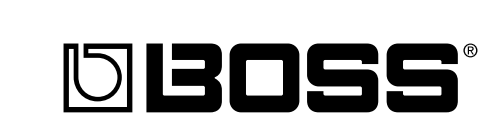

# **GUITAR EFFECTS PROCESSOR**

### **Owner's Manual**

Thank you, and congratulations on your choice of the BOSS **GT-PRO** Guitar Effects Processor.

Before using this unit, carefully read the sections entitled:

- **IMPORTANT SAFETY INSTRUCTIONS (page 2)**
- **USING THE UNIT SAFELY (page 3–4)**
- **IMPORTANT NOTES (page 5–6)**

These sections provide important information concerning the proper operation of the unit.

Additionally, in order to feel assured that you have gained a good grasp of every feature provided by your new unit, Owner's manual should be read in its entirety. The manual should be saved and kept on hand as a convenient reference.

### ■ **Printing Conventions in This Manual**

• Text or numerals enclosed in square brackets [ ] indicate bottons.

**[WRITE]** WRITE button **[SYSTEM]** SYSTEM button

- **EXP pedal** is an abbreviation of "Expression pedal."
- Reference such as (p. \*\*) indicate pages in this manual to which you can refer.

#### **Copyright © 2005 BOSS CORPORATION**

All rights reserved. No part of this publication may be reproduced in any form without the written permission of BOSS CORPORATION.

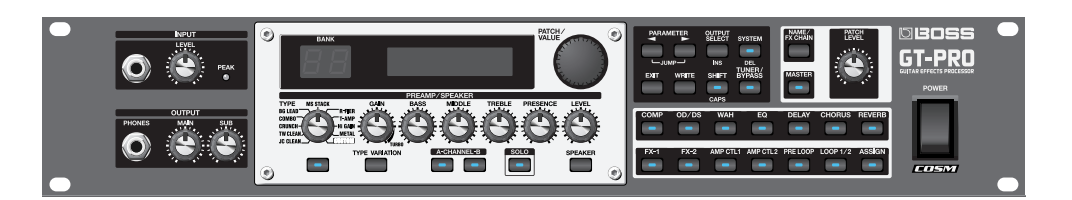

**WARNING:** To reduce the risk of fire or electric shock, do not expose this apparatus to rain or moisture.

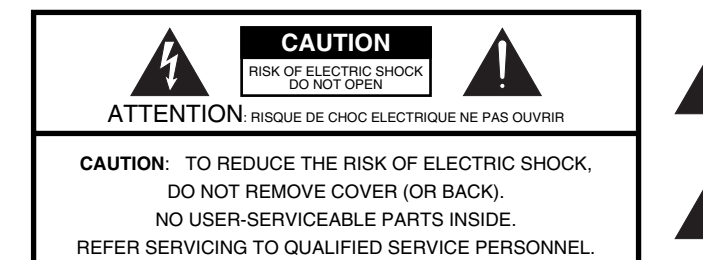

The lightning flash with arrowhead symbol, within an equilateral triangle, is intended to alert the user to the presence of uninsulated "dangerous voltage" within the product's enclosure that may be of sufficient magnitude to constitute a risk of electric shock to persons.

The exclamation point within an equilateral triangle is intended to alert the user to the presence of important operating and maintenance (servicing) instructions in the literature accompanying the product.

### INSTRUCTIONS PERTAINING TO A RISK OF FIRE, ELECTRIC SHOCK, OR INJURY TO PERSONS.

# **IMPORTANT SAFETY INSTRUCTIONS SAVE THESE INSTRUCTIONS**

**WARNING** - When using electric products, basic precautions should always be followed, including the following:

- 1. Read these instructions.
- 2. Keep these instructions.
- 3. Heed all warnings.
- 4. Follow all instructions.
- 5. Do not use this apparatus near water.
- 
- 6. Clean only with a dry cloth.<br>7. Do not block any of the ven Do not block any of the ventilation openings. Install in accordance with the manufacturers instructions.
- 8. Do not install near any heat sources such as radiators, heat registers, stoves, or other apparatus (including amplifiers) that produce heat.
- 9. Do not defeat the safety purpose of the polarized or grounding-type plug. A polarized plug has two blades with one wider than the other. A grounding type plug has two blades and a third grounding prong. The wide blade or the third prong are provided for your safety. If the provided plug does not fit into your outlet, consult an electrician for replacement of the obsolete outlet.
- 10. Protect the power cord from being walked on or pinched particularly at plugs, convenience receptacles, and the point where they exit from the apparatus.
- 11. Only use attachments/accessories specified by the manufacturer.
- 12. Unplug this apparatus during lightning storms or when unused for long periods of time.
- 13. Refer all servicing to qualified service personnel. Servicing is required when the apparatus has been damaged in any way, such as power-supply cord or plug is damaged, liquid has been spilled or objects have fallen into the apparatus, the apparatus has been exposed to rain or moisture, does not operate normally, or has been dropped.

**For the U.K.**

**IMPORTANT:** THE WIRES IN THIS MAINS LEAD ARE COLOURED IN ACCORDANCE WITH THE FOLLOWING CODE.

BLUE: BROWN: LIVE NEUTRAL

As the colours of the wires in the mains lead of this apparatus may not correspond with the coloured markings identifying the terminals in your plug, proceed as follows:

The wire which is coloured BLUE must be connected to the terminal which is marked with the letter N or coloured BLACK. The wire which is coloured BROWN must be connected to the terminal which is marked with the letter L or coloured RED. Under no circumstances must either of the above wires be connected to the earth terminal of a three pin plug.

# **USING THE UNIT SAFEL**

### <span id="page-2-0"></span>INSTRUCTIONS FOR THE PREVENTION OF FIRE, ELECTRIC SHOCK, OR INJURY TO PERSONS

### About  $\triangle$  WARNING and  $\triangle$  CAUTION Notices

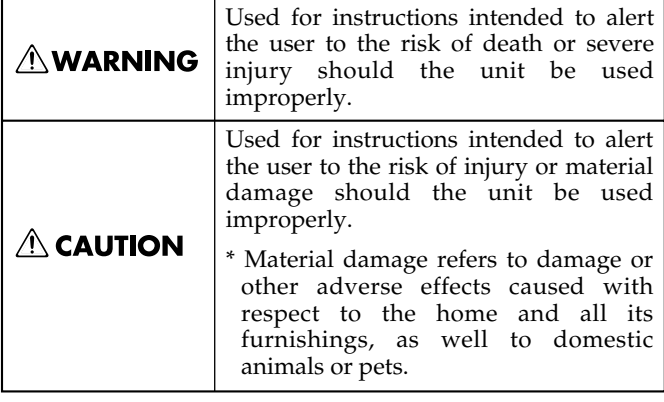

#### About the Symbols

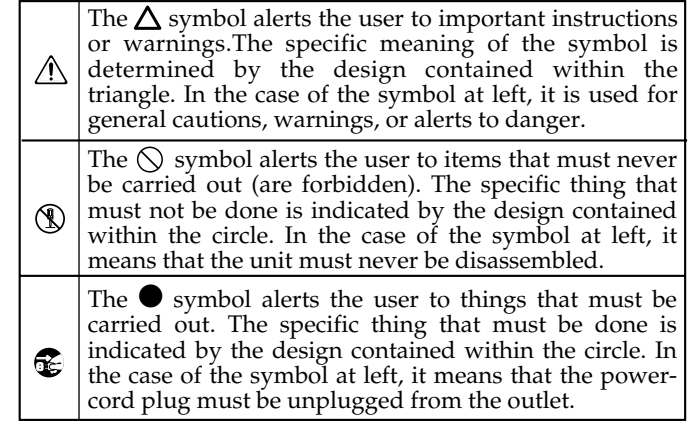

**ALWAYS OBSERVE THE FOLLOWING** 

#### **AWARNING**

- Before using this unit, make sure to read the instructions below, and the Owner's Manual.
- ..........................................................................................................
- Do not open or perform any internal modifications on the unit.
- Do not attempt to repair the unit, or replace parts within it (except when this manual provides specific instructions directing you to do so). Refer all servicing to your retailer, the nearest Roland Service Center, or an authorized Roland distributor, as listed on the "Information" sheet.

..........................................................................................................

..........................................................................................................

- Never use or store the unit in places that are:
	- Subject to temperature extremes (e.g., direct sunlight in an enclosed vehicle, near a heating duct, on top of heat-generating equipment); or are

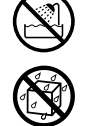

• Damp (e.g., baths, washrooms, on wet floors); or are

..........................................................................................................

..........................................................................................................

..........................................................................................................

- Humid; or are
- Exposed to rain; or are
- Dusty; or are
- Subject to high levels of vibration.
- This unit should be used only with a rack or stand that is recommended by Roland.

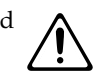

When using the unit with a rack or stand recommended by Roland, the rack or stand must be carefully placed so it is level and sure to remain stable. If not using a rack or stand, you still need to make sure that any location you choose for placing the unit provides a level surface that will properly support the unit, and keep it from wobbling.

### **AWARNING**

- The unit should be connected to a power supply only of the type described in the operating instructions, or as marked on the rear side of unit. ..........................................................................................................
	-
- Do not excessively twist or bend the power cord, nor place heavy objects on it. Doing so can damage the cord, producing severed elements and short circuits. Damaged cords are fire and shock hazards!

..........................................................................................................

..........................................................................................................

- This unit, either alone or in combination with an amplifier and headphones or speakers, may be capable of producing sound levels that could cause permanent hearing loss. Do not operate for a long period of time at a high volume level, or at a level that is uncomfortable. If you experience any hearing loss or ringing in the ears, you should immediately stop using the unit, and consult an audiologist.
- Do not allow any objects (e.g., flammable material, coins, pins); or liquids of any kind (water, soft drinks, etc.) to penetrate the unit.

..........................................................................................................

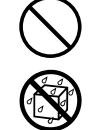

- Immediately turn the power off, remove the power cord from the outlet, and request servicing by your retailer, the nearest Roland Service Center, or an authorized Roland distributor, as listed on the "Information" sheet when:
	- The power-supply cord, or the plug has been damaged; or
	- If smoke or unusual odor occurs
	- Objects have fallen into, or liquid has been spilled onto the unit; or
	- The unit has been exposed to rain (or otherwise has become wet); or
	- The unit does not appear to operate normally or exhibits a marked change in performance.

..........................................................................................................

### **AWARNING**

- In households with small children, an adult should provide supervision until the child is capable of following all the rules essential for the safe operation of the unit.
- Protect the unit from strong impact. (Do not drop it!)

..........................................................................................................

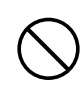

- Do not force the unit's power-supply cord to share an outlet with an unreasonable number of other devices. Be especially careful when using extension cords—the total power used by all devices you have connected to the extension cord's outlet must never exceed the power rating (watts/amperes) for the extension cord. Excessive loads can cause the insulation on the cord to heat up and eventually melt through.
- Before using the unit in a foreign country, consult with your retailer, the nearest Roland Service Center, or an authorized Roland distributor, as listed on the "Information" sheet.

..........................................................................................................

• DO NOT play a CD-ROM disc on a conventional audio CD player. The resulting sound may be of a level that could cause permanent hearing loss. Damage to speakers or other system components may result.

..........................................................................................................

..........................................................................................................

..........................................................................................................

• Do not put anything that contains water (e.g., flower vases) on this unit. Also, avoid the use of insecticides, perfumes, alcohol, nail polish, spray cans, etc., near the unit. Swiftly wipe away any liquid that spills on the unit using a dry, soft cloth.

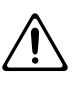

### $\triangle$  CAUTION

- The unit should be located so that its location or position does not interfere with its proper ventilation.
	- Always grasp only the plug on the power-supply cord when plugging into, or unplugging from an outlet.

..........................................................................................................

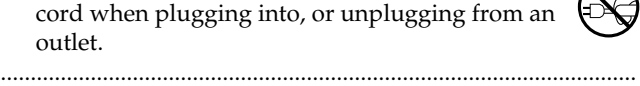

• At regular intervals, you should unplug the power plug and clean it by using a dry cloth to wipe all dust and other accumulations away from its prongs. Also, disconnect the power plug from the power outlet whenever the unit is to remain unused for an extended period of time. Any accumulation of dust between the power plug and the power outlet can result in poor insulation and lead to fire.

..........................................................................................................

..........................................................................................................

- Try to prevent cords and cables from becoming entangled. Also, all cords and cables should be placed so they are out of the reach of children.
- Never climb on top of, nor place heavy objects on the unit.
- Never handle the power cord or its plug with wet hands when plugging into, or unplugging from, an outlet.

..........................................................................................................

..........................................................................................................

..........................................................................................................

..........................................................................................................

..........................................................................................................

Before moving the unit, disconnect the power plug from the outlet, and pull out all cords from external devices.

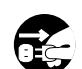

Before cleaning the unit, turn off the power and unplug the power cord from the outlet (p. \*\*).

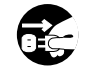

Whenever you suspect the possibility of lightning in your area, pull the plug on the power cord out of the outlet.

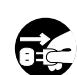

<span id="page-4-0"></span>In addition to the items listed under **"IMPORTANT SAFETY INSTRUCTIONS" and "USING THE UNIT SAFELY" on pages 2 and 3, please read and observe the following:**

# <span id="page-4-1"></span>**Power Supply**

- Do not connect this unit to same electrical outlet that is being used by an electrical appliance that is controlled by an inverter (such as a refrigerator, washing machine, microwave oven, or air conditioner), or that contains a motor. Depending on the way in which the electrical appliance is used, power supply noise may cause this unit to malfunction or may produce audible noise. If it is not practical to use a separate electrical outlet, connect a power supply noise filter between this unit and the electrical outlet.
- Before connecting this unit to other devices, turn off the power to all units. This will help prevent malfunctions and/or damage to speakers or other devices.
- Although the LCD and LEDs are switched off when the POWER switch is switched off, this does not mean that the unit has been completely disconnected from the source of power. If you need to turn off the power completely, first turn off the POWER switch, then unplug the power cord from the power outlet. For this reason, the outlet into which you choose to connect the power cord's plug should be one that is within easy reach and readily accessible.

# **Placement**

- Using the unit near power amplifiers (or other equipment containing large power transformers) may induce hum. To alleviate the problem, change the orientation of this unit; or move it farther away from the source of interference.
- This device may interfere with radio and television reception. Do not use this device in the vicinity of such receivers.
- Noise may be produced if wireless communications devices, such as cell phones, are operated in the vicinity of this unit. Such noise could occur when receiving or initiating a call, or while conversing. Should you experience such problems, you should relocate such wireless devices so they are at a greater distance from this unit, or switch them off.
- Do not expose the unit to direct sunlight, place it near devices that radiate heat, leave it inside an enclosed vehicle, or otherwise subject it to temperature extremes. Excessive heat can deform or discolor the unit.
- When moved from one location to another where the temperature and/or humidity is very different, water droplets (condensation) may form inside the unit. Damage or malfunction may result if you attempt to use the unit in this condition. Therefore, before using the unit, you must allow it to stand for several hours, until the condensation has completely evaporated.

# **Maintenance**

- For everyday cleaning wipe the unit with a soft, dry cloth or one that has been slightly dampened with water. To remove stubborn dirt, use a cloth impregnated with a mild, non-abrasive detergent. Afterwards, be sure to wipe the unit thoroughly with a soft, dry cloth.
- Never use benzine, thinners, alcohol or solvents of any kind, to avoid the possibility of discoloration and/or deformation.

# **Repairs and Data**

• Please be aware that all data contained in the unit's memory may be lost when the unit is sent for repairs. Important data should always be backed up in another MIDI device (e.g., a sequencer), computer, or written down on paper (when possible). During repairs, due care is taken to avoid the loss of data. However, in certain cases (such as when circuitry related to memory itself is out of order), we regret that it may not be possible to restore the data, and Roland assumes no liability concerning such loss of data.

# **Memory Backup**

• This unit contains a battery which powers the unit's memory circuits while the main power is off. When this battery becomes weak, the message shown below will appear in the display. Once you see this message, have the battery replaced with a fresh one as soon as possible to avoid the loss of all data in memory. To have the battery replaced, consult with your retailer, the nearest Roland Service Center, or an authorized Roland distributor, as listed on the "Information" sheet.

Battery Low !

# **Additional Precautions**

- Please be aware that the contents of memory can be irretrievably lost as a result of a malfunction, or the improper operation of the unit. To protect yourself against the risk of loosing important data, we recommend that you periodically save a backup copy of important data you have stored in the unit's memory in another MIDI device (e.g., a sequencer) or computer.
- Unfortunately, it may be impossible to restore the contents of data that was stored in the unit's memory once it has been lost. Roland Corporation assumes no liability concerning such loss of data.
- Use a reasonable amount of care when using the unit's buttons, sliders, or other controls; and when using its jacks and connectors. Rough handling can lead to malfunctions.
- When connecting / disconnecting all cables, grasp the connector itself—never pull on the cable. This way you will avoid causing shorts, or damage to the cable's internal elements.
- A small amount of heat will radiate from the unit during normal operation.
- To avoid disturbing your neighbors, try to keep the unit's volume at reasonable levels. You may prefer to use headphones, so you do not need to be concerned about those around you (especially when it is late at night).
- When you need to transport the unit, package it in the box (including padding) that it came in, if possible. Otherwise, you will need to use equivalent packaging materials.
- Use only the specified expression pedal (EV-5; sold separately). By connecting any other expression pedals, you risk causing malfunction and/or damage to the unit.
- Use a cable from Roland to make the connection. If using some other make of connection cable, please note the following precautions.
	- Some connection cables contain resistors. Do not use cables that incorporate resistors for connecting to this unit. The use of such cables can cause the sound level to be extremely low, or impossible to hear. For information on cable specifications, contact the manufacturer of the cable.

# **Handling CD-ROMs**

• Avoid touching or scratching the shiny underside (encoded surface) of the disc. Damaged or dirty CD-ROM discs may not be read properly. Keep your discs clean using a commercially available CD cleaner.

# **Copyright**

- When exchanging audio signals through a digital connection with an external instrument, this unit can perform recording without being subject to the restrictions of the Serial Copy Management System (SCMS). This is because the unit is intended solely for musical production, and is designed not to be subject to restrictions as long as it is used to record works (such as your own compositions) that do not infringe on the copyrights of others. (SCMS is a feature that prohibits second-generation and later copying through a digital connection. It is built into MD recorders and other consumer digital-audio equipment as a copyright-protection feature.)
- Do not use this unit for purposes that could infringe on a copyright held by a third party. We assume no responsibility whatsoever with regard to any infringements of third-party copyrights arising through your use of this unit.

- Microsoft and Windows are registered trademarks of Microsoft Corporation.
- Screen shots in this documents are reprinted with permission from Microsoft Corporation.
- Windows® is known officially as: "Microsoft® Windows® operating system."
- Apple and Macintosh are registered trademark of Apple Computer, Inc.
- MacOS is a trademark of Apple Computer, Inc.
- All product names mentioned in this document are trademarks or registered trademarks of their respective owners.
- OMS is a registered trademark of Opcode Systems, Inc.
- FreeMIDI is a trademark of Mark of the Unicorn, Inc.

# **Contents**

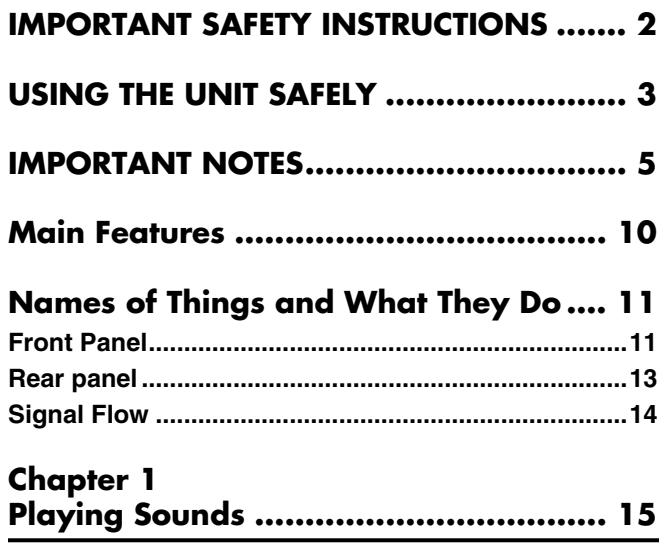

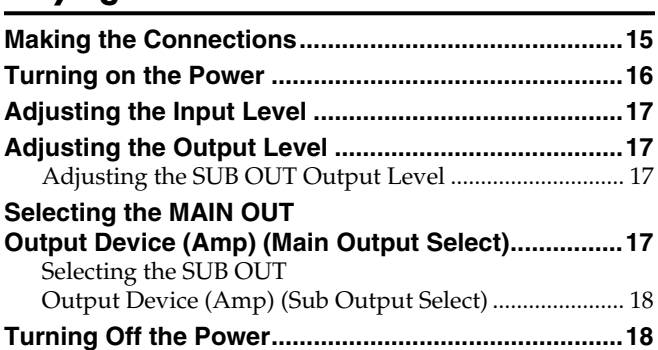

# Chapter 2<br>Creating Your Own Favorite Tones (Patches).. 19

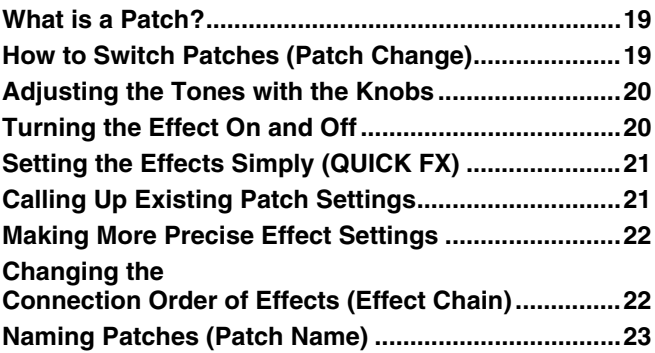

### **Chapter 3**

### Saving the Tones You Have Created .... 24

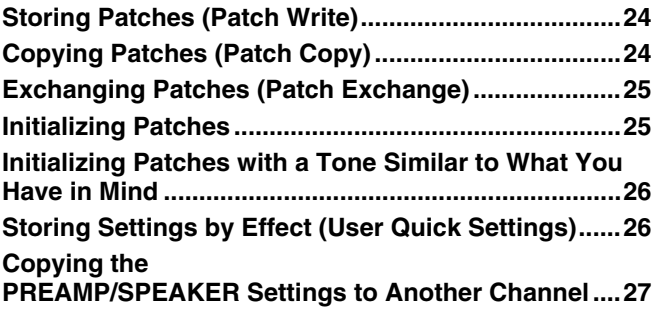

### **Chapter 4**

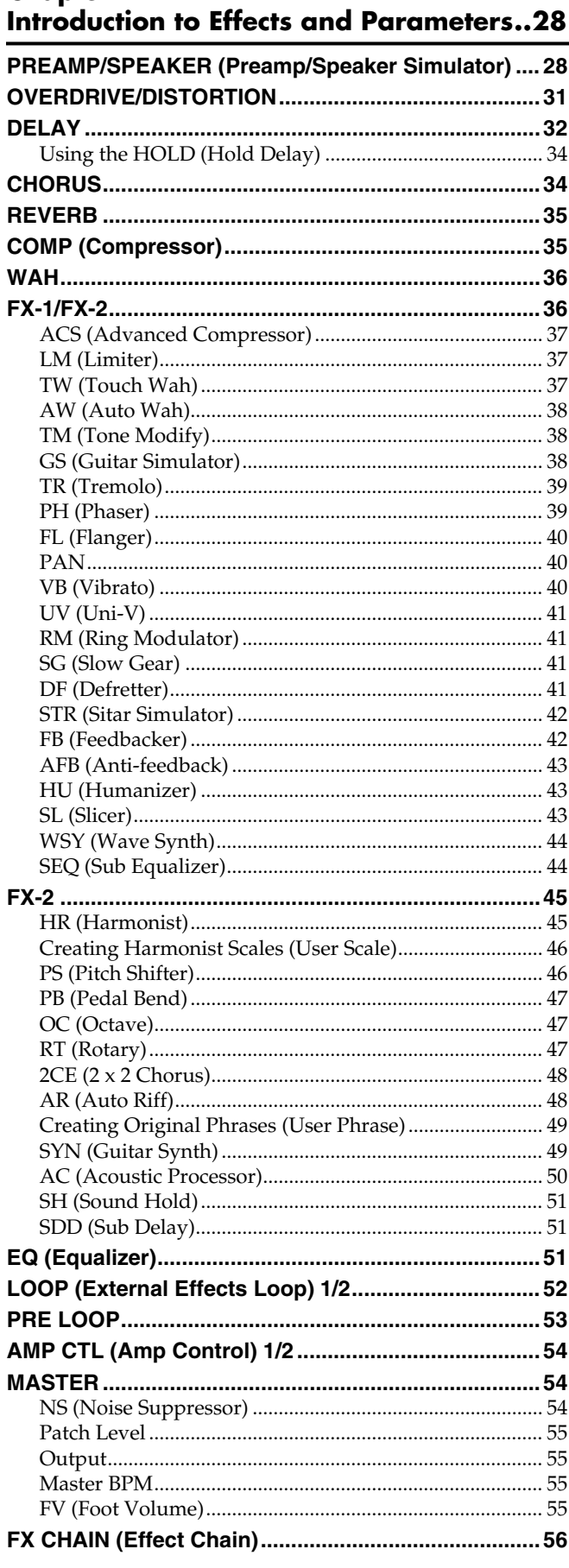

### **Contents**

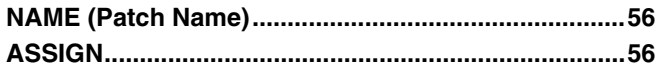

### **Chapter 5**

### **[Creating Original Effects Types \(Customize\).... 57](#page-56-0)**

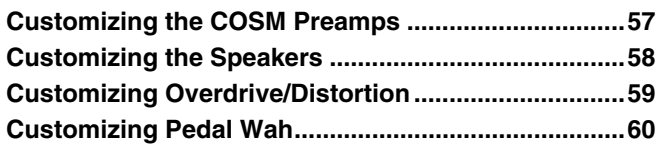

### **Chapter 6 [Using Pedals to Control the Effects ....... 61](#page-60-0)**

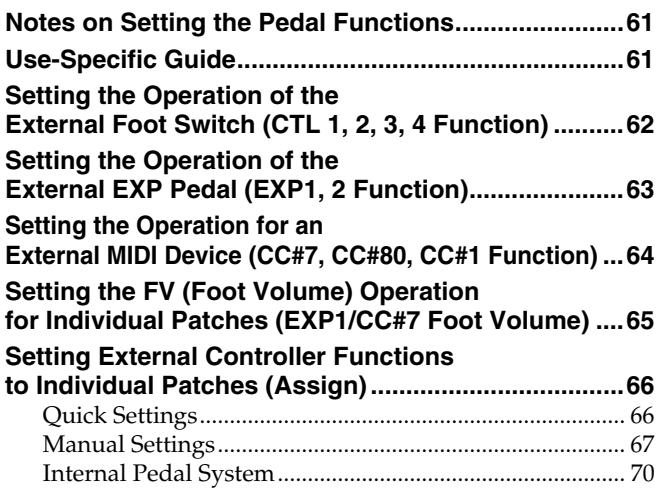

### **Chapter 7 Using the GT-PRO with [External MIDI Devices Connected ......... 72](#page-71-0)**

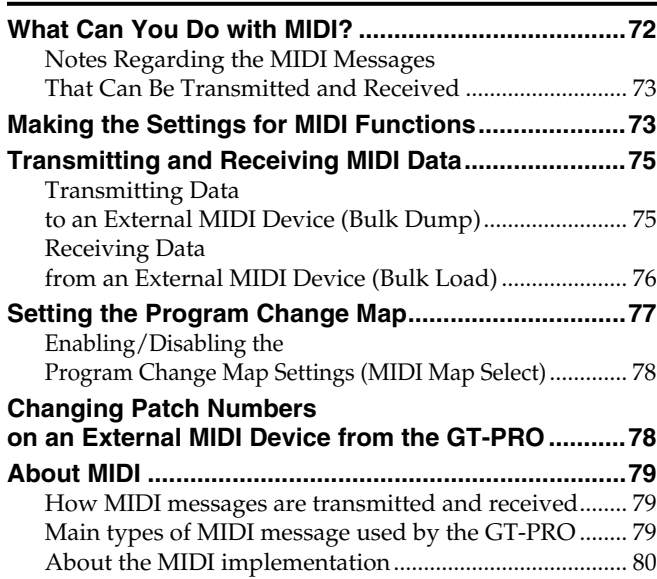

### **Chapter 8**

### **Using the GT-PRO Connected to the FC-200.....81**

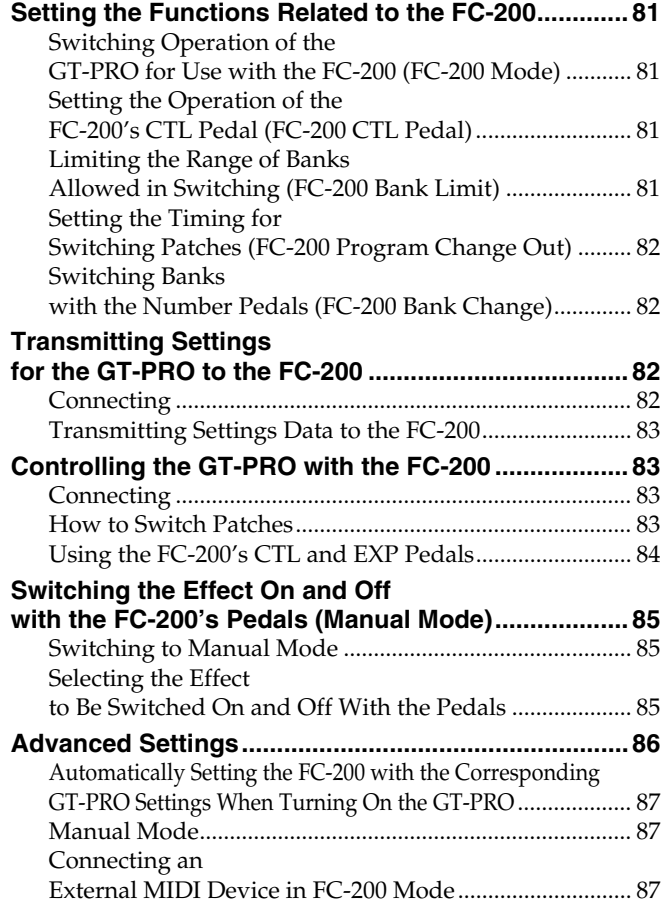

### **Chapter 9 Using the GT-PRO**

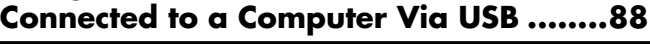

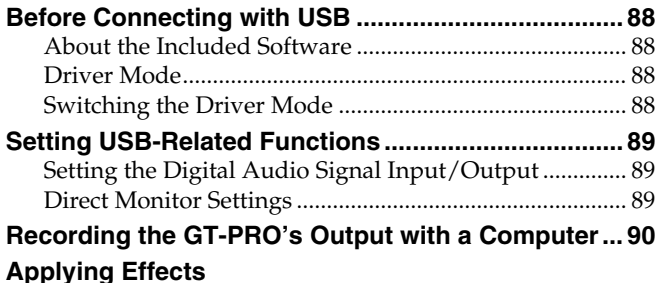

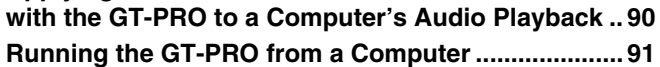

### **Chapter 10 [Other Features .................................... 92](#page-91-0)**

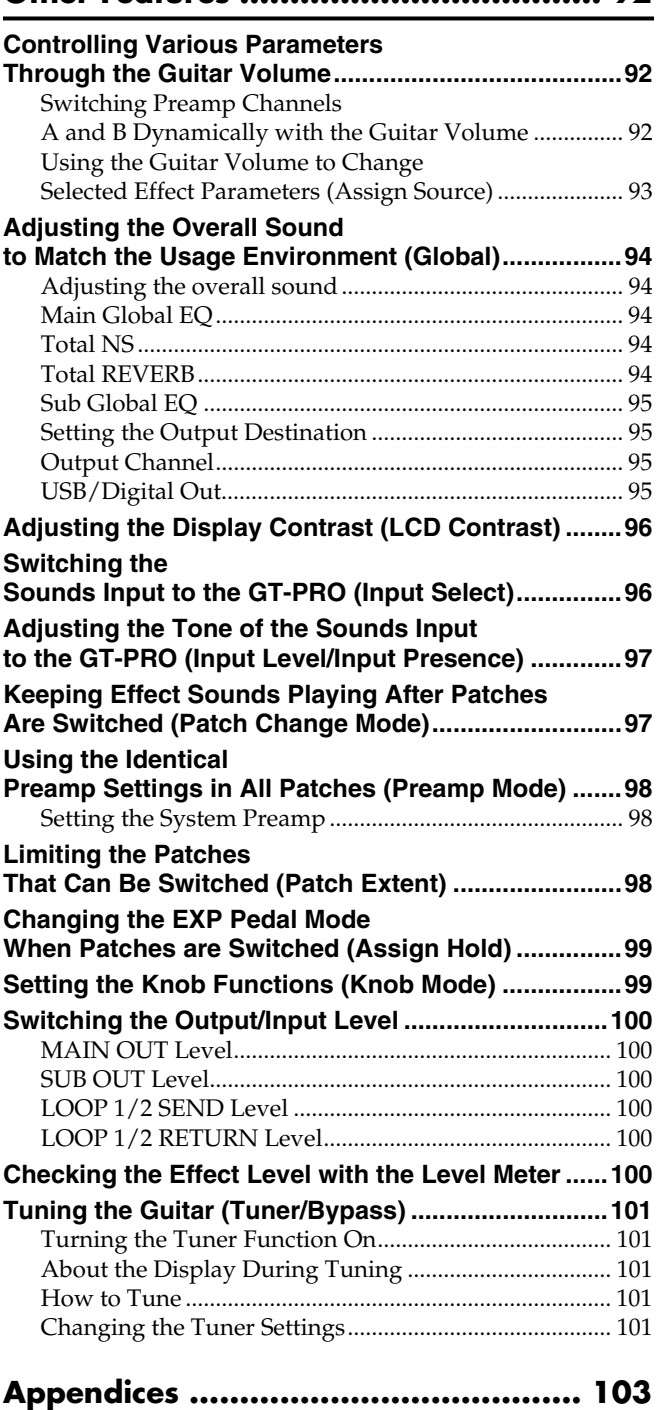

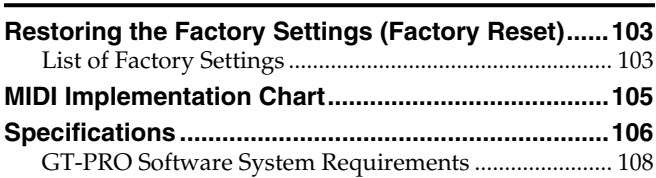

### **Installing & [Setup the USB Driver ......109](#page-108-0)**

#### **Driver installation [and settings \(Windows\) ......................110](#page-109-0) [About the Driver Modes.............................................110](#page-109-1) [Installing the Special Driver ...................................... 111](#page-110-0)** [Windows XP users ............................................................. 111](#page-110-1) [Windows 2000 users .......................................................... 114](#page-113-0) [Windows Me/98 users ...................................................... 117](#page-116-0) **[Installing the OS-standard Driver ............................. 118](#page-117-0)** [Windows XP/2000 users................................................... 118](#page-117-1) [Windows Me users ............................................................ 119](#page-118-0) [Windows 98 users .............................................................. 120](#page-119-0) **[Driver settings ............................................................123](#page-122-0)** [About the input and output devices ............................... 123](#page-122-1) [Input/output device settings ........................................... 124](#page-123-0) [Software settings ................................................................ 125](#page-124-0)

#### **Driver installation [and settings \(Macintosh\) .....................126](#page-125-0)**

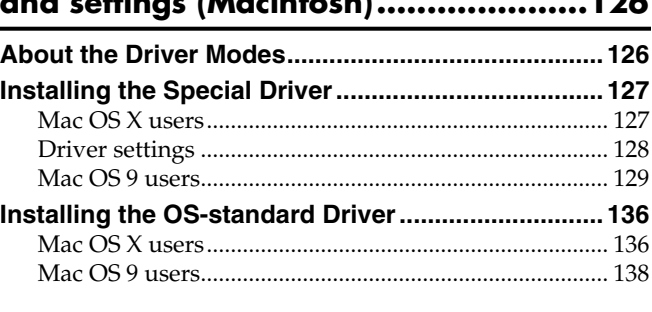

### **[Setting the Special Driver's Functions.....141](#page-140-0)**

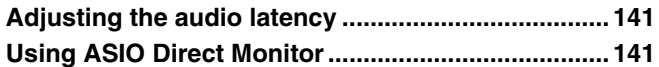

### **[Troubleshooting .................................143](#page-142-0)**

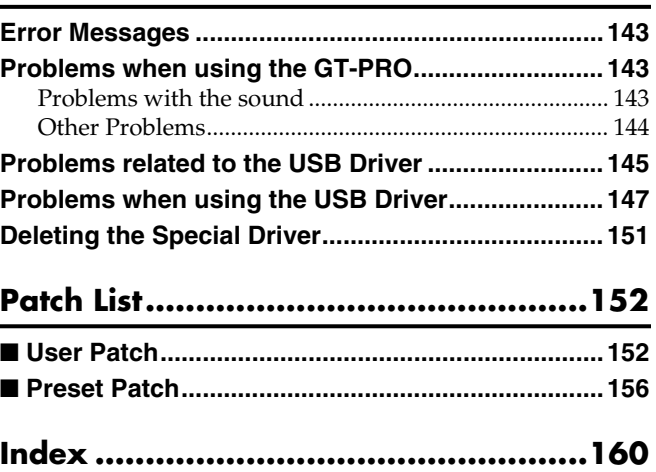

### <span id="page-9-0"></span>**Professional Guitar Effects System**

Everything that has gone into the GT-PRO, from the use of only the finest analog parts, to the quality AD/DA converter for superior wide dynamic range, to the balanced XLR and digital (coaxial) output connectors, is geared toward providing the absolute best in sound, offering the pro guitarist an effects processor of unprecedented quality that is worthy of the name "PRO."

### **Highly Evolved COSM Amp/Speakers**

The GT-PRO includes amp/speaker systems that can be used simultaneously, utilizing COSM amp/speakers featuring 46 different amp types, including newly modeled amps. You can combine amps flexibly in a variety of ways; for example, by mixing two amps together or setting them up in a stereo arrangement. What's more, you can customize the amp and speaker combinations, giving you the freedom to create your own original amp types.

### **A Variety of COSM Effects**

You can actually combine and use up to an amazing fifteen different effects simultaneously, connecting them in any sequence you prefer to create an incredible spectrum of sound variations.

The GT-PRO features a wide variety of newly developed effects including "stereo dual delay," "spring & modulation reverb," "sitar simulator," "wave synth," and more. The GT-PRO includes Quick FX for rapid and efficient control of numerous different functions, EZ Tone, and an amazing array of other great features. Representing a culmination of all of BOSS's guitar effects technology, the GT-PRO truly is the ultimate guitar multi-effects device.

### **Solo Switch/Dynamic Sense/Internal Pedal System**

The COSM amps feature a Solo Switch for each channel, which instantly imparts a feeling of greater power the moment it is switched on. Additionally, Dynamic Sense provides seamless switching between two COSM amps in response to the nuances of your picking. You can even control the different effects with the guitar volume knob.

The "Internal Pedal System," which allows you to operate the pedals automatically, and other features all work to help you increase the expressiveness of your performances.

### **External Loop & Amp Control**

The GT-PRO provides three external loop setups for connecting external effects processors. In addition to rearranging the order in which the GT-PRO's effects are connected, if two sets of connectors are used in Stereo mode you can communicate powerfully using external spacial effects.

The GT-PRO is also equipped with two amp control jacks, allowing you to switch channels for a connected preamp and centralize control of foot-switch-operated external devices from the GT-PRO.

### **FC-200 Mode, Numerous Connectors**

The GT-PRO includes an FC-200 mode, which lets you integrate an FC-200 MIDI foot controller (sold separately), giving you true freedom in controlling your effects–with no rack size concerns–for functionality far surpassing that of floor type devices. What's more, the rear panel input and direct tune out jacks provide greater ease in connecting with rack systems.

The USB connector also enables you to connect the GT-PRO to a computer, and you can make detailed edits from the computer with the included GT-PRO Editor/Librarian software. The GT-PRO achieves the flexibility needed for use anywhere, whether it be on stage, in a studio, or even for home recording.

### **COSM (Composite Object Sound Modeling)**

Composite Object Sound Modeling (COSM) is BOSS/Roland's innovative and powerful sound modeling technology. COSM analyzes the many factors that make up the original sound, such as the electrical and physical characteristics of the original, and then produces a digital model that can reproduce the same sound.

# <span id="page-10-0"></span>**Names of Things and What They Do**

# <span id="page-10-1"></span>**Front Panel**

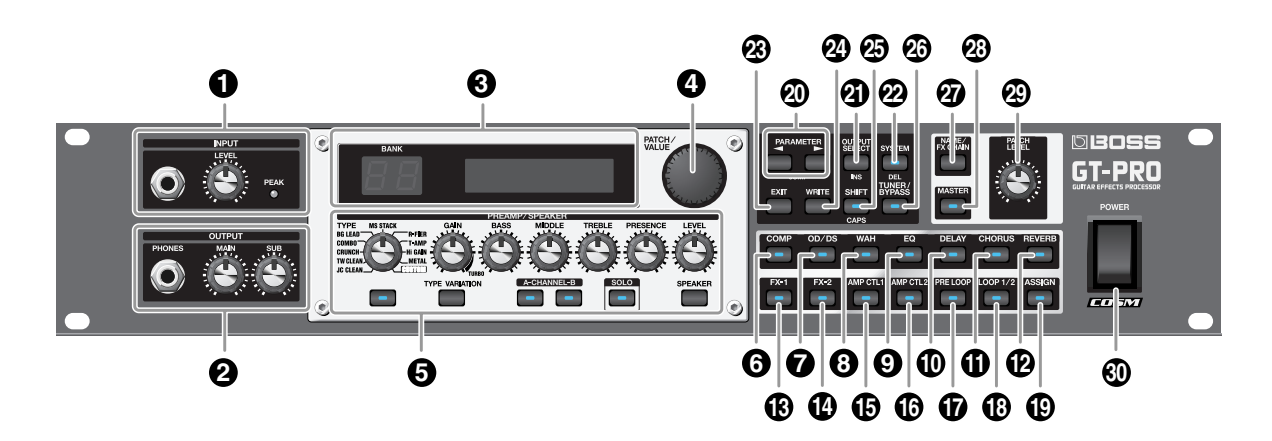

### **1. INPUT**

**INPUT Jack** The guitar is connected here.

### **INPUT LEVEL Knob**

Adjusts the level of the signals input through the INPUT jacks (both front and rear).

### **PEAK Indicator**

Indicates the status of the input level. This indicator lights at 6 dB before the level at which distortion begins.

### **2. OUTPUT**

### **PHONES Jack**

Connect headphones here.

*\* The output from the PHONES jack is a mix of the output from the MAIN OUT jacks and SUB OUT jacks.*

### **MAIN Volume Knob**

Adjusts the volume level of the output from the MAIN OUT jacks.

#### **SUB Volume Knob**

Adjusts the volume level of the output from the SUB OUT jacks (1/4" phone type).

*\* The output from the SUB OUT (XLR type) connector is set at a fixed level, regardless of the position of the SUB volume knob.*

### **3. Display**

A variety of information about the GT-PRO appears here. The left display shows the bank number.

### **4. PATCH/VALUE Dial**

Use this when switching patches and changing the values of settings.

### **5. PREAMP/SPEAKER**

**TYPE Knob** Selects the preamp type.

**GAIN Knob** Adjusts the degree of preamp distortion.

**BASS Knob** Adjusts the sound quality of the preamp's lowfrequency range.

#### **MIDDLE Knob**

Adjusts the sound quality of the preamp's midrange frequency.

### **TREBLE Knob**

Adjusts the sound quality of the preamp's highfrequency range.

**PRESENCE Knob** Adjusts the sound quality of the preamp's ultra high frequency range.

**LEVEL Knob** Adjusts the preamp volume level.

### **PREAMP/SPEAKER On/Off Button**

Press to change the settings.

**TYPE VARIATION Button** Switches the type variation.

**CHANNEL Button** This switches between preamp Channels A and B.

**SOLO Button** This switches the Solo switch [\(p. 29](#page-28-0)) on and off.

**SPEAKER Button** Selects the speaker type.

- **6. COMP On/Off Button** Press to change the settings.
- **7. OS/DS On/Off Button** Press to change the settings.
- **8. WAH On/Off Button** Press to change the settings.
- **9. EQ On/Off Button** Press to change the settings.
- **10. DELAY On/Off Button** Press to change the settings.
- **11. CHORUS On/Off Button** Press to change the settings.
- **12. REVERB On/Off Button** Press to change the settings.
- **13. FX-1 On/Off Button** Press to change the settings.
- **14. FX-2 On/Off Button** Press to change the settings.

### **15. AMP CTL 1 On/Off Button**

This switches the Amp Control 1 on and off.

### **16. AMP CTL 2 On/Off Button**

This switches the Amp Control 2 on and off.

### **17. PRE LOOP On/Off Button**

This switches the Pre Loop on and off.

### **18. LOOP 1/2 On/Off Button**

Press to change the settings.

### **19. ASSIGN On/Off Button**

Press to change the settings.

### **20. PARAMETER Buttons**

Press to select parameters.

To jump to the main parameters, hold down one of these buttons while you press the other. With items for which there aren't that many parameters, the GT-PRO jumps to the last (or initial) parameter.

### **21. OUTPUT SELECT Button**

Allows you to select an output appropriate for the connected device. Be sure to make this selection before you start to perform.

### **22. SYSTEM Button**

Use for making settings for the GT-PRO's overall operating environment. The indicator lights when the GT-PRO is connected to your computer.

### **23. EXIT Button**

Use this to undo operations.

### **24. WRITE Button**

Press to store settings.

### **25. SHIFT Button**

Switches the Shift function on and off. While Shift is activated, values change in units of ten when you turn the PATCH/VALUE dial.

The function of certain buttons also changes if they are pressed while Shift is activated.

### **26. TUNER/BYPASS Button**

Press to use the tuner functions.

### **27. NAME/FX CHAIN Button**

Use for naming patches [\(p. 23](#page-22-1)), or setting the effect chain ([p. 22\)](#page-21-2).

### **28. MASTER Button**

Press to change the settings.

### **29. PATCH LEVEL Knob**

Adjusts the volume level of the currently selected patch.

### **30. POWER Switch**

Turns the power on and off.

# <span id="page-12-0"></span>**Rear panel**

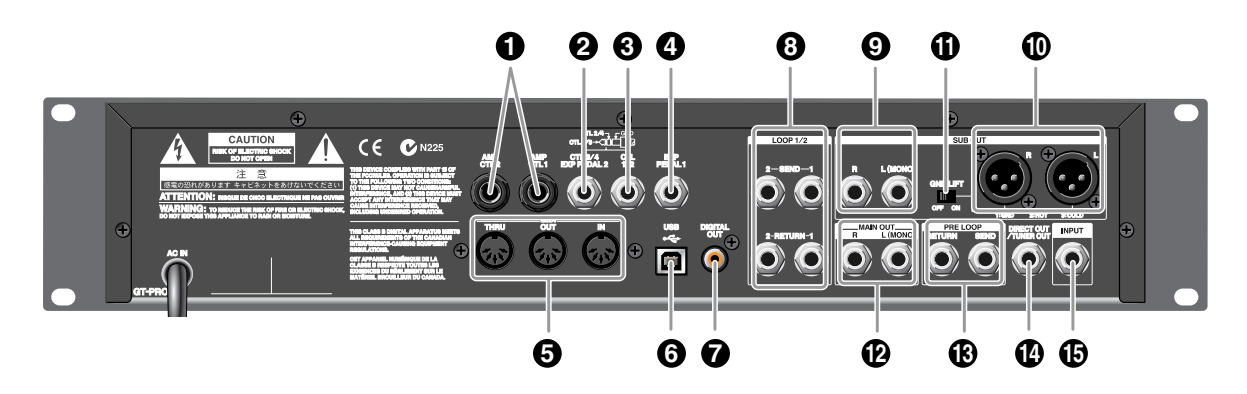

### **1. AMP CTL 1 Jack/AMP CTL 2 Jack**

When using the AMP CONTROL function ([p. 54\)](#page-53-3), connect to the jack used for switching guitar amp channels.

### **2. CTL 3/4/EXP PEDAL 2 Jack**

Connect the optional foot switches (such as the FS-6/ FS-5U) or expression pedal (such as the EV-5) here.

*\* With the factory settings, no function is assigned.*

### **3. CTL 1/2 Jack**

Connect the optional foot switches (such as the FS-6/ FS-5U) here.

### **4. EXP PEDAL 1 Jack**

Connect an optional expression pedal (such as the EV-5) here.

*\* With the factory settings, this is automatically set for use as a foot volume [\(p. 55](#page-54-4)).*

### **5. MIDI IN/OUT/THRU Connectors**

Connect an FC-200 [\(p. 81](#page-80-0)) or other external MIDI device here to transmit and receive MIDI information.

### **6. USB Connector**

Use a USB cable to connect this connector to your computer to exchange data between the GT-PRO and the computer.

### **7. DIGITAL OUT Connector**

Outputs digital audio signals.

### **8. LOOP 1/2 SEND/RETURN Jacks**

When using LOOP 1/2 [\(p. 52\)](#page-51-1), connect these to external effects processors.

### **9. SUB OUT Jacks R/L (MONO)**

There are 1/4" phone jacks that output unbalanced signals.

Connect to amps, mixers, or other devices.

### **10. SUB OUT Connectors R/L**

There are XLR type connectors that provide balanced output. Connect to amps, mixers, or other devices.

*\* The SUB OUT R/L connectors are unaffected by the SUB volume knob [\(p. 17](#page-16-4)) and SUB OUT Level ([p. 100](#page-99-6)). Signals are always output at a fixed level (+4 dBu).*

### **11. GND LIFT Switch**

This disconnects the 1: GND pin from the input's ground. Switch this to "ON" if humming or other noise from ground loops becomes a problem. The GT-PRO is normally used with this set to OFF.

### **12. MAIN OUT Jacks R/L (MONO)**

There are 1/4" phone jacks that output unbalanced signals.

### **13. PRE LOOP SEND/RETURN Jacks**

When using PRE LOOP ([p. 53\)](#page-52-1), connect these to external effects processors.

### **14. DIRECT OUT/TUNER OUT Jack**

Signals input through the INPUT jacks (front and rear) are output as is without change. Use these jacks when connecting tuners and similar devices.

### **15. INPUT Jack**

The guitar is connected here. Additionally, when the GT-PRO is installed in a system rack, signals sent to the GT-PRO from other rack-type equipment are input here.

*\* This jack cannot be used simultaneously with the INPUT jack on the front panel. The front panel INPUT jack takes precedence.*

# <span id="page-13-0"></span>**Signal Flow**

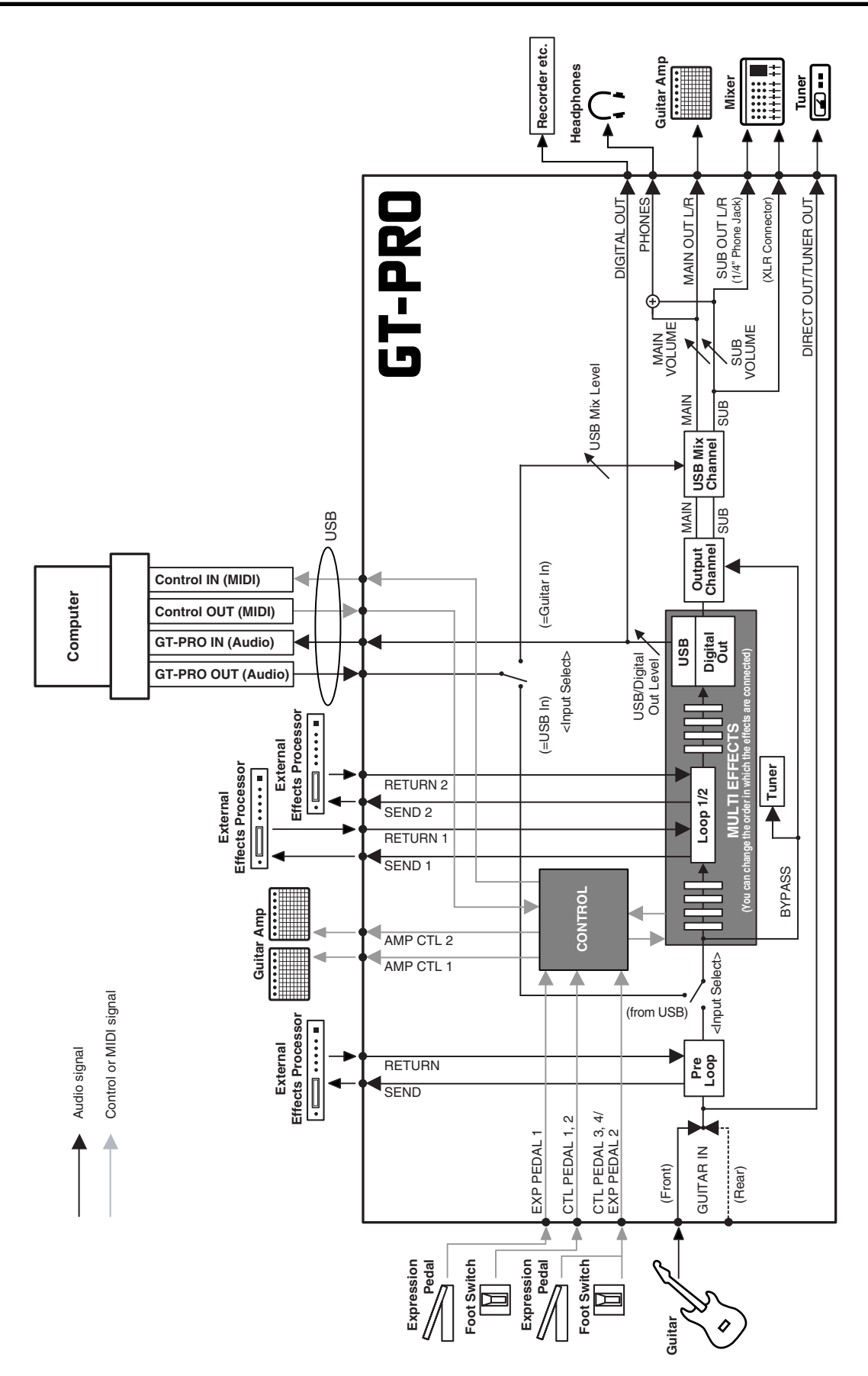

# <span id="page-14-1"></span><span id="page-14-0"></span>**Making the Connections**

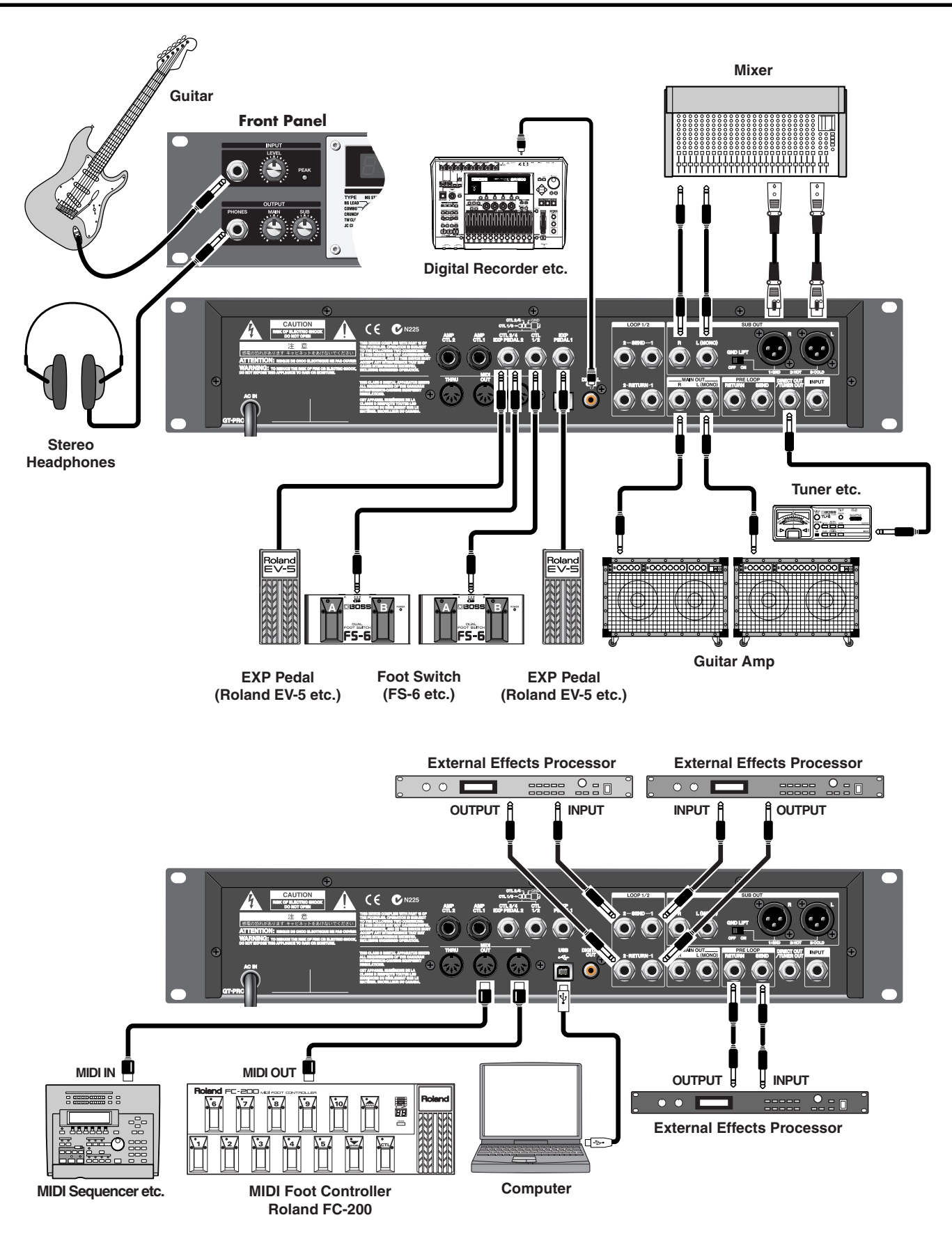

### **Chapter 1 Playing Sounds**

- *\* To prevent malfunction and/or damage to speakers or other devices, always turn down the volume, and turn off the power on all devices before making any connections.*
- *\* Raise the amp volume only after turning on the power to all connected devices.*
- *\* When outputting in mono, connect the cable to the MAIN OUT L (MONO) jack.*
- *\* Use only the specified expression pedal (Roland EV-5 or Roland FV-300L; sold separately). By connecting any other expression pedals, you risk causing malfunction and/or damage to the unit.*
- *\* This instrument is equipped with balanced (XLR) type connectors. Wiring diagrams for these connectors are shown below. Make connections after first checking the wiring diagrams of other equipment you intend to connect.*

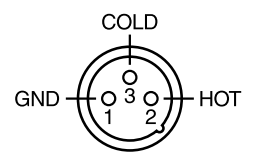

- *\* When using the unit with an expression pedal connected to the EXP PEDAL 1 and EXP PEDAL 2 jack, set Minimum Volume to the "MIN" position.*
- *\* When using the unit with a foot switch (the optional FS-6) connected to the CTL 1/2 jack and CTL 3/4 jack, set the MODE switch and POLARITY switch as shown below.*

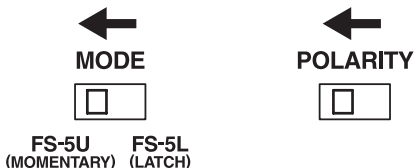

*When using the unit with a foot switch (the optional FS-5U) connected to the SUB EXP PEDAL/SUB CTL 1,2 jack, set the polarity switch as shown below.*

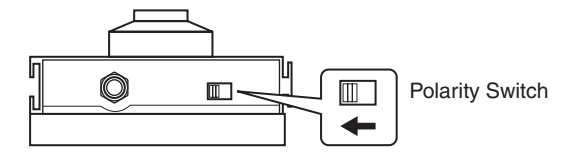

*\* You can use the special (optional Roland) PCS-31 connector cord to connect two foot switches.*

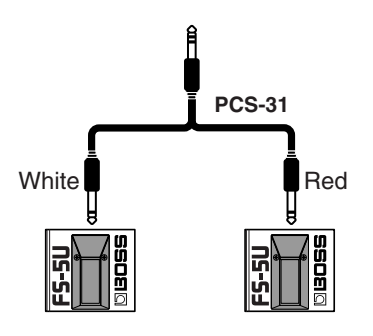

#### **- - - - - - - - - - - - - - - - - - - - - - - - - - - - - - - - - - - - - - - - - - - -**

- When using the unit with the EXP pedals connected to the EXP PEDAL 1 jack and EXP PEDAL 2 jack, make the settings given on [p. 63](#page-62-1) and [p. 65](#page-64-1).
- When using the unit with the foot switches connected to the CTL 1/2 jack and CTL 3/4 jack, make the settings given on [p. 62.](#page-61-1)
- For more on using the AMP CTL 1 jack and AMP CTL 2 jack, refer to [p. 54](#page-53-3).

**- - - - - - - - - - - - - - - - - - - - - - - - - - - - - - - - - - - - - - - - - - - -** 

• For more on using the LOOP 1/2 SEND/RETURN jacks, refer to [p. 52](#page-51-1).

### <span id="page-15-1"></span><span id="page-15-0"></span>**Turning on the Power**

Once the connections have been completed ([p. 15\)](#page-14-1), turn on power to your various devices in the order specified. By turning on devices in the wrong order, you risk causing malfunction and/or damage to speakers and other devices.

- **1. Before turning on the power, confirm the following.**
- Are all external devices properly connected?
- Is the volume on the GT-PRO, your amp, and all other connected devices turned down to the minimum level?
- **2. Switch ON the POWER switch on the GT-PRO's front panel.**

The display changes, showing the following. A few seconds later, the unit enters the ordinary performance mode.

The screen that appears at this point is called the "**Play screen**."

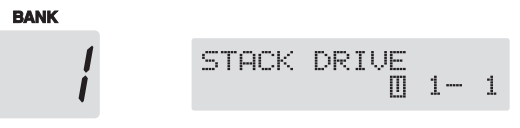

- *\* Upon power-up, the patch most recently selected when the power was last turned off is selected.*
- *\* This unit is equipped with a protection circuit. A brief interval (a few seconds) after power up is required before the unit will operate normally.*
- **3. Next, turn on the power to any external effects processors, then to the guitar amp (power amp).**

<span id="page-16-0"></span>**Adjusting the Input Level**

Use the INPUT LEVEL knob to adjust the input level to suit your guitar.

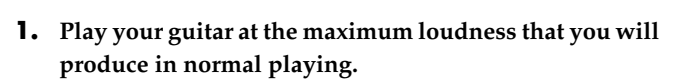

**EA** 

- **2. Adjust the INPUT LEVEL knob until the PEAK indicator lights briefly.**
- *\* The PEAK indicator will light 6 dB before clipping level (the level where distortion begins).*
- *\* If the input level is too high, the GT-PRO will not produce the desired effects.*

### (MEMO)

When using the GT-PRO with different guitars, you can conveniently adjust the input levels for each patch with the INPUT LEVEL knob and adjust for the volume differences between each guitar with SYS: Input Level.

Refer to ["Adjusting the Tone of the Sounds Input to the](#page-96-2)  [GT-PRO \(Input Level/Input Presence\)" \(p. 97\)](#page-96-2)

# <span id="page-16-1"></span>**Adjusting the Output Level**

Adjust the GT-PRO's output level.

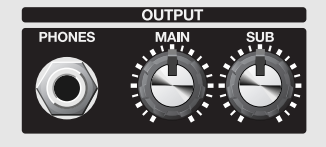

• The level of the output from the MAIN OUT jacks is adjusted with the MAIN volume knob.

# <span id="page-16-4"></span><span id="page-16-2"></span>**Adjusting the SUB OUT Output Level**

- The level of the output from the SUB OUT jacks (1/4" phone type) is adjusted with the SUB volume knob.
- *\* The output from the SUB OUT (XLR type) connector is set at a fixed level, regardless of the position of the SUB volume knob.*

 **- - - - - - - - - - - - - - - - - - - - - - - - - - - - - - - - - - - - - - - - - - -** 

The output from the PHONES jack is a mix of the output from the MAIN OUT and SUB OUT.

When using headphones, use both the MAIN and SUB knobs as required to adjust the volume level.

 **- - - - - - - - - - - - - - - - - - - - - - - - - - - - - - - - - - - - - - - - - - -** 

## <span id="page-16-5"></span><span id="page-16-3"></span>**Selecting the MAIN OUT Output Device (Amp) (Main Output Select)**

Select the type of device connected to the MAIN OUT jack.

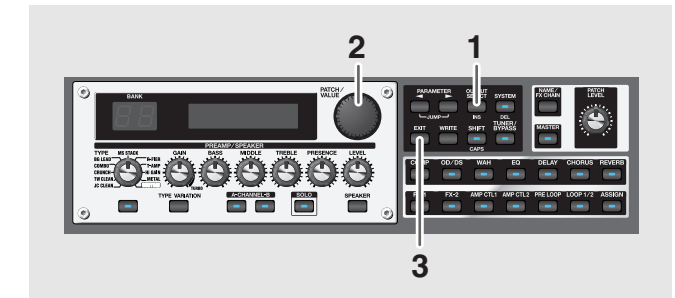

**1. Press [OUTPUT SELECT].**

The Main Output Select settings screen appears.

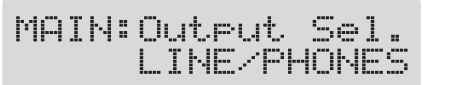

**2. Turn the PATCH/VALUE dial to select the type of device connected to the MAIN OUT jack.**

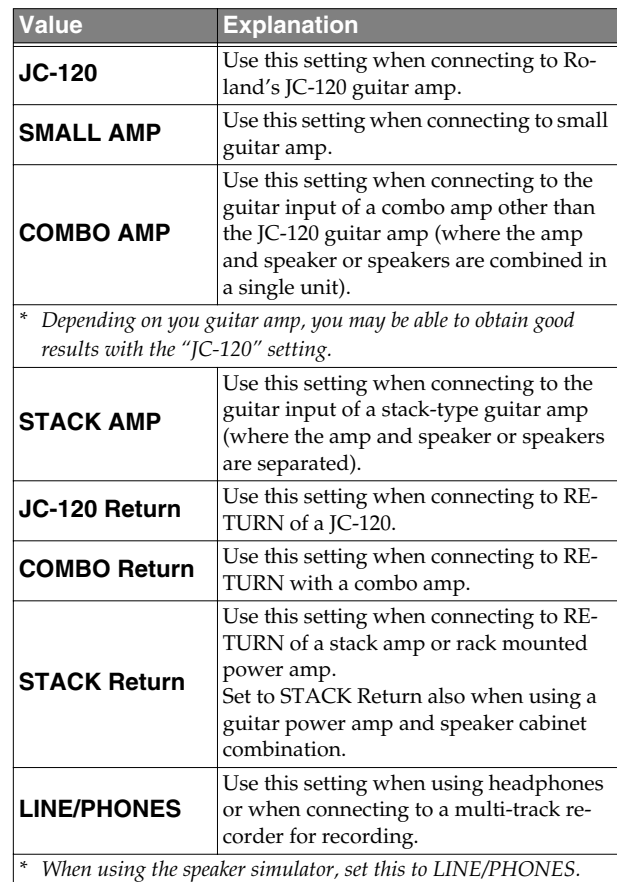

**3. Press [EXIT] to return to the Play screen.**

### <span id="page-17-2"></span><span id="page-17-0"></span>**Selecting the SUB OUT Output Device (Amp) (Sub Output Select)**

Select the type of device connected to the SUB OUT jack/ connector.

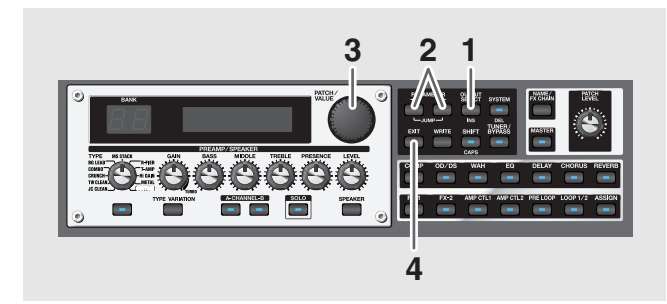

- **1. Press [OUTPUT SELECT].**
- **2.** Press PARAMETER  $[$   $\bullet$   $]$   $[$   $\bullet$   $]$  so that **"SUB: Output Sel." is displayed.**

SUB:Output Sel. LINE/PHONES

### **3. Turn the PATCH/VALUE dial to select the type of device connected to the SUB OUT jack/connector.**

- *\* The types of devices that can be selected are the same as those in Main Output Select.*
- **4. Press [EXIT] to return to the Play screen.**

To derive the maximum performance from the GT-PRO, be sure to make the correct setting for Main Output Select and Sub output Select, the one that's most suitable for your setup.

- *\* The speaker simulator [\(p. 28](#page-27-2)) is enabled only when Main Output Select/Sub Output Select is set to LINE/ PHONES.*
- *\* You cannot change the tone with Main Output Select/ Sub Output Select when PREAMP/SPEAKER On/Off ([p. 28\)](#page-27-3) is set to Off.*

# <span id="page-17-1"></span>**Turning Off the Power**

- **1. Before turning off the power, confirm the following.**
- Is the volume on the GT-PRO, your amp, and all other connected devices turned down to the minimum level?
- **2. Turn off the power to any external effects processors, then to the guitar amp (power amp) and other devices.**
- **3. Turn the GT-PRO's power off.**
- *\* If you need to turn off the power completely, first turn off the POWER switch, then unplug the power cord from the power outlet. Refer to ["Power Supply" \(p. 5\)](#page-4-1).*

### **Guitar Tuning**

You can use the GT-PRO's built-in "tuner function" to tune your guitar.

For instructions on using this function, refer to ["Tuning](#page-100-5)  [the Guitar \(Tuner/Bypass\)" \(p. 101\)](#page-100-5).

# <span id="page-18-1"></span><span id="page-18-0"></span>**What is a Patch?**

The GT-PRO can store 400 combinations (or "sets") of effects and parameter settings.

Each of these sets is called a "Patch," with patches organized by Bank (1–40) and Number (1–10) as shown below.

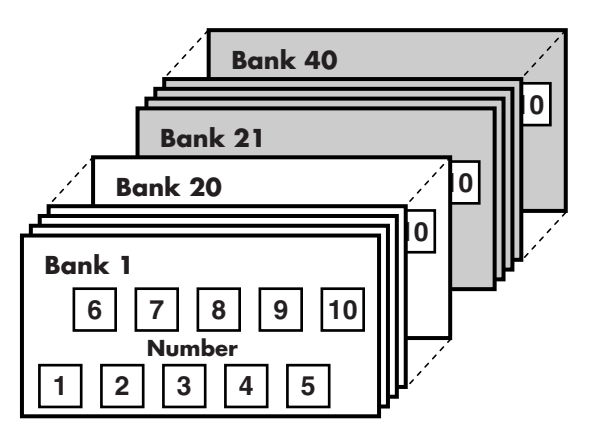

### **User Banks (1–20)**

Newly created effects settings are saved in the User banks. Patches in these banks are called "User patches."

A "U" appears in the right display when a User patch is being used.

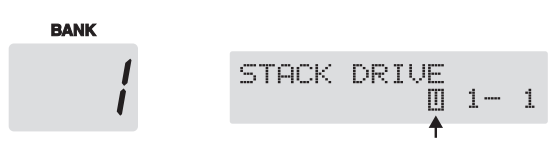

### **Preset Banks (21–40)**

The Preset banks contain effect settings that really help bring out the special characteristics of the GT-PRO. The patches in these banks are called "Preset patches." Although you cannot overwrite the Preset patches with your own settings, you can change (edit) a Preset patch's settings, then save the result as a User patch.

A "P" appears in the right display when a Preset patch is being used.

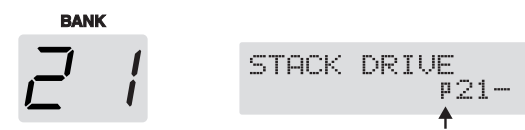

*\* When the GT-PRO is set to FC-200 mode ([p. 81\)](#page-80-1), the banks are indicated by numbers one less than the normal numbers (User: 0–19; Preset: 20–39).*

# <span id="page-18-3"></span><span id="page-18-2"></span>**How to Switch Patches (Patch Change)**

Whenever you're at the Play screen, you can turn the PATCH/VALUE dial to change patches.

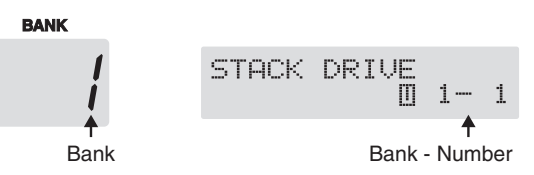

To switch banks at a time, press [SHIFT] so its indicator is lighted (Shift: ON), then rotate the PATCH/VALUE dial.

- *\* Use the setting on [p. 98](#page-97-3) when you want to set the upper limit for patches that can be selected with the PATCH/VALUE dial.*
- *\* Unconfirmed changes in settings are cleared when patches are switched. If you want to save changed settings, carry out the Write procedure [\(p. 24](#page-23-3)).*

### (MEMO)

You can also set the unit so certain effects continue to be used with a following patch after you switch patches. For details, refer to ["Keeping Effect Sounds Playing After](#page-96-3)  [Patches Are Switched \(Patch Change Mode\)" \(p. 97\).](#page-96-3)

### **If the Patch Does Not Switch**

On the GT-PRO, you cannot switch patches in any screen other than the Play screen. Press [EXIT] to return to the Play screen ([p. 16\)](#page-15-1).

# <span id="page-19-0"></span>**Adjusting the Tones with the Knobs**

The GT-PRO panel features eight knob controls. These knobs let you make adjustments or changes to the selected patch's tone quickly and easily.

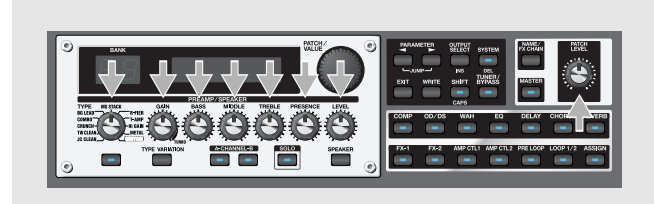

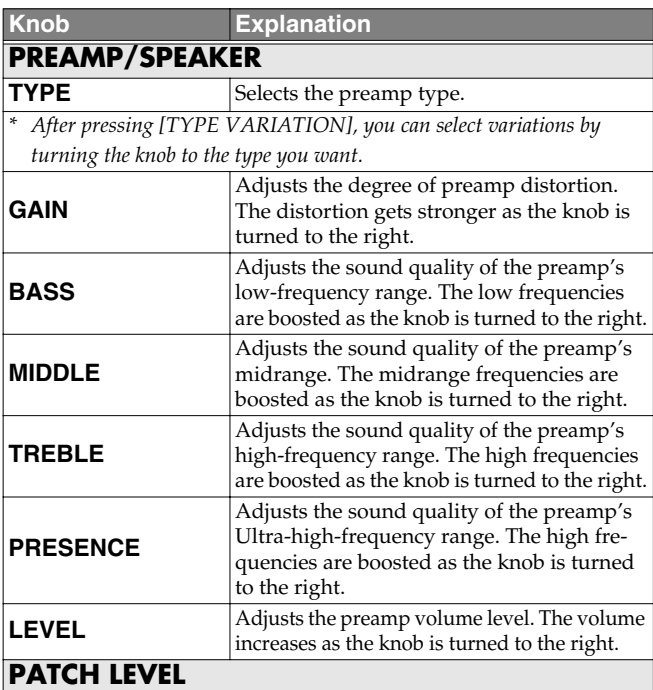

Adjusts the overall volume level. The volume increases as the knob is turned to the right.

### **NOTE**

When you want to save a tone created with the knob controls, proceed as described in ["Storing Patches \(Patch](#page-23-3)  [Write\)" \(p. 24\)](#page-23-3).

If the power is turned off, or if the tone is switched (Patch Change; [p. 19\)](#page-18-2) before you've carried out the Write procedure, the newly created tone will be discarded.

*\* If you want to name the patch or edit the name, proceed to ["Naming Patches \(Patch Name\)" \(p. 23\)](#page-22-0) before you save.*

# <span id="page-19-1"></span>**Turning the Effect On and Off**

The GT-PRO's internal effects are switched on and off with button controls. The indicator for an effect's ON/OFF button lights up when the effect is enabled.

*\* [AMP CTL1], [AMP CTL2], and [PRE LOOP] are switched on and off when pressed once.*

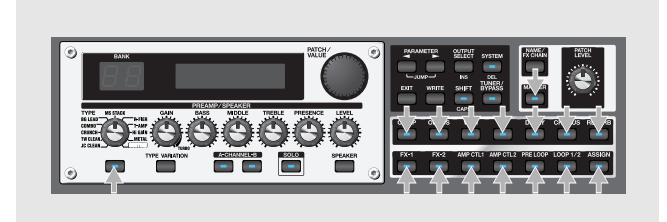

**1. Press the ON/OFF button for the effect you want to be able to switch on and off.**

The settings for the selected effect appear in the display.

*\* With FX-1 and FX-2, the settings for the currently selected effect are shown.*

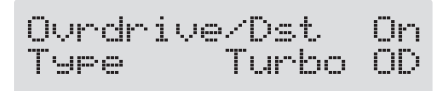

**2. Press the ON/OFF button again to switch the effect on or off.**

The effect name flashes in the display when that effect is disabled.

- **3. To select another effect to be switched on and off, repeat Steps 1 and 2.**
- **4. Press [EXIT] to return to the Play screen.**
- **5. If you want to save a tone with the settings you've made, proceed as described in ["Storing Patches \(Patch](#page-23-3)  [Write\)" \(p. 24\).](#page-23-3)**
- *\* If you want to name the patch or edit the name, proceed to ["Naming Patches \(Patch Name\)" \(p. 23\)](#page-22-0) before you save.*

### (MEMO)

The [ASSIGN] indicator lights when any of the Assigns 1–12 [\(p. 66](#page-65-2)) is on.

# <span id="page-20-2"></span><span id="page-20-0"></span>**Setting the Effects Simply (QUICK FX)**

Each effect includes prepared sample settings called "Quick Settings."

You can easily create new effect sounds just by selecting and combining these Quick Settings.

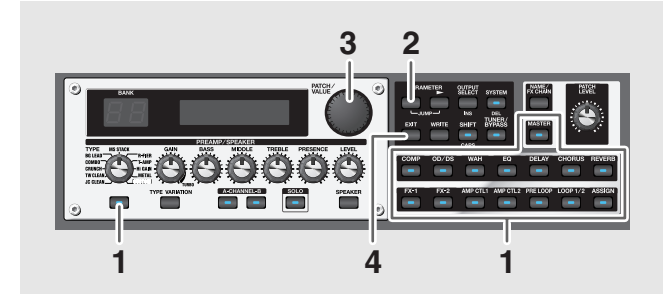

**1. Press the on/off button for the effect with the settings you want to change.**

The parameters for the selected effect appear in the display.

During editing, the most recently edited parameter appears (except PPEAMP/SPEAKER).

**2.** Press PARAMETER  $\left[ \right]$  so that the Quick Setting **select screen appears in the display.**

Quick OD/DS ---:Üser Setting

- **3. Rotate the PATCH/VALUE dial to select the Quick Setting you want.**
	- **U\*\*:** User Quick Setting [\(p. 26\)](#page-25-2)
	- **P\*\*:** Preset Quick Setting
- *\* "---: User Setting" indicates that the effect indicated in the upper row of the display is set to be saved to the currently selected patch, or that the settings are currently being modified.*
- *\* When FX-1 or FX-2 has been selected in Step 1, the settings for the effect selected by means of the FX1/FX2 Select parameter ([p. 36,](#page-35-2) [p. 45](#page-44-2)) are switched.*
- *\* When Preamp/Speaker has been selected in Step 1, you can choose different type of settings for channel A and B.*
- **4. Press [EXIT] to return to the Play screen.**
- **5. If you want to save a tone with the settings you've made, proceed as described in ["Storing Patches \(Patch](#page-23-3)  [Write\)" \(p. 24\).](#page-23-3)**
- *\* If you want to name the patch or edit the name, proceed to ["Naming Patches \(Patch Name\)" \(p. 23\)](#page-22-0) before you save.*

# <span id="page-20-1"></span>**Calling Up Existing Patch Settings**

Just as with the Quick Settings, you can call up and use only the specific effect settings you need from the User and Preset patches.

When there is a Preset patch you want to use as material, this allows you to create patches simply and easily without any need to make detailed settings.

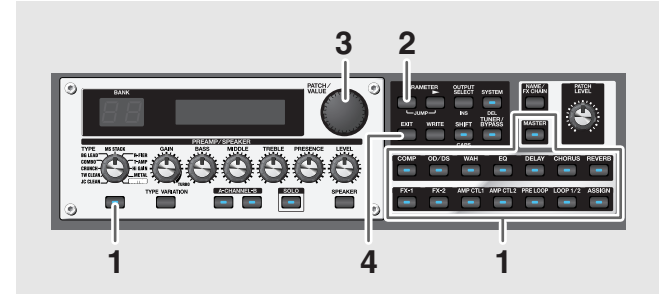

**1. Press the on/off button for the effect with the settings you want to change.**

The parameters for the selected effect appear in the display.

**2.** Press PARAMETER  $\sim$  3 so that the Quick Setting **select screen appears in the display.**

Quick OD/DS ---:User Setting

- **3. Use the PATCH/VALUE dial to select the patch with the settings you want to call up.**
- *\* Patches are displayed following the Quick Settings.*

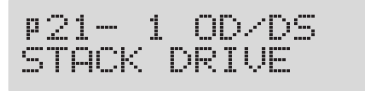

- **4. Press [EXIT] to return to the Play screen.**
- **5. If you want to save a tone with the settings you've made, proceed as described in ["Storing Patches \(Patch](#page-23-3)  [Write\)" \(p. 24\).](#page-23-3)**
	- *\* If you want to name the patch or edit the name, proceed to ["Naming Patches \(Patch Name\)" \(p. 23\)](#page-22-0) before you save.*

# <span id="page-21-0"></span>**Making More Precise Effect Settings**

Each effect comprises several different kinds of parameters. You can more precisely create the sounds you want by editing each of these parameters individually.

*\* For more detail of the each effect parameters, refer to ["Chapter](#page-27-4)  [4 Introduction to Effects and Parameters" \(p. 28\)](#page-27-4).*

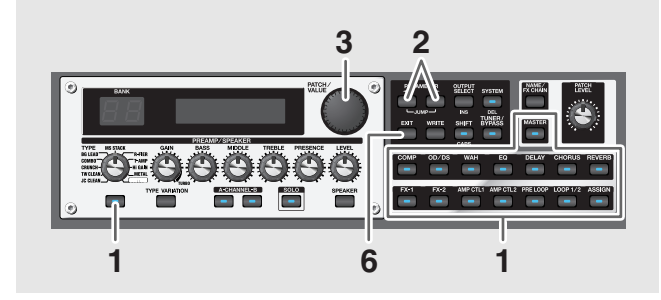

**1. Press the on/off button for the effect with the settings you want to change.**

The parameters for the selected effect appear in the display.

**2.** Press PARAMETER  $[ \blacktriangleleft ] [ \blacktriangleright ]$  to select the **parameter whose settings are to be changed.** When more than one parameter is shown in the display,

press PARAMETER  $[$   $\blacksquare$   $]$   $[$   $\blacktriangleright$   $]$  to move the cursor to the parameter to be set.

### (MEMO)

You can jump to the core parameters by pressing PARAMETER  $\lceil \blacktriangleleft \rceil$  (or  $\lceil \blacktriangleright \rceil$ ) while holding down PARAMETER  $[\triangleright]$  (or  $[\preightharpoonup]$ ). With items for which there aren't that many parameters, the GT-PRO jumps to the last (or first) parameter.

- **3. Rotate the VALUE dial to change the value of a setting.**
- **4. Repeat Steps 2 and 3 for any other parameter settings you want to change.**
- **5. If you further want to change parameter settings in any other effects, repeat Steps 1 through 4.**
- **6. Press [EXIT] to return to the Play screen.**
- **7. If you want to save a tone with the settings you've made, proceed as described in ["Storing Patches \(Patch](#page-23-3)  [Write\)" \(p. 24\).](#page-23-3)**
- *\* If you want to name the patch or edit the name, proceed to ["Naming Patches \(Patch Name\)" \(p. 23\)](#page-22-0) before you save.*

### <span id="page-21-2"></span><span id="page-21-1"></span>**Changing the Connection Order of Effects (Effect Chain)**

Here's how you can change the order in which the effects are connected.

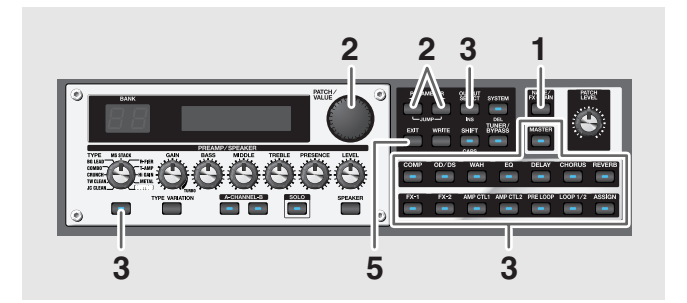

**1. Press [NAME/FX CHAIN] twice.** The effect chain screen appears.

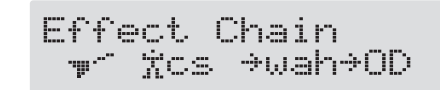

- *\* Effects are shown in lowercase letters when turned off.*
- **2.** Use the PATCH/VALUE dial or PARAMETER [ $\blacktriangleleft$ ] **[ ] to move the cursor to the point where you want to have an effect inserted.**
	- *\* "DGT" indicates output to the DIGITAL OUT connector/ USB connector.*
- **3. Press the ON/OFF button for the effect you want to insert.**

The selected effect is inserted at the cursor position.

- *\* Use [MASTER] to set the Noise Suppressor, use [ASSIGN] to set the Foot Volume, and use [OUTPUT SELECT] to set the Digital Out.*
- **4. If you want to change the sequence further, repeat Steps 2 and 3.**
- *\* Effects can be switched on and off even while making the settings for the connection order. With effects appearing to the left and right of the cursor, the ON/OFF button corresponding to the effect can be pressed to turn them on/off.*
- **5. Press [EXIT] to return to the Play screen.**
- **6. If you want to save the sequence you've set up, proceed as described in ["Storing Patches \(Patch Write\)" \(p. 24\).](#page-23-3)**
- *\* If you want to name the patch or edit the name, proceed to ["Naming Patches \(Patch Name\)" \(p. 23\)](#page-22-0) before you save.*

### **Chapter 2 Creating Your Own Favorite Tones (Patches)**

# <span id="page-22-1"></span><span id="page-22-0"></span>**Naming Patches (Patch Name)**

Each patch can be given a name (Patch Name) consisting of up to sixteen characters. You'll probably want to take advantage of this feature by assigning names that suggest the sound you'll obtain, or the song in which it'll be used.

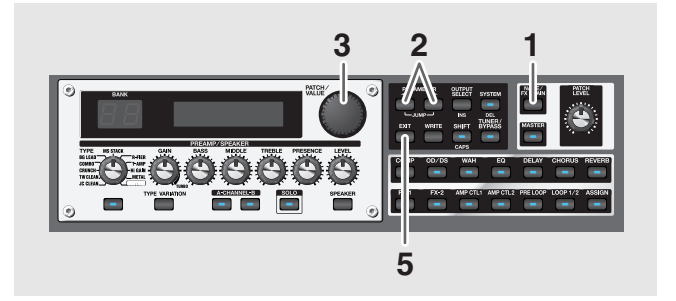

### **1. Press [NAME/FX CHAIN].**

The patch name setting screen appears.

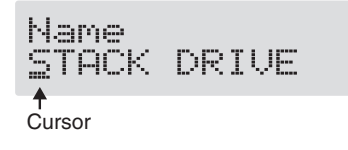

- **2.** Press PARAMETER  $[$   $\bullet$   $]$   $[$   $\bullet$   $]$  to move the cursor to **the text area you want to edit.**
- **3. Rotate the PATCH/VALUE dial to change the characters.**

You can use the following functions when changing text characters.

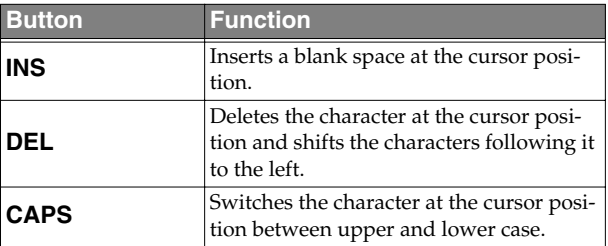

- **4. If you want to edit names further, repeat Steps 2 and 3.**
- **5. Press [EXIT] to return to the Play screen.**
- **6. If you want to save a patch name, proceed as described in ["Storing Patches \(Patch Write\)" \(p. 24\).](#page-23-3)**

# <span id="page-23-0"></span>**Chapter 3 Saving the Tones You Have Created**

# <span id="page-23-3"></span><span id="page-23-1"></span>**Storing Patches (Patch Write)**

When you want to keep a tone created with the Quick Settings or a tone with altered parameter values, use the "Write procedure" to save it to a User patch.

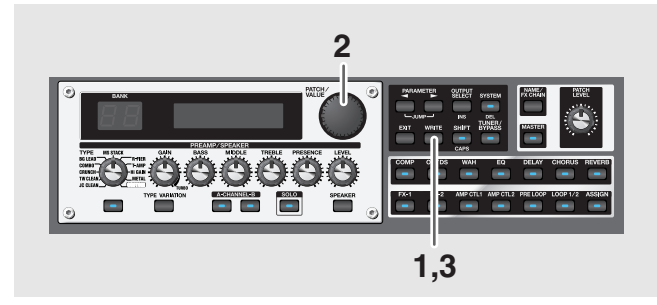

### **1. Press [WRITE].**

The screen for specifying the save-destination User patch appears in the display.

Destination user Patch

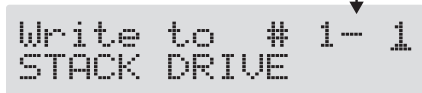

#### **2. Rotate the PATCH/VALUE dial to select the savedestination User patch.**

- *\* This step is unnecessary if the current User patch is acceptable.*
- *\* To cancel the Write procedure, press [EXIT]. The Play screen returns to the display.*
- *\* You can also use the procedure described in ["How to Switch](#page-18-3)  [Patches \(Patch Change\)" \(p. 19\)](#page-18-3) to select the save destination.*

#### **3. Press [WRITE].**

The GT-PRO switches to the write-destination patch, and you're returned to the Play screen.

*\* The sound of the patch previously stored at the write destination will be lost once the write is executed.*

# <span id="page-23-2"></span>**Copying Patches (Patch Copy)**

You can copy a Preset or User patch to another User patch.

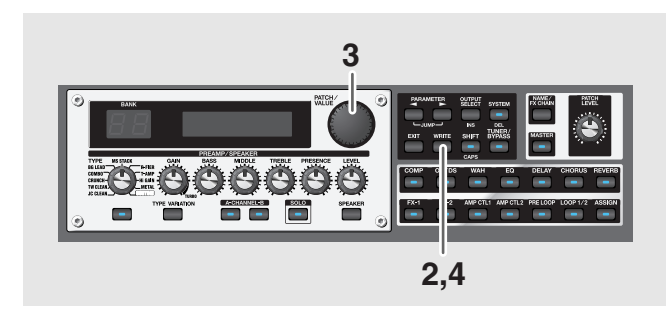

### **1. Select the copy-source patch.**

Refer to ["How to Switch Patches \(Patch Change\)" \(p. 19\).](#page-18-3)

#### **2. Press [WRITE].**

The screen for specifying the copy-destination patch number appears in the display.

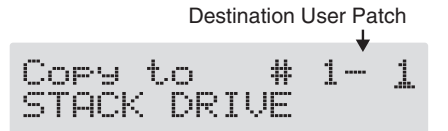

- **3. Rotate the PATCH/VALUE dial to select the copydestination User patch.**
- *\* To cancel the copy, press [EXIT]. The Play screen returns to the display.*
- *\* You can also use the procedure described in ["How to Switch](#page-18-3)  [Patches \(Patch Change\)" \(p. 19\)](#page-18-3) to select the copy destination.*

#### **4. Press [WRITE].**

The GT-PRO switches to the copy-destination patch, and you're returned to the Play screen.

*\* The sound of the patch previously stored at the copy destination will be lost once the copy is executed.*

### <span id="page-24-0"></span>**Exchanging Patches (Patch Exchange)**

On the GT-PRO, you can "swap" or exchange the positions of two User patches. The following explains how this is done.

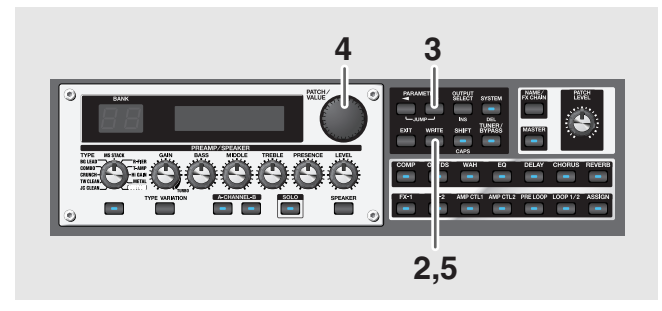

### **1. Select the exchange source patch.**

Refer to ["How to Switch Patches \(Patch Change\)" \(p. 19\).](#page-18-3)

#### **2. Press [WRITE].**

#### **3. Press PARAMETER**  $[ \ \ \ \ \ \ \ \ \ \ ].$

The content of the display changes, and the GT-PRO is ready for the exchange destination User patch to be specified.

Destination User Patch Exchan9e STACK DRIVE

#### **4. Rotate the PATCH/VALUE dial to select the exchange destination User patch.**

- *\* To cancel the exchange, press [EXIT]. The Play screen returns to the display.*
- *\* You can also use the procedure described in ["How to Switch](#page-18-3)  [Patches \(Patch Change\)" \(p. 19\)](#page-18-3) to select the exchange destination.*

#### **5. Press [WRITE].**

The patch stored in the exchange source memory location and the patch stored in the exchange destination memory location are exchanged, and you're returned to the Play screen.

# <span id="page-24-1"></span>**Initializing Patches**

You can return (initialize) the User patches to their original standard settings.

This is convenient when you want to create a new patch from scratch.

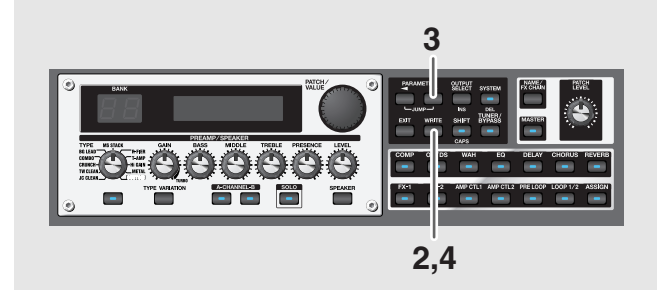

- **1. Select the User patch you want to initialize.** Refer to ["How to Switch Patches \(Patch Change\)" \(p. 19\).](#page-18-3)
- **2. Press [WRITE].**

### **3.** Press PARAMETER [ $\blacktriangleright$ ] twice.

The screen for specifying the initialize-destination patch number appears in the display.

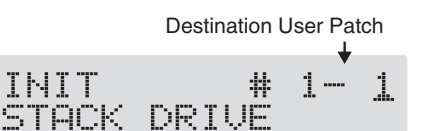

- *\* You can use the PATCH/VALUE dial to change the selection of the User patch to be initialized.*
- *\* To cancel the initialization, press [EXIT]. The Play screen returns to the display.*

#### **4. Press [WRITE].**

The GT-PRO switches to the initialized patch, and the Play screen returns to the display.

*\* The tones stored in patches are lost once the initialization is executed.*

# <span id="page-25-0"></span>**Initializing Patches with a Tone Similar to What You Have in Mind**

If you already have a clear idea about the kind of sound you want to create, you can save yourself a lot of trouble by starting out with a patch that is relatively similar to what you have in mind, then tweak its settings until you arrive at what you want. In addition to the patches actually used in performances, the GT-PRO also offers a collection of sample settings that are a great help in creating new patches. These are called "**EZ Tones**."

You can use the EZ Tone function to quickly find and call up settings that are close to the sound you want to create.

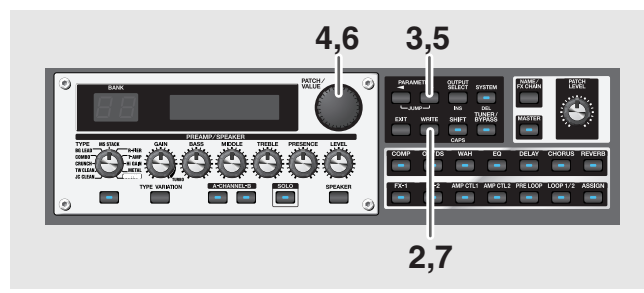

- **1. Select the User patch you want to initialize.** Refer to ["How to Switch Patches \(Patch Change\)" \(p. 19\).](#page-18-3)
- **2. Press [WRITE].**
- **3.** Press PARAMETER [ $\blacktriangleright$ ] three times.

The screen in which you specify the EZ Tone you want to use appears.

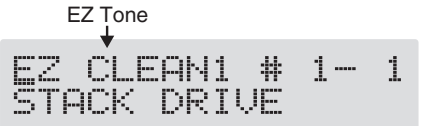

**4. Rotate the PATCH/VALUE dial to select the EZ tone.**

### **5. Press PARAMETER**  $\vert \blacktriangleright$  **1.**

The cursor moves to the patch number for the patch to be initialized.

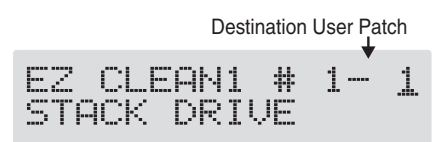

### **6. Rotate the PATCH/VALUE dial to select the initialization destination User patch.**

*\* To cancel the initialization, press [EXIT]. The Play screen returns to the display.*

### **7. Press [WRITE].**

The GT-PRO switches to the initialized patch, and the Play screen returns to the display.

*\* The tones stored in patches are lost once the initialization is executed.*

# <span id="page-25-2"></span><span id="page-25-1"></span>**Storing Settings by Effect (User Quick Settings)**

In addition to storing settings in the form of patches, you can also store settings in terms of their effect.

Since you can use such stored settings in other patches, just like with the Preset Quick Settings ([p. 21](#page-20-2)), storing the settings you like ahead of time as effects is a convenient way to create new patches.

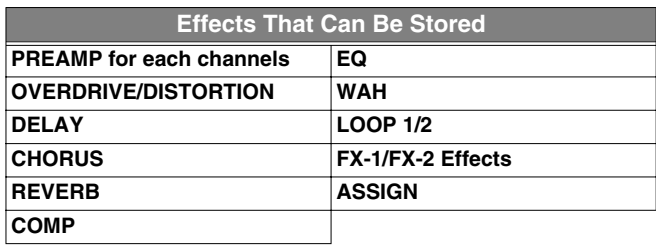

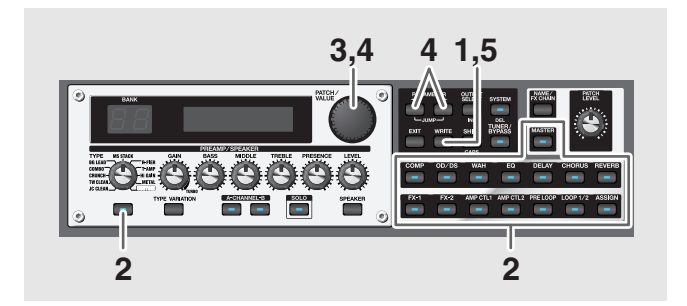

**1. Press [WRITE].**

### **2. Press the ON/OFF button for the effect whose settings you want to save.**

The screen for specifying the destination to which to save the settings appears.

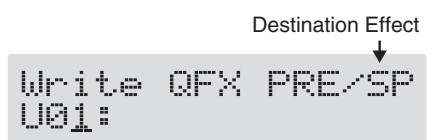

### **In case of Assign 1–12 ([p. 66](#page-65-2))**

Press [ASSIGN] several times in order to select the savesource assign number.

- *\* For PREAMP/SPEAKER, the setting in currently chosen channel set by Channel Select ([p. 28\)](#page-27-5) will be saved.*
- *\* For FX-1/FX-2, the settings in currently chosen effects set by FX1/FX2 Select ([p. 36,](#page-35-2) [p. 45](#page-44-2)) will be saved.*
- **3. Use the PATCH/VALUE dial to select the destination for the settings.**

**4. When you want to change the User Quick Setting name**  (12 characters), use PARAMETER  $[ \blacktriangleleft ] [ \blacktriangleright ]$  to **move the cursor, and use the PATCH/VALUE dial to change the characters.**

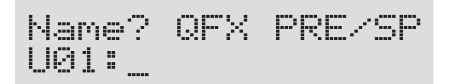

You can use the following functions when changing text characters.

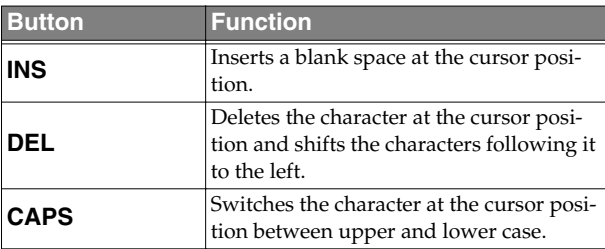

#### **5. Press [WRITE].**

The settings are saved, and the Play screen returns to the display.

### <span id="page-26-0"></span>**Copying the PREAMP/SPEAKER Settings to Another Channel**

You can take the PREAMP/SPEAKER settings for one channel and copy them to another channel.

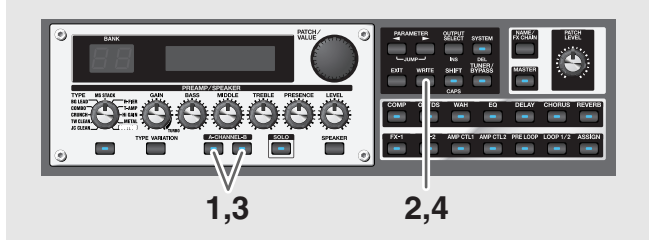

- **1. Press [CHANNEL A] or [CHANNEL B] to select the copy-source channel.**
- **2. Press [WRITE].**
- **3. Press [CHANNEL A] or [CHANNEL B] to select the copy-destination channel.**

The channel copy screen appears in the display. You can alternatively rotate the PATCH/VALUE dial to change the copy-destination channel.

*\* If you press the button for the same channel as the copy source, a channel other than the copy-source channel is selected for the copy destination.*

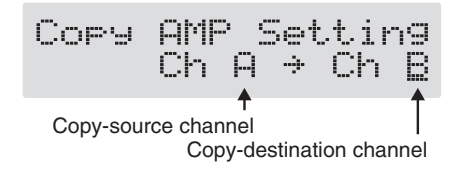

- *\* To cancel the copy, press [EXIT]. The Play screen returns to the display.*
- **4. Press [WRITE].**

The settings are copied, and the Play screen returns to the display.

**5. If you want to keep a tone for which you have made settings, use the "Write procedure" [\(p. 24](#page-23-1)) to save it to a User patch.**

# <span id="page-27-4"></span><span id="page-27-0"></span>**Chapter 4 Introduction to Effects and Parameters**

In this chapter you will find detailed descriptions for each of the GT-PRO's onboard effects, and the parameters used to control them.

### (MEMO)

The sound being input to each effect is called the "**direct sound**," and the sound modified by the effect is called the "**effect sound**."

The trademarks listed in this document are trademarks of their respective owners, which are separate companies from BOSS.

Those companies are not affiliated with BOSS and have not licensed or authorized BOSS's GT-PRO.

Their marks are used solely to identify the equipment whose sound is simulated by BOSS's GT-PRO.

# <span id="page-27-2"></span><span id="page-27-1"></span>**PREAMP/SPEAKER (Preamp/ Speaker Simulator)**

COSM technology plays an indispensable role in simulating the distinguishing characteristics of various guitar amps in the "Preamp" section, and is also used to simulate various speaker sizes and cabinet constructions in the "Speaker Simulator."

<span id="page-27-5"></span><span id="page-27-3"></span>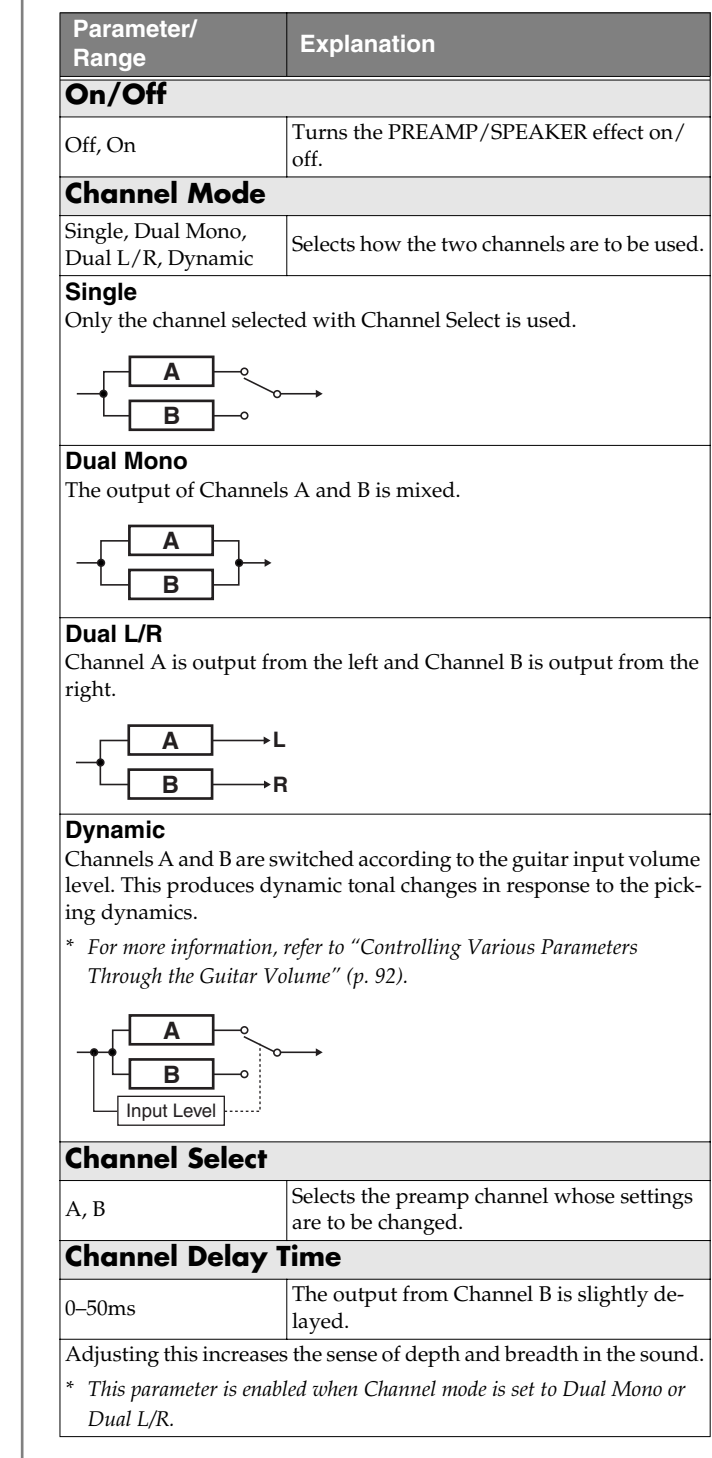

### **Chapter 4 Introduction to Effects and Parameters**

<span id="page-28-0"></span>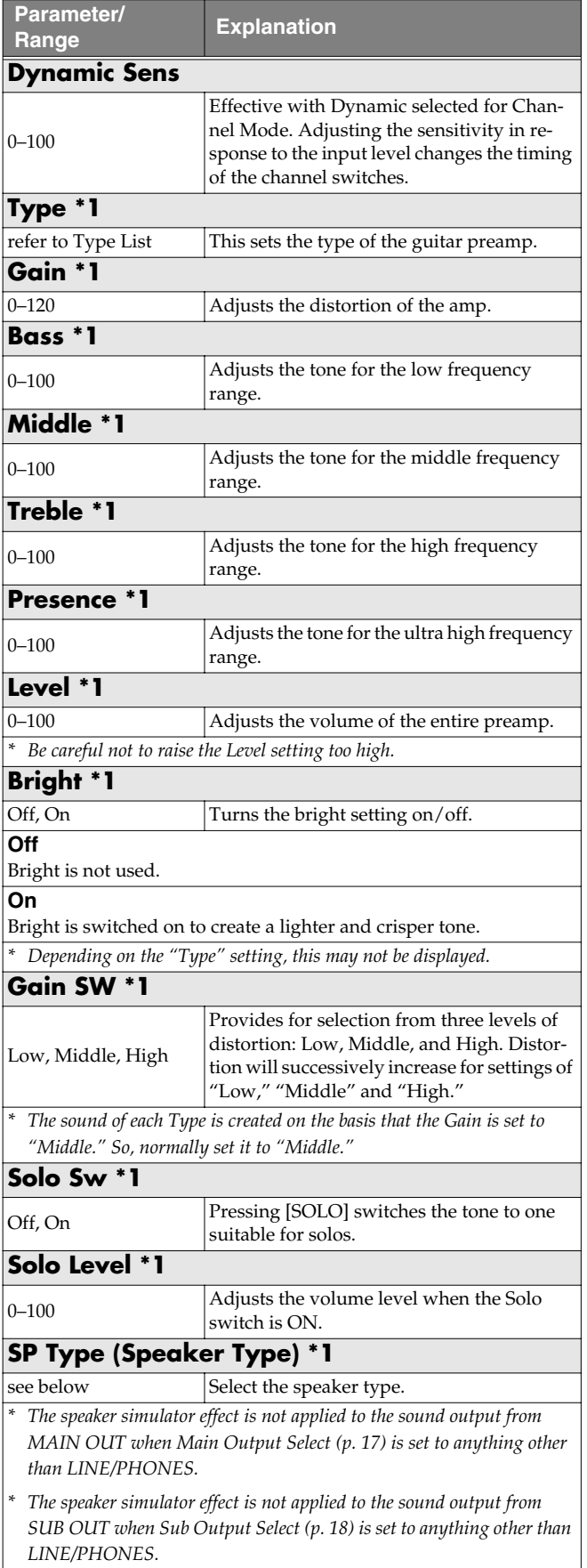

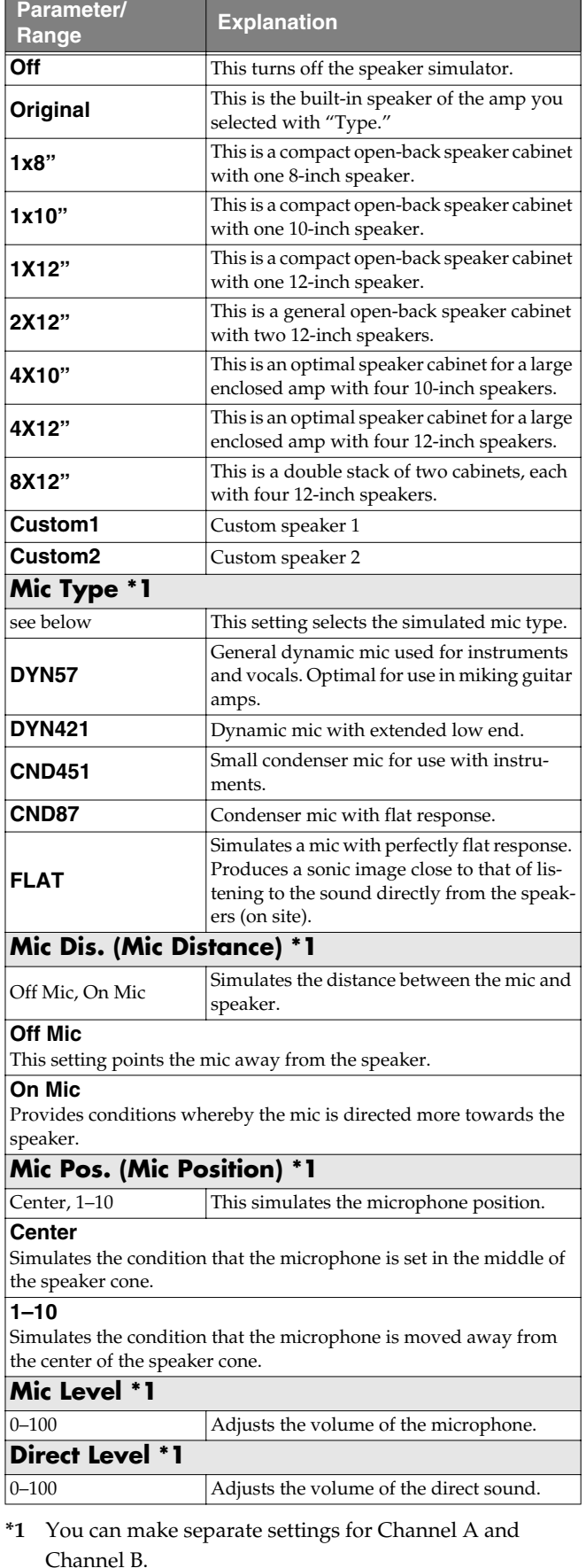

### **Type List**

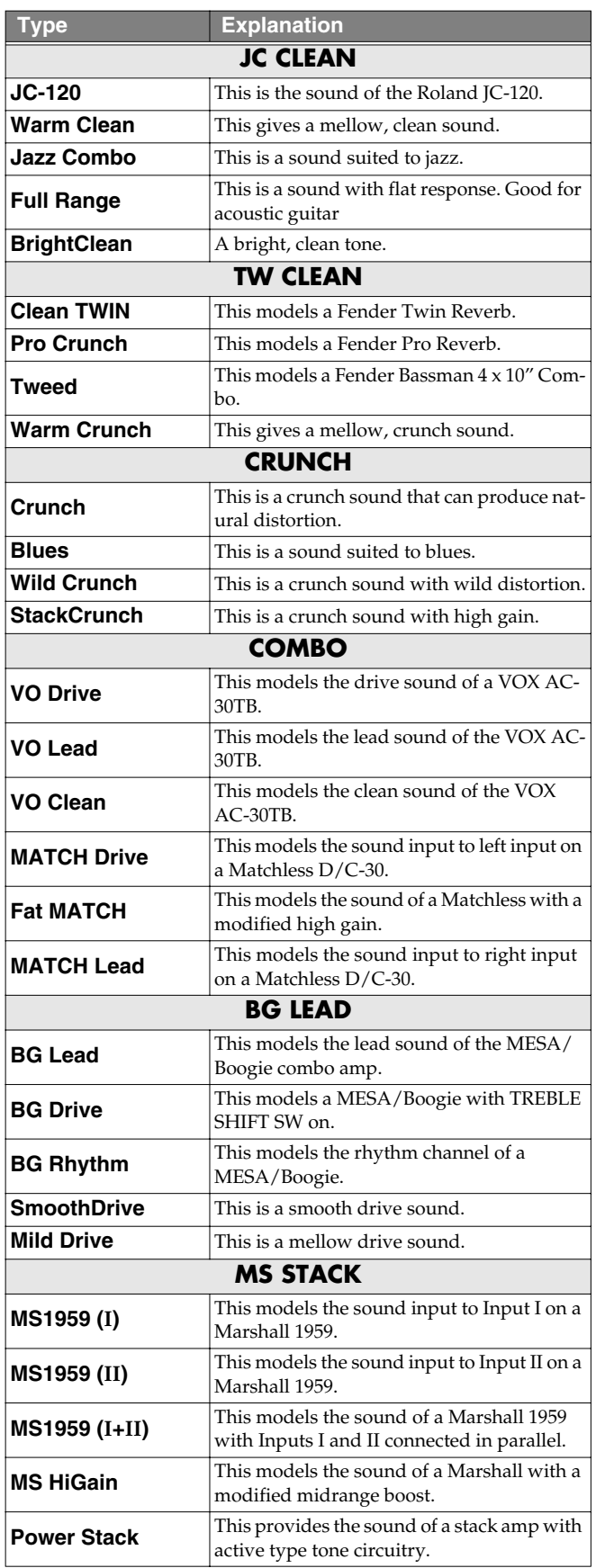

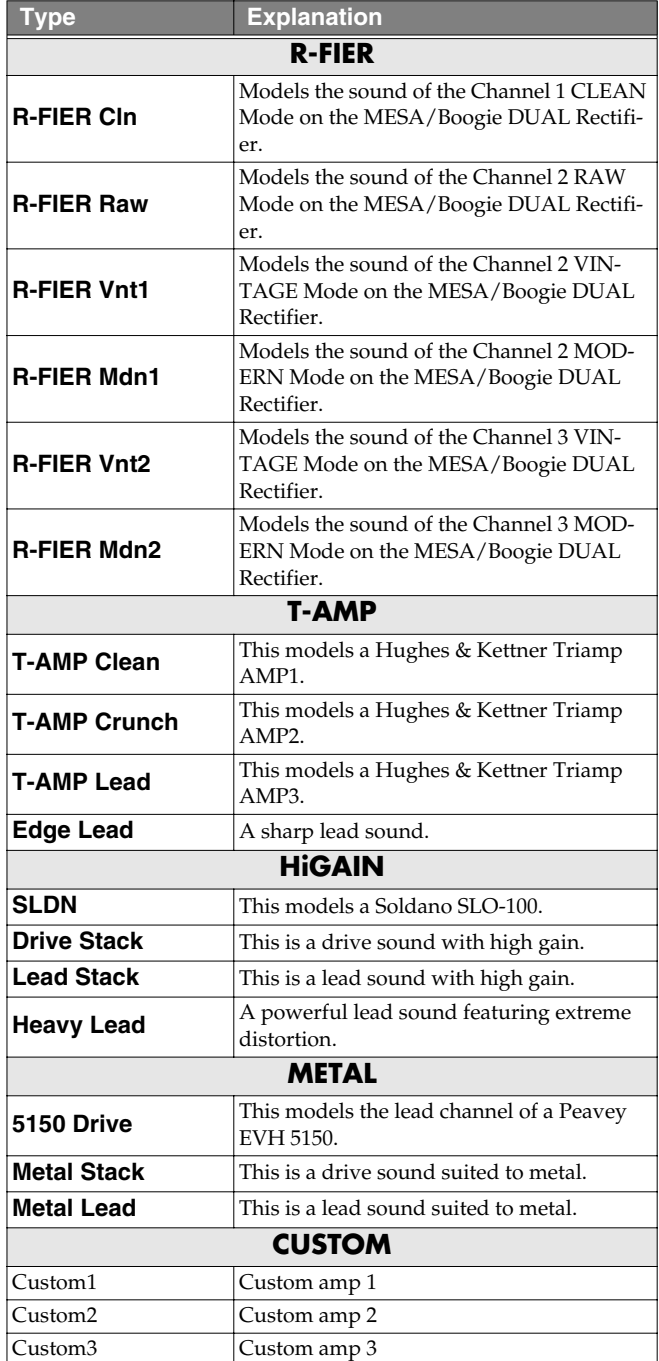

# <span id="page-30-0"></span>**OVERDRIVE/DISTORTION**

This effect distorts the sound to create long sustain.

It provides 30 types of distortion and three different custom settings.

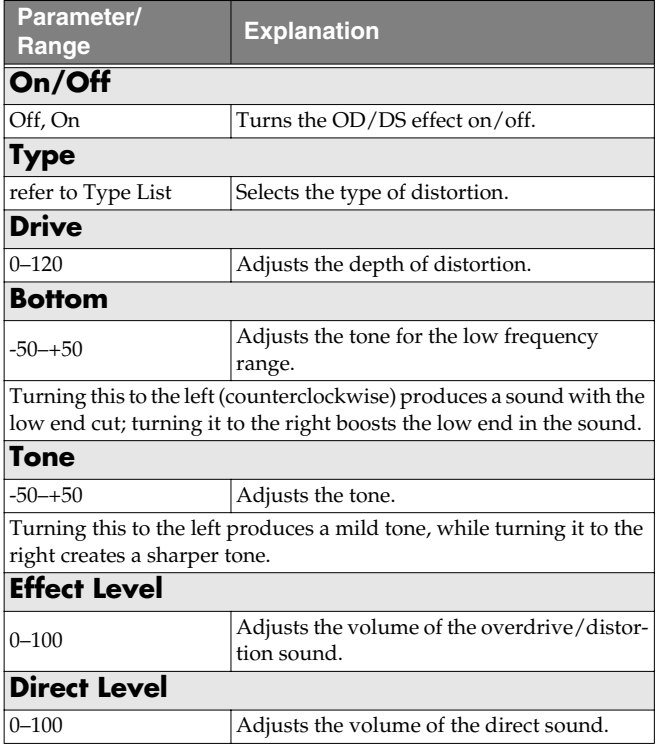

### **Type List**

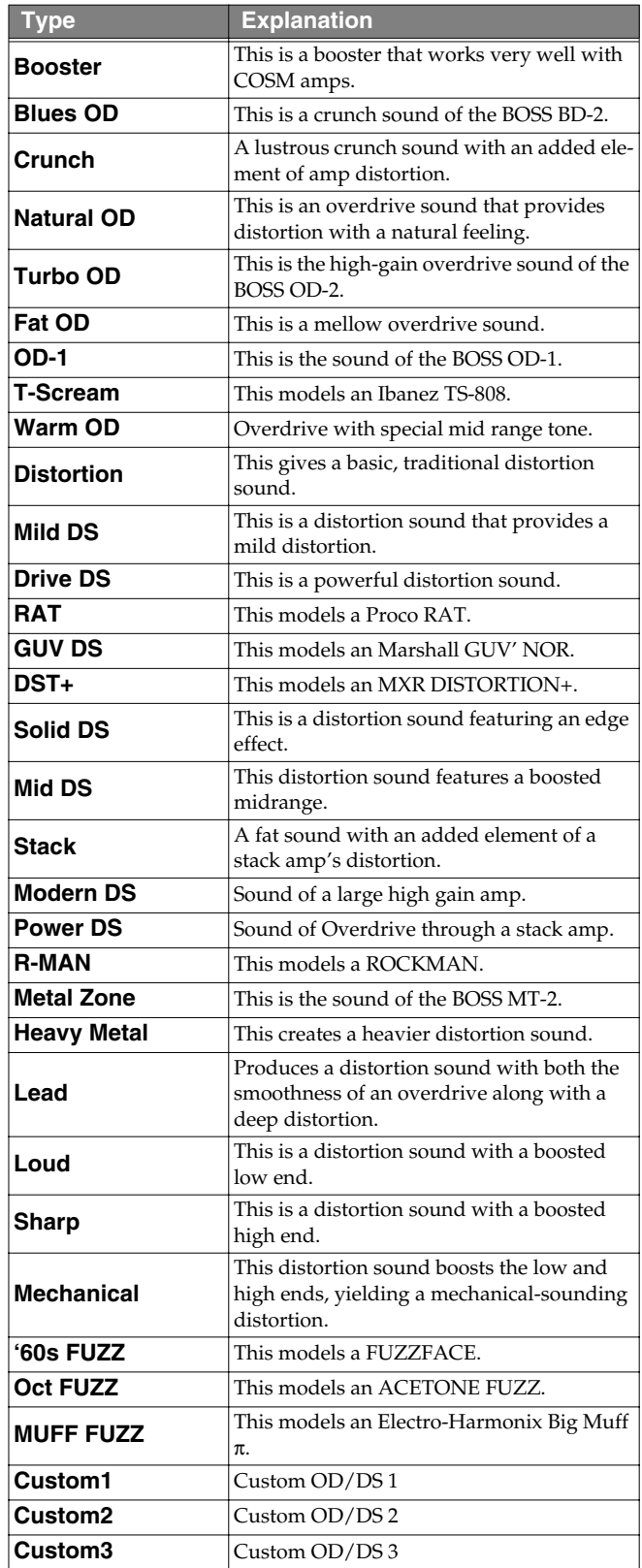

# <span id="page-31-0"></span>**DELAY**

This effect adds delayed sound to the direct sound, giving more body to the sound or creating special effects.

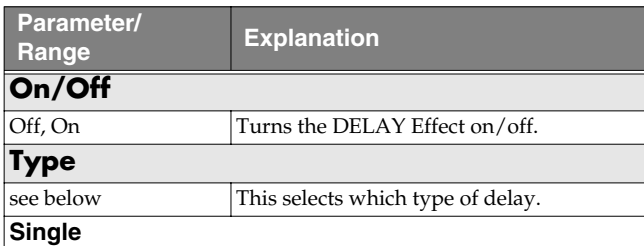

Delay sound of 0 to 1800 ms delay time.

#### **Pan**

This delay is specifically for stereo output. This allows you to obtain the tap delay effect that divides the delay time, then deliver them to L and R channels.

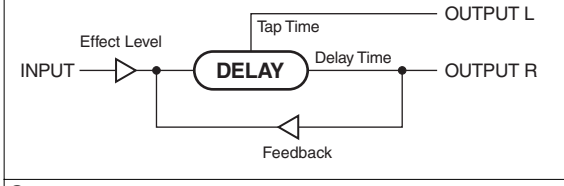

#### **Stereo**

The direct sound is output from the left channel, and the effect sound is output from the right channel.

#### **Dual Series**

This is a delay comprising two different delays connected in series. Each delay time can be set in a range from 0 ms to 900 ms.

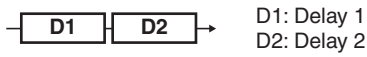

#### **Dual Parallel**

This is a delay comprising two delays connected in parallel. Each delay time can be set in a range from 0 ms to 900 ms.

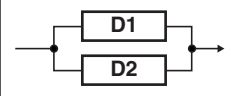

#### **Dual L/R**

This is a delay with individual settings available for the left and right channels. Delay 1 goes to the left channel, Delay 2 to the right.

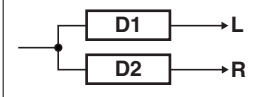

### **Reverse**

This produces an effect where the sound is played back in reverse.

#### **Analog**

This gives a mild analog delay sound. The delay time can be set within the range of 0 to 1800 ms

#### **Tape**

This setting provides the characteristic wavering sound of the tape echo. The delay time can be set within the range of 0 to 1800 ms.

### **Warp**

This simultaneously controls the delay sound's feedback level and volume to produce a totally unreal delay.

#### **Modulate**

This delay adds a pleasant wavering effect to the sound.

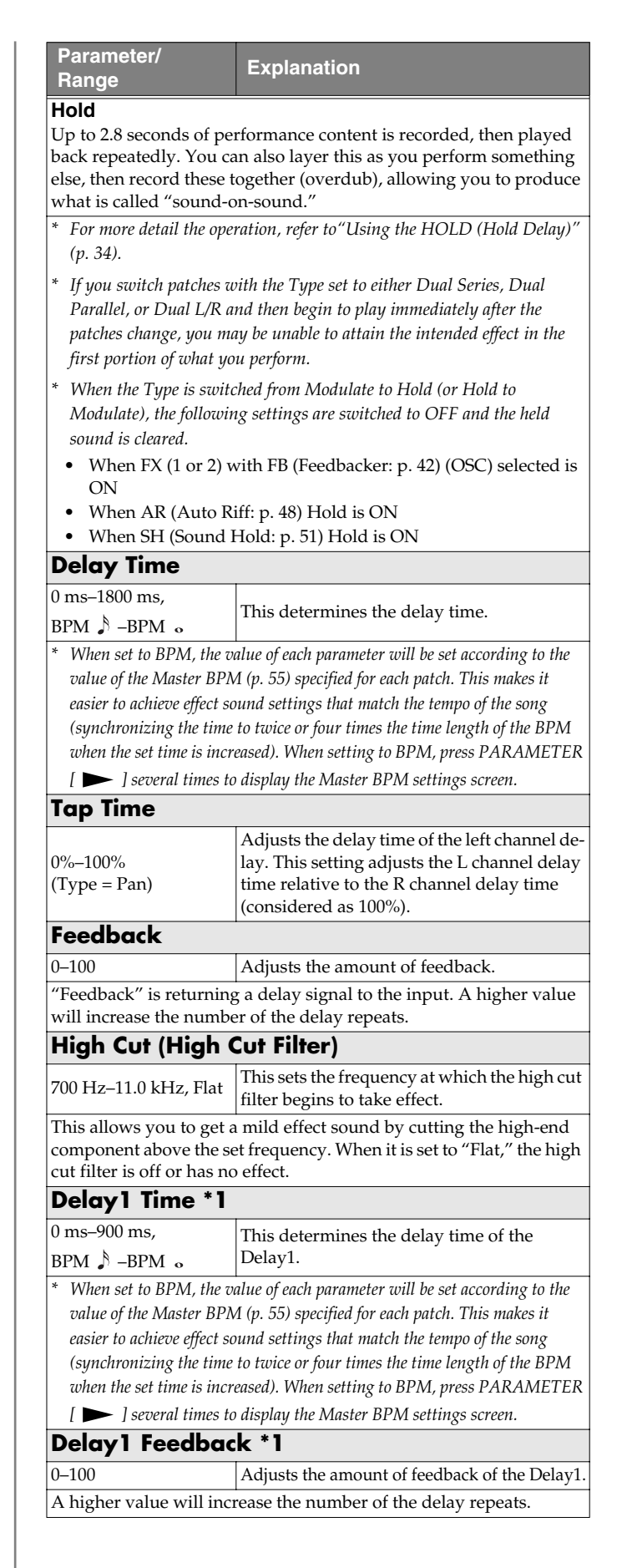

### **Chapter 4 Introduction to Effects and Parameters**

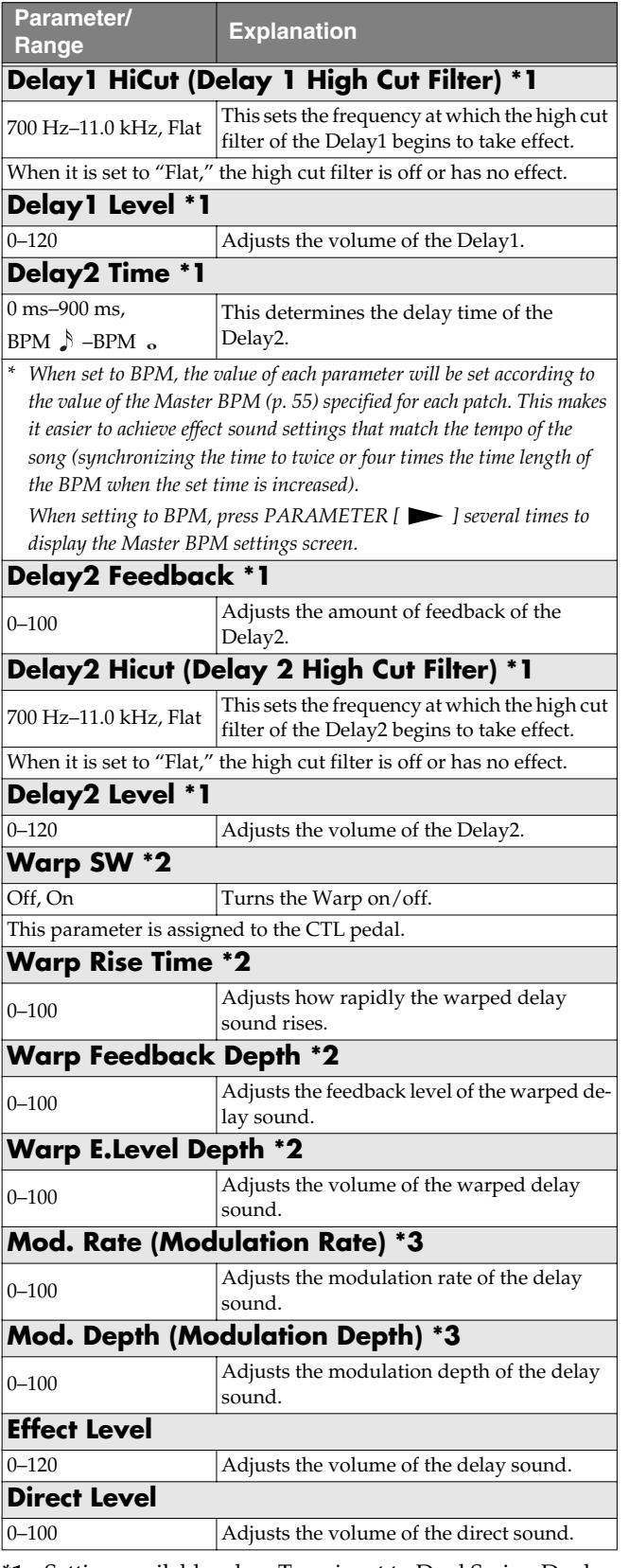

**\*1** Setting available when Type is set to Dual Series, Dual Parallel, or Dual L/R.

- **\*2** Setting available when Type is set to Warp.
- **\*3** Setting available when Type is set to Modulate.

### (MEMO)

You can change the value in increments of ten by pressing [SHIFT] so its indicator is lighted before you rotate the PATCH/VALUE dial.

#### (MEMO)

You can use [DELAY] as a tap input button (but only while changing settings) if you first press [SHIFT] so its indicator is lit (Shift: ON).

- After [DELAY] is pressed several times, the interval between presses of the button is then used as the delay time setting.
	- *\* When Type is set to Dual Series or Dual Parallel, the delay time for Delay 2 is changed; when set to Dual L/R, both delay times are changed.*
- You can change the Master BPM by setting the delay time to the BPM and pressing [DELAY] several times.
	- *\* When the Type is set to Dual Series, Dual Parallel, or Dual L/R, the delay time for Delay 2 is set to the BPM.*

### <span id="page-33-0"></span>**Using the HOLD (Hold Delay)**

- *\* Recording and playback of performances and other operations are carried out with pedals while Hold is in effect. Connect external pedals (foot switches) or an FC-200.*
- **1. Referring to [p. 62](#page-61-1)–[p. 67](#page-66-1) of "Chapter 6 Using Pedals to Control the Effects," assign the following functions to the connected external pedal (or foot switch) or FC-200 pedals.**

**Target:** Hold Dly Rec/Dub **Source Mode:** Normal **Target:** Hold Dly Stop **Source Mode:** Normal

- **2.** Press [DELAY], then press PARAMETER  $[ \blacktriangleleft ] [ \blacktriangleright ]$ **so that "Type" is displayed.**
- *\* If the delay is off, pressing [DELAY] once switches the delay on.*

### **3. Rotate the PATCH/VALUE dial to select "Hold."**

*\* After switching to HOLD, you cannot perform any operation during the 2.8-second period before the unit switches to recording standby. Wait for at least 2.8 seconds before moving on to the next step.*

#### **4. Press [EXIT] to return to the Play screen.**

**5. Press the pedal to which Hold Dly Rec/Dub is assigned.**

Recording starts when you press the pedal.

The bank indicated in the left part of the display flashes while recording is in progress.

#### **6. Press the pedal to which Hold Dly Rec/Dub is assigned again to stop recording.**

Playback of the recorded content begins simultaneously (and the bank indicated in the left part of the display lights).

- *\* The maximum recording time is 2.8 seconds. If the recording time exceeds 2.8 seconds, the recording stops automatically, and the recorded content is then played back.*
- *\* An oscillating sound may be audible with extremely short recording times.*

#### **7. When layering recordings, repeat Steps 5 and 6.**

- *\* The recorded content is cleared when the Type or patch is switched to a different setting or when the power is turned off.*
- **8. To return to recording standby, press the pedal to which Hold Dly Stop is assigned.**

The unit returns to recording standby, and the bank indicated in the left part of the display goes blank for a set interval and then flashes.

- *\* When playback is stopped, the recorded content is erased.*
- *\* To start recording again, wait 2.8 seconds, then carry out step 5.*

### <span id="page-33-1"></span>**CHORUS**

In this effect, a slightly detuned sound is added to the original sound to add depth and breadth.

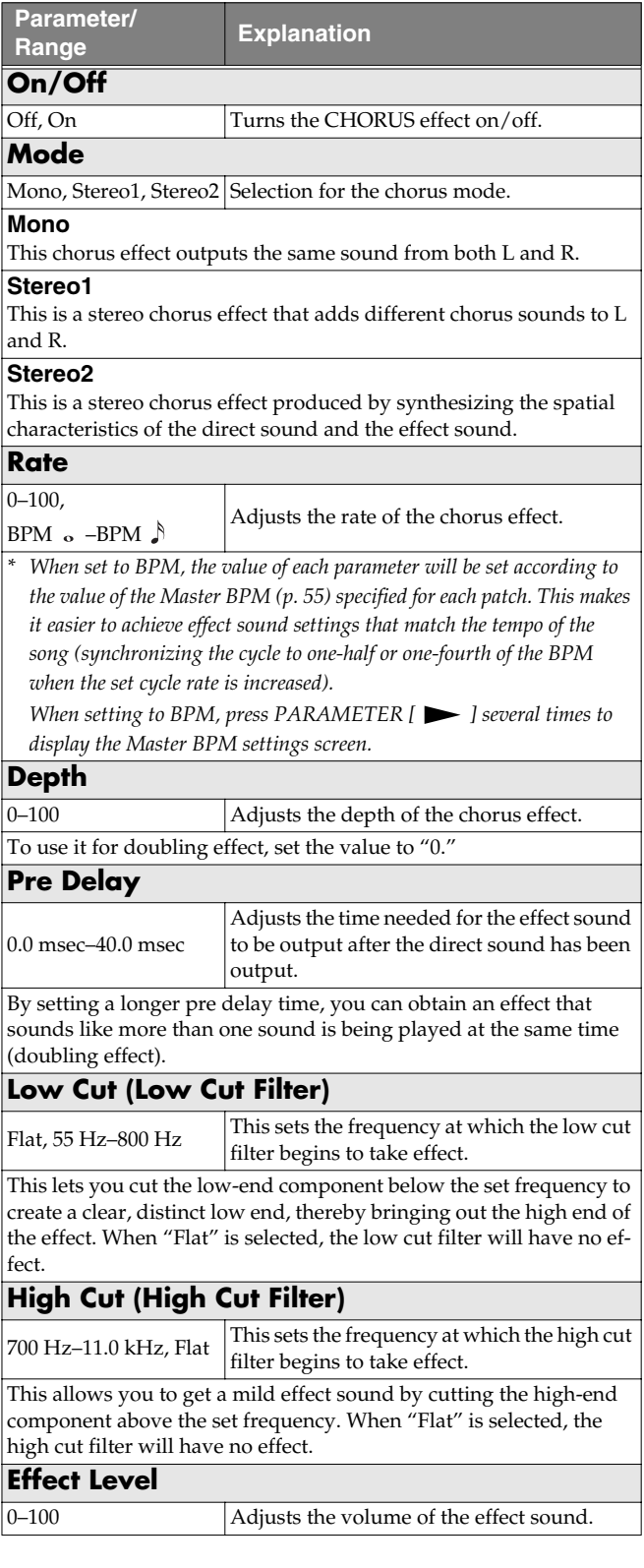

# <span id="page-34-0"></span>**REVERB**

This effect adds reverberation to the sound.

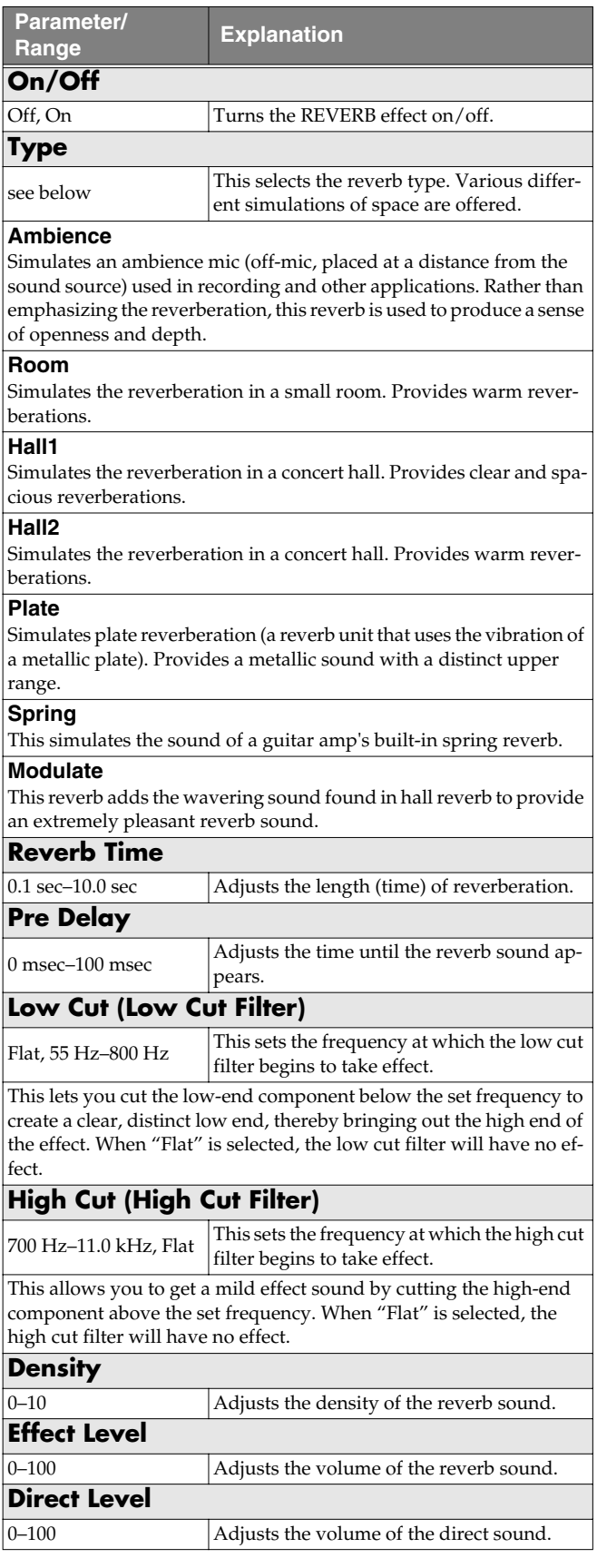

# <span id="page-34-1"></span>**COMP (Compressor)**

This is an effect that produces a long sustain by evening out the volume level of the input signal. You can switch it to a "limiter" to suppress only the sound peaks and prevent distortion.

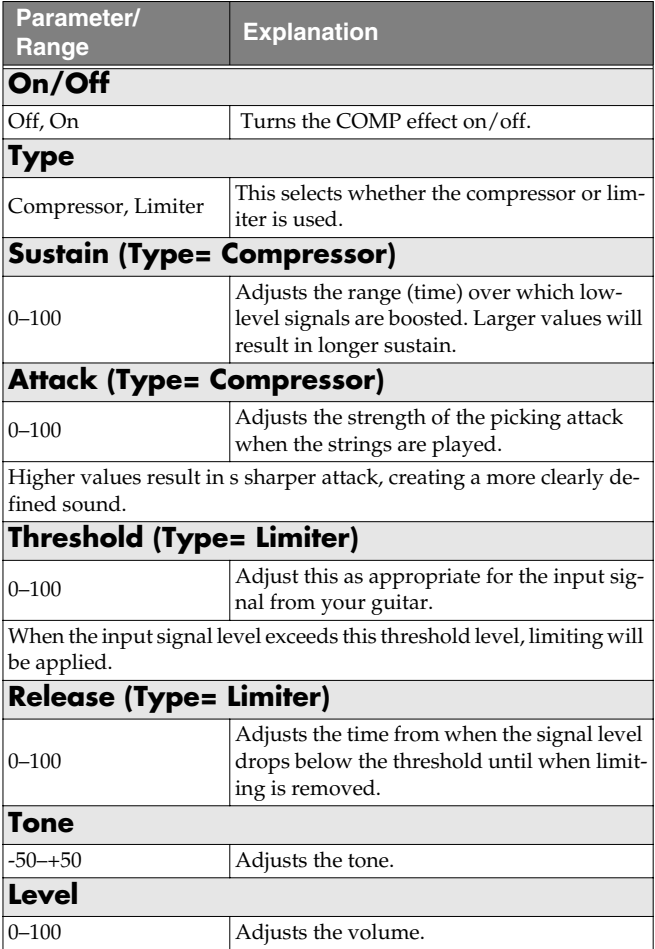

# <span id="page-35-0"></span>**WAH**

You can control the wah effect in real time by adjusting the EXP pedal connected to the EXP PEDAL 1 or 2 jack or FC-200 EXP pedal.

### **TIP**

When you have an EXP pedal connected to the EXP PEDAL 1 jack or FC-200 EXP pedal, you can set the pedal so that it automatically begins functioning as a wah pedal when this effect is switched on [\(p. 63](#page-62-1), [p. 64](#page-63-1)).

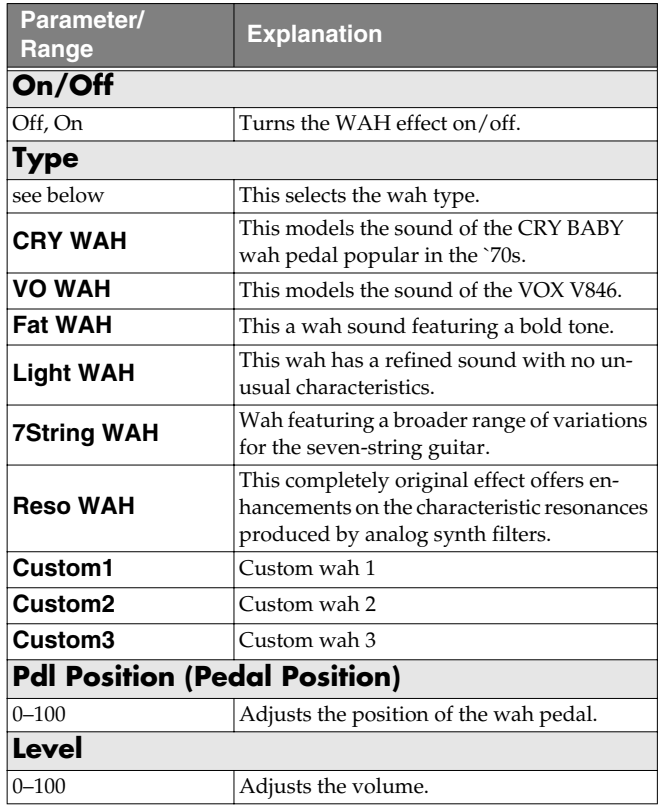

# <span id="page-35-1"></span>**FX-1/FX-2**

With FX-1 and FX-2, you can select the effect to be used from the following.

You can select the same effect for FX-1 and FX-2.

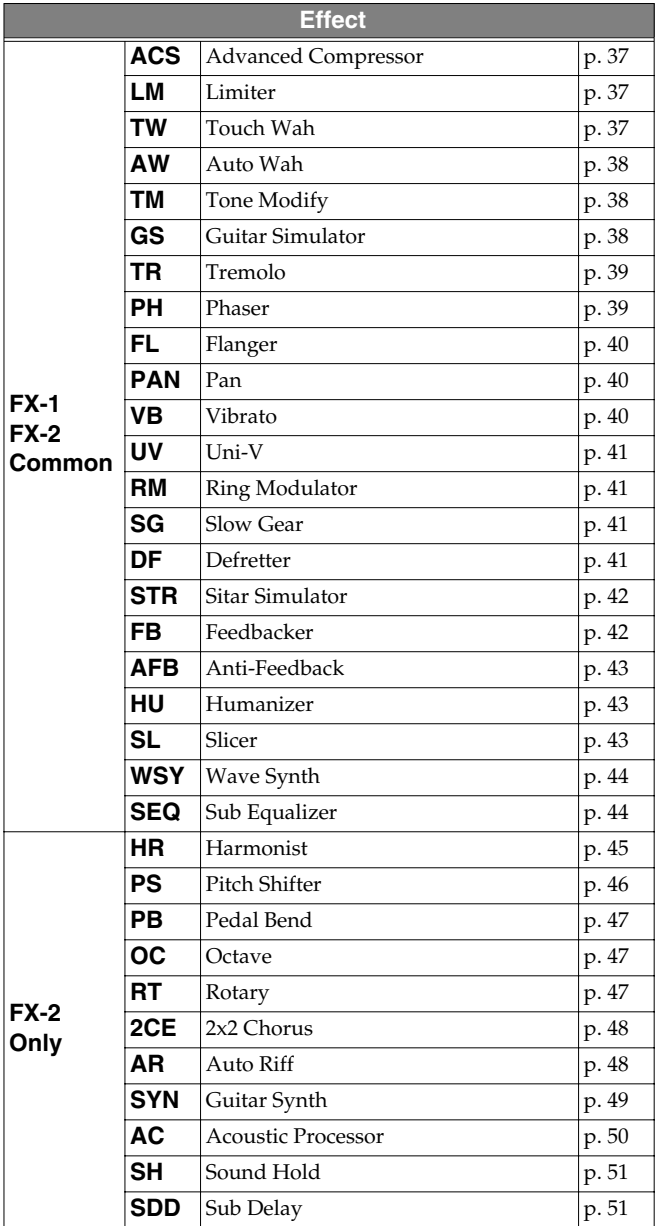

<span id="page-35-2"></span>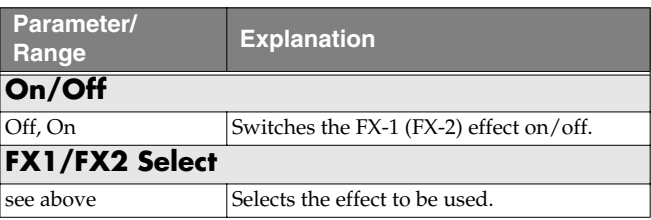
# **ACS (Advanced Compressor)**

This is an effect that produces a long sustain by evening out the volume level of the input signal. You can also use it as a "limiter" to suppress only the sound peaks and prevent distortion.

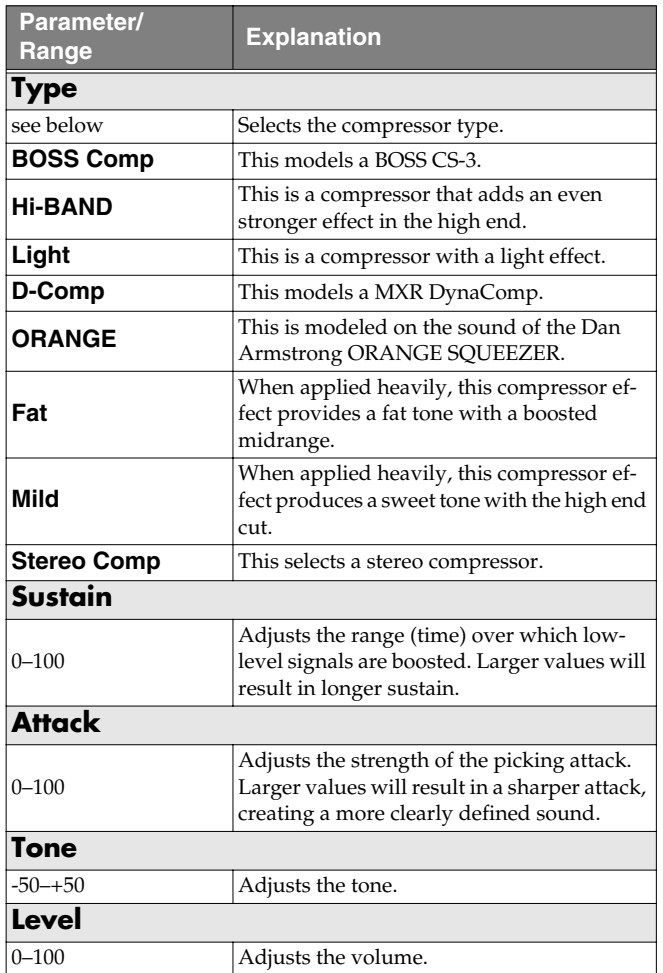

# **LM (Limiter)**

The limiter attenuates loud input levels to prevent distortion.

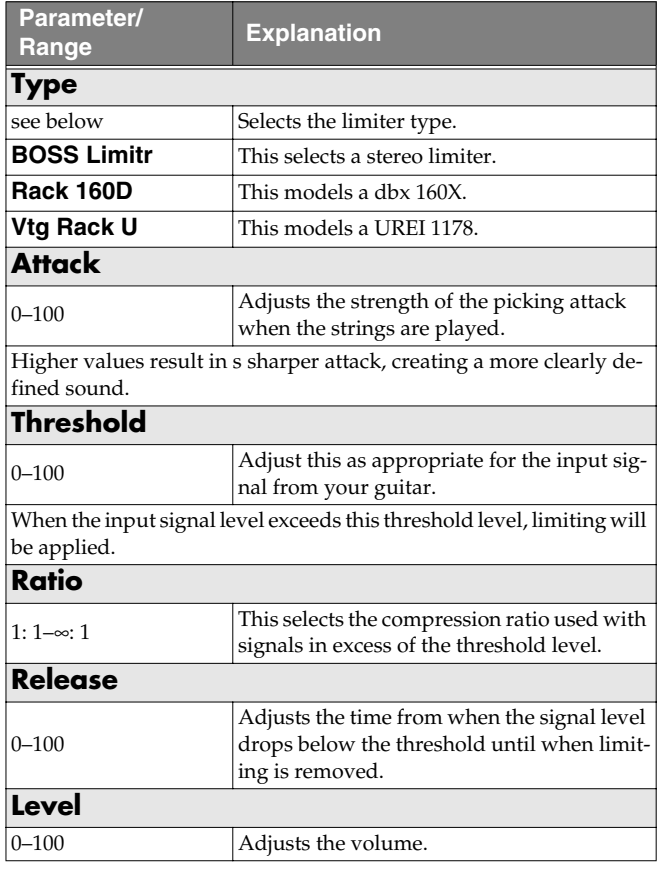

# **TW (Touch Wah)**

You can produce a wah effect with the filter changing in response to the guitar level.

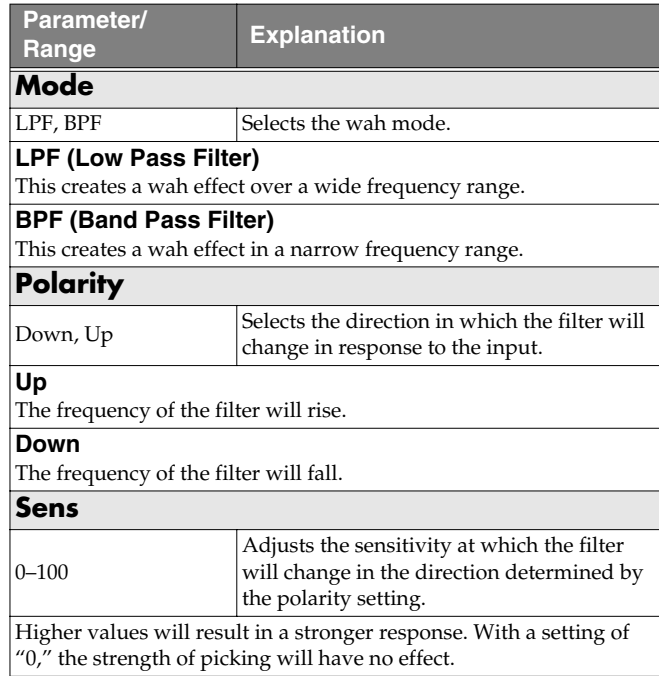

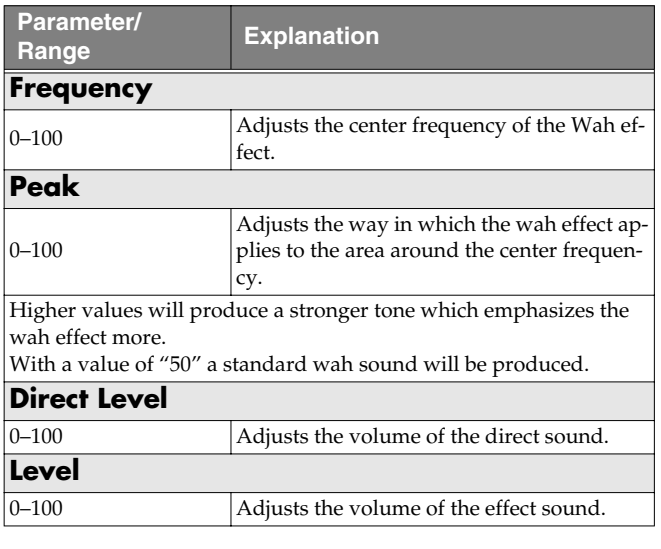

## **AW (Auto Wah)**

This changes the filtering over a periodic cycle, providing an automatic wah effect.

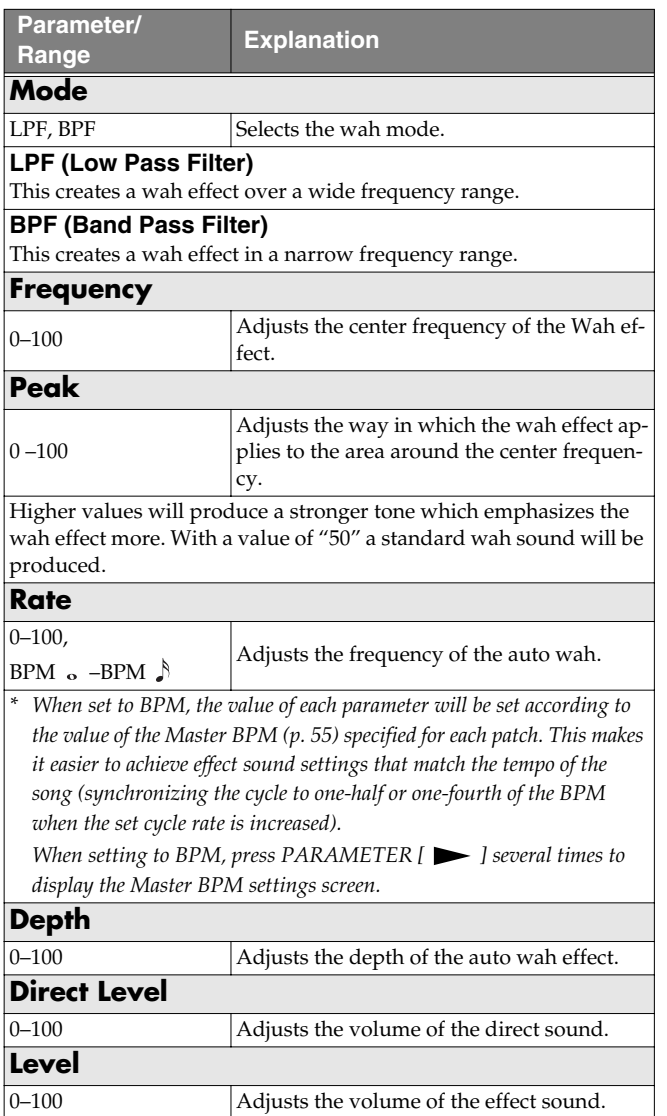

# **TM (Tone Modify)**

This changes the tone of the connected guitar.

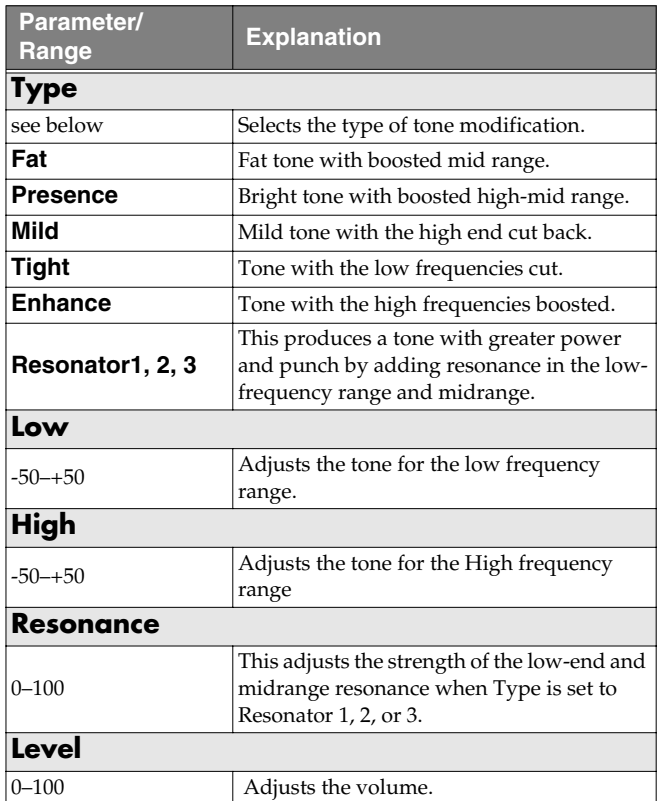

# **GS (Guitar Simulator)**

Simulation of the characteristics of particular guitar components such as pickups and different guitar bodies allows you to switch among a number of different guitar types all while using a single guitar.

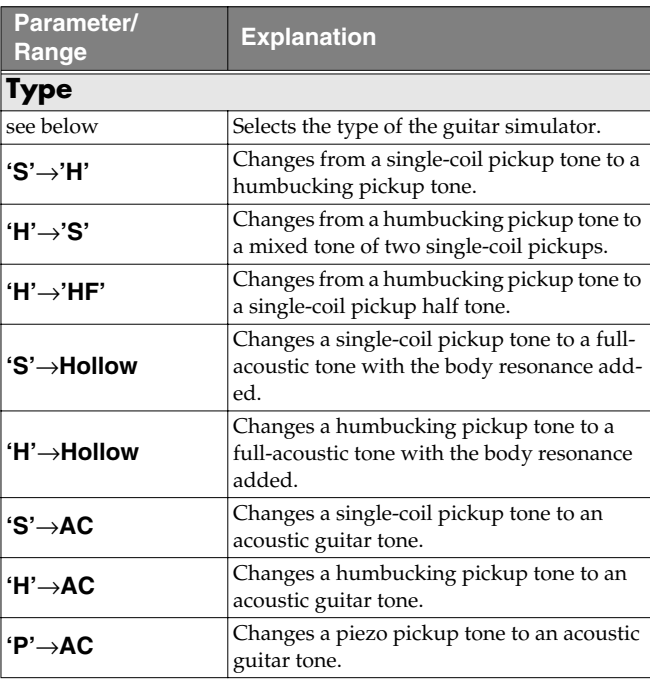

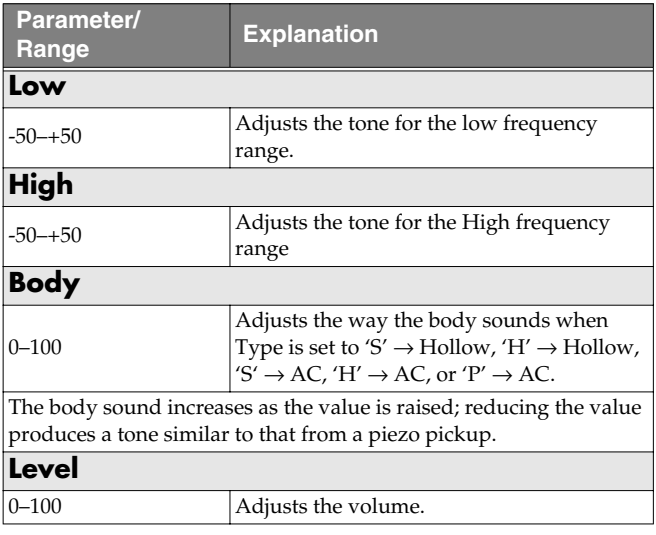

# **TR (Tremolo)**

Tremolo is an effect that creates a cyclic change in volume.

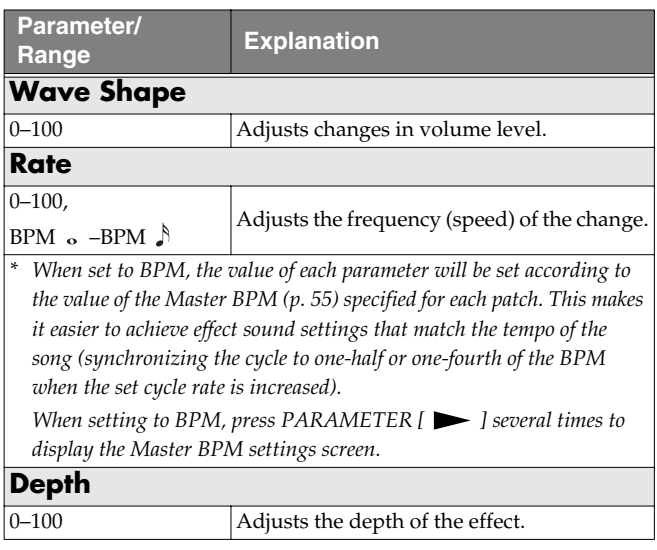

## **PH (Phaser)**

By adding varied-phase portions to the direct sound, the phaser effect gives a whooshing, swirling character to the sound.

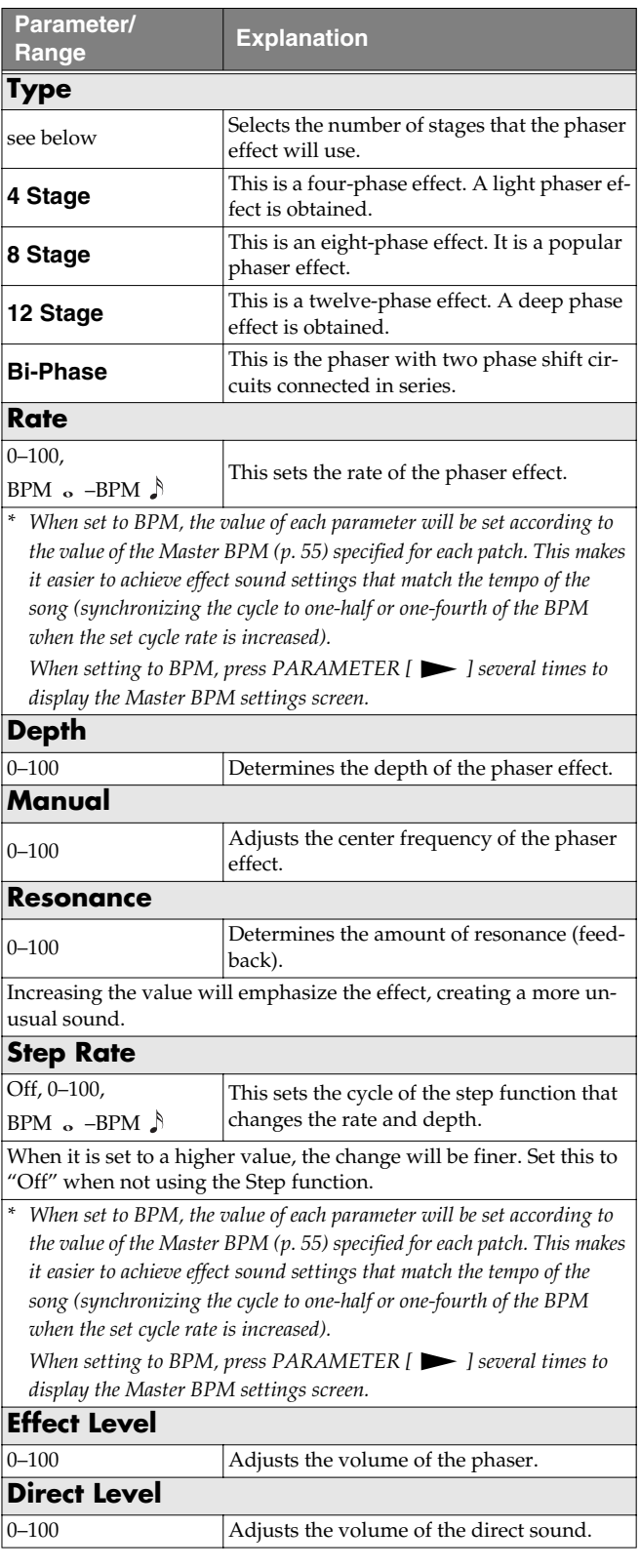

## **FL (Flanger)**

The flanging effect gives a twisting, jet-airplane-like character to the sound.

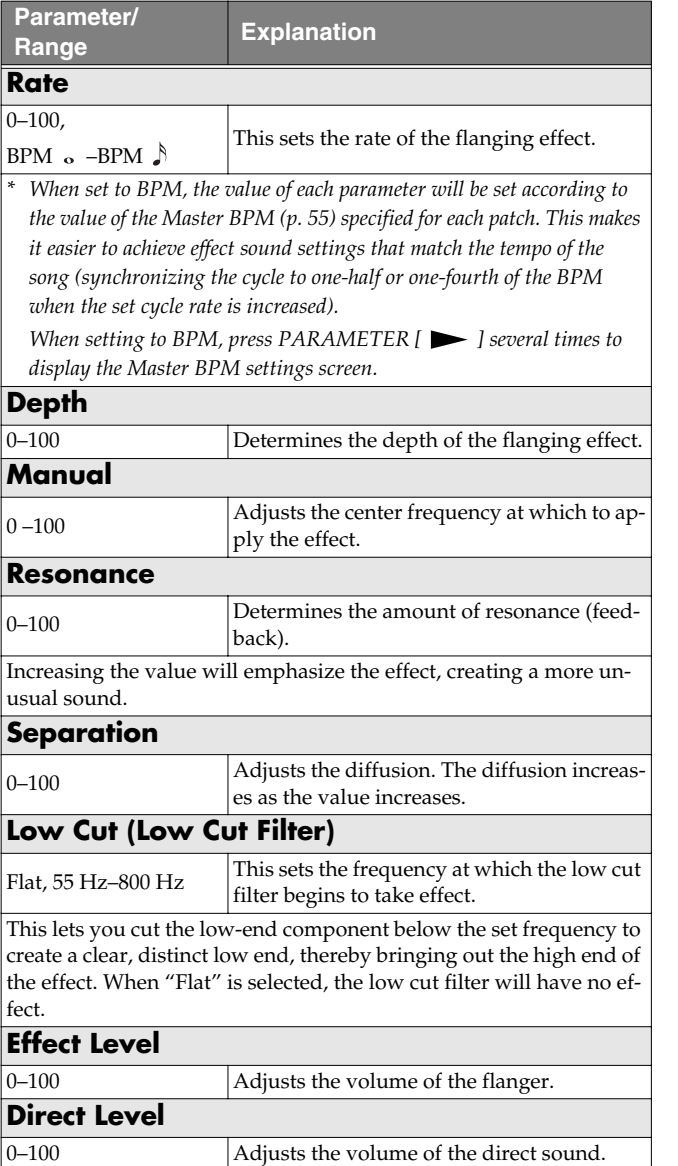

## **PAN**

With the volume level of the left and right sides alternately changing, when playing sound in stereo, you can get an effect that makes the guitar sound appear to fly back and forth between the speakers.

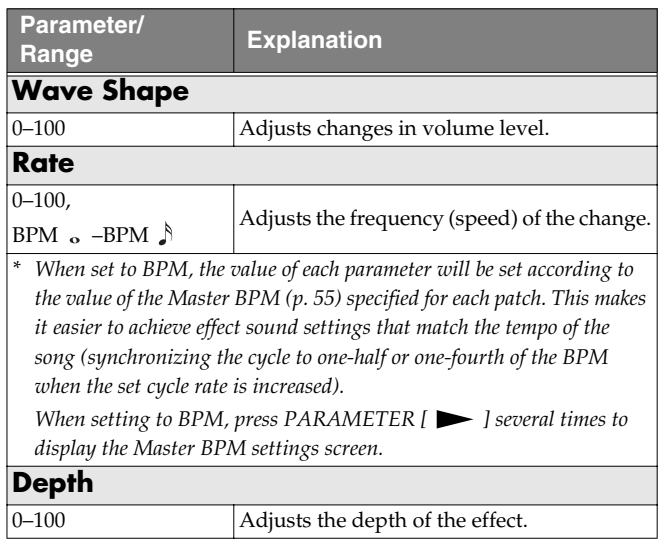

# **VB (Vibrato)**

This effect creates vibrato by slightly modulating the pitch.

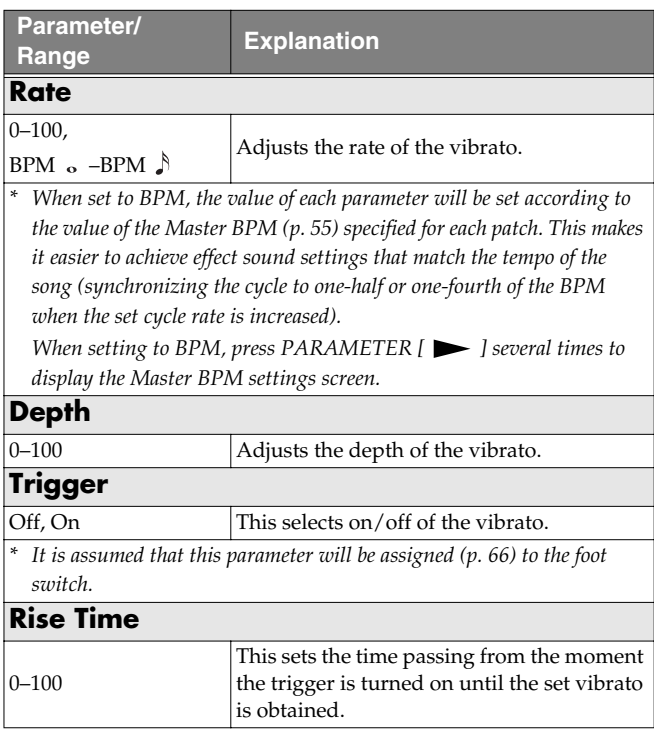

# **UV (Uni-V)**

Although this resembles a phaser effect, it also provides a unique undulation that you can't get with a regular phaser.

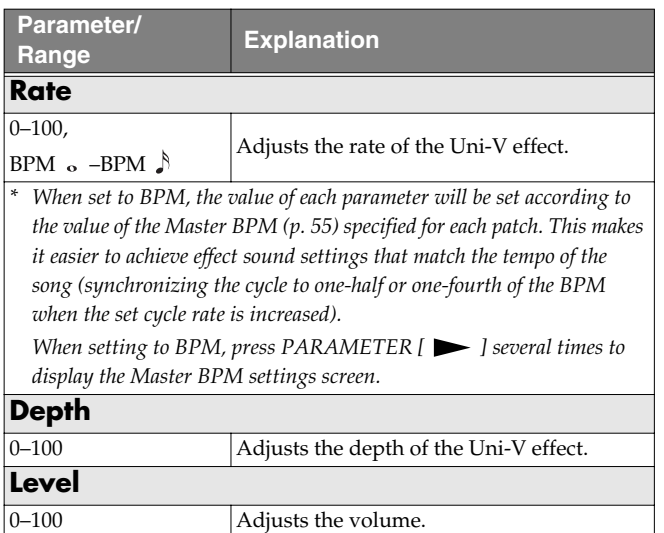

# **RM (Ring Modulator)**

This creates a bell-like sound by ring-modulating the guitar sound with the signal from the internal oscillator. The sound will be unmusical and lack distinctive pitches.

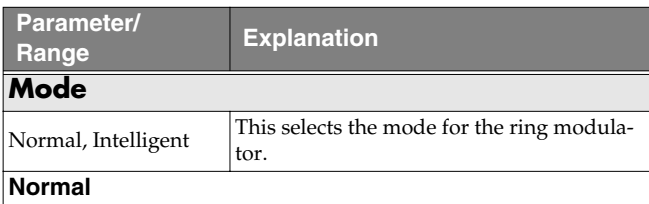

This is a normal ring modulator.

#### **Intelligent**

By ring-modulating the input signal, a bell like sound is created. The intelligent ring modulator changes the oscillation frequency according to the pitch of the input sound and therefore produces a sound with the sense of pitch, which is quite different from "Normal." This effect does not give a satisfactory result if the pitch of the guitar sound is not correctly detected. So, you must use single notes, not chords.

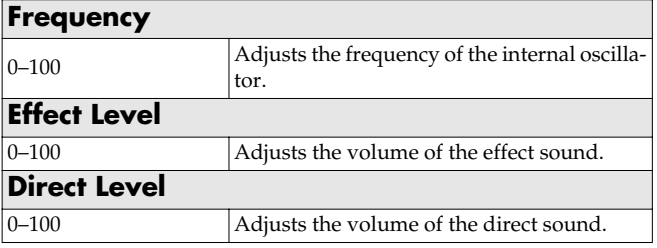

## **SG (Slow Gear)**

This produces a volume-swell effect ("violin-like" sound).

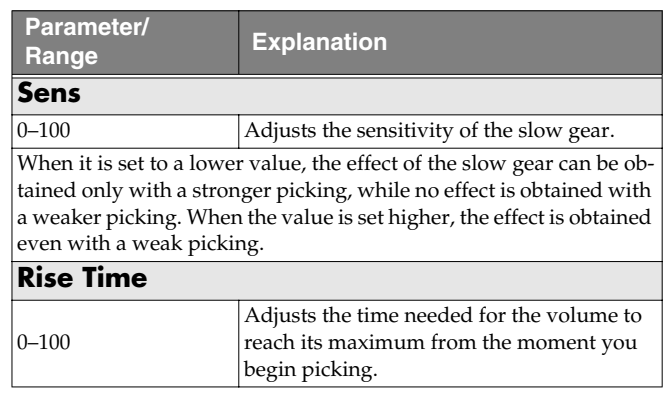

# **DF (Defretter)**

This simulates a fretless guitar.

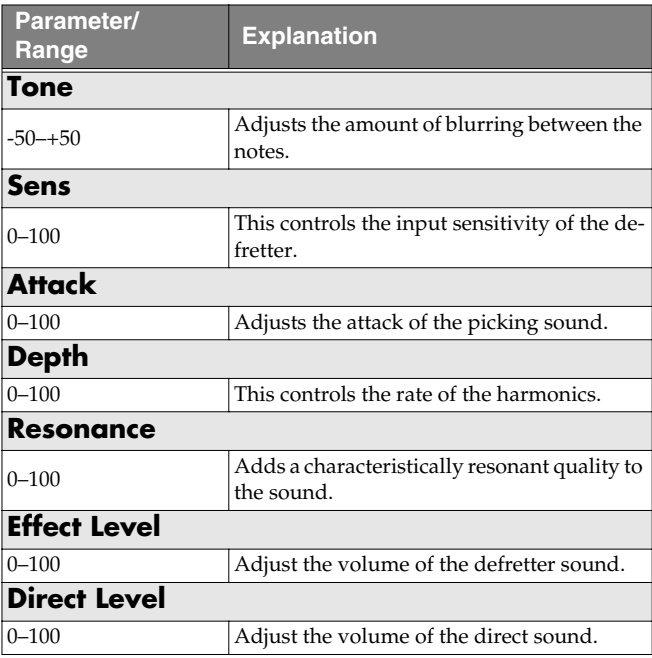

# **STR (Sitar Simulator)**

This simulates the sound of the sitar.

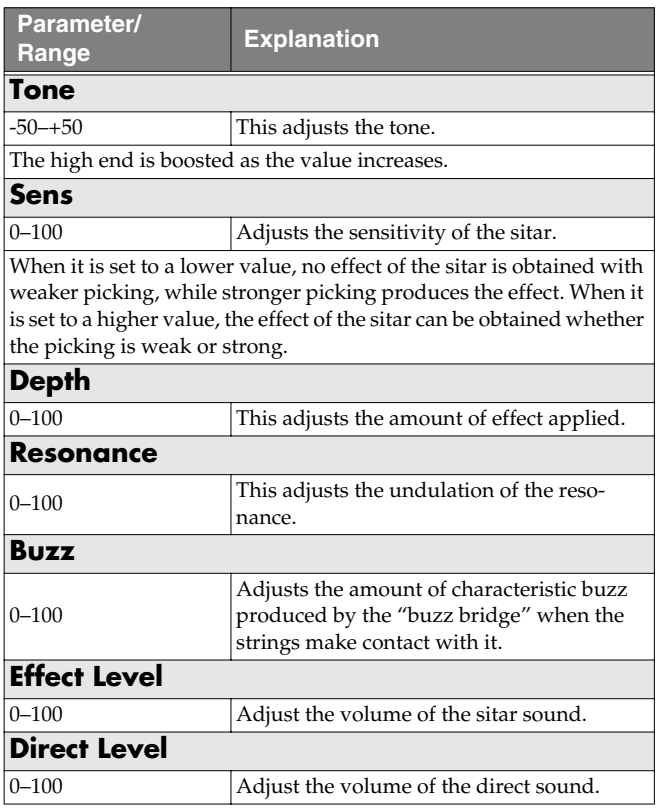

## <span id="page-41-0"></span>**FB (Feedbacker)**

This allows you to use feedback playing techniques.

- *\* Note that the notes you want to apply feedback to must be played singly and cleanly.*
- *\* You can use the foot switch to switch the effect on and off. For more details, refer to [p. 66](#page-65-0).*

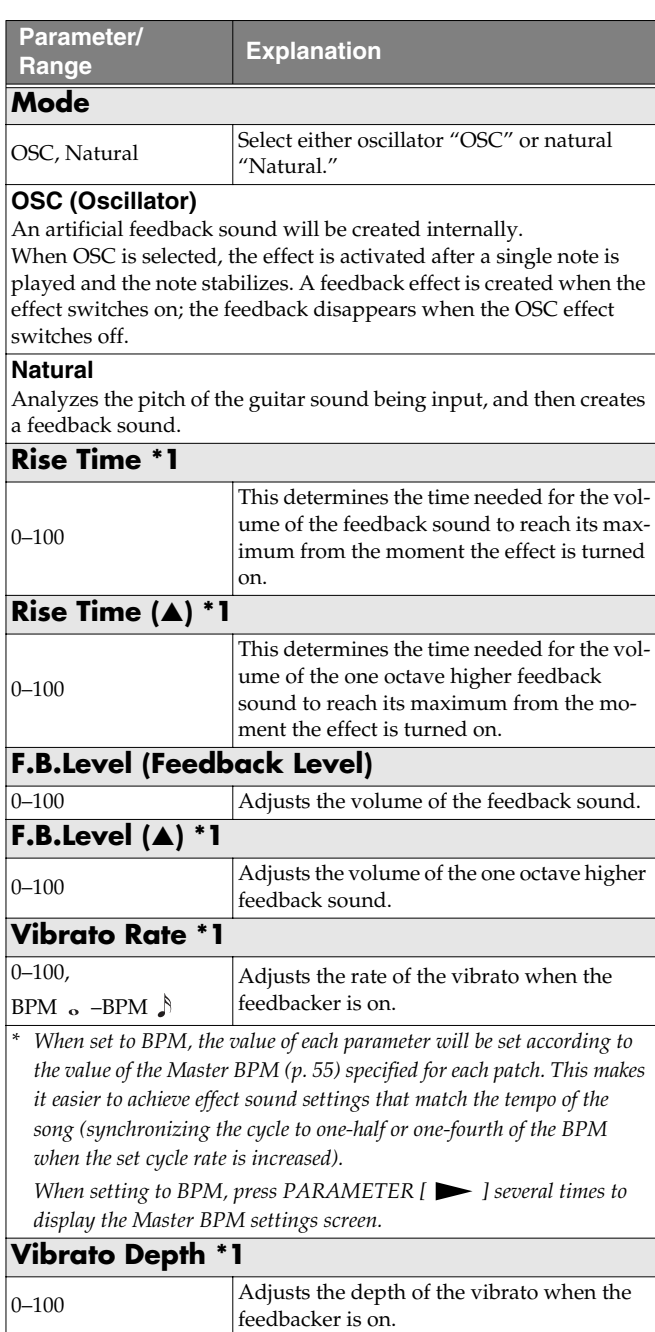

**\*1** Setting available with Mode set to OSC.

# **AFB (Anti-feedback)**

This prevents the acoustic feedback that can be produced by the body resonances of a guitar.

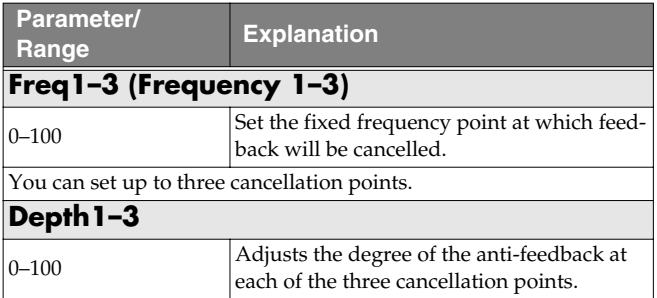

## **HU (Humanizer)**

This can create human vowel-like sounds.

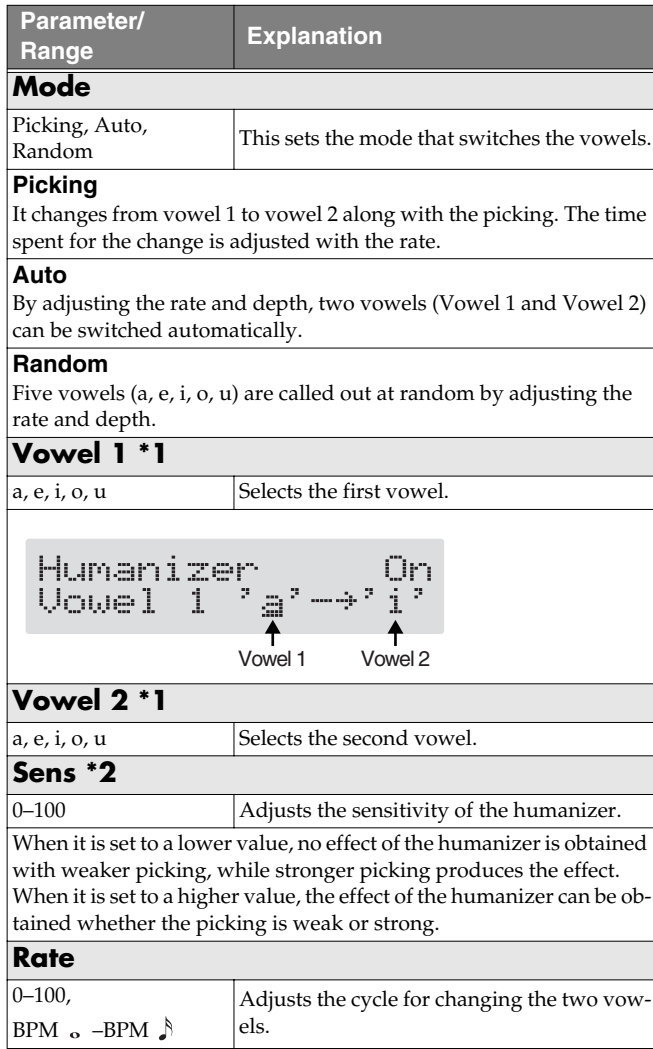

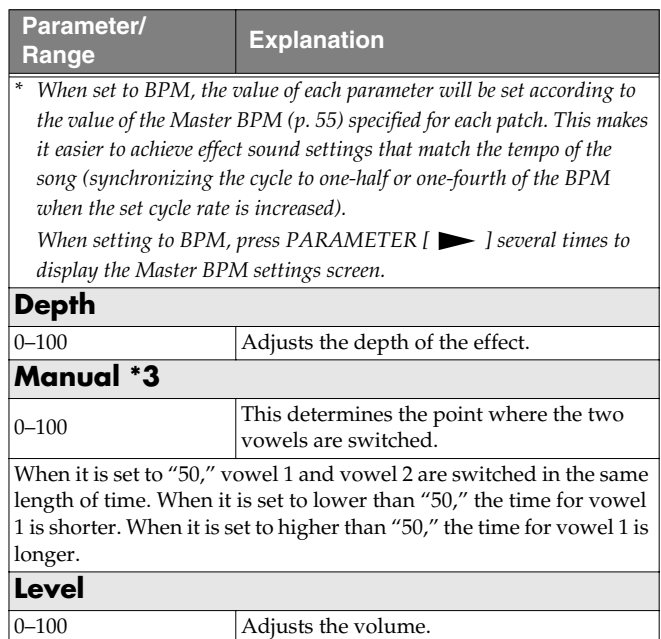

- **\*1** Setting available with Mode set to Picking or Auto.
- **\*2** Setting available with Mode set to Picking.
- **\*3** Setting available with Mode set to Auto.

# **SL (Slicer)**

This consecutively interrupts the sound to create the impression that a rhythm backing phrase is being played.

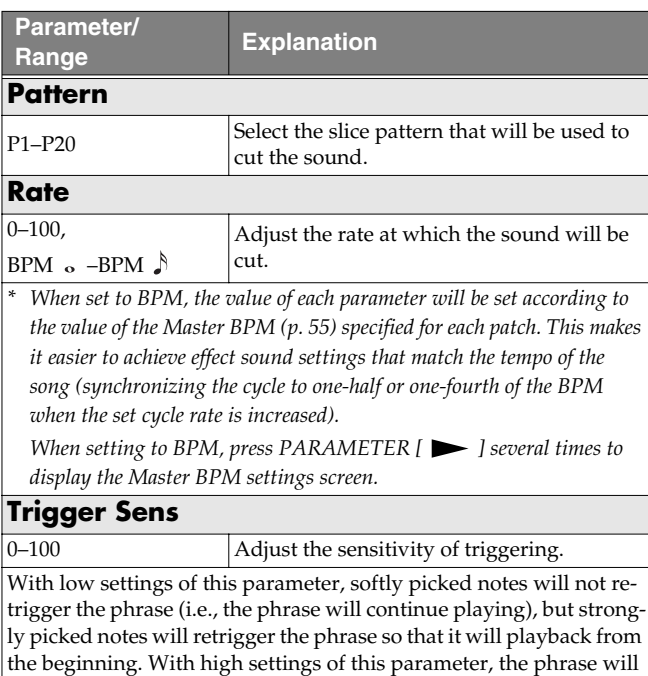

be retriggered even by softly picked notes.

# **WSY (Wave Synth)**

This is a synth sound that processes the guitar input signal.

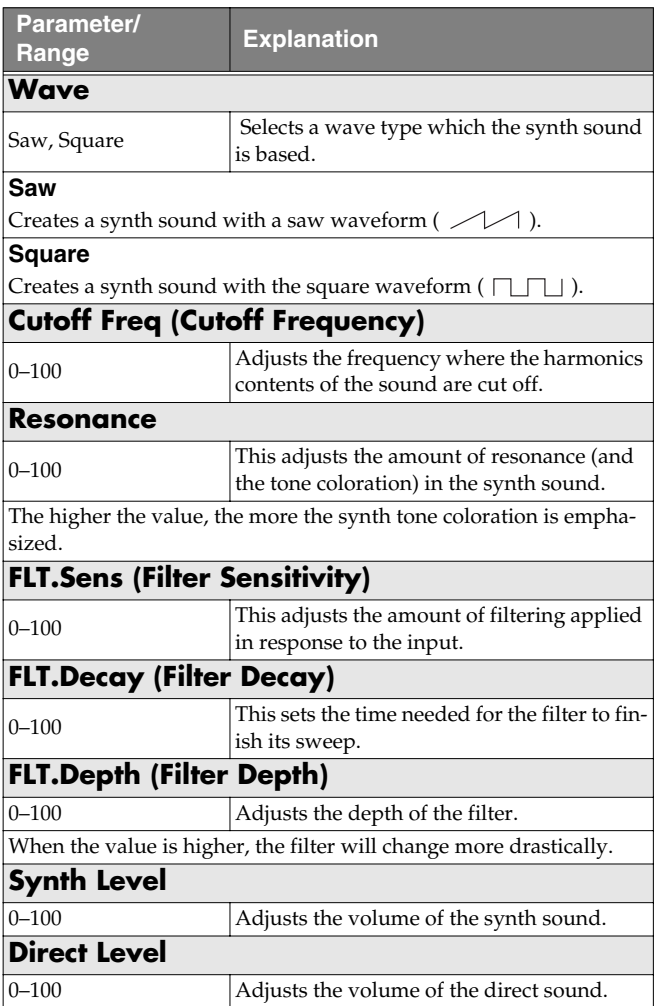

# **SEQ (Sub Equalizer)**

This adjusts the tone as a sub equalizer. A parametric type is adopted for the high-middle and low-middle range.

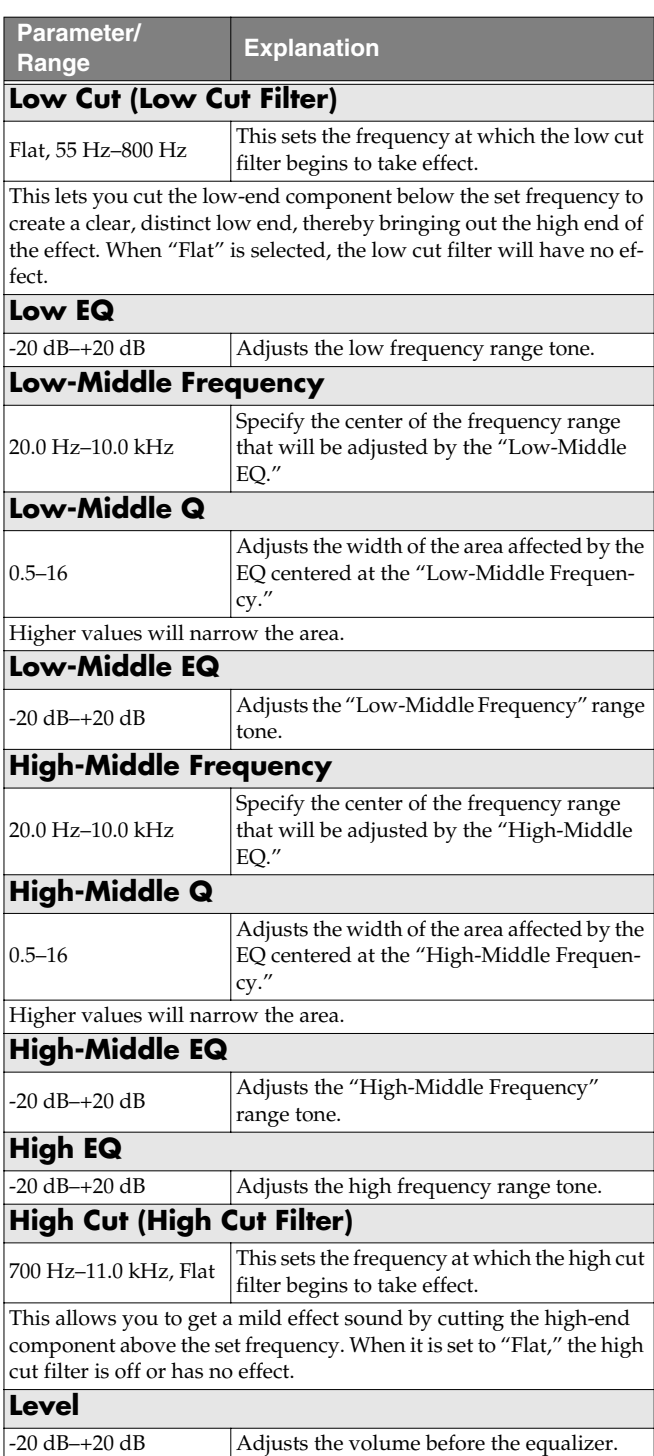

# **FX-2**

You can use the following effects in FX-2 in addition to whatever effect is shared by FX-1 and FX-2.

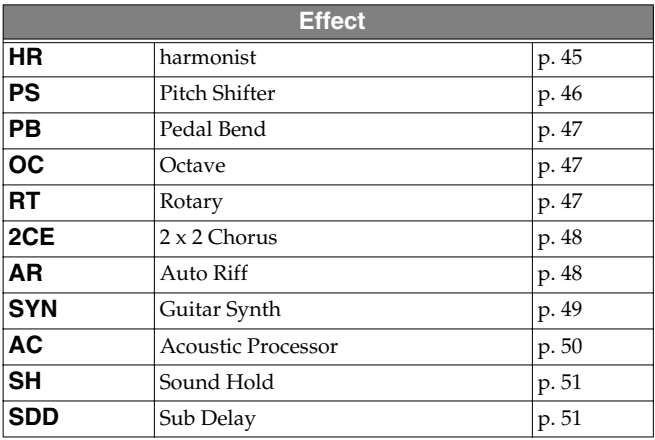

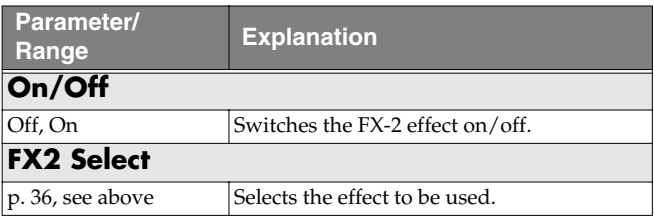

## <span id="page-44-0"></span>**HR (Harmonist)**

"Harmonist" is an effect where the amount of shifting is adjusted according to an analysis of the guitar input, allowing you to create harmonics based on diatonic scales.

*\* Because of the need to analyze the pitch, chords (two or more sounds played simultaneously) cannot be played.*

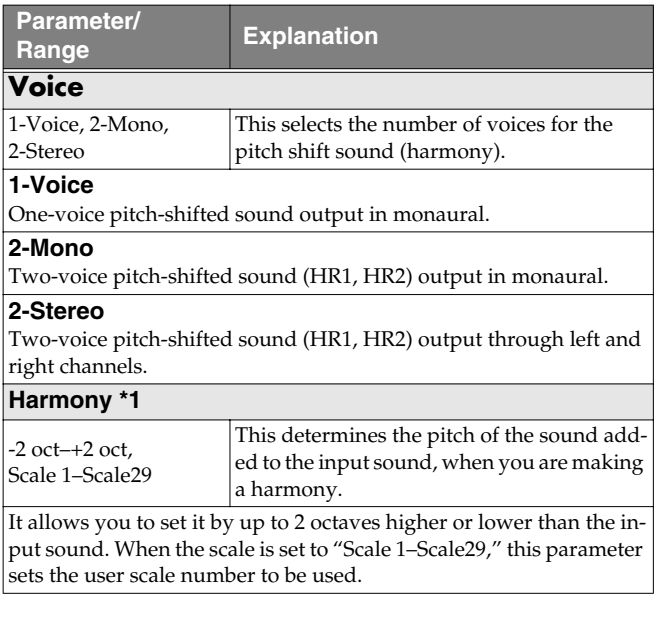

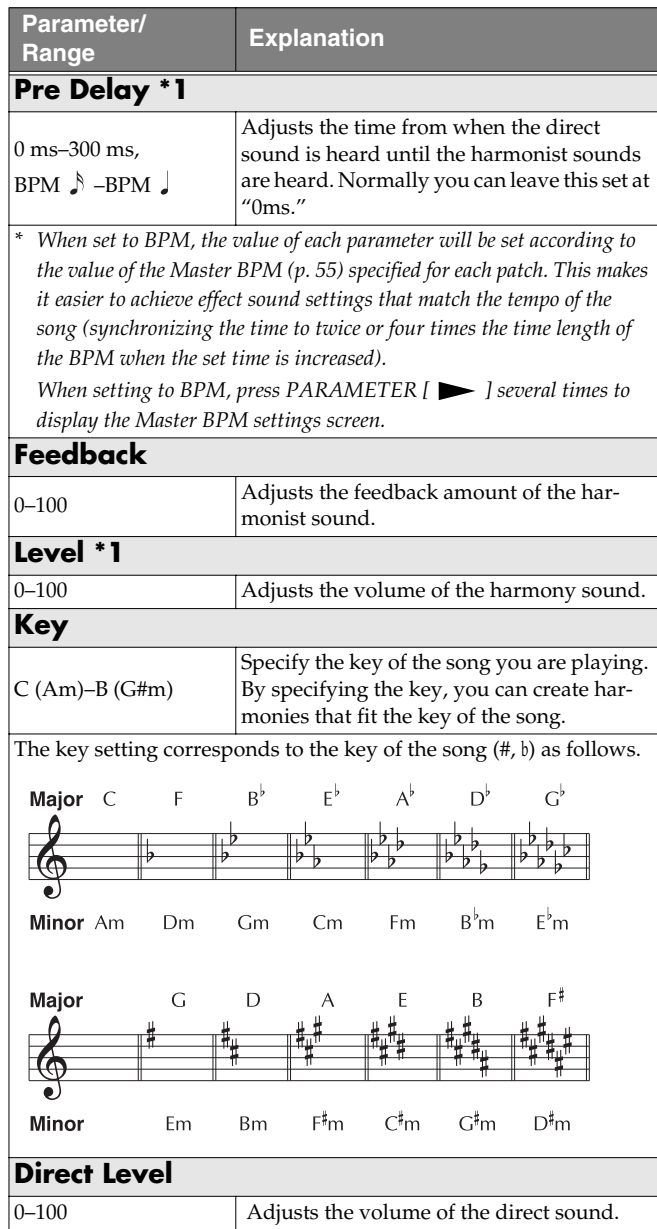

**\*1** HR1 and HR2 are set individually.

## **Creating Harmonist Scales (User Scale)**

When "Harmony" is set to any value from -2oct to +2oct, and the harmony does not sound the way you intend, use a "User scale."

You can set any of 29 different "User scales."

- **1.** Press [FX-2], then press PARAMETER  $[ \blacktriangleleft ] [ \blacktriangleright ]$  so **that "FX Select" is displayed.**
- **2. Rotate the PATCH/VALUE dial to select "HR."**
- **3.** Press PARAMETER  $[$   $\bullet$   $]$   $[$   $\bullet$   $]$  to select "HR1 **Harm" (or "HR2 Harm"), then rotate the PATCH/ VALUE dial to select a setting from "Scale 1-29."**
- **4.** Press PARAMETER  $[\triangleright]$  a number of times so that **the User scale settings screen is displayed.**

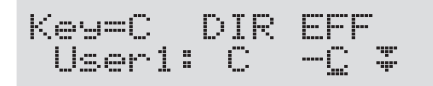

**5.** Press PARAMETER  $[ \blacktriangleleft ] [ \blacktriangleright ]$  to move the cursor, **then rotate the PATCH/VALUE dial to set the User scale.**

#### **User:**

You can change the number of the user scale.

#### **DIR (Direct):**

Sets the note name of the input sound. You can also play individual notes on the guitar and let the GT-PRO interpret the note name.

#### **EFF (Effect):**

Sets the note name of the output sound.

The triangle next to the note name indicates the octave.

One downward-pointing triangle indicates a note one octave below the note displayed; two triangles indicates a two-octave drop.

One upward-pointing triangle indicates a note one octave above the note displayed; two triangles indicates a two-octave rise.

## <span id="page-45-0"></span>**PS (Pitch Shifter)**

This effect changes the pitch of the original sound (up or down) within a range of two octaves.

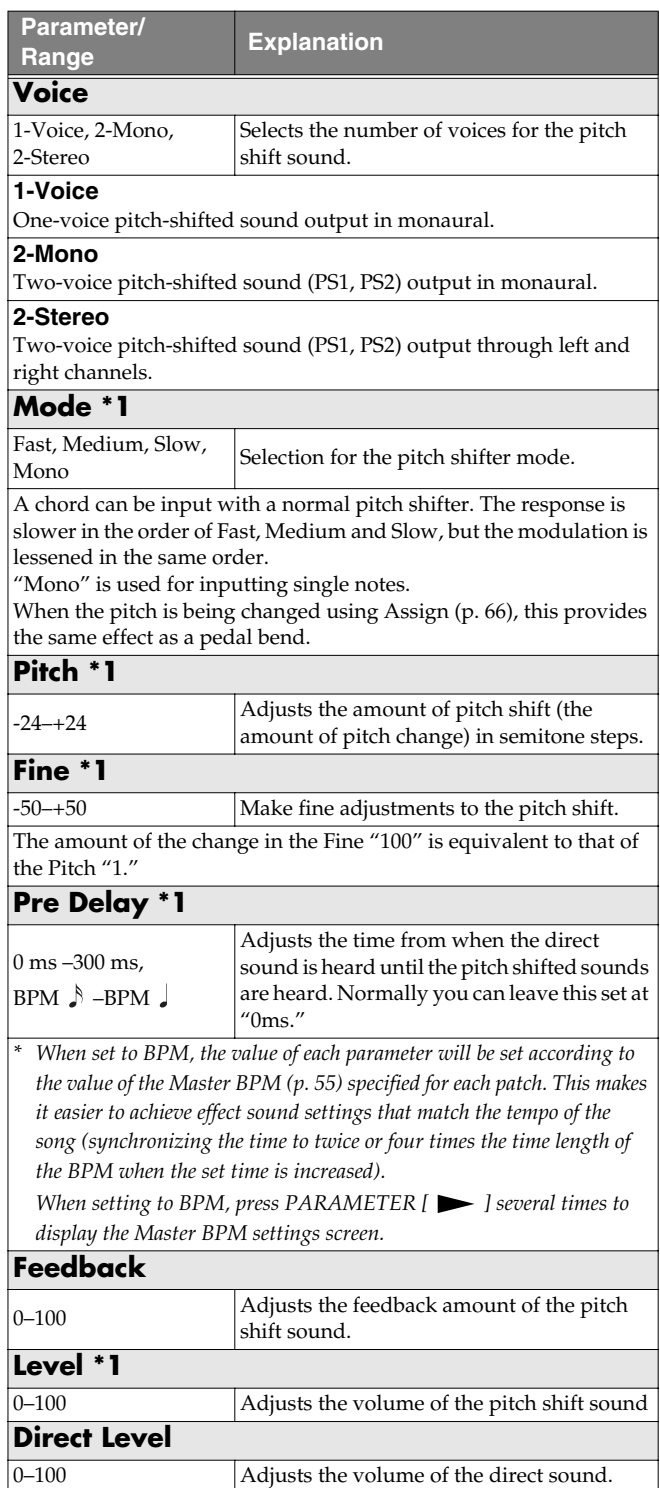

**\*1** With Voice set to 2-Mono or 2-Stereo, you can select two sounds.

# <span id="page-46-3"></span><span id="page-46-0"></span>**PB (Pedal Bend)**

This lets you use the pedal to get a pitch bend effect. The EXP pedal automatically switches to the pedal bend function when PB is selected.

*\* Because of the need to analyze the pitch, chords (two or more sounds played simultaneously) cannot be played.*

### **CIIP**

When you have an EXP pedal connected to the EXP PEDAL 1 jack or FC-200 EXP pedal, you can set the pedal so that it automatically begins functioning as a pedal bend when this effect is switched on [\(p. 63](#page-62-0), [p. 64](#page-63-0)).

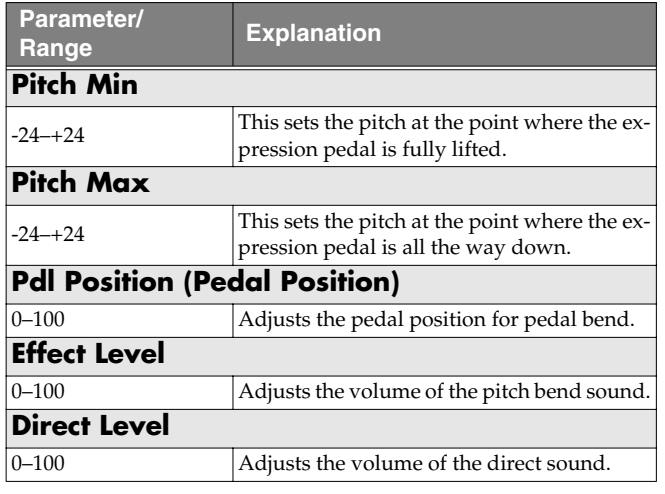

# <span id="page-46-1"></span>**OC (Octave)**

This adds a note one octave lower, creating a richer sound.

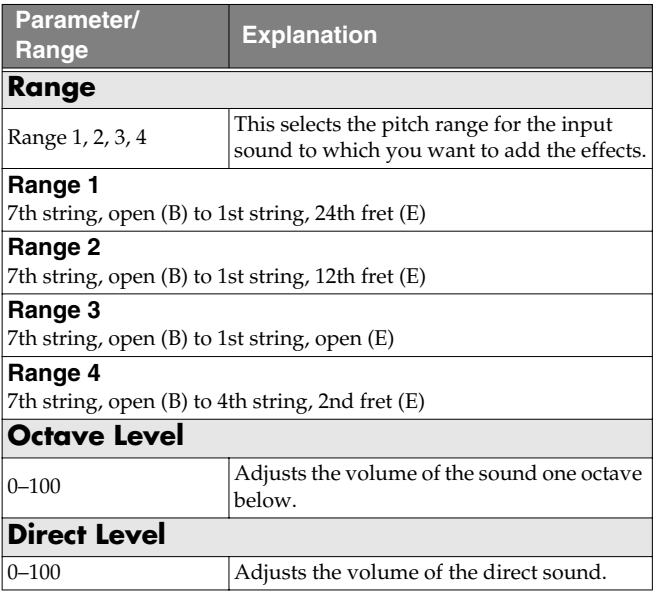

# <span id="page-46-2"></span>**RT (Rotary)**

This produces an effect like the sound of a rotary speaker.

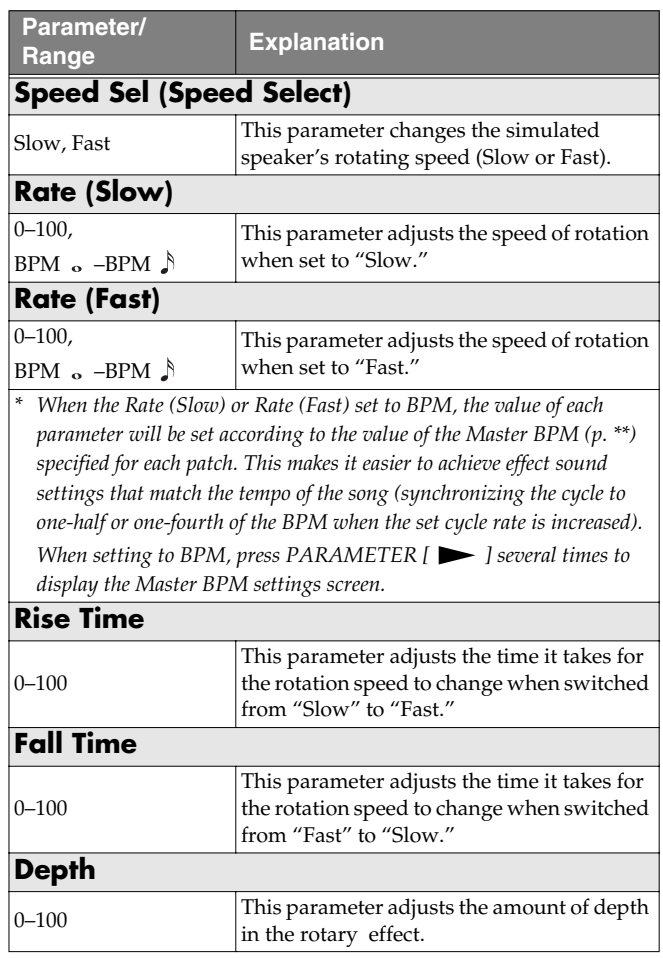

## <span id="page-47-0"></span>**2CE (2 x 2 Chorus)**

Two separate stereo chorus units are used for the lowfrequency and high-frequency ranges in order to create a more natural chorus sound.

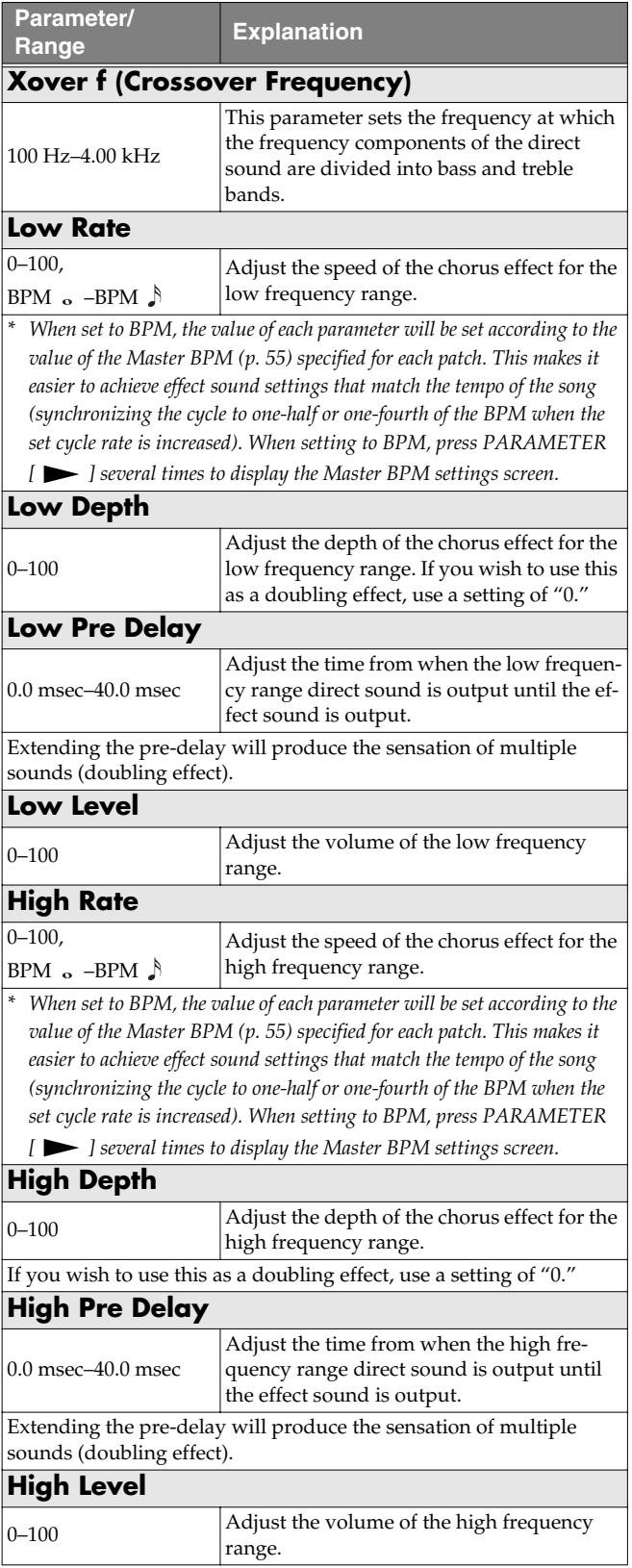

## <span id="page-47-1"></span>**AR (Auto Riff)**

This allows you to automatically produce a phrase simply by picking a single note. This can be used to easily play extremely rapid phrases.

- *\* Because of the need to analyze the pitch, chords (two or more sounds played simultaneously) cannot be played.*
- *\* Reception of large amounts of MIDI data while Auto Riff is playing may result in disturbances in the sound.*

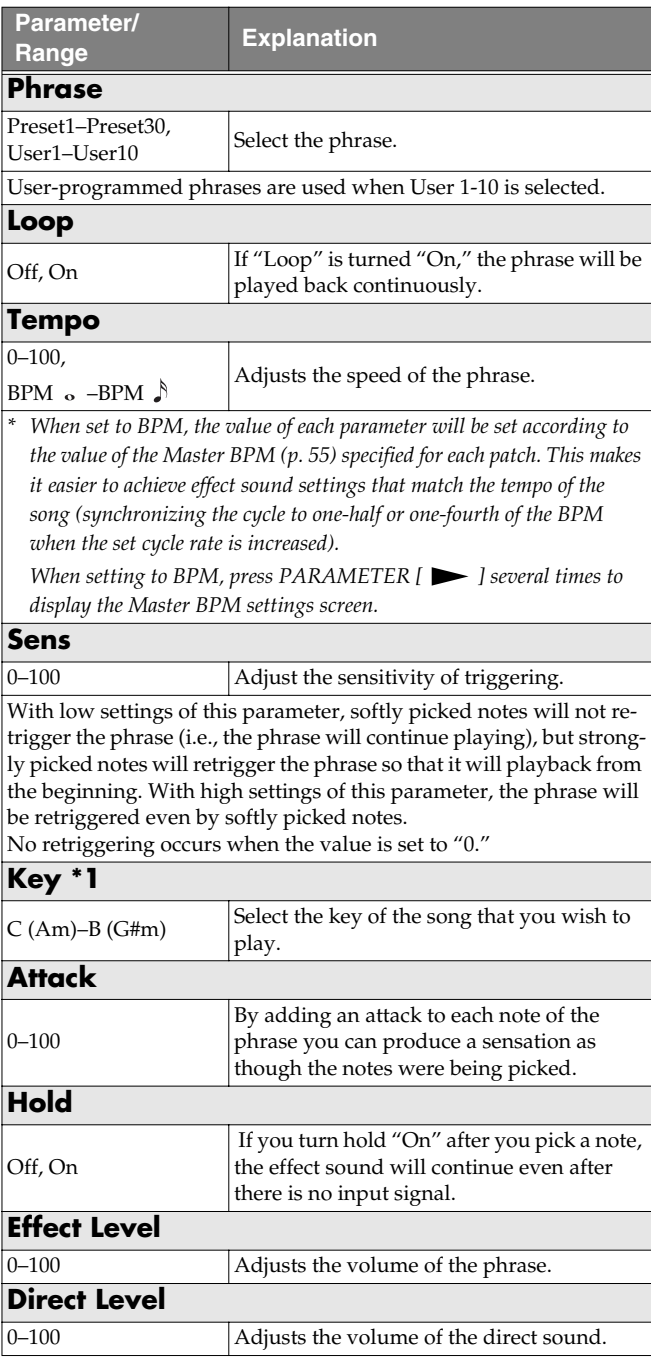

**\*1** Setting available with Phrase set to Preset1–30.

## **Creating Original Phrases (User Phrase)**

In addition to the 30 different prepared phrases, you can also create up to ten of your own original phrases (User phrases).

- **1.** Press [FX-2], then press PARAMETER  $[ \blacktriangleleft ] [ \blacktriangleright ]$  so **that "FX Select" is displayed.**
- **2. Rotate the PATCH/VALUE dial to select "AR."**
- **3. Press [FX-2] a number of times to select "Phrase," then rotate the PATCH/VALUE dial to select "User 1–10."**
- **4.** Press PARAMETER  $[\triangleright]$  a number of times until you **have the User Phrase settings screen displayed.**

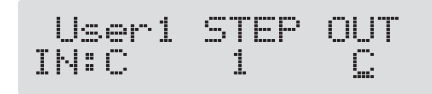

**5.** Press PARAMETER  $[ \blacktriangleleft ] [ \blacktriangleright ]$  to move the cursor, **then rotate the PATCH/VALUE dial to set the User phrase.**

#### **User:**

specify the user phrase number.

#### **IN:**

Sets the note name of the input sound. You can also play individual notes on the guitar and let the GT-PRO judge the note name.

#### **STEP:**

Sets the step of the phrase. You can also play on the guitar and put the step forward.

#### **OUT:**

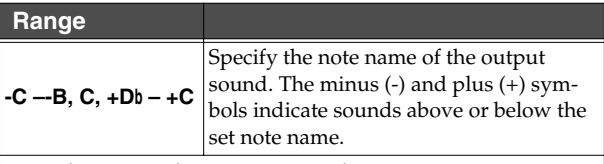

Triangles next to the note names indicate octaves.

One downward-pointing triangle indicates a note one octave below the note displayed; two triangles indicates a two-octave drop.

One upward-pointing triangle indicates a note one octave above the note displayed; two triangles indicates a two-octave rise.

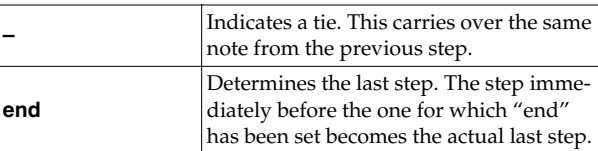

## <span id="page-48-0"></span>**SYN (Guitar Synth)**

This detects the pitch of an electric guitar and outputs a synthesizer sound.

- *\* When you use a guitar synthesizer, observe the following points.*
- It does not work properly when a chord is played. Be sure to mute all the other strings and play in a single note.
- When you are to play the next string while a certain sound is still playing, perfectly mute the previous sound then play the next one with a clear attack.
- If the unit cannot detect the attack, it may not sound correctly.

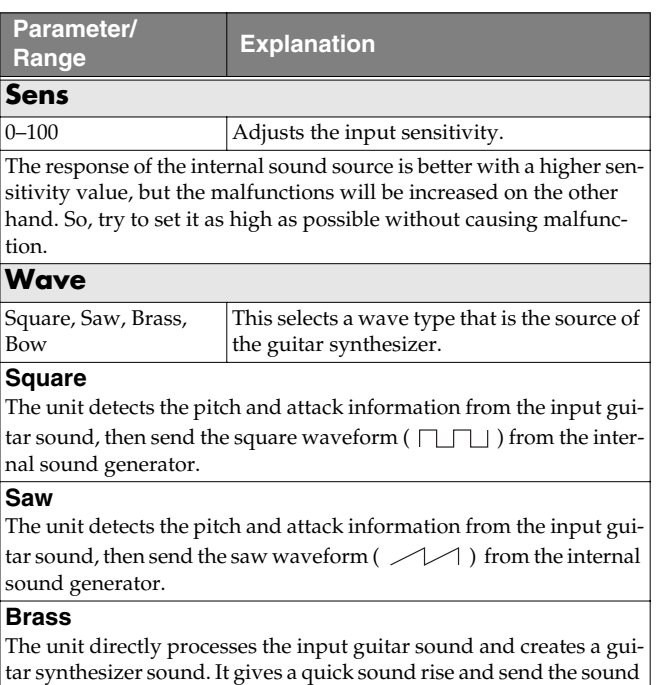

#### **Bow**

The unit directly processes the input guitar sound and creates a guitar synthesizer sound. It outputs a soft sound without attack.

#### **Chromatic \*1**

with a sharp edge.

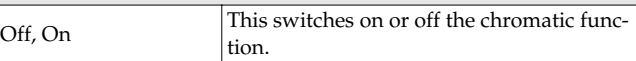

When it is on, the pitch change of the synthesizer sound is in semitone steps. This does not respond to pitch changes less than a semitone, such as what might be obtained with bending or vibrato. Thus, this is effectively used for realistically playing musical instruments whose pitch will change in steps greater than a semitone, such as a keyboard.

## **Octave Shift \*1**

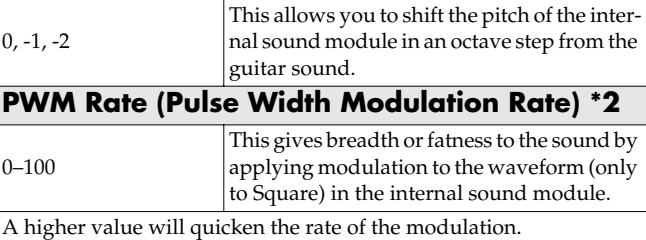

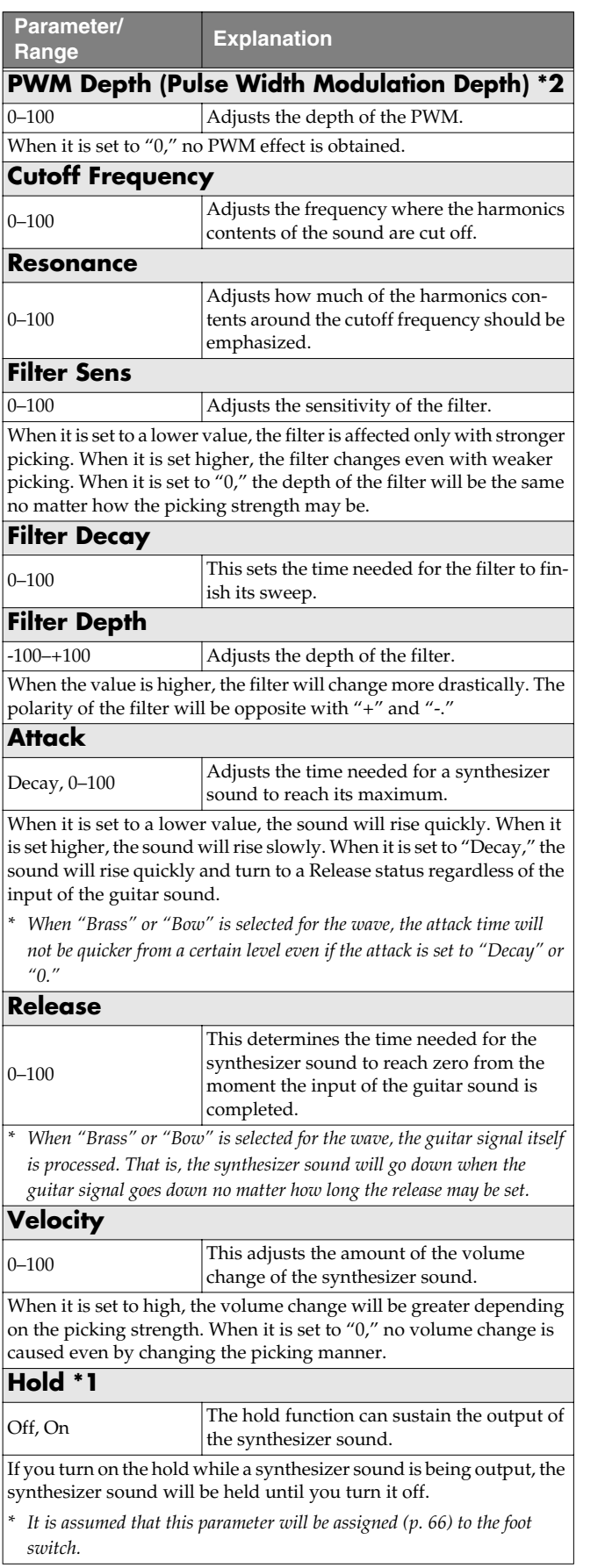

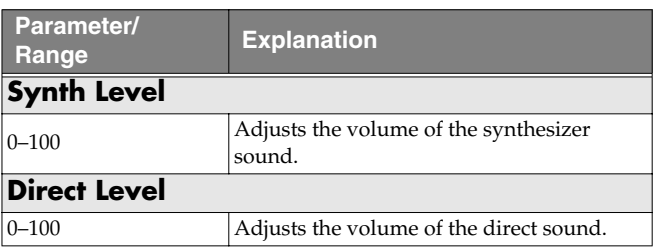

- **\*1** Parameter setting included when Wave is set to "Square" or "Saw."
- **\*2** Parameter setting included when Wave is set to "Square."

# <span id="page-49-0"></span>**AC (Acoustic Processor)**

This processor allows you to change the sound produced by the pickup on an acoustic electric guitar, creating a richer sound similar to that obtained with a microphone placed close to the guitar.

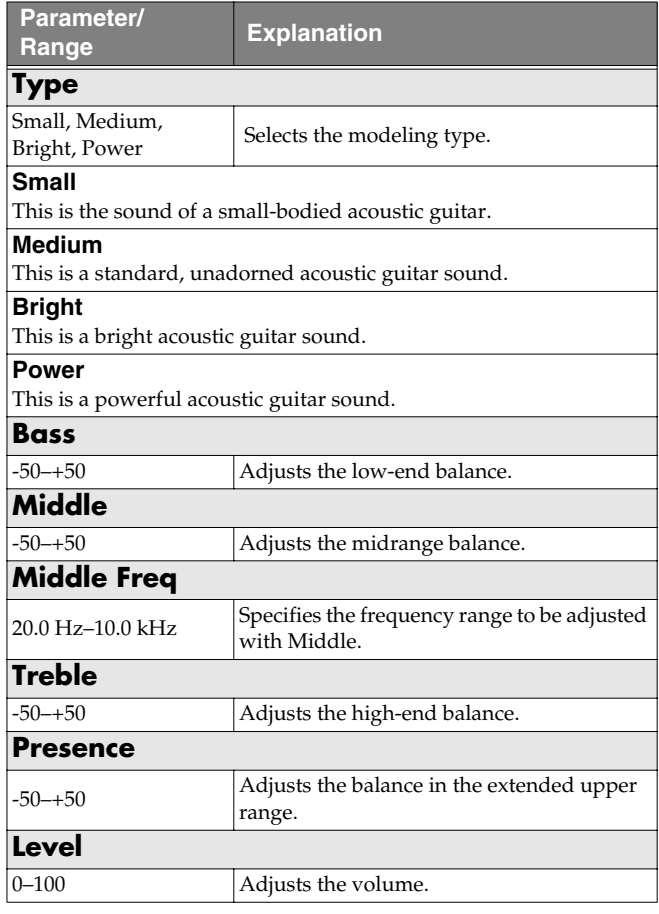

## <span id="page-50-0"></span>**SH (Sound Hold)**

You can have sound played on the guitar be held continuously. This effect allows you to perform the melody in the upper registers while holding a note in the lower registers.

*\* This function will not work properly when two or more notes are played simultaneously.*

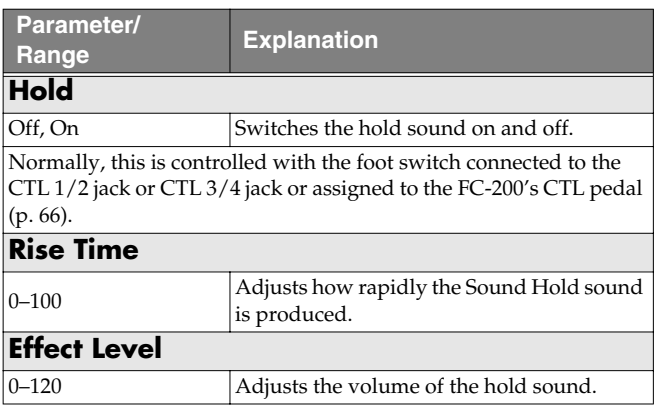

# <span id="page-50-1"></span>**SDD (Sub Delay)**

This is a delay with the maximum delay time of 400 ms. This effect is useful for making the sound fatter.

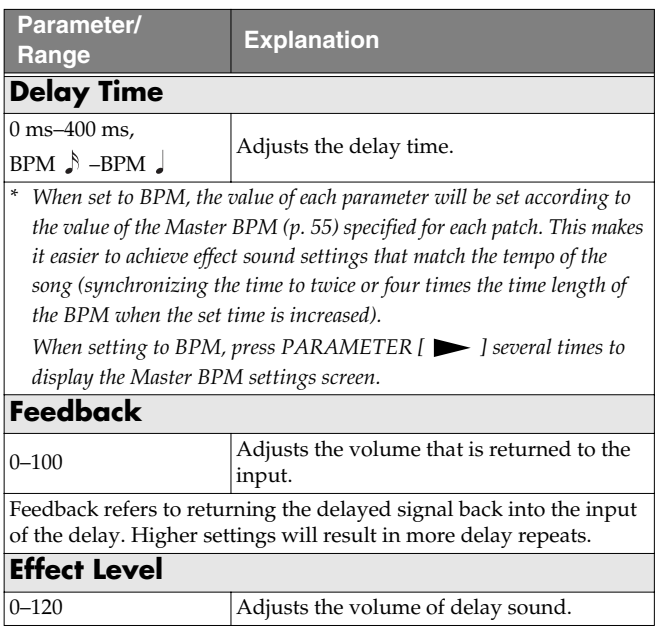

# **EQ (Equalizer)**

Adjusts the tonal quality. A parametric type equalizer is used for the upper and lower midrange.

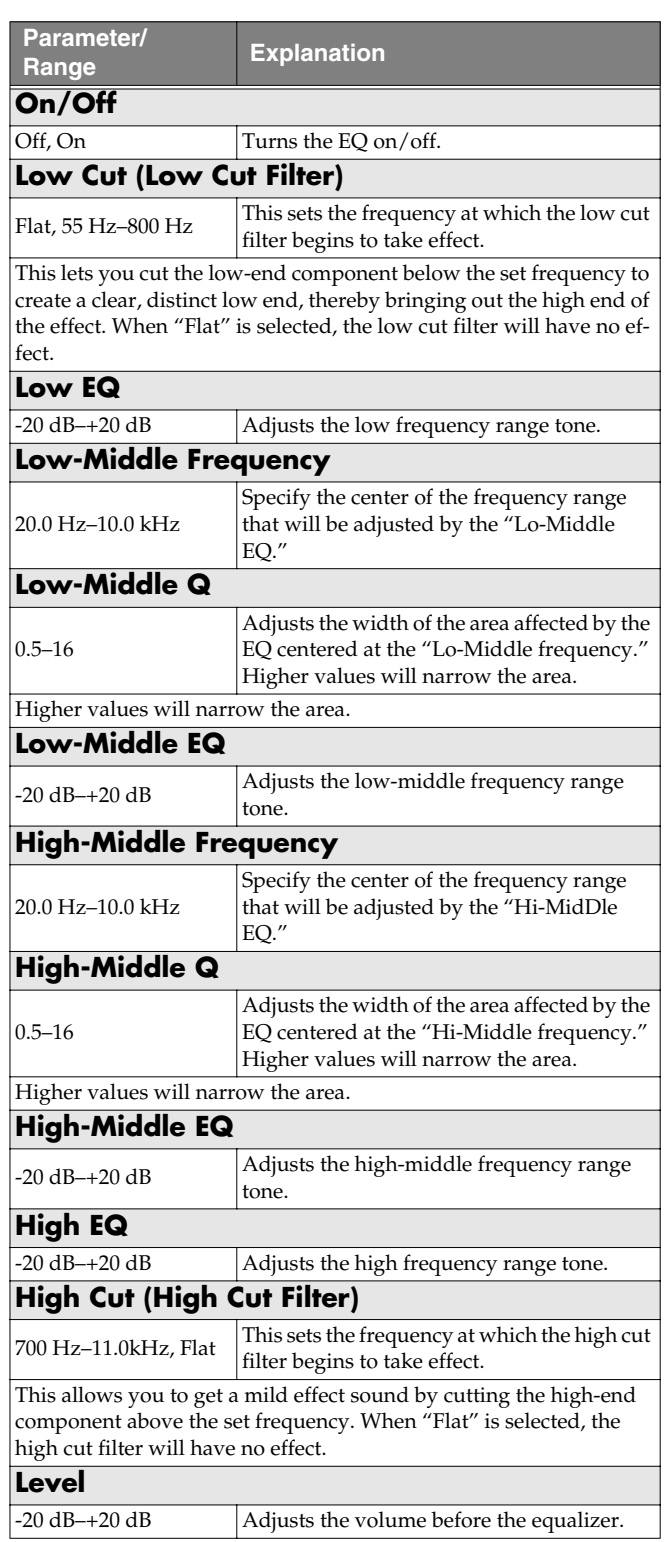

# **LOOP (External Effects Loop) 1/2**

This allows you to connect an external effects device to the LOOP 1/2 SEND and RETURN jacks and use it as part of the GT-PRO's effects.

You can get "stereo" effects by using two sets of SEND/ RETURN jacks. This is particularly effective when you are connecting spatial effects.

*\* You cannot set LOOP 1 and LOOP 2 separately to different positions in Effect Chain ([p. 22\)](#page-21-0).*

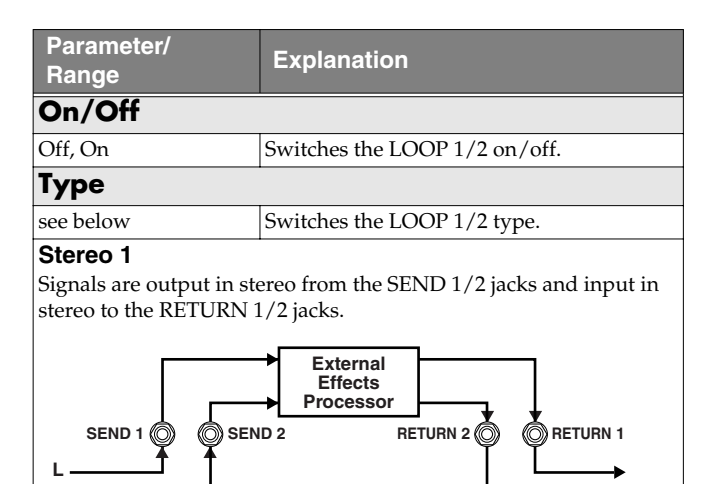

#### **Stereo 2**

**R**

Signals are output in mono from the SEND 1/2 jacks and input in stereo to the RETURN 1/2 jacks.

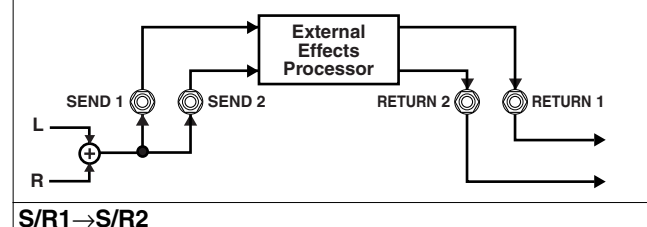

SEND/RETURN 1 and SEND/RETURN 2 are connected in series.

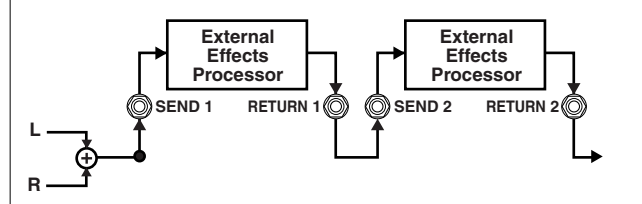

#### **S/R1**&**S/R2**

SEND/RETURN 1 and SEND/RETURN 2 are connected in parallel.

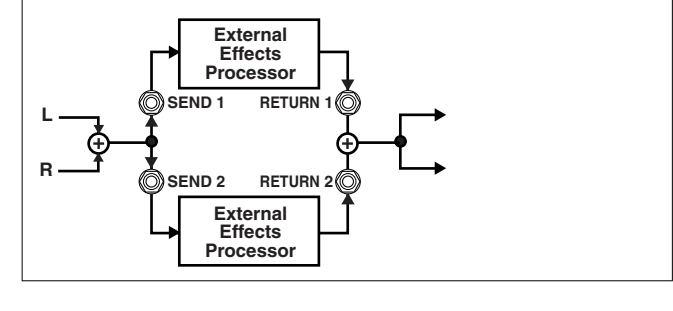

## **When Type is Set to Stereo 1 or Stereo 2**

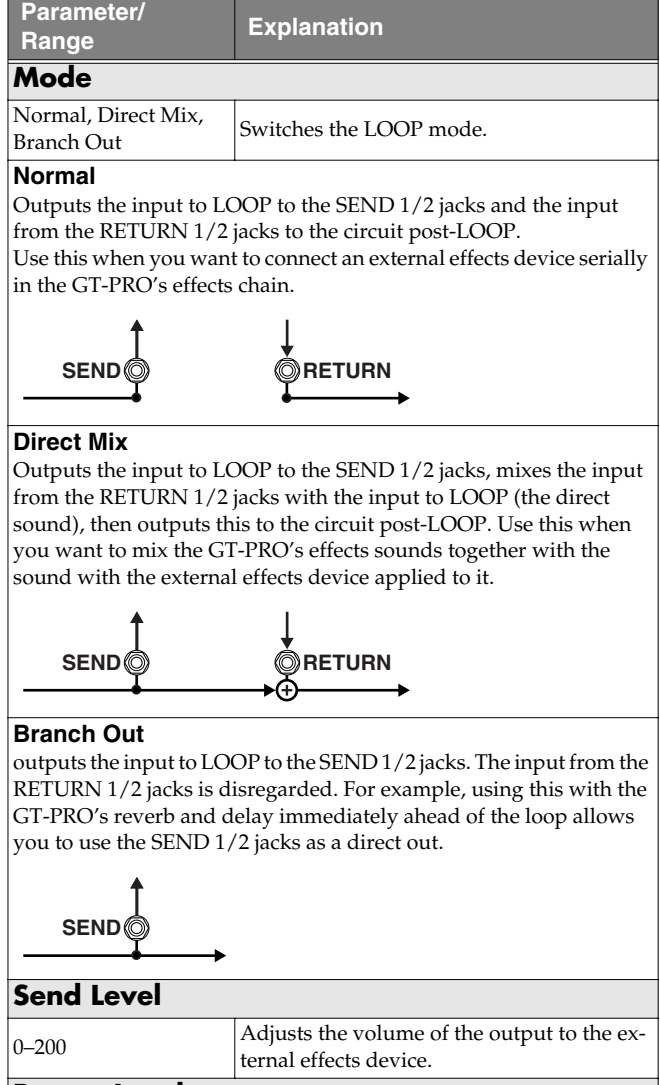

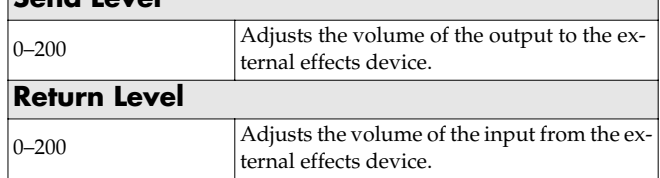

## **When Type is Set to S/R1**→**S/R2 or S/R1&S/R2**

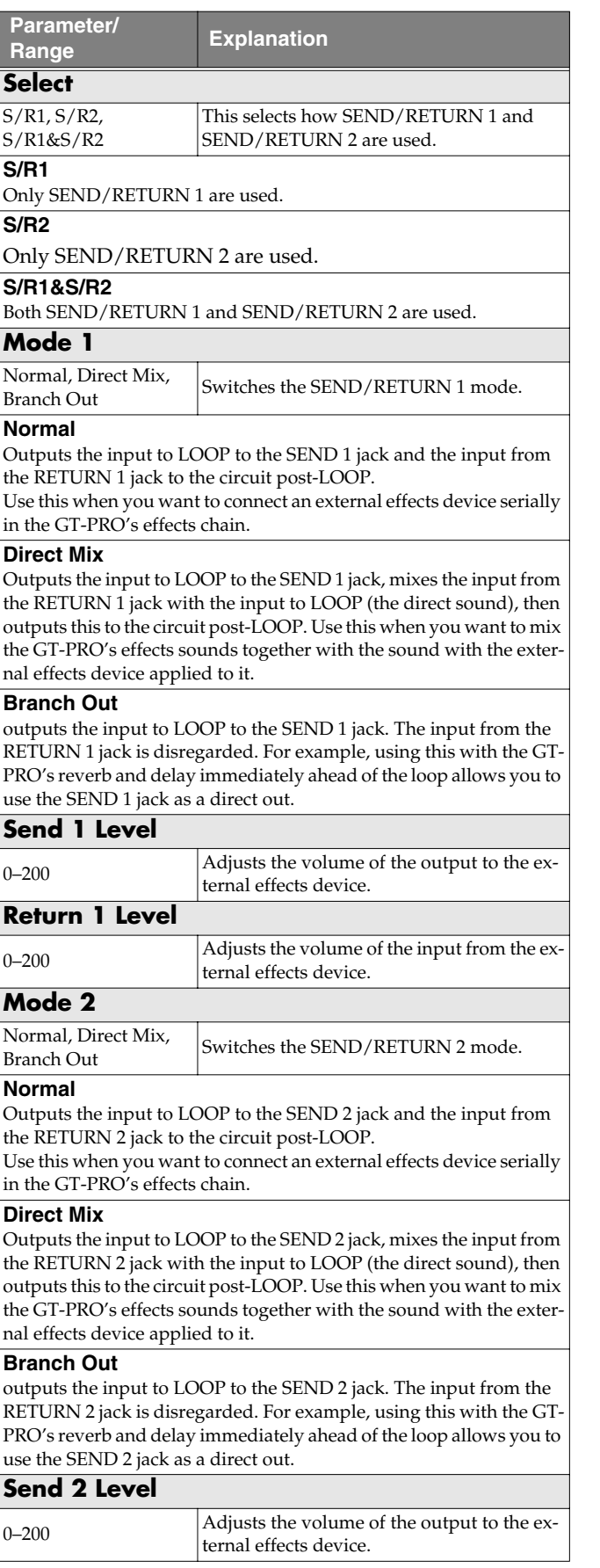

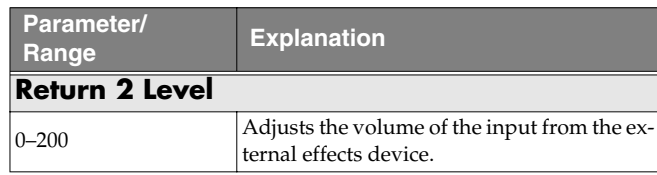

# **PRE LOOP**

You can connect an external effects processor to the PRE LOOP SEND/RETURN jacks and use it as one of the GT-PRO's effects.

This is convenient when you want to have distortion, wah, or other external effects processors connected ahead of the effects chain ([p. 22\)](#page-21-0).

Switch PRE LOOP on and off by pressing [PRE LOOP].

### **NOTE**

- You cannot change the connection sequence in PRE LOOP. Effects are always connected ahead of the front panel INPUT LEVEL knob.
- Guitar synths, the Harmonist effect, and other effects that use processes requiring detection of performance data may not function properly when PRE LOOP is switched on with distortion effects connected to PRE LOOP.
- PRE LOOP is unavailable when the Input Select [\(p. 90,](#page-89-0) [p.](#page-95-0)  [96](#page-95-0)) parameter is set to "USB In."

# **AMP CTL (Amp Control) 1/2**

By connecting your guitar amp's channel switching jack to the GT-PRO's AMP CTL 1 (AMP CTL 2) jack, you can then use [AMP CTL 1] ([AMP CTL 2]) to switch the amp channel.

There are two systems, AMP CTL 1 and AMP CTL 2, that you can use.

This combining of the GT-PRO and the amp channels allows you to get an even wider variety of distortion sounds.

Since the Amp Control setting is handled as one of the effects parameters saved to each individual patch, it allows you to switch guitar amp channels with each patch.

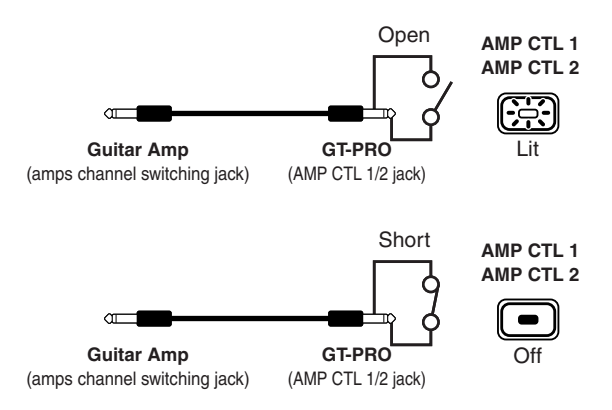

*\* To determine how the amp channels are switched when the circuit is open and shorted, refer to the amp owner's manual, or actually confirm the sounds by operating the amp.*

#### (MEMO)

With Amp Control, not only can you switch amp channels, you can also use it to switch the external effect device's effects on and off, like a foot switch controller.

## **MASTER**

The following parameters can be set with MASTER.

- NS (Noise Suppressor)
- Patch Level
- Output
- Master BPM
- FV (Foot Volume)

# **NS (Noise Suppressor)**

This effect reduces the noise and hum picked up by guitar pickups. Since it suppresses the noise in synchronization with the envelope of the guitar sound (the way in which the guitar sound decays over time), it has very little effect on the guitar sound, and does not harm the natural character of the sound.

*\* Please connect the noise suppressor in the signal path prior to the reverberation type effect. This setup will prevent an natural break of the reverberation type effect.*

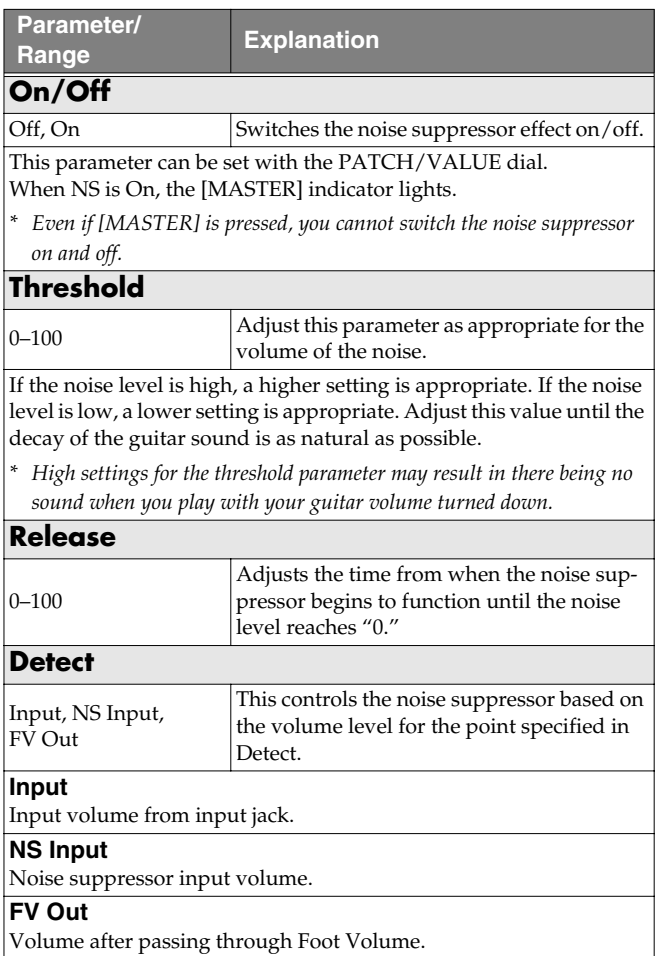

## **Patch Level**

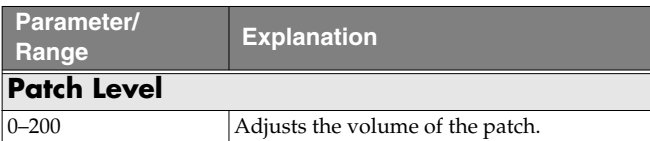

## **Output**

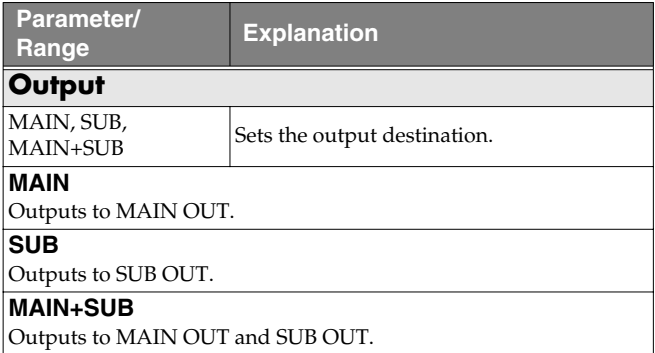

# <span id="page-54-0"></span>**Master BPM**

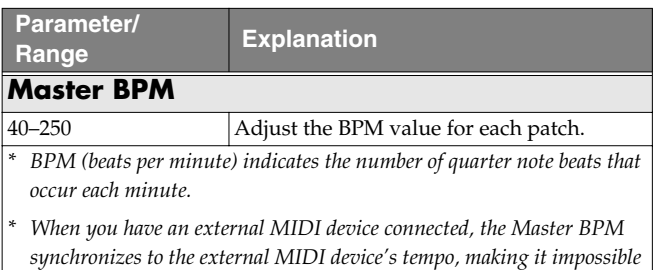

*to set the Master BPM. To enable setting of the Master BPM, set* 

### **Control with the Master BPM**

*"MIDI: Sync Clock" [\(p. 74](#page-73-0)) to Internal.*

By making use of the Assign settings [\(p. 66](#page-65-0)), things can be set up so that a foot switch connected to the GT-PRO is used for inputting the Master BPM.

## <span id="page-54-1"></span>**FV (Foot Volume)**

This is a volume control effect.

Normally, this is controlled with the expression pedal connected to the EXP PEDAL 1 jack or the FC-200's EXP pedal.

*\* When making the settings determining each pedal's foot volume operations, refer to ["Setting the FV \(Foot Volume\)](#page-64-0)  [Operation for Individual Patches \(EXP1/CC#7 Foot Volume\)"](#page-64-0)  [\(p. 65\)](#page-64-0)*

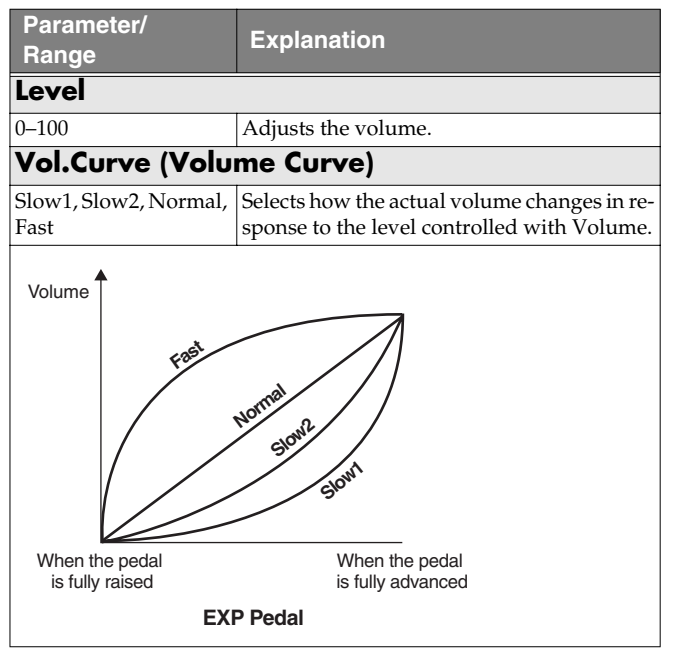

#### (MEMO)

Use the following settings when changing the foot volume with an expression pedal connected to the EXP PEDAL 2 jack.

- Set the EXP 2 function ([p. 63\)](#page-62-0) to "Foot Volume."
- In Assign [\(p. 66](#page-65-0)), set "FV: Level" as the target and "EXP PEDAL 2" as the source.

### **NOTE**

You may be unable to achieve the proper Foot Volume effect with certain Effect Chain [\(p. 22](#page-21-0)) settings.

(Example)

FB (OSC Mode: [p. 42](#page-41-0)) or SYN [\(p. 49](#page-48-0)) connected at a later point in the chain than FV

# **FX CHAIN (Effect Chain)**

Here's how you can change the order in which the effects are connected.

#### **1. Press [NAME/FX CHAIN] twice.**

The effect chain setting screen appears.

Effect Chain %cs →wah→OD

- *\* Effects are shown in lowercase letters when turned off.*
- **2.** Use the PATCH/VALUE dial or PARAMETER [ $\blacktriangleleft$  ] **[ ] to move the cursor to the point where you want to have an effect inserted.**
- *\* "DGT" indicates output to the DIGITAL OUT connector/ USB connector.*
- **3. Press the On/Off button for the effect you want to insert.**

The selected effect is inserted at the cursor position.

- *\* Use [MASTER] to set the Noise Suppressor, use [ASSIGN] to set the Foot Volume, and use [OUTPUT SELECT] to set the Digital Out/USB.*
- **4. If you want to change the sequence further, repeat Steps 2 and 3.**
- **5. Press [EXIT] to return to the Play screen.**
- **6. If you want to save the sequence you've set up, use the Write procedure [\(p. 24](#page-23-0)) to save it to a User patch.**
- *\* Effects can be switched on and off even while making the settings for the connection order. With effects appearing to the left and right of the cursor, the ON/OFF button corresponding to the effect can be pressed to turn them on/off.*

# **NAME (Patch Name)**

Each patch can be given a name (Patch Name) consisting of up to sixteen characters. You'll probably want to take advantage of this feature by assigning names that suggest the sound you'll obtain, or the song in which it'll be used.

#### **1. Press [NAME/FX CHAIN].**

The patch name edit screen appears.

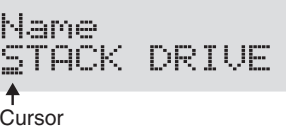

- **2.** Press PARAMETER  $\left[ \bigtriangleup \right]$   $\left[ \bigtriangleright \right]$  to move the cursor to **the text area you want to edit.**
- **3. Rotate the PATCH/VALUE dial to change the characters.**

You can use the following functions when changing text characters.

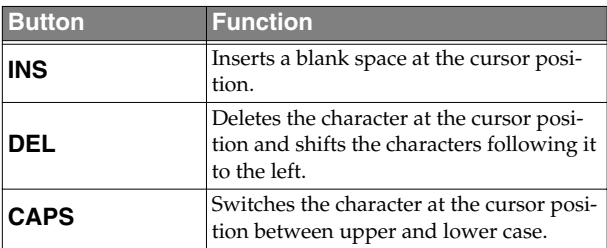

- **4. If you want to edit names further, repeat Steps 2 and 3.**
- **5. Press [EXIT] to return to the Play screen.**
- **6. If you want to save the sequence you've set up, use the Write procedure [\(p. 24](#page-23-0)) to save it to a User patch.**

# **ASSIGN**

Set this when controlling multiple effects with the foot switch or expression pedal connected to the GT-PRO or via MIDI or other external data.

For more detailed information, refer to ["Setting External](#page-65-0)  [Controller Functions to Individual Patches \(Assign\)" \(p. 66\)](#page-65-0).

# **Chapter 5 Creating Original Effects Types (Customize)**

With the GT-PRO's Customize function, you can rely on your own sensibilities and create a totally new effect by tweaking the settings for the "Preamp/Speaker Simulator," "Overdrive/Distortion," and "Pedal Wah." The result can then be saved on the GT-PRO as "Custom" settings. You can also use these custom settings in other patches.

# **Customizing the COSM Preamps**

You can make three different sets of settings, Custom 1, Custom 2, and Custom 3.

*\* The sound of any patch that uses Custom 1, 2, or 3 will be altered if the custom settings are edited.*

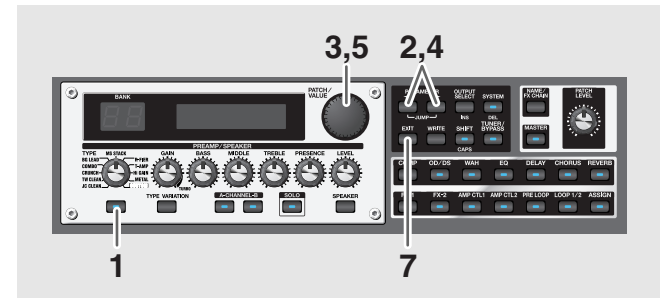

- **1. Press the PREAMP/SPEAKER On/Off button to display the PREAMP/SPEAKER edit screen.**
- **2.** Press PARAMETER  $[$   $\blacktriangleleft$   $]$   $[$   $\blacktriangleright$   $]$  to call up the Type **parameter.**
- **3. Rotate the PATCH/VALUE dial to call up "Custom 1," "Custom 2," or "Custom 3."**

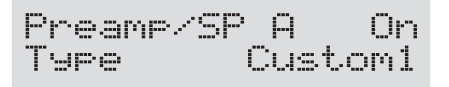

- **4.** Press PARAMETER  $\begin{bmatrix} \searrow \\ \heartsuit \end{bmatrix}$  to show the custom **parameters.**
- **5. Rotate the PATCH/VALUE dial to change the setting's value.**
- **6. Repeat Steps 4 and 5 as needed.**
- **7. Press [EXIT] to return to the Play screen.**

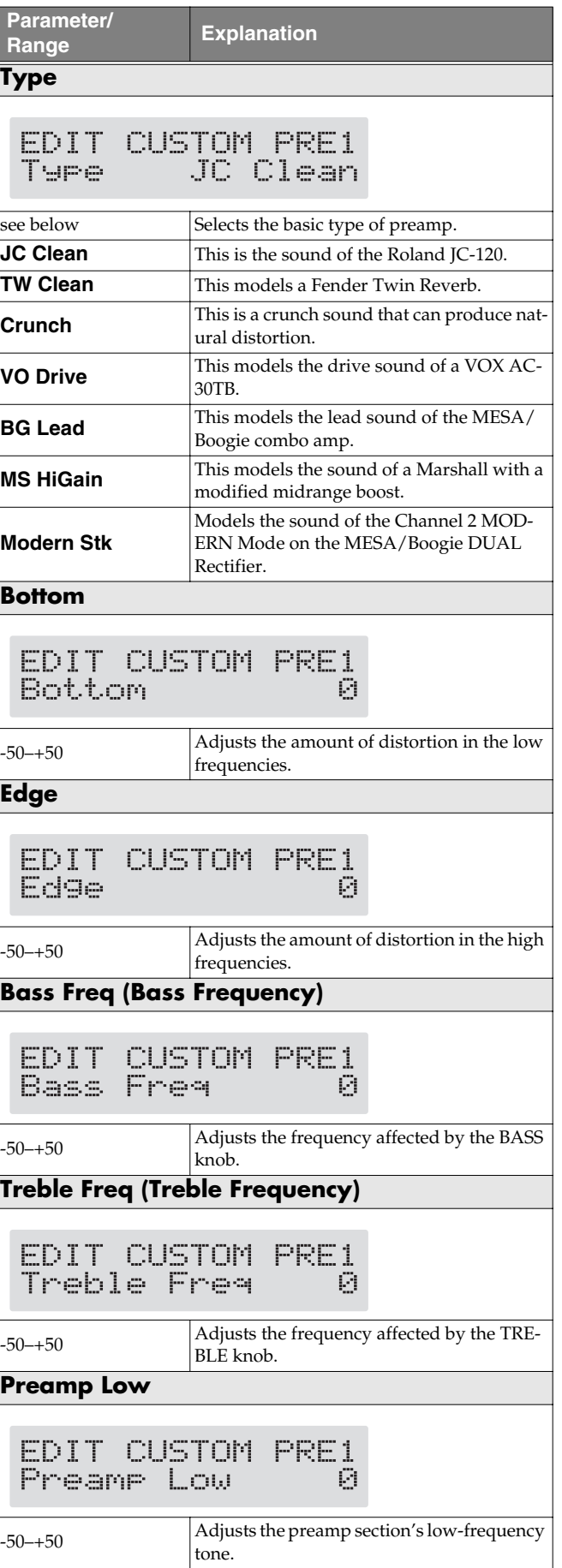

## **Chapter 5 Creating Original Effects Types (Customize)**

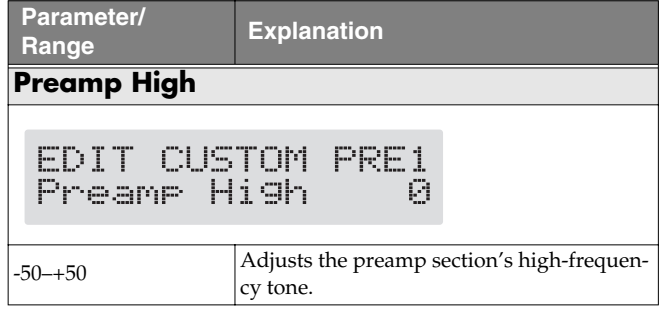

# **Customizing the Speakers**

You can make two different sets of settings, Custom 1 and Custom 2.

*\* The sound of any patch that uses Custom 1 or 2 will be altered if the custom settings are edited.*

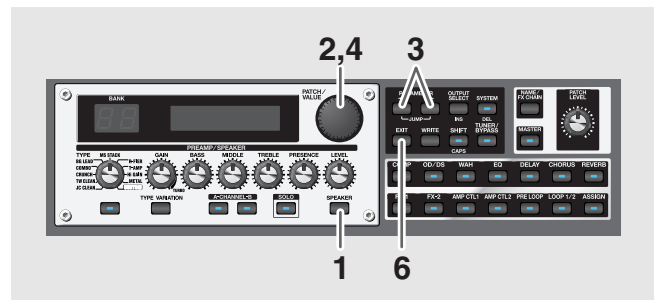

- **1. Press the PREAMP/SPEAKER [SPEAKER].**
- **2. Rotate the PATCH/VALUE dial to call up "Custom 1" or "Custom 2."**

Preamp/SP A On SP Type Custom 1

- **3.** Press PARAMETER  $[$   $\bullet$   $]$   $[$   $\bullet$   $]$  to show the custom **parameters.**
- **4. Rotate the PATCH/VALUE dial to change the setting's value.**
- **5. Repeat Steps 3 and 4 as needed.**
- **6. Press [EXIT] to return to the Play screen.**

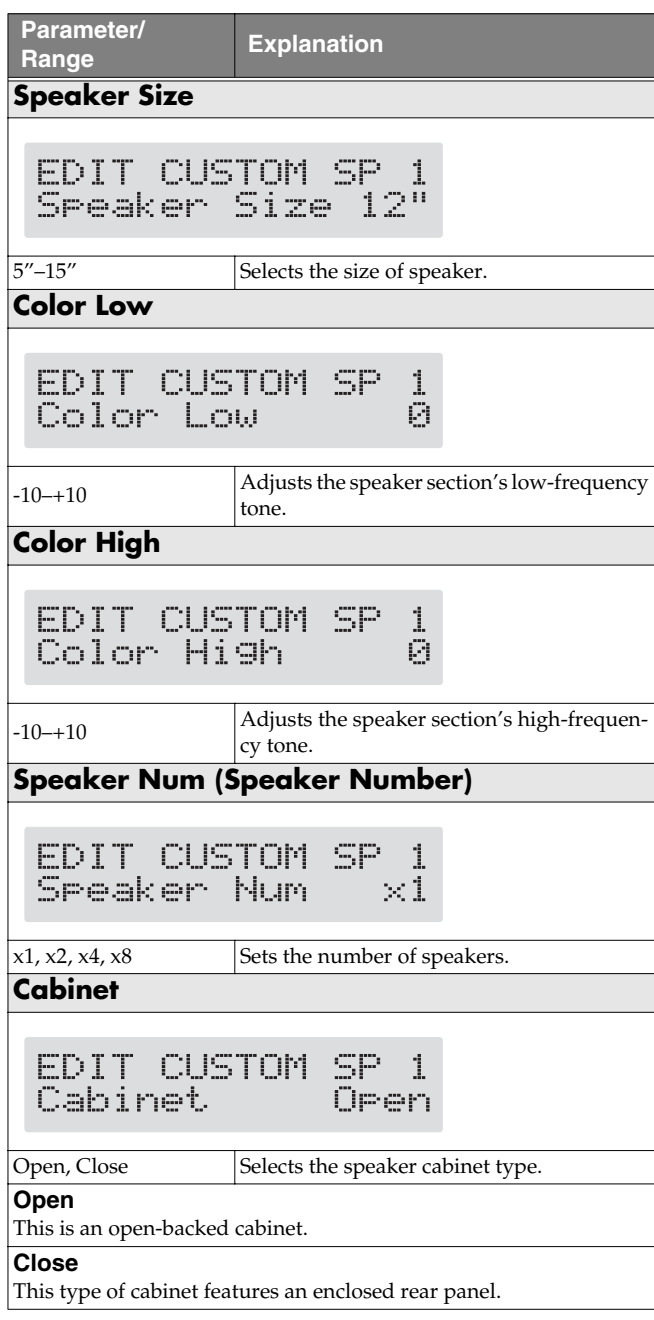

# **Customizing Overdrive/Distortion**

You can make three different sets of settings, Custom 1, Custom 2, and Custom 3.

*\* The sound of any patch that uses Custom 1, 2, or 3 will be altered if the custom settings are edited.*

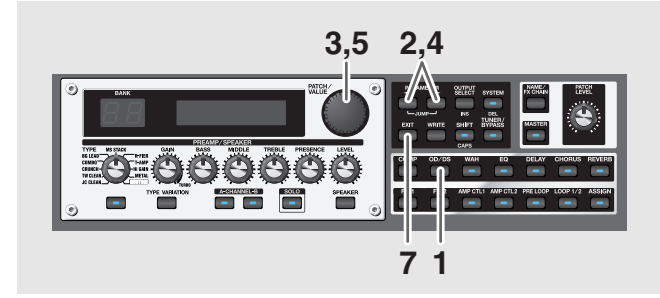

- **1. Press the OVERDRIVE/DISTORTION On/Off button to display the OD/DS effect screen.**
- **2.** Press PARAMETER  $[$   $\blacktriangleleft$   $]$   $[$   $\blacktriangleright$   $]$  to call up the Type **parameter.**
- **3. Rotate the PATCH/VALUE dial to call up "Custom 1," "Custom 2," or "Custom 3."**

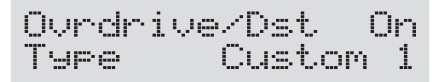

- **4.** Press PARAMETER  $\left[ \right]$   $\left[ \right]$  to show the custom **parameters.**
- **5. Rotate the PATCH/VALUE dial to change the setting's value.**
- **6. Repeat Steps 4 and 5 as needed.**
- **7. Press [EXIT] to return to the Play screen.**

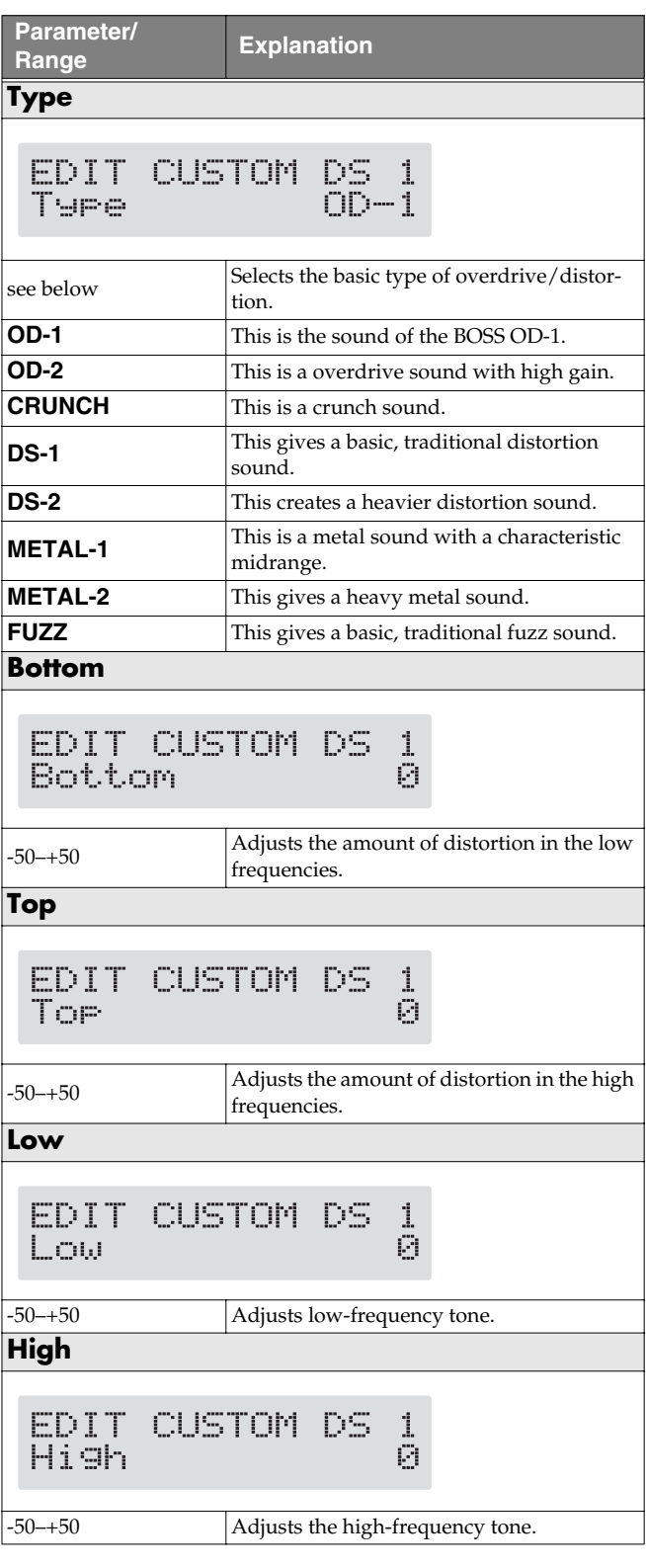

# **Customizing Pedal Wah**

You can make three different sets of settings, Custom 1, Custom 2, and Custom 3.

The sound of any patch that uses Custom 1, 2, or 3 will be altered if the custom settings are edited.

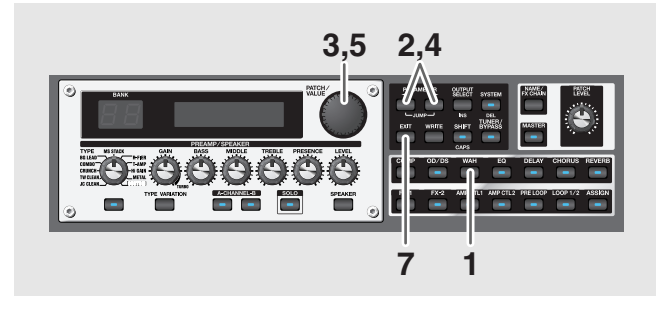

- **1. Press [WAH] to display the Pedal Wah edit screen.**
- **2.** Press PARAMETER  $[$  |  $]$  | to call up the "Type" **parameter.**
- **3. Rotate the PATCH/VALUE dial to call up "Custom 1," "Custom 2," or "Custom 3."**

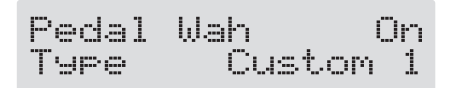

- **4.** Press PARAMETER  $\left[ \right]$   $\left[ \right]$  to show the custom **parameters.**
- **5. Rotate the PATCH/VALUE dial to change the setting's value.**
- **6. Repeat Steps 4 and 5 as needed.**
- **7. Press [EXIT] to return to the Play screen.**

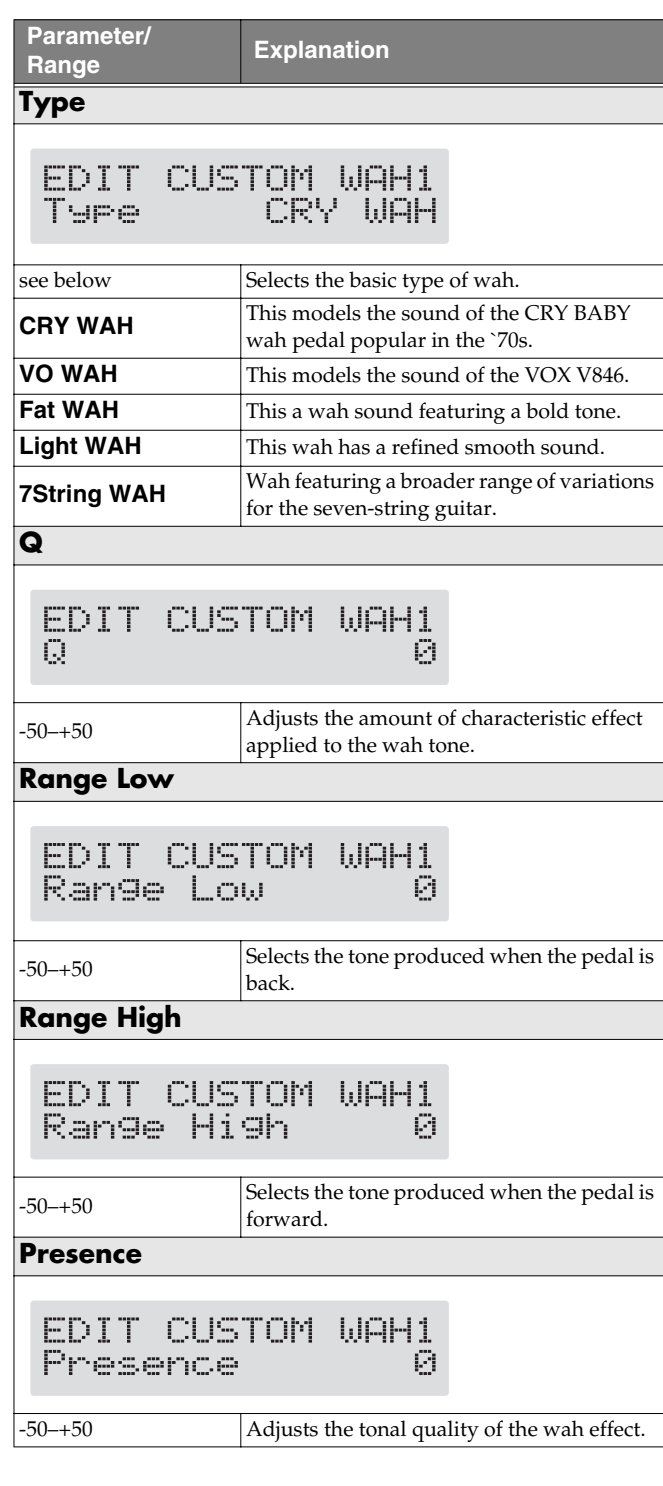

# **Notes on Setting the Pedal Functions**

With the GT-PRO, each effect features various different parameters, and you can adjust these as you perform to produce even more effective changes in your tones.

You can assign and control the parameters you want to external pedals (expression pedals, foot switches) connected to the GT-PRO and to external MIDI devices (such as the FC-200).

On top of all this, the GT-PRO features an "Internal Pedal System," which lets you produce effects including automatic changes of parameters in real time, thus enabling you to create an even greater wealth of tonal changes.

# **Use-Specific Guide**

## **Using External Controllers With the Same Functions Assigned at All Times**

If, for example, you want to use an external expression pedal exclusively as a volume pedal, you can have the setting for the external pedal (expression pedal or foot switch) function be applied globally for the GT-PRO.

#### $|$  cf.  $>$

["Setting the Operation of the External Foot Switch \(CTL 1, 2,](#page-61-0)  [3, 4 Function\)" \(p. 62\)](#page-61-0)

["Setting the Operation of the External EXP Pedal \(EXP1, 2](#page-62-1)  [Function\)" \(p. 63\)](#page-62-1)

### **When Using an External MIDI Device to Control the Same Function at All Times**

If, for example, you want to use the external expression pedal of the FC-200 (MIDI Foot Controller) connected via MIDI to the GT-PRO exclusively as a volume pedal, assign the setting that determines how Control Change messages from the external MIDI device work as a global setting applied to the entire GT-PRO.

### $\vert$  cf.  $>$

["Setting the Operation for an External MIDI Device \(CC#7,](#page-63-1)  [CC#80, CC#1 Function\)" \(p. 64\)](#page-63-1)

## **When Setting the FV (Foot Volume) Function Separately for Individual Patches**

The manner in which the FV (Foot Volume: [p. 55](#page-54-1)) is controlled is determined for individual patches via the EXP pedal connected to the EXP PEDAL 1 jack or via Control Change No. 7 (CC#7) transmitted from the FC-200 or other external MIDI device.

 $\lceil$  cf.  $\mathord{>}$ 

["Setting the FV \(Foot Volume\) Operation for Individual](#page-64-1)  [Patches \(EXP1/CC#7 Foot Volume\)" \(p. 65\)](#page-64-1)

*\* When controlling the foot volume with an expression pedal connected to the EXP PEDAL 2 jack, set "FV: Level" as the target and "EXP PEDAL 2" as the source in Assign ([p. 66\)](#page-65-1).*

## **Setting External Controller Functions to Individual Patches**

If you want to assign and control effect parameters freely with the external pedal (foot switch or expression pedal) connected to the GT-PRO, use the "**Assign**" settings.

You can also use "Assign" to make settings enabling control using Control Change messages from an FC-200 or other external MIDI device.

In each patch you can assign up to 12 configurations of settings (Assign Numbers 1–12), which determine which external controllers (pedal or MIDI device) are used to control the parameters you select.

*\* You can use the Internal Pedal System with "Assign."*

#### $\vert$  cf.  $>$

["Setting External Controller Functions to Individual Patches](#page-65-1)  [\(Assign\)" \(p. 66\)](#page-65-1)

When using "ASSIGN," set the following settings to "Assignable" (or "Auto").

"ASSIGN" do not function when a different setting is selected.

CTL 1, 2, 3, 4 Function ([p. 62\)](#page-61-0) EXP 1, 2 Function [\(p. 63](#page-62-1)) CC#7, CC#80, CC#1 Function [\(p. 64](#page-63-1))

# <span id="page-61-0"></span>**Setting the Operation of the External Foot Switch (CTL 1, 2, 3, 4 Function)**

This applies the settings determining the function of the foot switches connected to the CTL 1/2 and CTL 3/4 jacks as global settings for the entire GT-PRO.

*\* The correspondence between the pedal switch (A/B) and CTL function when an FS-6 is connected is shown below.*

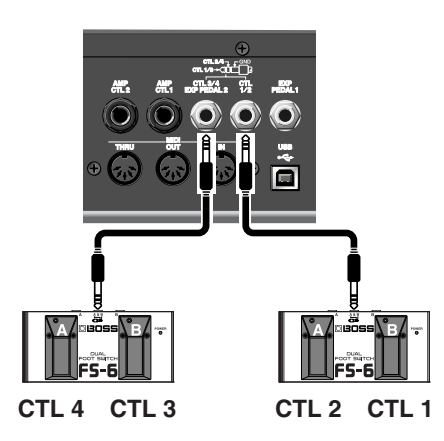

*\* The following shows the correspondence between the foot switch and CTL function when two foot switches are connected using a special connection cable (Roland PCS-31: sold separately).*

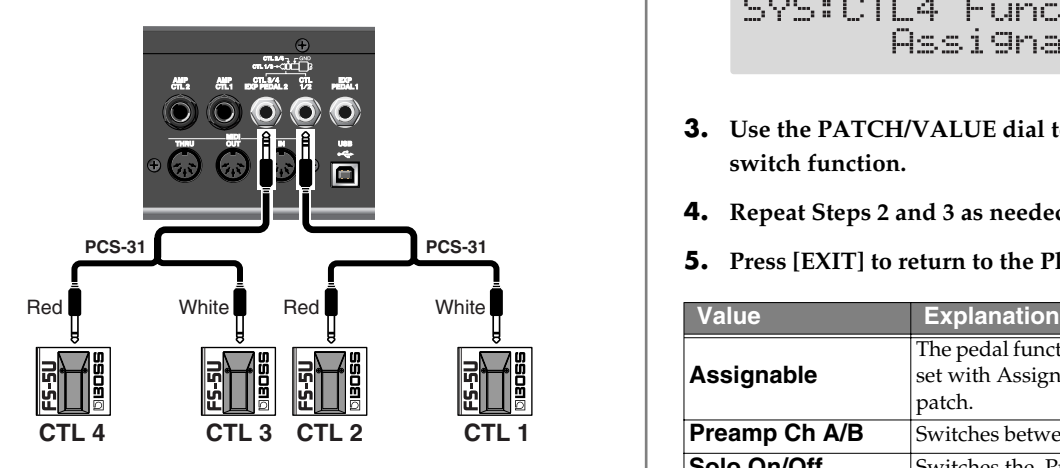

*\* When connecting foot switches individually, the settings for the CTL Function 1 and CTL Function 2 are enabled.*

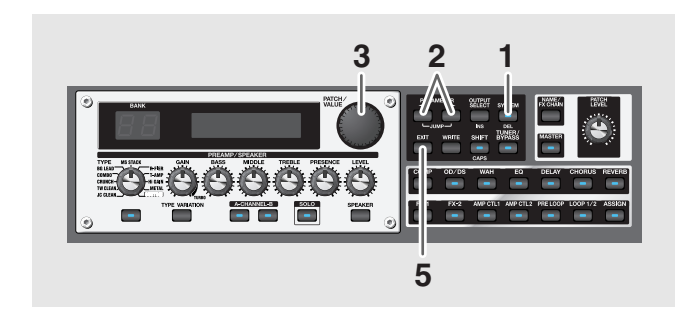

- **1. Press [SYSTEM].**
- **2.** Press PARAMETER  $[$   $\blacktriangleleft$   $]$   $[$   $\blacktriangleright$   $]$  so that "CTL1 Func," **"CTL2 Func," "CTL3 Func," or "CTL4 Func" is displayed.**

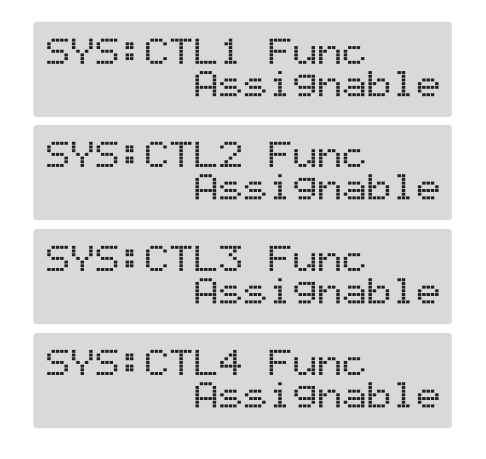

- **3. Use the PATCH/VALUE dial to select the external foot switch function.**
- **4. Repeat Steps 2 and 3 as needed.**
- **5. Press [EXIT] to return to the Play screen.**

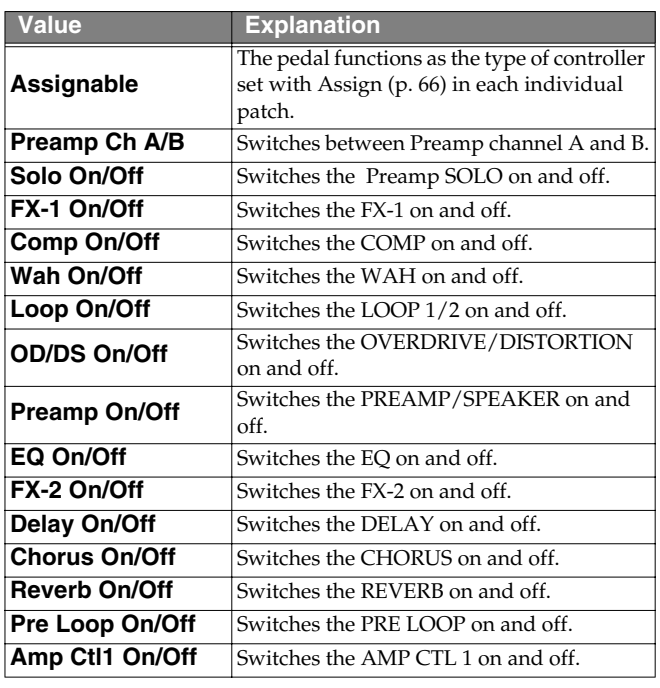

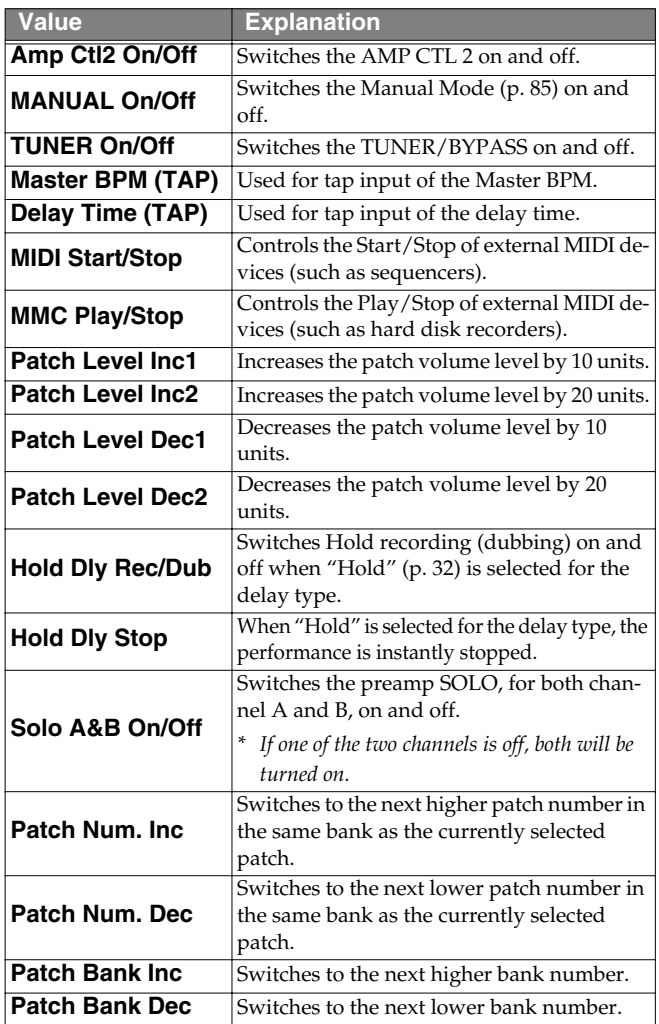

# <span id="page-62-1"></span><span id="page-62-0"></span>**Setting the Operation of the External EXP Pedal (EXP1, 2 Function)**

This applies the setting determining the function of the EXP pedals connected to the EXP PEDAL 1 and EXP PEDAL 2 jacks as global settings for the entire GT-PRO.

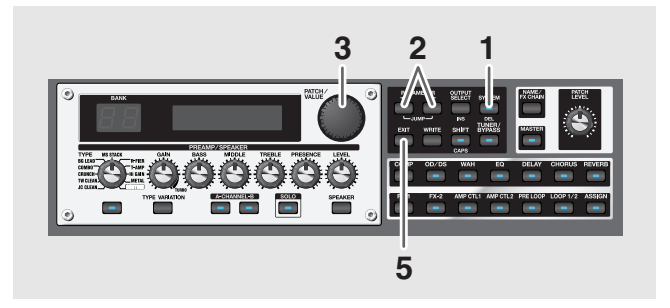

- **1. Press [SYSTEM].**
- **2.** Press PARAMETER  $[$  | |  $]$  | so that "EXP1 Func" **or "EXP2 Func" is displayed.**

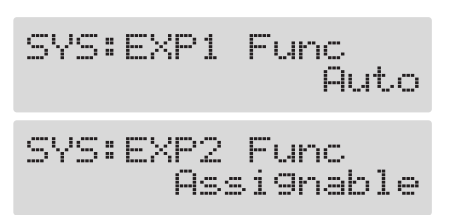

- **3. Use the PATCH/VALUE dial to select the external EXP pedal function.**
- **4. Repeat Steps 2 and 3 as needed.**
- **5. Press [EXIT] to return to the Play screen.**

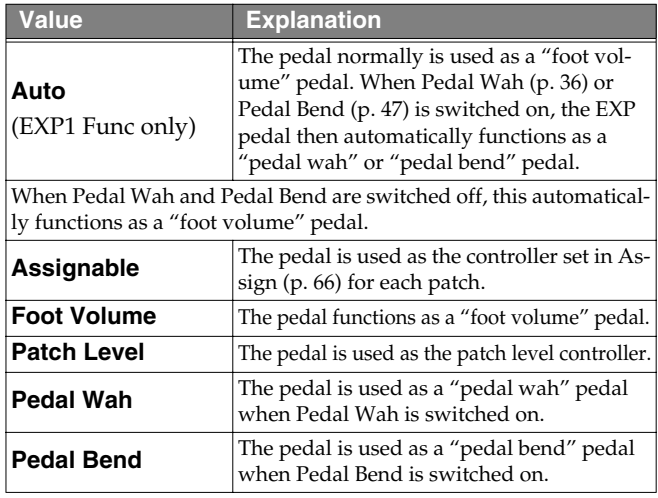

# <span id="page-63-1"></span><span id="page-63-0"></span>**Setting the Operation for an External MIDI Device (CC#7, CC#80, CC#1 Function)**

These settings are applied to the entire GT-PRO, controlling the GT-PRO by means of Control Change messages from an FC-200 or other external MIDI device connected to the GT-PRO via MIDI.

The following describes the settings for Control Change No. 7 (CC#7), No. 80 (CC#80), and No. 1 (CC#1).

## **When Using the FC-200**

When the FC-200 is set to its default settings, the correspondence between CC#7, CC#80, and CC#1 and the FC-200's controllers is as shown below.

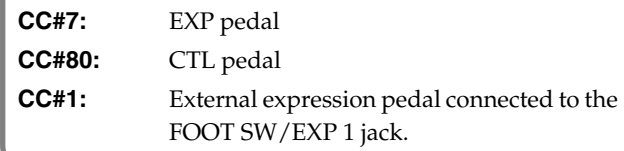

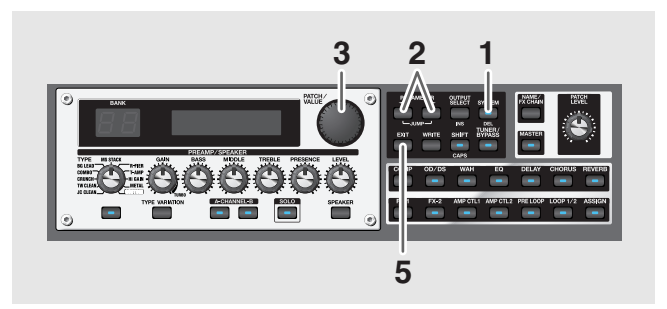

- **1. Press [SYSTEM].**
- **2.** Press PARAMETER  $\left[ \bigtriangleup \right]$   $\left[ \bigtriangleright \right]$  so that "CC#7 Func," **"CC#80 Func," or "CC#1 Func" is displayed.**

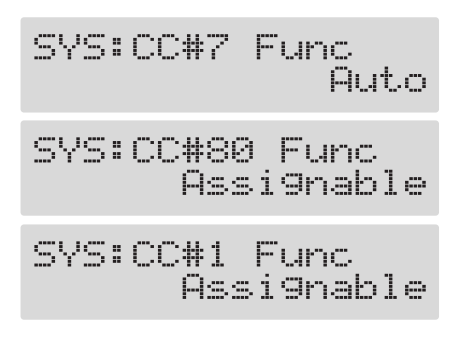

- **3. Use the PATCH/VALUE dial to set how the Control Change messages are used.**
- **4. Repeat Steps 2 and 3 as needed.**
- **5. Press [EXIT] to return to the Play screen.**

## **CC#7**

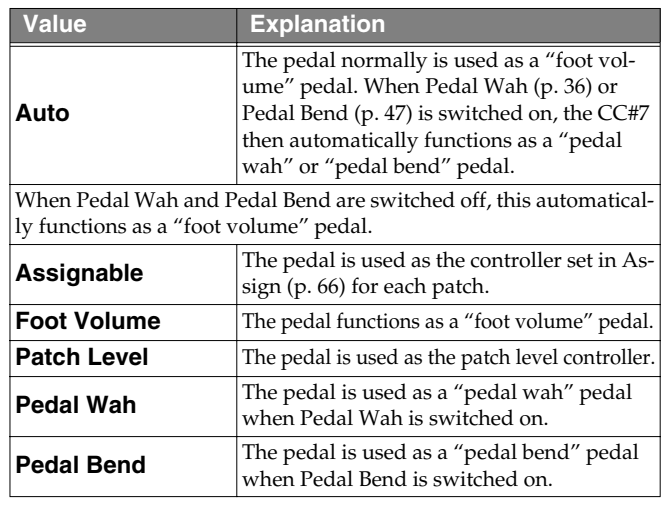

### **NOTE**

If operating the expression pedal or FC-200 EXP pedal with the EXP1 function, EXP2 function, and CC#7 function all set, be sure to have different functions assigned to each pedal.

If the same function is assigned to different pedals, operation normally functions according to the value of the last pedal adjusted, but may not work as intended when Assign Hold [\(p. 99](#page-98-0)) is set to "On."

## **CC#80**

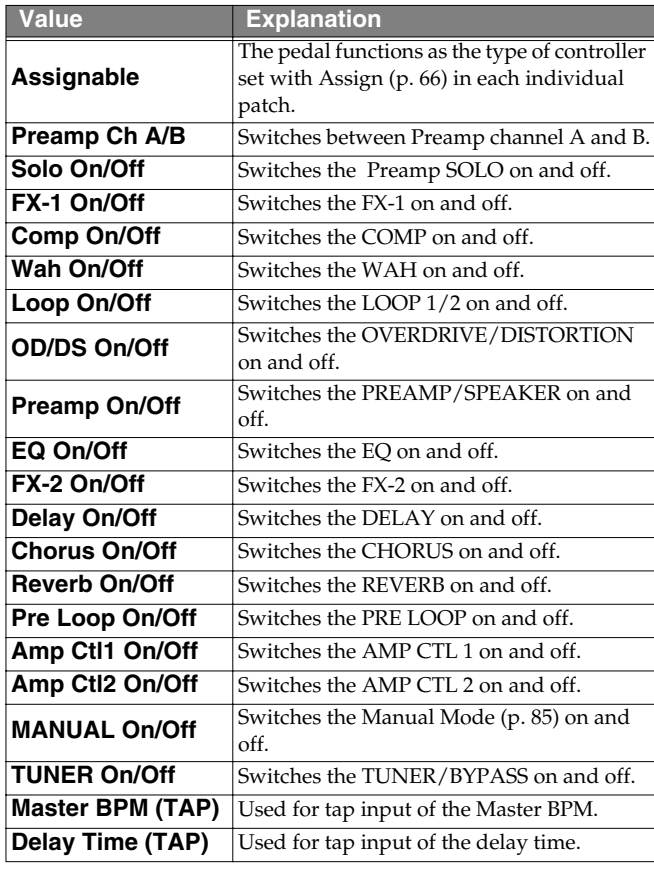

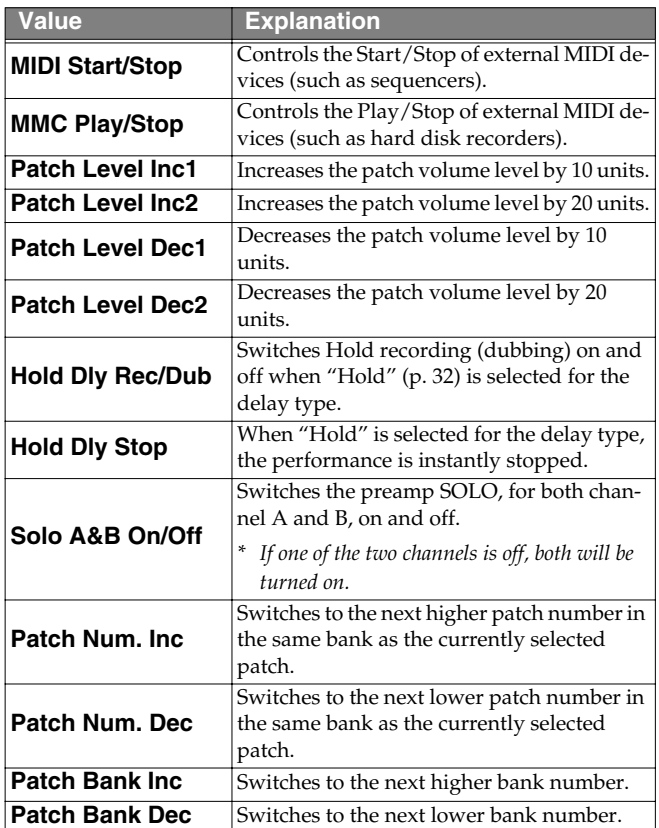

## **CC#1**

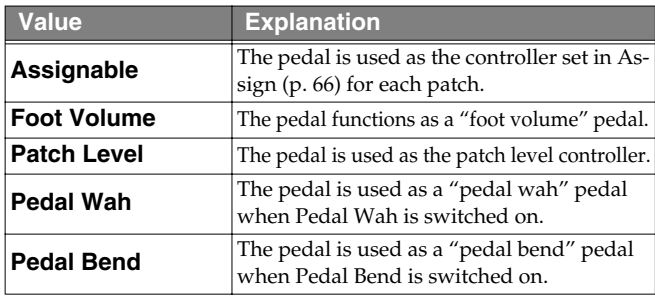

# <span id="page-64-1"></span><span id="page-64-0"></span>**Setting the FV (Foot Volume) Operation for Individual Patches (EXP1/CC#7 Foot Volume)**

The manner in which the FV (Foot Volume: [p. 55](#page-54-1)) is controlled is determined in each individual patch by the EXP pedal connected to the EXP PEDAL 1 jack or the Control Change No. 7 (CC#7) transmitted from the FC-200 or other external MIDI device.

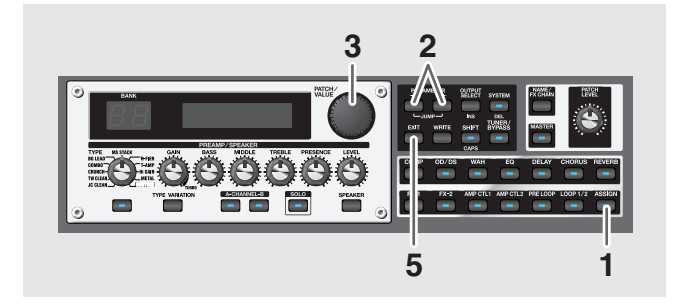

- **1. Press [ASSIGN].**
- **2.** Press PARAMETER  $[$   $\blacktriangleleft$   $]$   $[$   $\blacktriangleright$   $]$  so that "EXP1 FV" or **"CC#7 FV" is displayed.**

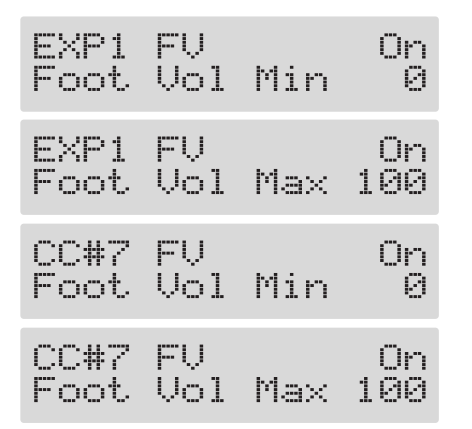

- **3. Rotate the PATCH/VALUE dial to change the setting's value.**
- **4. Repeat Steps 2 and 3 as needed.**
- **5. Press [EXIT] to return to the Play screen.**
- **6. To save the settings, use the Write procedure ([p. 24\)](#page-23-0).**

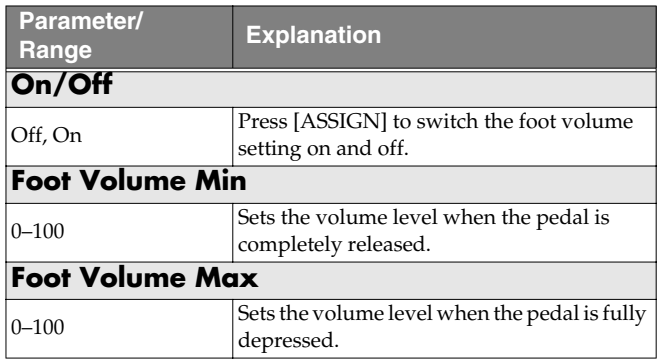

# <span id="page-65-1"></span><span id="page-65-0"></span>**Setting External Controller Functions to Individual Patches (Assign)**

This sets, on an individual patch basis, the functions of external pedals (foot switches or expression pedals) connected to the GT-PRO, and the control of parameters by means of Control Change messages from external MIDI devices (such as the FC-200).

In each patch you can set up to twelve different types (Assign numbers) determining which parameter is to be controlled by a particular controller.

The Assign settings can be completed simply and easily using the "Quick Settings," or you can use the "Manual Settings" to select and set parameters individually.

*\* Set the CTL 1, 2, 3, and 4 Function ([p. 62\)](#page-61-0), EXP 1 and 2 Function [\(p. 63](#page-62-1)), and CC#7, CC#80, and CC#1 Function ([p.](#page-63-1)  [64](#page-63-1)) settings to "Assignable" (or "Auto").*

# **Quick Settings**

When you select prepared settings (Quick Settings), the relevant parameters are then instantly set to their optimal values. This lets you finish making the settings simply, instead of setting each individual parameter separately.

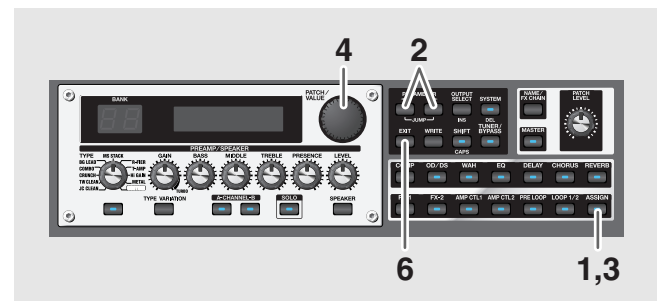

- **1. Press [ASSIGN].**
- **2.** Press PARAMETER  $[$   $\bullet$   $]$   $[$   $\bullet$   $]$  to select one of the **Assigns from Assign 1–12.**

The Quick Settings selection screen appears in the display.

(Example)

```
Quick ASSIGN1
---:User Setting
```
**3. Press [ASSIGN] to set the selected Assign to "On."**

Each time [ASSIGN] is pressed it alternately switches this on and off.

"ASSIGN" flashes in the display when the Assign is switched off.

**4. Turn the PATCH/VALUE dial to select the Quick Settings.**

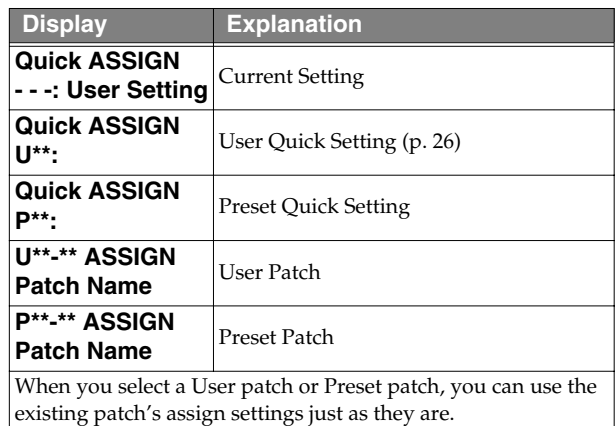

- **5. To use the Quick Settings with other Assigns, repeat Steps 2–4.**
- **6. Press [EXIT] to return to the Play screen.**
- **7. To save the settings, use the Write procedure ([p. 24\)](#page-23-0).**

## **Manual Settings**

Here, you can individually determine which controller is to control which parameter.

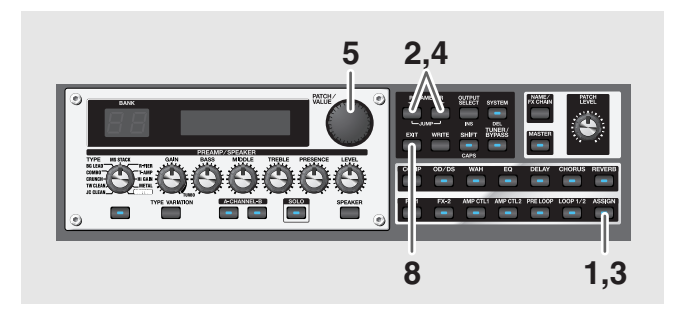

- **1. Press [ASSIGN].**
- **2.** Press PARAMETER  $[ \blacktriangleleft ] [ \blacktriangleright ]$  to select one of the **Assigns from Assign 1–12.**
- **3. Press [ASSIGN] to set the selected Assign to "On."** Each time [ASSIGN] is pressed it alternately switches this on and off. "ASSIGN" flashes in the display when the Assign is switched off.
- *\* Be sure to set any Assign settings not being used to "Off."*
- **4.** Press PARAMETER  $[ \blacktriangleleft ] [ \blacktriangleright ]$  to display the **following screens.**

(Example) With Assign 1

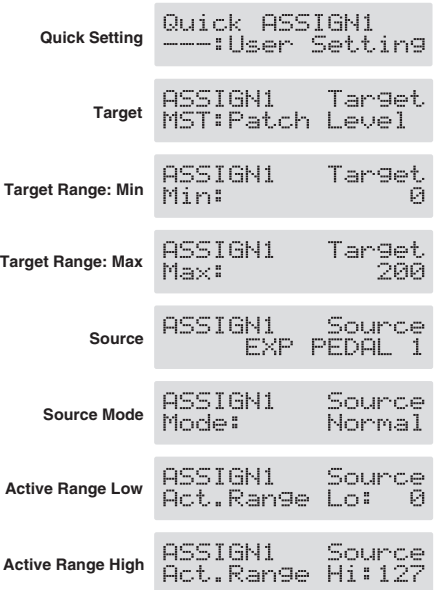

- **5. Rotate the PATCH/VALUE dial to change the setting's value.**
- **6. Repeat Steps 4 and 5 as needed.**
- **7. To use other Assigns, repeat Steps 2–6.**
- **8. Press [EXIT] to return to the Play screen.**
- **9. To save the settings, use the Write procedure ([p. 24\)](#page-23-0).**

### **Target**

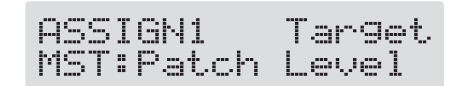

This sets the targeted operation. Possible assignments for the target are as shown below.

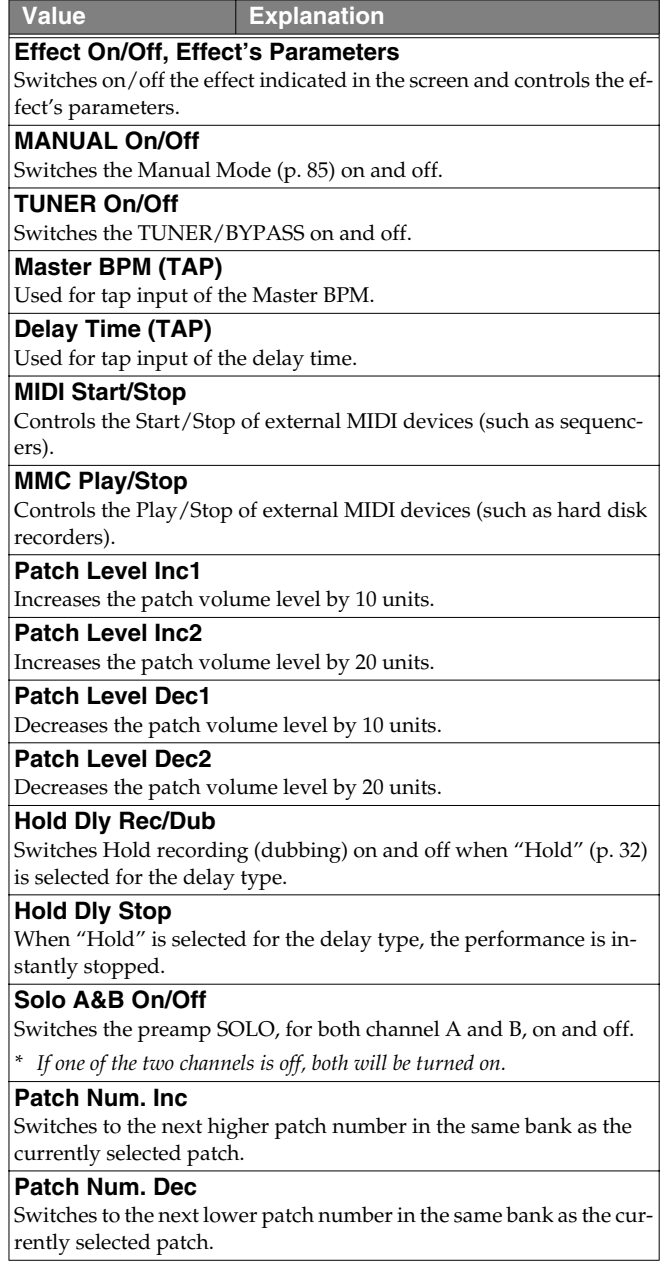

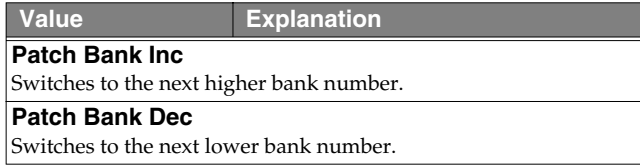

*\* Although you can set this so that the same target is controlled by more than one controller, in such cases, make sure not to have different sources changing the parameter at the same time. Changing the parameter simultaneously using different sources may result in noise being generated.*

#### **AIP**

When setting the target, you can search for the desired target more rapidly by pressing [SHIFT], causing the indicator to light, and then rotating the PATCH/VALUE dial.

To return to the normal mode, press [SHIFT] once again so the indicator goes out.

## **Target Range**

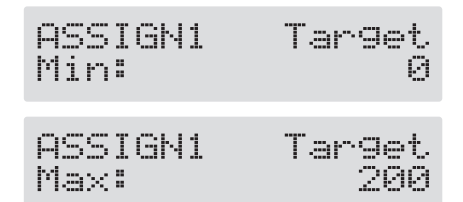

The value of the parameter selected as the target changes within the range defined by "Min" and "Max," as set on the GT-PRO.

When using an external foot switch, or other controller that acts as an on/off switch, "Min" is selected with Off (CLOSED), and "Max" is selected with On (OPEN).

When using an external expression pedal or other controller that generates a consecutive change in the value, the value of the setting changes accordingly, within the range set by the minimum and maximum values.

Also, when the target is of an on/off type, the median value of the received data is used as the dividing line in determining whether to switch it on or off.

#### **When using the foot switch:**

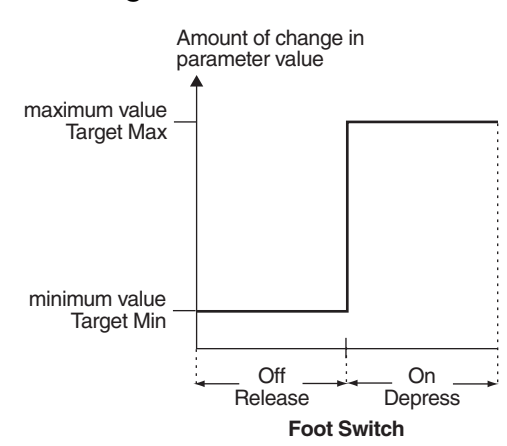

#### **When using the EXP pedal:**

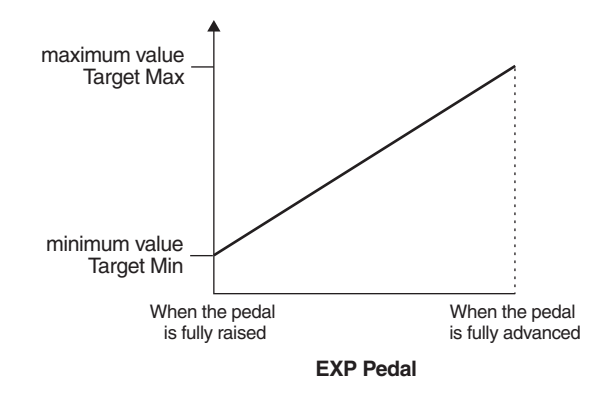

#### **When controlling the On/Off target with the EXP pedal:**

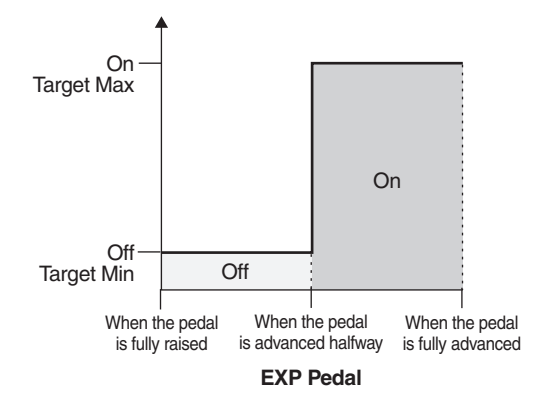

- *\* The range that can be selected changes according to the target setting.*
- *\* When the "minimum" is set to a higher value than the "maximum," the change in the parameter is reversed.*
- *\* The values of settings can change if the target is changed after the "minimum" and "maximum" settings have been made. If you've changed the target, be sure to recheck the "minimum" and "maximum" settings.*

## **Chapter 6 Using Pedals to Control the Effects**

## **Source**

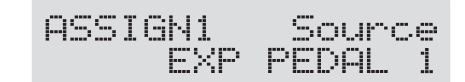

This sets the controller (source) that affects the target parameter.

Controllers that can be selected as the source are shown below.

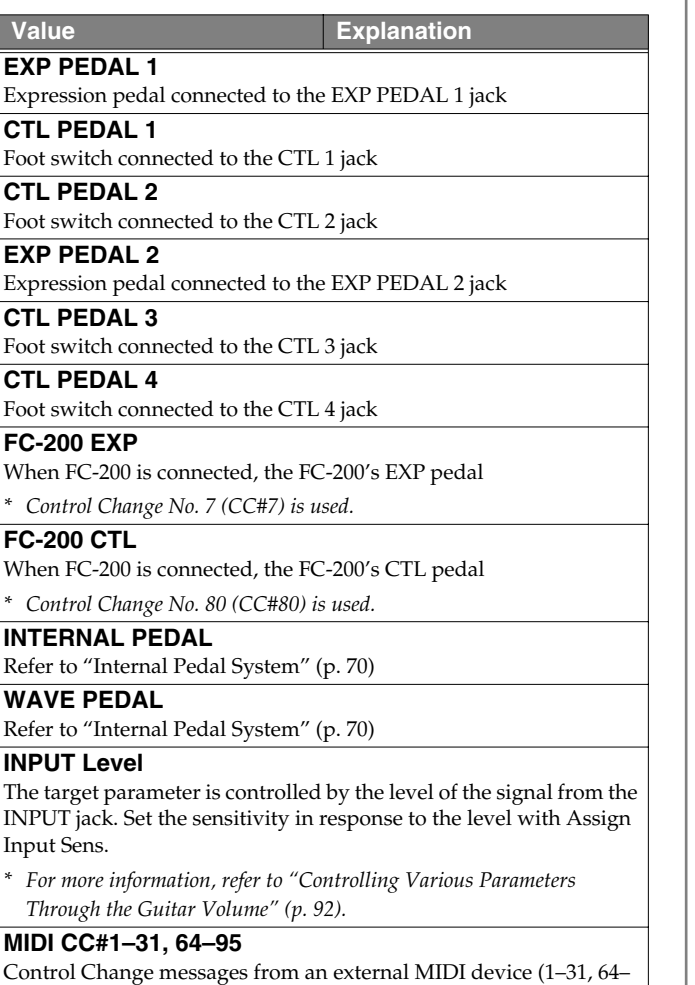

#### **Setting Assign Input Sens**

95)

- *\* This determines the global settings for Assign 1–12.*
- **1.** Press PARAMETER [ $\triangleright$ ] so that "Assign Input Sens" **is displayed.**
- **2. Rotate the PATCH/VALUE dial to adjust the setting's value.**

Valid Settings: 0–100

### **Source Mode**

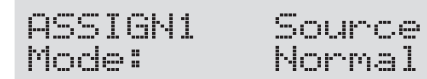

This determines whether the control pedal will function as a momentary type switch (such as the optional FS-5U).

L

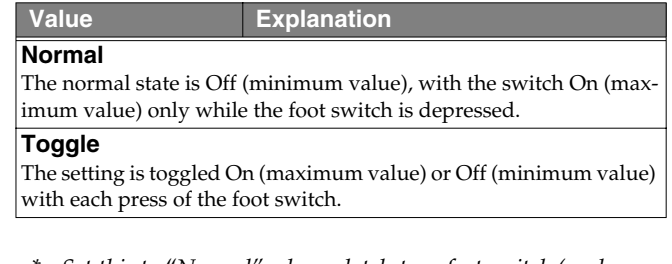

*\* Set this to "Normal" when a latch-type foot switch (such as the optional FS-5L) is connected, or when selecting something other than a foot switch as the controller.*

## **Active Range**

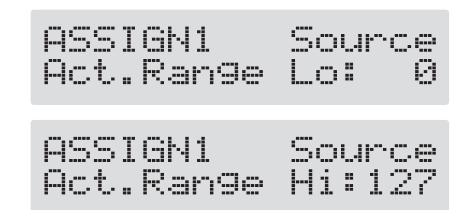

This sets the operational range within which the value of the setting changes when an expression pedal or other controller that changes the value consecutively is used as the source. If the controller is moved outside the operational range, the value does not change, it stops at "minimum" or "maximum."

## **(Example) With Act. Range Lo: 40, Act. Range Hi: 80**

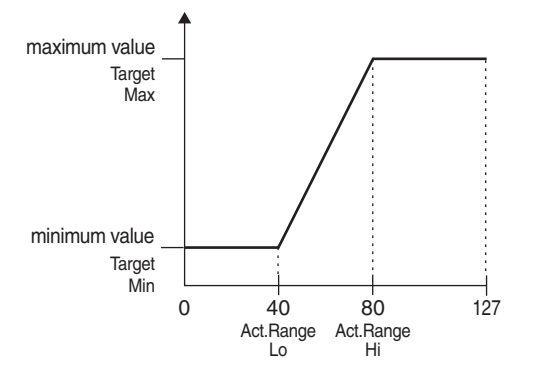

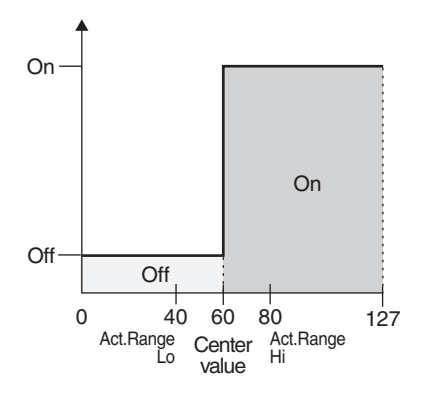

*\* When using a foot switch or other on/off switching controller as the source, leave these at "Lo: 0" and "Hi: 127." With certain settings, the value may not change.*

## <span id="page-69-0"></span>**Internal Pedal System**

The GT-PRO features a function called Internal Pedal system. This function assigns specified parameters to a virtual EXP pedal (the internal pedal), providing an effect automatically that changes volume and tone in real time just the way an expression pedal functions.

The Internal Pedal system features the following two functions, allowing you to set "Source" for each assign number (1–12) of the Assign.

- ❍ **Internal Pedal**
- ❍ **Wave Pedal**
- *\* When the Internal Pedal or the Wave Pedal is used, set the ASSIGN Source Mode to Normal.*

## **Internal Pedal**

With the trigger you have set, the assumed EXP pedal starts working. If you have set "Internal Pedal" to "Source," set the following parameters.

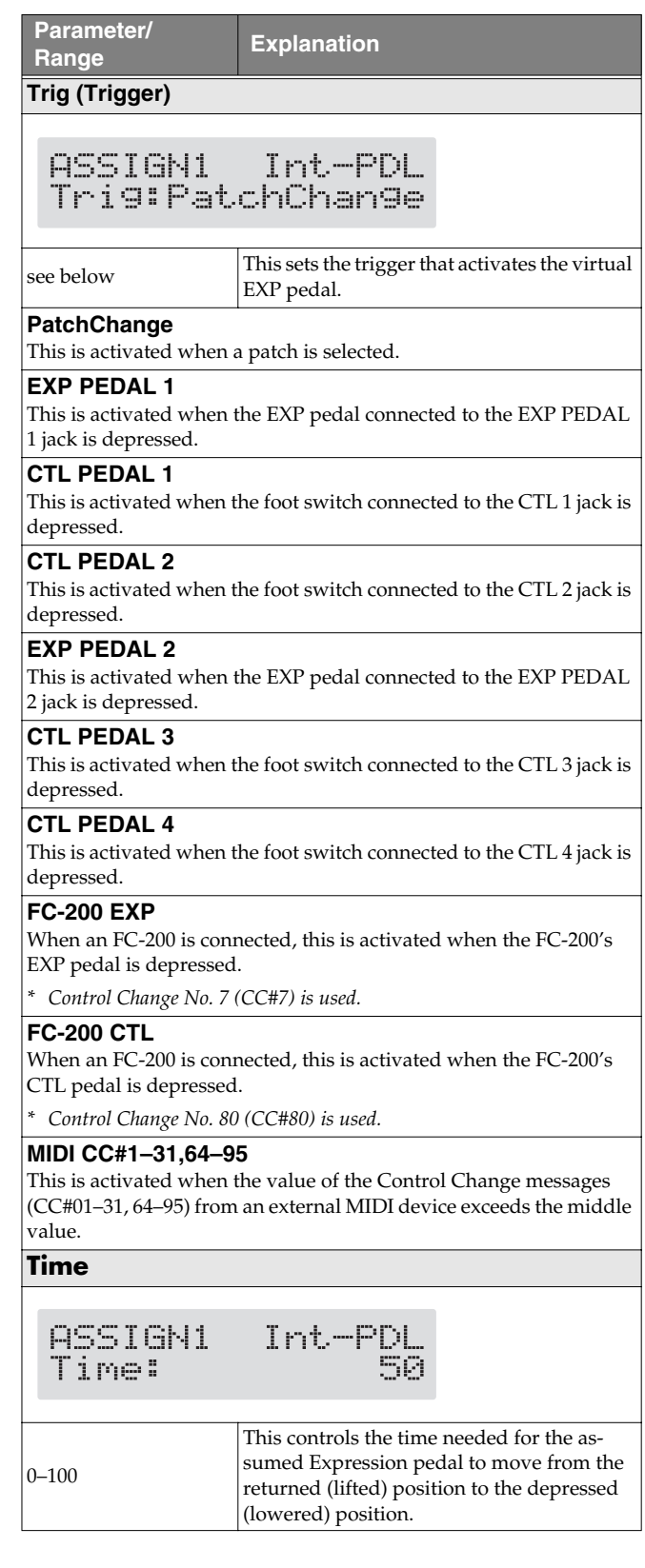

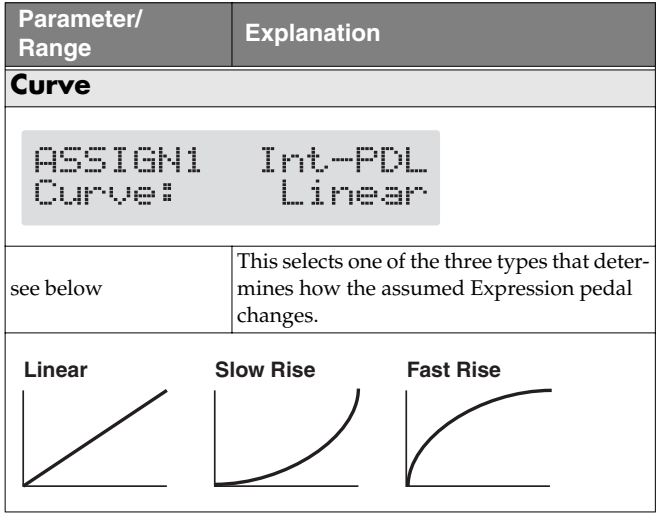

## **Wave Pedal**

This changes the parameter selected as a target in a certain cycle with the assumed EXP pedal. When you have set "Wave Pedal" for "Source," the following parameters should be set.

- *\* The following targets cannot be operated with the Wave pedal.*
	- FX1/FX2 Select (FX-1, FX-2)
	- Type (Preamp/Speaker, Overdrive/Distortion, Delay)

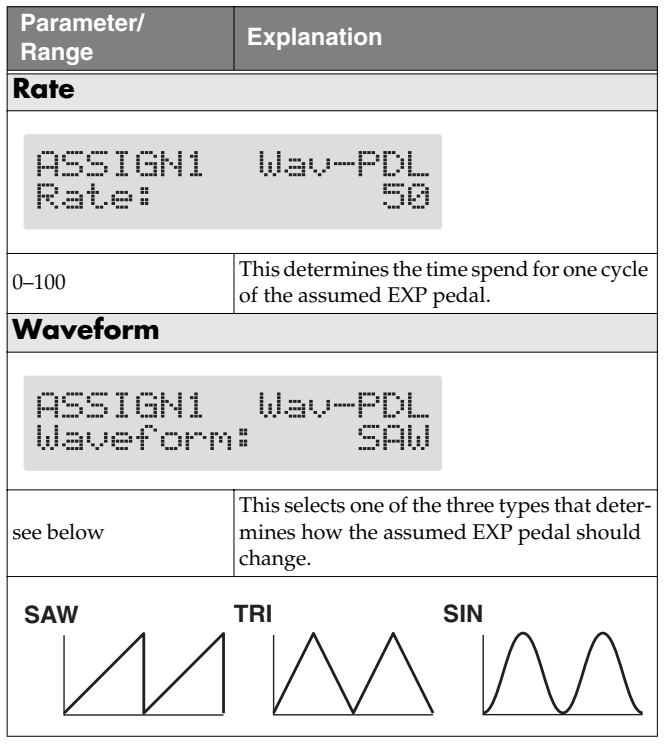

### **NOTE**

You may be unable to change parameter settings when the following functions are set for the target while INTERNAL PEDAL or WAVE PEDAL is selected for the source.

- TUNER On/Off
- MANUAL On/Off
- Patch Num. Inc
- Patch Num. Dec
- Patch Bank Inc
- Patch Bank Dec

Note that if you inadvertently happen to make this type of setting, there is no way to return the patch to its normal state other than overwriting and saving.

# **Chapter 7 Using the GT-PRO with External MIDI Devices Connected**

# **What Can You Do with MIDI?**

You can perform the following operations using MIDI with the GT-PRO.

*\* The use of MIDI requires that the MIDI channels of the connected devices match. If the MIDI channel settings are not correct, the GT-PRO will be unable to exchange data with other MIDI devices.*

#### (MEMO)

When connecting an FC-200, refer to ["Chapter 8 Using](#page-80-0)  [the GT-PRO Connected to the FC-200" \(p. 81\)](#page-80-0).

## **Operating From the GT-PRO**

### **Outputting Program Change Messages**

When a patch is selected on the GT-PRO, a Program Change message corresponding to the patch number is transmitted simultaneously. The external MIDI device then switches its settings according to the Program Change message it receives.

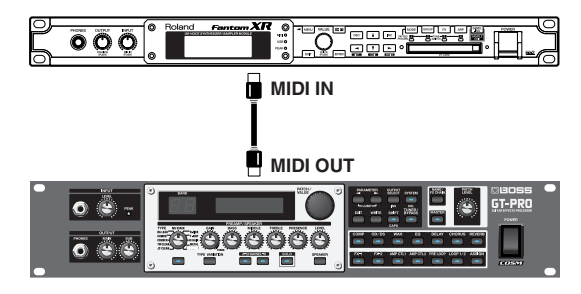

### **Outputting Control Change Messages**

Data describing the actions of the external devices (EXP pedal, foot switch, etc.) connected to the GT-PRO are output as Control Change messages. Such messages can be used to (among other things) manipulate the parameters of an external MIDI device.

### **Transmitting Data**

You can use Exclusive messages to transmit the settings for effect sounds and other content stored in the GT-PRO to other MIDI devices. For example, you can provide another GT-PRO with the same settings, and save effect sound settings to a sequencer or other device.

## **Remotely Controlling the GT-PRO Using an External MIDI Device**

#### **Switching Patch Numbers**

When the GT-PRO receive Program Change messages from the external MIDI device, its patches are simultaneously switched.

#### (MEMO)

You can set up the correspondence between MIDI Program Change messages and the GT-PRO's patches using the Program Change Map ([p. 77\)](#page-76-0). You may need to work on these correspondences when you want to line up some effects in combination with other MIDI devices.

The connections shown in the figure below are for a sequencer automatically performing the backing as a guitar is being played. The patches are switched automatically when the program numbers corresponding to the patches are input along with the performance data at the points where you have determined the GT-PRO patches are to be switched.

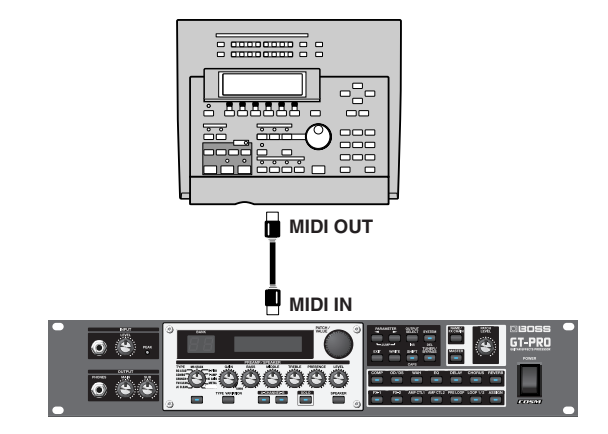

## **Receiving Control Change Messages**

### (MEMO)

You can control specified parameters during a performance by having the GT-PRO receive Control Change messages. Parameters to be controlled are set with Assign ([p. 66\)](#page-65-0).

### **Receiving Data**

The GT-PRO can receive data transmitted from another GT-PRO, as well as data that's been stored on a sequencer.
### **Chapter 7 Using the GT-PRO with External MIDI Devices Connected**

### **Notes Regarding the MIDI Messages That Can Be Transmitted and Received**

The MIDI messages that the GT-PRO can transmit and receive differ depending on whether the GT-PRO is connected via MIDI to an external MIDI device, or is connected to a computer through a USB connection.

### ● **When Connecting Via MIDI**

The GT-PRO transmits and receives all applicable MIDI messages through the MIDI OUT and MIDI IN connectors. When FC-200 Mode ([p. 81\)](#page-80-0) is switched on, however, only messages used for setting the FC-200 are transmitted from the MIDI OUT connector.

*\* All MIDI messages received at the MIDI IN connector are transmitted from the MIDI THRU connector.*

### ● **When Connecting Through USB**

The GT-PRO transmits and receives all applicable MIDI messages to and from the USB-connected computer (except for messages used for setting the FC-200).

Program Change messages and Control Change messages are received through the MIDI IN connector.

In addition, nothing is normally output from the MIDI OUT connector, but only in FC-200 mode, messages used for setting the FC-200 are transmitted from the MIDI OUT connector.

- *\* MIDI messages arriving at the MIDI IN connector cannot be routed on to a USB-connected computer. Likewise, messages originating on a USB-connected computer cannot be passed through and output from the MIDI OUT connector.*
- *\* All MIDI messages received at the MIDI IN connector are transmitted from the MIDI THRU connector.*

# **Making the Settings for MIDI Functions**

Here is a description of the GT-PRO's MIDI functions. Set them as needed, depending on the intended use.

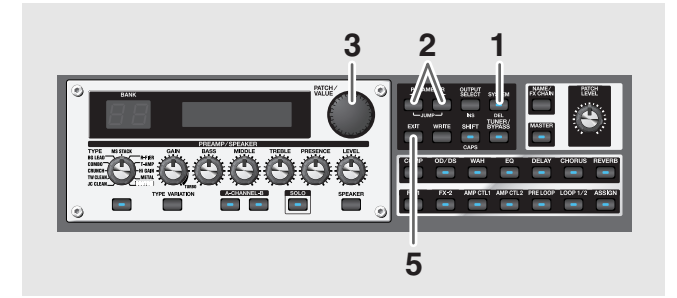

- **1. Press [SYSTEM] several times to display the MIDI setting screen.**
- **2.** Press PARAMETER  $[ \blacktriangleleft ] [ \blacktriangleright ]$  so that the **parameter that you want to set appears in the display.**
- **3. Rotate the PATCH/VALUE dial to change the setting's value.**
- **4. Repeat Steps 2 and 3 as needed.**
- **5. Press [EXIT] to return to the Play screen.**

<span id="page-72-1"></span><span id="page-72-0"></span>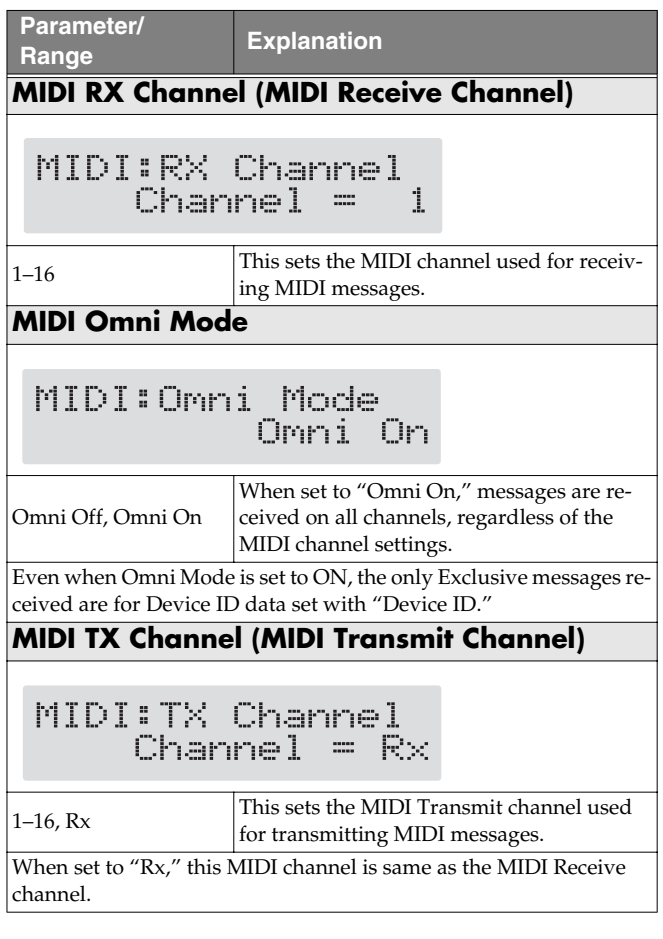

# **Chapter 7 Using the GT-PRO with External MIDI Devices Connected**

<span id="page-73-0"></span>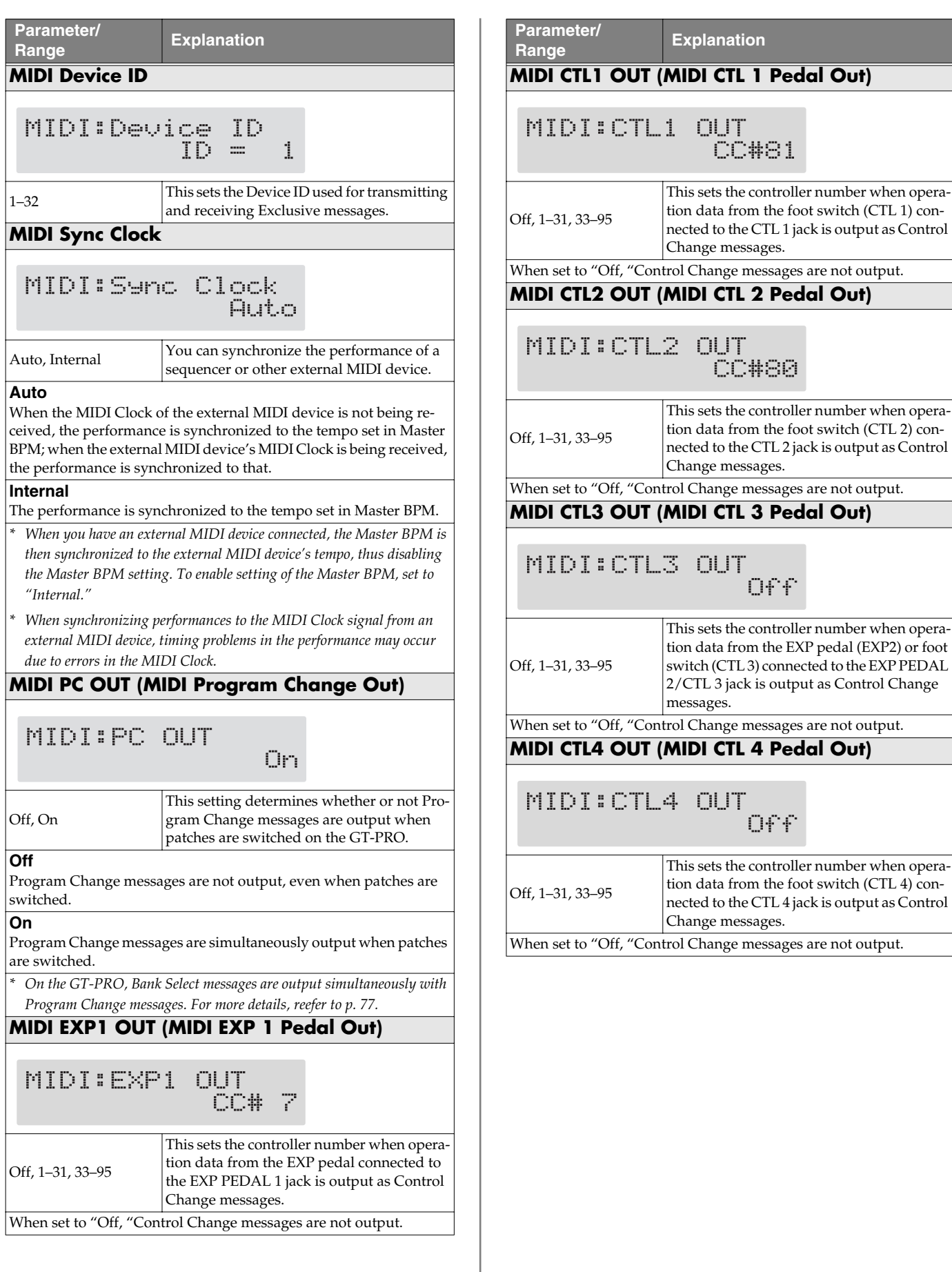

# **Transmitting and Receiving MIDI Data**

On the GT-PRO, you can use Exclusive messages to provide another GT-PRO with identical settings, and save effect settings on a MIDI sequencer or other device.

Transmitting data this way is called "Bulk Dump," while receiving such data is referred to as "Bulk Load."

### **Transmitting Data to an External MIDI Device (Bulk Dump)**

The following types of data can be transmitted. You can transmit data by specifying the range from the start to the end of transmission.

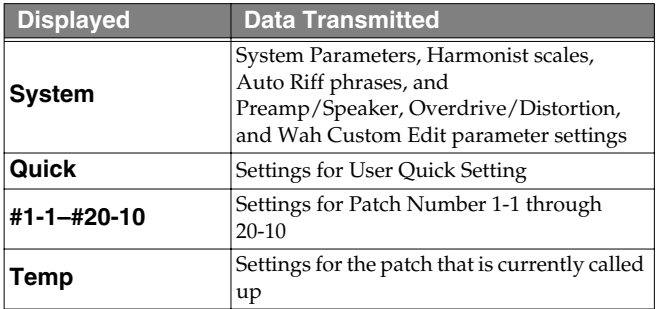

### **Making the Connections**

### **When Saving to a MIDI Sequencer**

Connect as shown in the figure below, and put the sequencer in the state where it is ready to receive Exclusive messages.

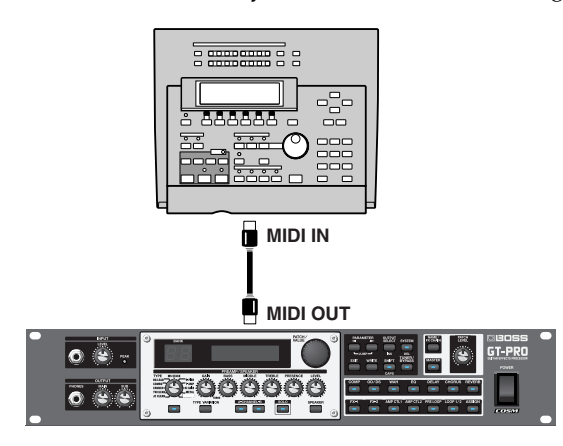

*\* For instructions on operating the sequencer, refer to the owner's manual for the sequencer you are using.*

### **When Transmitting Data to Another GT-PRO**

Connect as shown in the figure below, and match the Device ID for the transmitting and receiving devices.

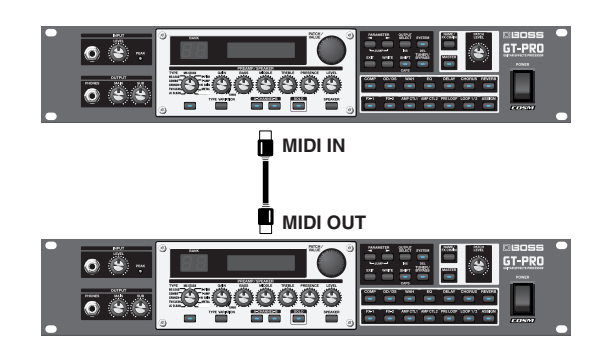

### **Transmitting**

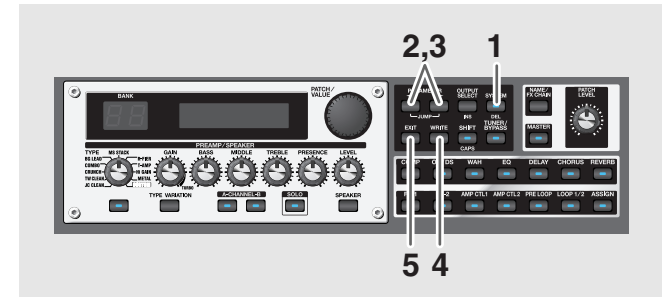

- **1. Press [SYSTEM] several times to display the MIDI setting screen.**
- **2.** Press PARAMETER  $[$   $\blacktriangleleft$   $]$   $[$   $\blacktriangleright$   $]$  so that **"Bulk Dump" is displayed.**

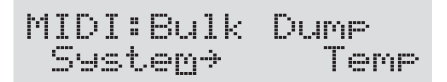

- **3.** Press PARAMETER  $\begin{bmatrix} -1 \end{bmatrix}$  to move the cursor, **and rotate the PATCH/VALUE dial to select the start and end of the data to be transmitted.**
- **4. When the data to be sent has been determined, press [WRITE].**

The data is transmitted.

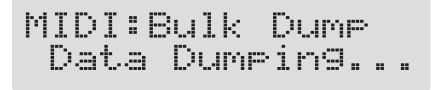

When the transmission is completed, the screen prior to transmission returns to the display.

**5. Press [EXIT] to return to the Play screen.**

### **Chapter 7 Using the GT-PRO with External MIDI Devices Connected**

### **Receiving Data from an External MIDI Device (Bulk Load)**

### **Making the Connections**

#### **When Receiving Data Saved on a MIDI Sequencer**

Connect as shown below. Set the GT-PRO's Device ID to the same number that was used when the data was transmitted to the MIDI sequencer.

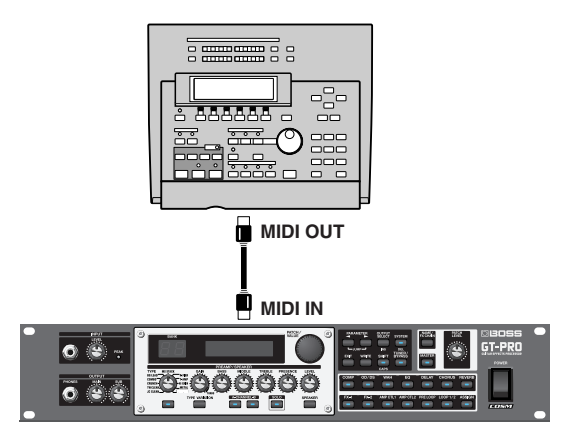

For instructions on operating the sequencer, refer to the owner's manual for the sequencer you are using.

### **Receiving**

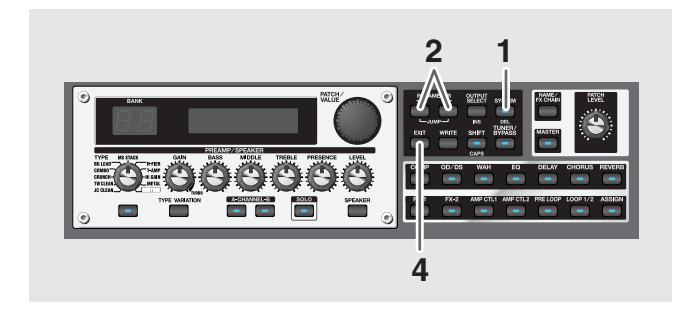

- **1. Press [SYSTEM] several times to display the MIDI setting screen.**
- **2.** Press PARAMETER  $[$  | | | | so that "Bulk Load" **is displayed.**

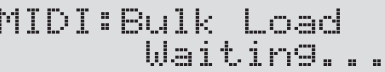

**3. Transmit the data from the external MIDI device.** The following appears in the display when the GT-PRO receives the data.

MIDI:Bulk Load Receiving...

The following appears in the display when the GT-PRO finishes receiving the data.

```
MIDI:Bulk Load
Idling...
```
At this stage, even more data can be received.

- *\* When data that can be received by the GT-PRO is not included, "Waiting..." immediately appears in the display.*
- **4. Press [EXIT] to quit Bulk Load.**

After you press [EXIT], "Checking..." appears in the display, indicating that the GT-PRO is checking the received data. When the check is completed, the Play screen returns to the display.

*\* When data that can be received by the GT-PRO is not included, the Play screen immediately returns to the display.*

### **Chapter 7 Using the GT-PRO with External MIDI Devices Connected**

# <span id="page-76-2"></span><span id="page-76-0"></span>**Setting the Program Change Map**

When switching patches using Program Change messages transmitted by an external MIDI device, you can freely set the correspondence between Program Change messages received by the GT-PRO and the patches to be switched to in the "Program Change Map."

### <span id="page-76-1"></span>**Initial Program Change Map Settings**

The program Change map set at the factory is shown below.

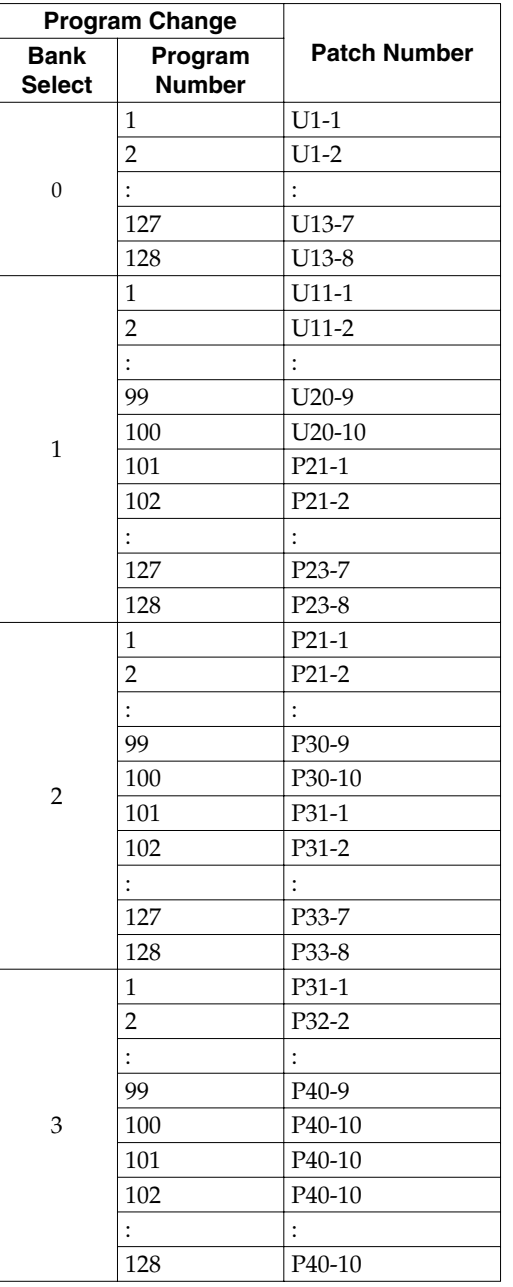

*\* When setting MIDI Omni Mode [\(p. 73](#page-72-0)) to "Omni Off," be sure to have the MIDI RX Channel [\(p. 73](#page-72-1)) set beforehand to the match the transmit channel of the external MIDI device.*

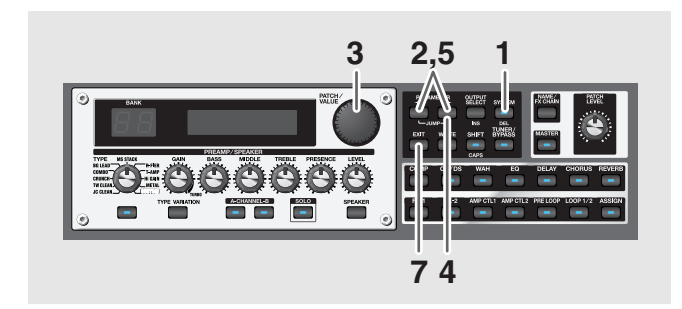

- **1. Press [SYSTEM] several times to display the MIDI setting screen.**
- **2.** Press PARAMETER  $[$   $\bullet$   $]$   $[$   $\bullet$   $]$  so that **"Map Select" is displayed.**

MIDI:Mar Select Fix

- **3. Rotate the PATCH/VALUE dial to select "Prog."**
- *\* You cannot set the Program Change Map when "Fix" is selected (it is not displayed).*
- *\* See next for more on "MID Map Select."*
- 4. Press PARAMETER [ $\rightarrow$  ] until "Program Map" **appears in the display.**

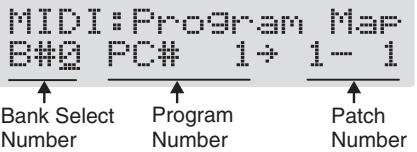

- **5.** Press PARAMETER  $[ \blacktriangleleft ] [ \blacktriangleright ]$  to move the cursor, **and rotate the PATCH/VALUE dial to set the received Program number and the corresponding patch number.**
	- *\* Use this same procedure to select Bank Select Numbers.*
- *\* When using only Program Change messages to make program changes, without using Bank Select messages, set the Program number (1–128) when the Bank Select number is "0."*
- **6. Repeat Step 5 as needed, setting patch numbers to their corresponding Program numbers, until the Program Change Map is completed.**
- **7. Press [EXIT] to return to the Play screen.**

### **Enabling/Disabling the Program Change Map Settings (MIDI Map Select)**

This setting determines whether patches are switched according to the Program Change Map settings, or to the default settings.

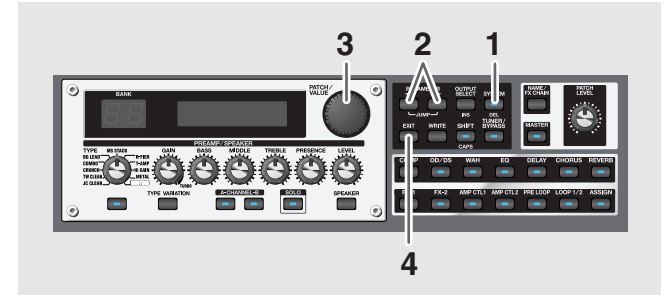

- **1. Press [SYSTEM] several times to display the MIDI setting screen.**
- **2.** Press PARAMETER  $\left[ \bigtriangleup \right]$   $\left[ \bigtriangleright \right]$  so that "Map Select" **is displayed.**

MIDI:Mar Select Fix

**3. Rotate the PATCH/VALUE dial to select "Fix" or "Prog."**

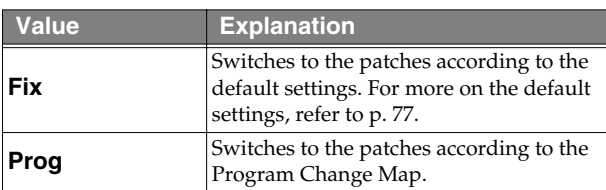

**4. Press [EXIT] to return to the Play screen.**

#### (MEMO)

#### **Bank Select Message**

A bank select message consists of a set of two control change messages, the controllers numbered 0 (CC#0) and 32 (CC#32). Normally, you select a sound by using the bank select message followed by a program change message.

# <span id="page-77-0"></span>**Changing Patch Numbers on an External MIDI Device from the GT-PRO**

When a patch is selected on the GT-PRO, the bank select and program change messages sent from the GT-PRO correspond with each other as shown below.

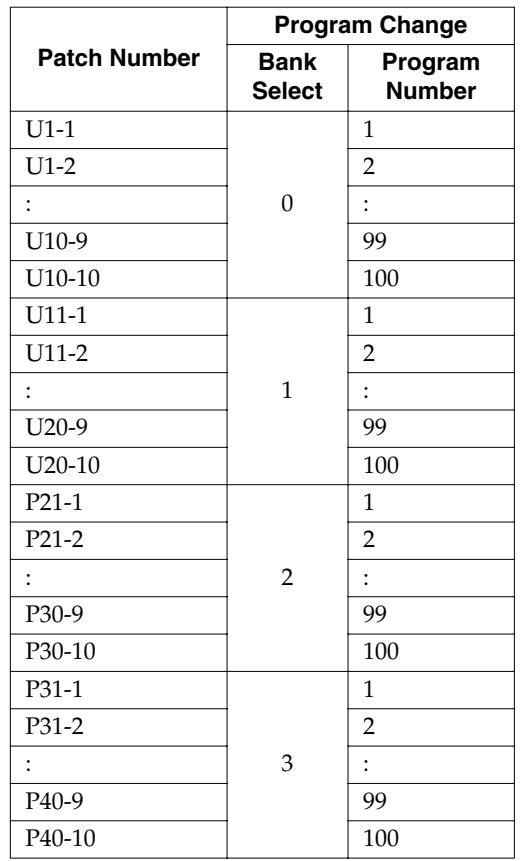

- *\* If you wish to know whether the receiving device can recognize bank select messages or not, refer to the description for control changes in the MIDI implementation chart provided in the owner's manual of the receiving device.*
- *\* If the receiving device does not recognize bank select messages, it will ignore the bank select messages and recognize only the program change messages.*

# **About MIDI**

MIDI is an acronym for Musical Instrument Digital Interface, and is a world-wide standard for allowing electronic musical equipment to communicate by transmitting messages such as performance information and sound selections. Any MIDI equipped device is able to transmit applicable types of data to another MIDI equipped device, even if the two devices are different models or were made by different manufacturers. In MIDI, performance information such as playing a key or pressing a pedal are transmitted as MIDI Messages.

### **How MIDI messages are transmitted and received**

First, we will explain briefly how MIDI messages are transmitted and received.

#### **MIDI connectors**

The following types of connector are used to convey MIDI messages. MIDI cables are connected to these connectors as needed.

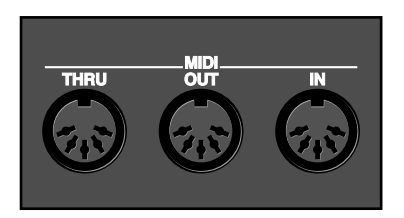

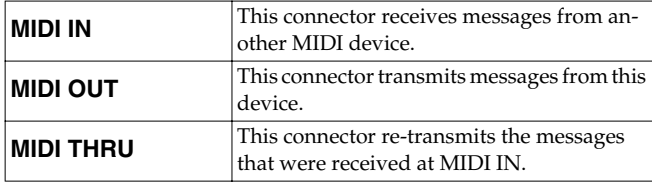

#### **MIDI channels**

MIDI is able to independently control more than one MIDI device over a single MIDI cable. This is possible because of the concept of MIDI channels.

The idea of MIDI channels is somewhat similar to the idea of television channels. By changing channels on a television set, you can view a variety of programs. This is because the information of a particular channel is received when the channels of the transmitter and receiver match.

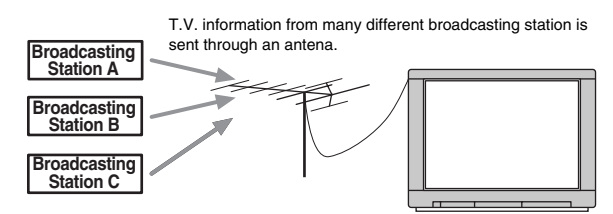

Select the channel of the broadcasting station you wish to watch

MIDI has sixteen channels 1–16, and MIDI messages will be received by the instrument (the receiving device) whose channel matches the channel of the transmitter.

*\* If omni mode is on, data of all MIDI channels will be received regardless of the MIDI channel setting. If you do not need to control a specific MIDI channel, you may set Omni On.*

### **Main types of MIDI message used by the GT-PRO**

MIDI includes many types of MIDI messages that can convey a variety of information. MIDI messages can be broadly divided into two types; messages that are handled separately by MIDI channel (channel messages), and messages that are handled without reference to a MIDI channel (system messages).

### **Channel messages**

These messages are used to convey performance information. Normally these messages perform most of the control. The way in which a receiving device will react to each type of MIDI message will be determined by the settings of the receiving device.

#### **Program change messages**

These messages are generally used to select sounds, and include a program change number from 1 to 128 which specifies the desired sound. The GT-PRO also allows you to select any of the 400 different patch numbers in conjunction with bank select messages; a type of control change message.

#### **Control change messages**

These messages are used to enhance the expressiveness of a performance. Each message includes a controller number, and the settings of the receiving device will determine what aspect of the sound will be affected by control change messages of a given controller number.

The specified parameters can be controlled with the GT-PRO.

### **System messages**

System messages include exclusive messages, messages used for synchronization, and messages used to keep a MIDI system running correctly.

#### **Exclusive messages**

Exclusive messages handle information related to a unit's own unique sounds, or other device-specific information. Generally, such messages can only be exchanged between devices of the same model by the same manufacturer. Exclusive messages can be employed to save the settings for effects programs into a sequencer, or for transferring such data to another GT-PRO.

The two instruments must be set to the same device ID numbers when exchanging Exclusive messages.

# **About the MIDI implementation**

MIDI allows a variety of messages to be exchanged between instruments, but it is not necessarily the case that all types of message can be exchanged between any two MIDI devices. Two devices can communicate only if they both use the types of messages that they have in common.

Thus, every owner's manual for a MIDI device includes a "MIDI Implementation Chart." This chart shows the types of message that the device is able to transmit and receive. By comparing the MIDI implementation charts of two devices, you can tell at a glance which messages they will be able to exchange. Since the charts are always of a uniform size, you can simply place the two charts side by side.

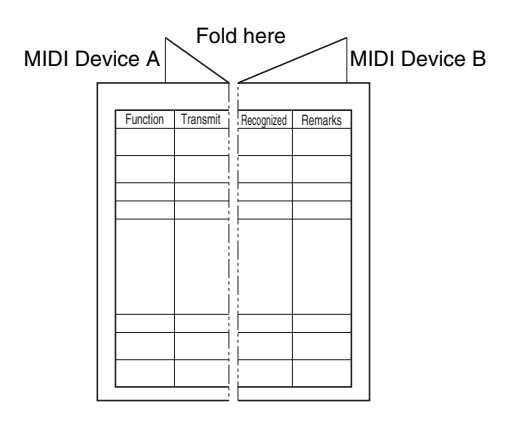

A separate publication titled "MIDI Implementation" is also available. It provides complete details concerning the way MIDI has been implemented on this unit. If you should require this publication (such as when you intend to carry out byte-level programming), please contact the nearest Roland Service Center or authorized Roland distributor.

# **Chapter 8 Using the GT-PRO Connected to the FC-200**

You can connect the Roland FC-200 MIDI Foot Controller (sold separately) to the GT-PRO.

Using the FC-200 makes changing patches and working with effects more convenient (["Chapter 6 Using Pedals to Control](#page-60-0)  [the Effects" \(p. 61\)\)](#page-60-0).

To use the GT-PRO and FC-200 together, in order to coordinate the operation of the GT-PRO with the FC-200's controls, you need to make settings for both the GT-PRO and the FC-200.

This section describes the settings required to connect and use the FC-200 with the GT-PRO.

# <span id="page-80-1"></span>**Setting the Functions Related to the FC-200**

Start by making the FC-200-related settings on the GT-PRO.

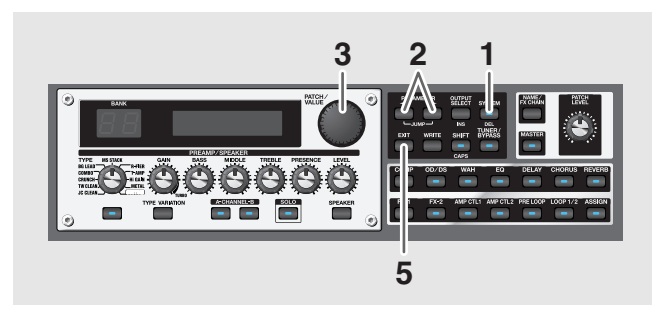

#### **1. Press [SYSTEM].**

**2.** Press PARAMETER  $[ \blacktriangleleft ] [ \blacktriangleright ]$  to display the **parameters related to the FC-200.**

(Example) FC-200:Mode N€€

- **3. Rotate the PATCH/VALUE dial to select the setting's value.**
- **4. Repeat Steps 2 and 3 as needed.**
- **5. Press [EXIT] to return to the Play screen.**

### <span id="page-80-2"></span><span id="page-80-0"></span>**Switching Operation of the GT-PRO for Use with the FC-200 (FC-200 Mode)**

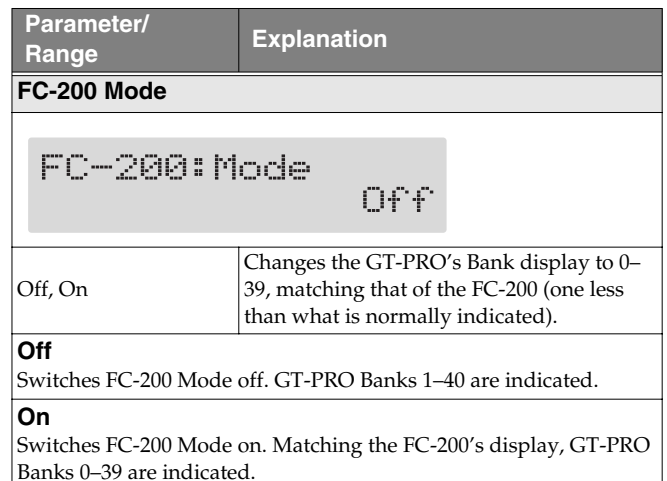

*\* Once FC-200 mode is switched on, data describing the GT-PRO's own operations, as well as data describing the usage of an expression pedal or foot switch connected to the external pedal jack (MIDI PC OUT, MIDI EXP1 OUT, etc.; [p. 74\)](#page-73-0) will no longer be output from the MIDI OUT connector.*

# **Setting the Operation of the FC-200's CTL Pedal (FC-200 CTL Pedal)**

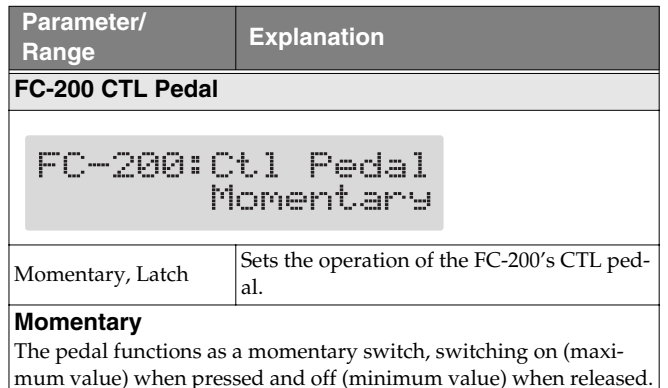

#### **Latch**

The pedal functions as a latch switch, alternately switching on (maximum value) and off (minimum value) when pressed.

# **Limiting the Range of Banks Allowed in Switching (FC-200 Bank Limit)**

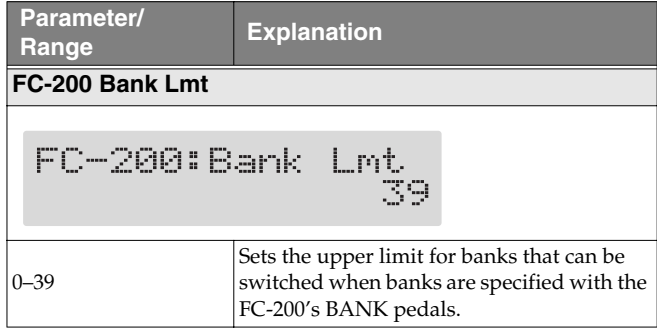

### <span id="page-81-0"></span>**Setting the Timing for Switching Patches (FC-200 Program Change Out)**

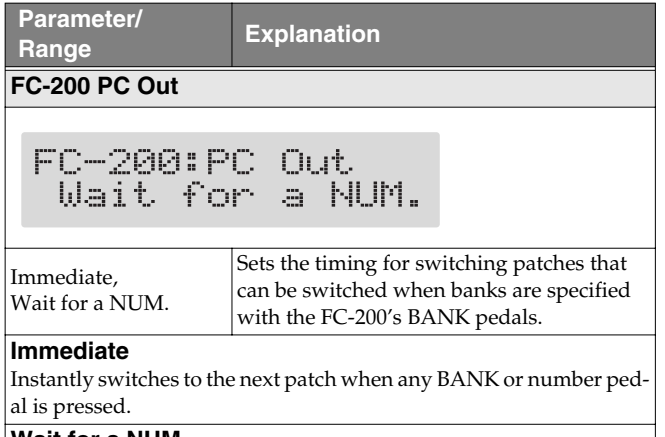

#### **Wait for a NUM.**

Pressing a BANK pedal switches only the bank, not the GT-PRO's patch number. Numbers are switched at the same time the number pedals are pressed.

### **Switching Banks with the Number Pedals (FC-200 Bank Change)**

<span id="page-81-1"></span>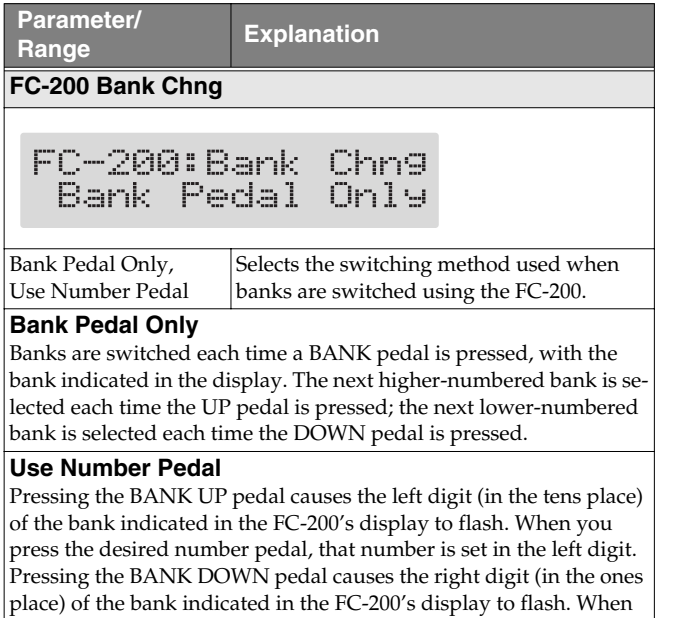

digit. *\* If a value exceeding the FC-200's Bank Limit is entered, that value is ignored.*

<span id="page-81-2"></span>you press the desired number pedal, that number is set in the right

# <span id="page-81-3"></span>**Transmitting Settings for the GT-PRO to the FC-200**

This procedure transmits the settings made in ["Setting the](#page-80-1)  [Functions Related to the FC-200" \(p. 81\)](#page-80-1) from the GT-PRO to the FC-200.

# **Connecting**

To transmit the settings, connect the GT-PRO's MIDI OUT connector to the FC-200's MIDI IN connector as shown in the figure below.

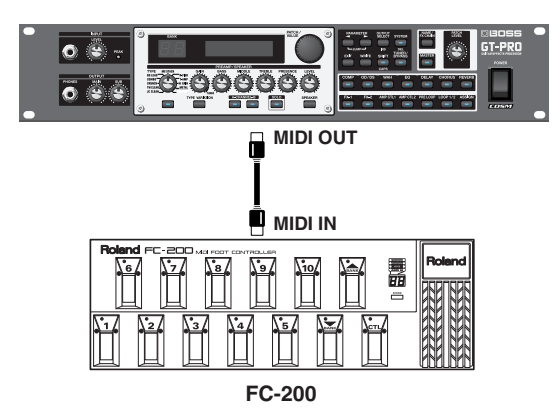

### **NOTE**

If you want to control the GT-PRO with the FC-200, connect the MIDI cables in the opposite arrangement (switch IN and OUT).

When controlling the GT-PRO from the FC-200, after transmitting the settings data (see the following page) to the FC-200, refer to ["Controlling the GT-PRO with the](#page-82-0)  [FC-200" \(p. 83\)](#page-82-0) and change the MIDI cable connections.

### **Transmitting Settings Data to the FC-200**

After the GT-PRO and FC-200 are connected with a MIDI cable, change the FC-200's settings with the GT-PRO. The content of the settings is transmitted to the FC-200 as MIDI messages.

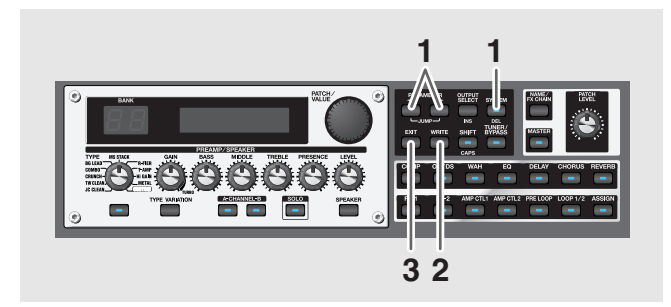

**1.** Press [SYSTEM], then press PARAMETER [ $\blacktriangleleft$ ] **[ ] so that "FC-200: Setup" is displayed.**

FC-200:Setur Press [WRITE]

#### **2. Press [WRITE] to transmit the data.**

"Now sending..." is displayed, and the data is transmitted to the FC-200.

At this time, the FC-200 is simultaneously set as follows (for more on each setting, refer to the FC-200 Owner's Manual).

#### **Mode: Program change mode**

*\* The FC-200 will be set to Control Change mode when the GT-PRO is in Manual mode ([p. 85\)](#page-84-0).*

**Bank Select: On**

#### **3. Press [EXIT] to return to the Play screen.**

# <span id="page-82-0"></span>**Controlling the GT-PRO with the FC-200**

This section describes how to use the FC-200 to switch the GT-PRO's patches and control its effects.

# **Connecting**

When controlling the GT-PRO with the FC-200, connect the GT-PRO's MIDI IN connector to the FC-200's MIDI OUT connector as shown below.

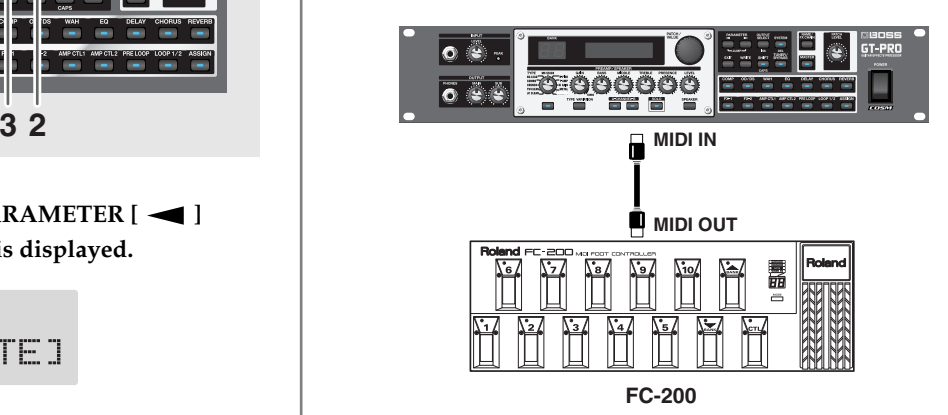

*\* Set the GT-PRO and FC-200 to the same MIDI channel. Both the GT-PRO and FC-200 are set at the factory to MIDI Channel 1.*

# **How to Switch Patches**

### **Switching Only the Number**

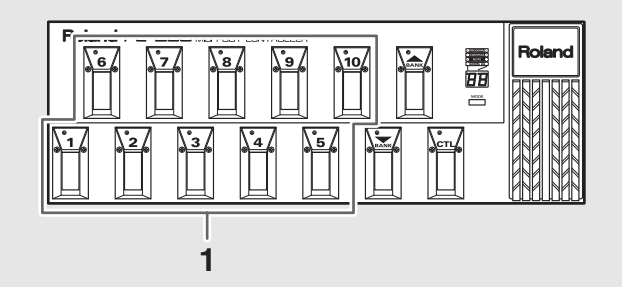

**1. Select the number of the patch you want to switch to by pressing the corresponding number pedal.**

The indicator for the pressed number pedal lights up, and the GT-PRO switches to that patch.

### **NOTE**

When making the Program Change Map settings [\(p. 77](#page-76-2)), you may find that the banks and numbers indicated on the FC-200 differ from the banks and numbers indicated in the GT-PRO display.

To have the banks and numbers indicated on the FC-200 and GT-PRO conform with each other, set MIDI Map Select [\(p. 78](#page-77-0)) to "Fix."

### **Switching the Bank and Number**

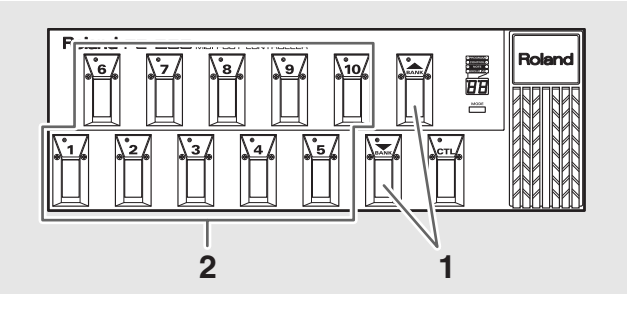

#### **1. Press a BANK Up or BANK Down pedal.**

The bank switches, then the number indicator that was active before the BANK pedal was pressed starts flashing, indicating that the GT-PRO is ready for selection of the patch number (at this stage, however, the patch is not switched yet).

- *\* If you have "FC-200 Bank Change" ([p. 82\)](#page-81-1) set to "Use Number Pedal," switch banks as described on [p. 82.](#page-81-2)*
- *\* Patches are switched merely by pressing the BANK pedals when the "FC-200 Program Change Out" setting ([p. 82\)](#page-81-0) is set to "Immediate."*
- **2. Select the number of the patch you want to switch to by pressing the corresponding number pedal.**

The indicator for the pressed number pedal lights up, and the GT-PRO switches to that patch.

### **If the Patch Does Not Switch**

On the GT-PRO, you cannot switch patches in any screen other than the Play screen. Press [EXIT] to return to the Play screen ([p. 16](#page-15-0)).

### **Using the FC-200's CTL and EXP Pedals**

Information describing the actions of the FC-200's CTL and EXP pedals is transmitted to the GT-PRO in the form of MIDI messages (Control Changes).

The GT-PRO is programmed so that its effects can be controlled through MIDI messages from the FC-200.

### **When using a pedal exclusively for a single function at all times:**

You can make settings determining how the GT-PRO is to respond when it receives the MIDI messages (Control Changes) sent by the FC-200 when its pedals are operated.

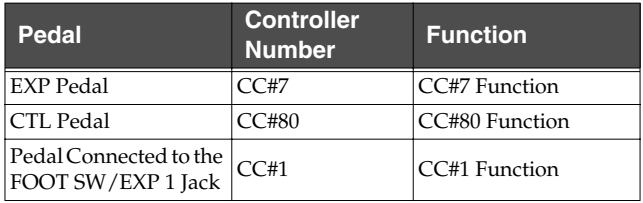

*\* This is enabled when the controller numbers assigned to each of the FC-200's pedals and jacks are set to the factory-set values.*

#### $|$  cf.  $>$

["Setting the Operation for an External MIDI Device \(CC#7,](#page-63-0)  [CC#80, CC#1 Function\)" \(p. 64\)](#page-63-0)

### **When you want to control Foot Volume with the EXP pedal:**

You can use the EXP pedal to control the Foot Volume (CC#7 Foot Volume).

#### $\overline{\phantom{a}}$  cf.  $\overline{\phantom{a}}$

["Setting the FV \(Foot Volume\) Operation for Individual](#page-64-0)  [Patches \(EXP1/CC#7 Foot Volume\)" \(p. 65\)](#page-64-0)

### **When you want to set the pedal function for each patch individually:**

In "Assign," you can set the effect operations performed with the FC-200's pedals for each patch individually.

Selecting "MIDI CC#\*\*" with the same numbers as the corresponding controller numbers assigned to each of the FC-200's pedals and jacks as the Assign Sources then enables you to control the effects.

If you've set the CTL pedal and EXP pedal as Assign Sources, you can select "FC-200 CTL" and "FC-200 EXP" instead of "MIDI CC#\*\*."

*\* "FC-200 CTL" functions the same as "MIDI CC#80," and "FC-200 EXP" functions the same as "MIDI CC#7."*

#### $\vert$  cf.  $>$

["Setting External Controller Functions to Individual Patches](#page-65-0)  [\(Assign\)" \(p. 66\)](#page-65-0)

# <span id="page-84-0"></span>**Switching the Effect On and Off with the FC-200's Pedals (Manual Mode)**

The GT-PRO features a Manual mode, in which the pedals on the FC-200 are used for switching specified effects on and off. In Manual mode, you can switch effects on and off without changing the patch number.

# **Switching to Manual Mode**

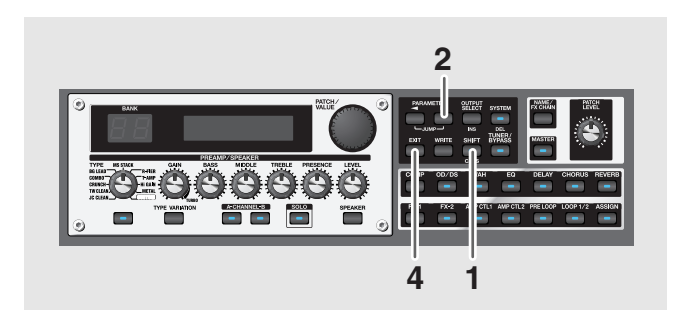

#### **1. Press [SHIFT] so the indicator is lighted.**

#### **2.** Press PARAMETER  $[\triangleright]$ .

The GT-PRO switches to Manual mode, and the following appears in the display.

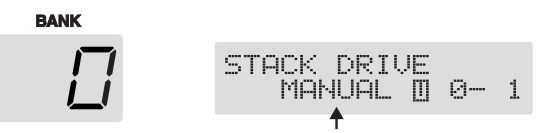

**3. Press the FC-200's [MODE] button to switch the FC-200 to Control Change mode.**

" $LT$ " appears in the FC-200's display.

*\* For more on the FC-200's Control Change mode, refer to the FC-200 Owner's Manual.*

#### **4. To switch Manual mode off, press [EXIT].**

- *\* You can also switch Manual mode off by pressing [SHIFT] and then PARAMETER* [  $\blacktriangleleft$  ].
- **5. Press the FC-200's [MODE] button one or more times to switch the FC-200 to Program Change mode.**
- *\* For more on the FC-200's Program Change mode, refer to the FC-200 Owner's Manual.*

### **Selecting the Effect to Be Switched On and Off With the Pedals**

**1.** When you press PARAMETER  $[ \blacktriangleleft ] [ \blacktriangleright ]$  while **Manual mode is on, the screen for the pedals used to change the settings is displayed.**

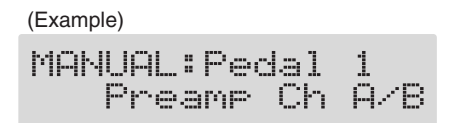

- **2. Rotate the VALUE dial to select the effect to be assigned to the pedal.**
- **3. Repeat Steps 1 and 2 as needed.**
- **4. Press [EXIT] to return to the Play screen.**

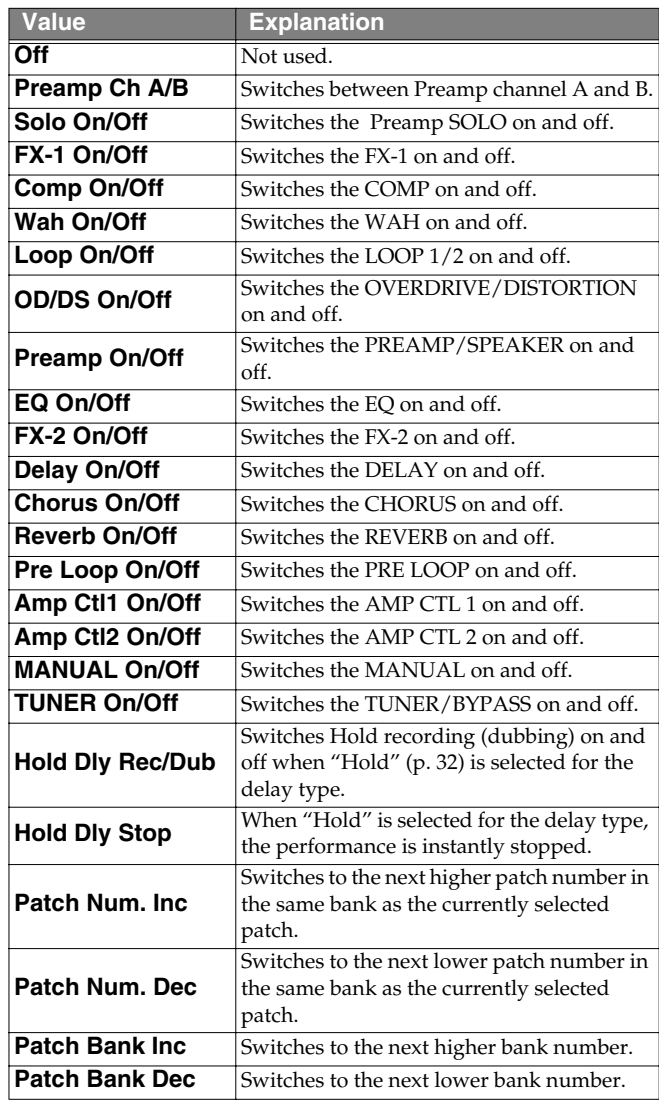

#### **NOTE**

If the controller number set for the Assign [\(p. 66](#page-65-0)) source is the same as that assigned to an FC-200 pedal and you then adjust the FC-200's pedal, both the Manual mode setting and the Assign settings function simultaneously.

*\* With the factory settings, the following controller numbers are assigned to the FC-200's pedals.*

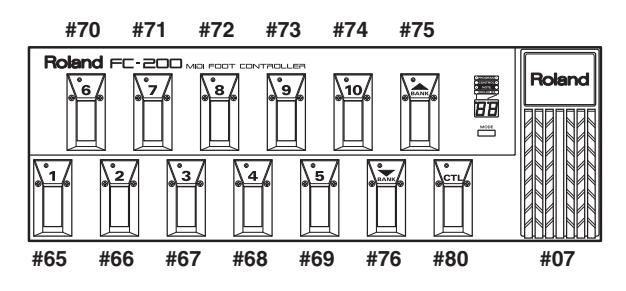

# **Advanced Settings**

This section describes more convenient ways to use the FC-200. The explanations presented thus far have involved making settings while changing the MIDI cable connections as a method of using the GT-PRO with the FC-200 connected, but the following is possible when you use two cables to connect the GT-PRO and FC-200 to each other.

- You can run the GT-PRO from the FC-200 without having to reconnect any MIDI cables.
- You can set the FC-200 from the GT-PRO without having to reconnect any MIDI cables.
- When you turn on the power to the GT-PRO, the FC-200 is programmed with the corresponding settings for the GT-PRO.
- When using Manual mode, the FC-200 automatically switches to the appropriate settings for Manual mode.
- *\* For more detailed instructions on how to make the settings for the FC-200 and operating it, refer to the FC-200 Owner's Manual.*

### <span id="page-85-0"></span>**Connecting**

Connect the GT-PRO's MIDI OUT connector to the FC-200's MIDI IN connector and the GT-PRO's MIDI IN connector to the FC-200's MIDI OUT connector as shown below.

#### **NOTE**

Whenever the FC-200 and GT-PRO are connected as shown below, be sure to set FC-200 Mode ([p. 81\)](#page-80-2) to On. Malfunction may result if this is left at Off.

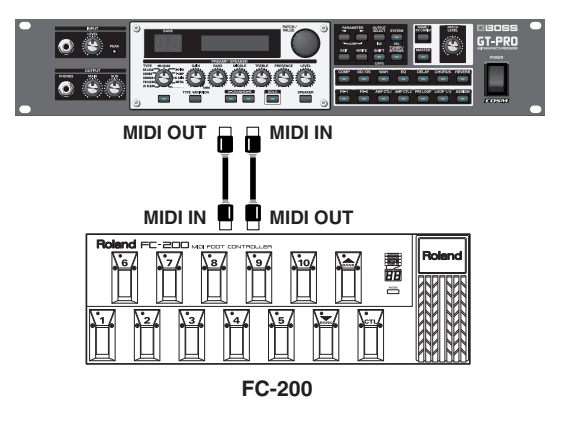

*\* Set the GT-PRO and FC-200 to the same MIDI channel. Both the GT-PRO and FC-200 are set at the factory to MIDI Channel 1.*

With the devices connected as shown above, when you change the FC-200's settings (["Setting the Functions Related](#page-80-1)  [to the FC-200" \(p. 81\)\)](#page-80-1) with the GT-PRO, the changes are immediately reflected by the corresponding change in the FC-200, meaning there is no need for a separate procedure to transmit these changes to the FC-200 [\("Transmitting Settings](#page-81-3)  [for the GT-PRO to the FC-200" \(p. 82\)](#page-81-3)).

After connecting the FC-200, you will find it convenient to change the settings without having to disconnect and reconnect the MIDI cables.

### **Automatically Setting the FC-200 with the Corresponding GT-PRO Settings When Turning On the GT-PRO**

You can have the FC-200 automatically programmed with the corresponding GT-PRO settings by first switching the GT-PRO's FC-200 mode on and then turning on the power to the GT-PRO.

- **1. First make sure the GT-PRO and FC-200 are connected with MIDI cables as described in "Connecting" [\(p. 86](#page-85-0)).**
- **2. Switch the FC-200's POWER switch to the "ON" or "ECONOMY" position to turn on the FC-200.**
- **3. Turn on the power to the GT-PRO.** The FC-200 is automatically programmed with the corresponding GT-PRO settings.

# **Manual Mode**

When you switch on Manual mode from the GT-PRO's control panel, the FC-200 automatically switches to the settings for Manual mode, without any manual setting of the FC-200 necessary.

**1. In the Play screen, press [SHIFT] so the indicator is lit,**  then press PARAMETER [ $\blacktriangleright$ ] to switch to Manual **mode.**

The FC-200 automatically switches to the settings for Manual mode.

*\* At this point, the FC-200 is set to Control Change mode.*

#### **2. To quit Manual mode, press [EXIT].**

The FC-200 automatically returns to the original settings.

- *\* The FC-200 is set to Program Change mode.*
- *\* You can also switch Manual mode off by pressing [SHIFT] and then PARAMETER* [  $\blacktriangleleft$  ].

### GIP

You can use "CC#80 Function" [\(p. 64](#page-63-0)) or "Assign" [\(p. 66\)](#page-65-0) to switch Manual mode on and off with the FC-200's CTL pedal.

### **Connecting an External MIDI Device in FC-200 Mode**

If, while controlling the GT-PRO with the FC-200, you also want to run an additional MIDI device, connect the MIDI IN connector on the other external MIDI device to the GT-PRO's MIDI THRU connector.

This way, MIDI messages from the FC-200 are transmitted to the external MIDI device as well as the GT-PRO, enabling you to control both the GT-PRO and the other external MIDI device with the FC-200.

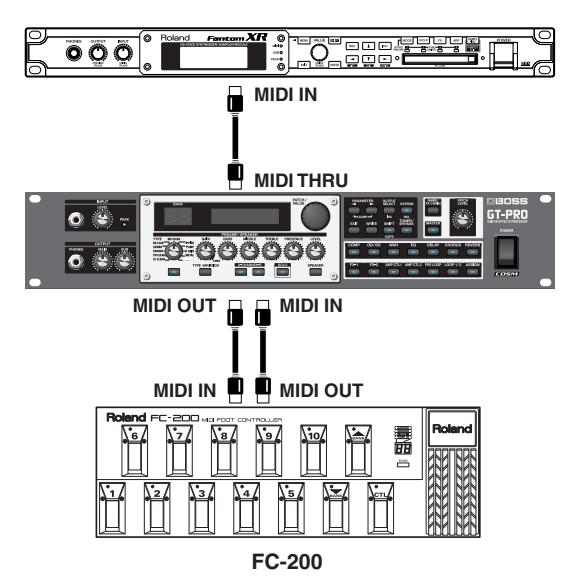

### **NOTE**

Control Change messages set for EXP1 OUT, CTL1 OUT, CTL2 OUT, CTL3 OUT, and CTL4 OUT (p. \*\*) are not output from the MIDI THRU connector, even when the external expression pedal or foot switch connected to the GT-PRO is operated.

If you want to output Control Change messages when an external expression pedal or foot switch is adjusted, connect the pedal to the FC-200.

# **Chapter 9 Using the GT-PRO Connected to a Computer Via USB**

# **Before Connecting with USB**

With the GT-PRO, you can use USB to transmit both digital audio signals and MIDI messages between the GT-PRO and your computer.

First, this requires installation of a USB driver on your computer so that it can work with the GT-PRO's driver mode settings.

For instructions on installing the driver, please read ["Installing & Setup the USB Driver" \(p. 109\)](#page-108-0).

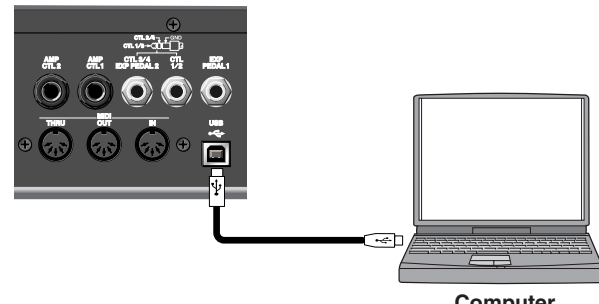

**Computer**

*\* The GT-PRO's [SYSTEM] indicator lights up when the GT-PRO and the computer are connected via USB.*

# **About the Included Software**

The "GT-PRO Software CD-ROM" that comes with the GT-PRO contains USB driver and special software used in connecting the GT-PRO to computers.

Software for use with Windows and Macintosh operating systems is included.

### **GT-PRO Editor**

This software allows you to edit the GT-PRO's settings from a computer. You can save the tone settings (patches) you create as files on the computer.

### **GT-PRO Librarian**

This software lets you manage all of the GT-PRO's patches from your computer.

# **Driver Mode**

The GT-PRO features two operational modes, one mode that uses the special driver on the CD-ROM included with the GT-PRO and another mode that uses the operating system's (Windows/Mac OS) standard drivers.

The special driver provides high-quality sound and stable timing for audio recording, playback, and editing.

In addition, the driver enables you to control the GT-PRO with MIDI messages.

# **Switching the Driver Mode**

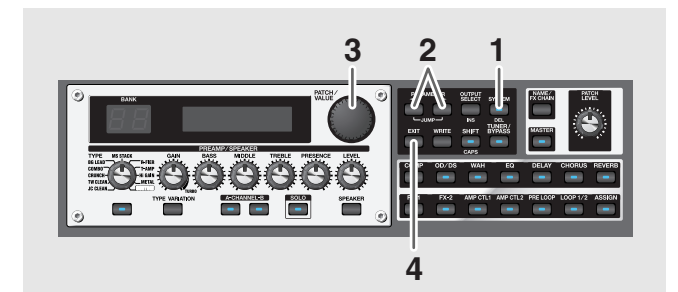

- **1. Press [SYSTEM].**
- **2.** Press PARAMETER  $[$  | | | | so that "Driver" **Mode" is displayed.**

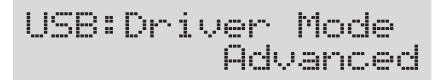

**3. Rotate the PATCH/VALUE dial to set the driver mode.**

#### **Standard:**

The standard OS USB driver is used in this mode.

#### **Advanced:**

The special driver on the included CD-ROM is used in this mode.

- *\* When using GT-PRO Editor/Librarian, set this to "Advanced."*
- *\* In actual operation, the mode is not switched until you turn the power off and then on again.*
- **4. Press [EXIT] to return to the Play screen.**
- *\* If the driver for the set mode has not yet been installed, at this point you need to turn off the power to the GT-PRO and install the driver.*
- **5. Quit any sequencer software and any other computer applications used by the GT-PRO.**
- **6. Switch off the GT-PRO, then turn it on again.** The corresponding driver is installed on the computer.

### **MIDI in Standard Driver Mode**

You cannot use MIDI with the GT-PRO when "Standard" is selected as the driver mode.

If you want to use MIDI while the GT-PRO is connected via USB, select the Advanced driver mode.

# **Setting USB-Related Functions**

This section describes the GT-PRO's USB functions. Set these functions according to how you want to use the unit.

### **Setting the Digital Audio Signal Input/Output**

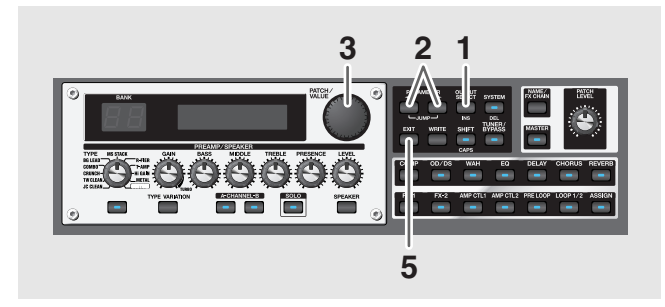

- **1. Press [OUTPUT SELECT].**
- **2.** Press PARAMETER  $[ \blacktriangleleft ] [ \blacktriangleright ]$  to display the USB **setting screen.**
- **3. Rotate the PATCH/VALUE dial to change the setting's value.**
- **4. Repeat Steps 2 and 3 as needed.**
- 

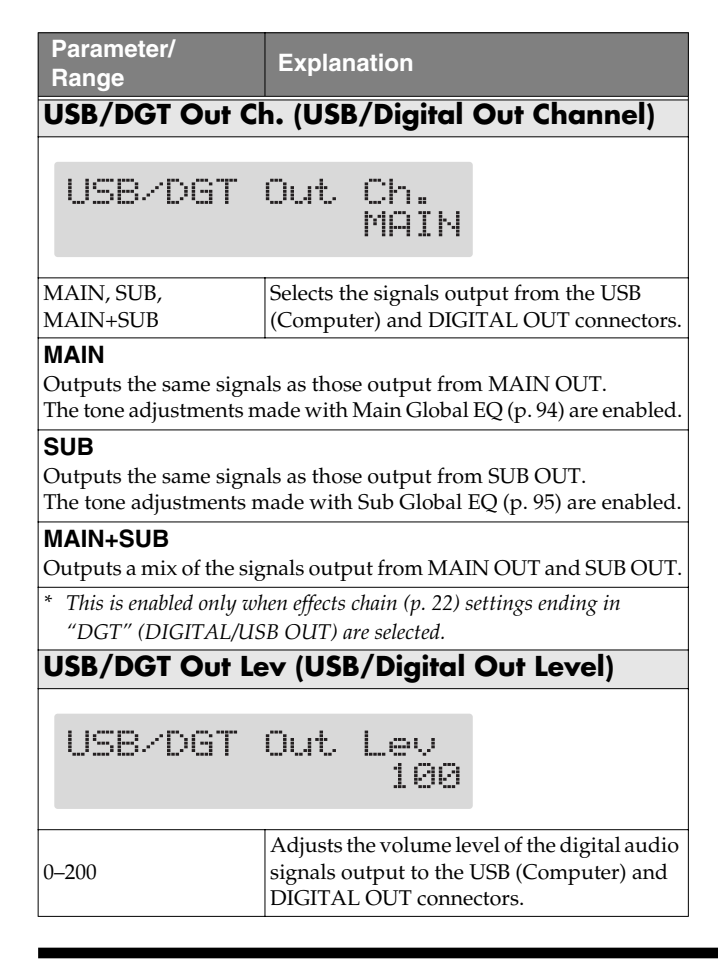

<span id="page-88-0"></span>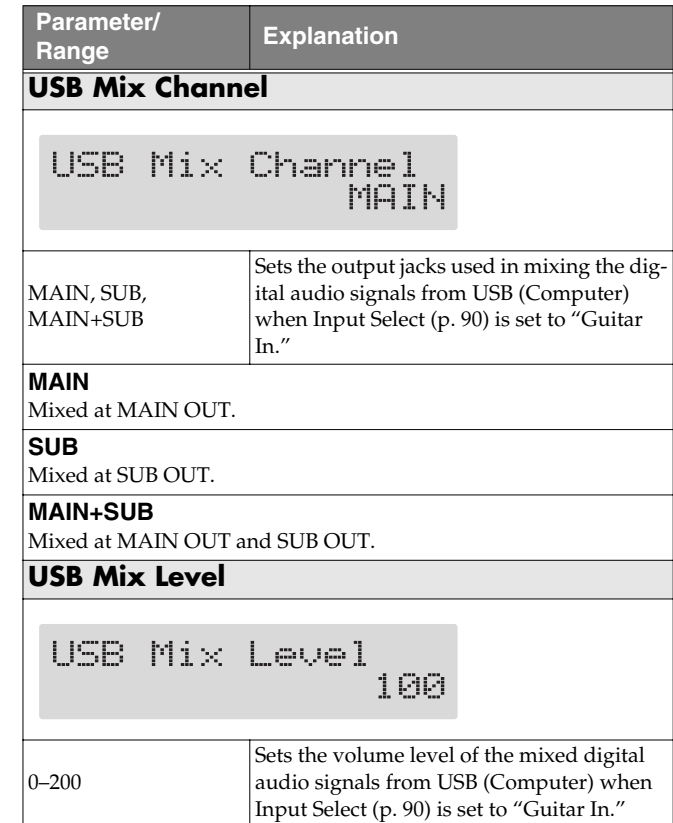

# **5. Press [EXIT] to return to the Play screen. Direct Monitor Settings**

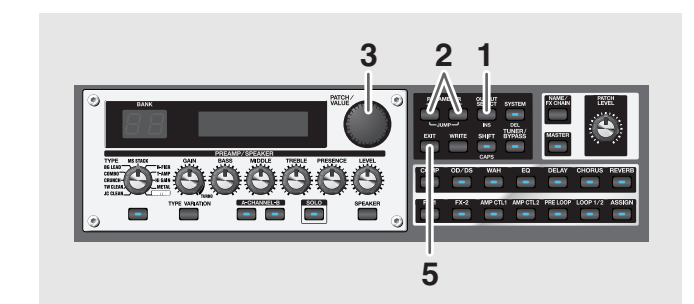

- **1. Press [SYSTEM].**
- **2.** Press PARAMETER  $[ \blacktriangleleft ] [ \blacktriangleright ]$  so that the **parameter that you want to set appears in the display.**
- **3. Rotate the PATCH/VALUE dial to change the setting's value.**
- **4. Repeat Steps 2 and 3 as needed.**
- **5. Press [EXIT] to return to the Play screen.**

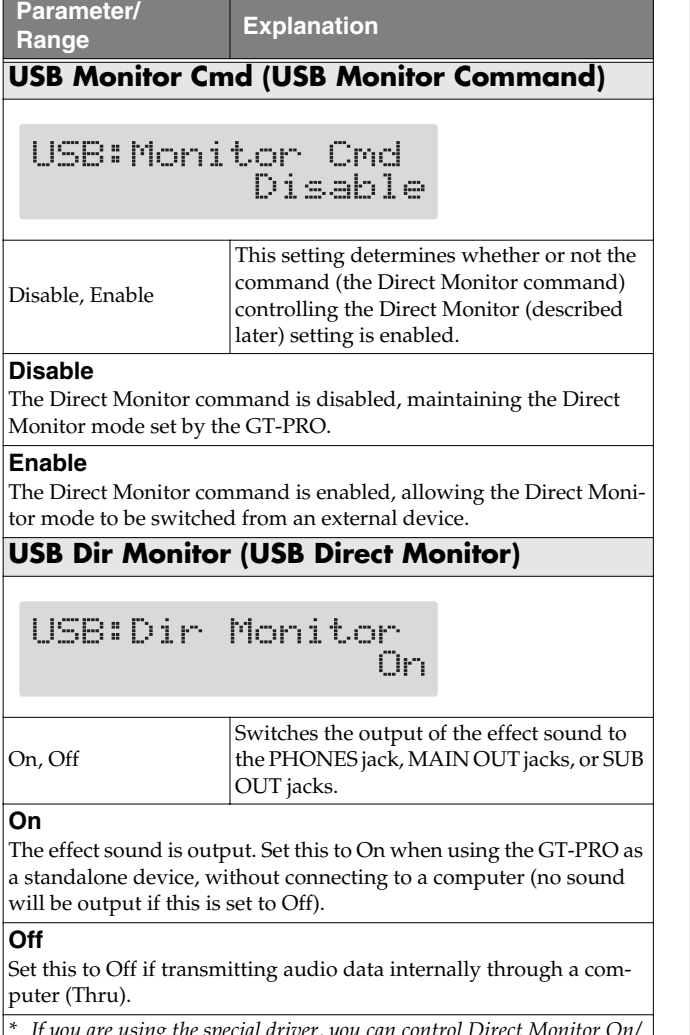

*\* If you are using the special driver, you can control Direct Monitor On/ Off from ASIO 2.0-compatible application such as Cubase.*

# **Recording the GT-PRO's Output with a Computer**

Set your application (such as a sequence software) so that the audio input port it uses is the GT-PRO.

You can freely set the point in the signal chain from which to extract the signal to be sent to the computer with Effect Chain [\(p. 22](#page-21-0)). For example, by setting this so that the computer records the signals as they are at the beginning of the chain, you can record the sounds without any effects added while you listen to the performance with the effects applied.

*\* If you are using the software to send the audio data through, set Direct Monitor to Off.*

# <span id="page-89-0"></span>**Applying Effects with the GT-PRO to a Computer's Audio Playback**

Set the audio output port used by applications to the GT-PRO.

You can use the GT-PRO to add effects to audio data played back from the computer, and then record these sounds back to the computer.

Use this feature when you want to add effects to existing audio data.

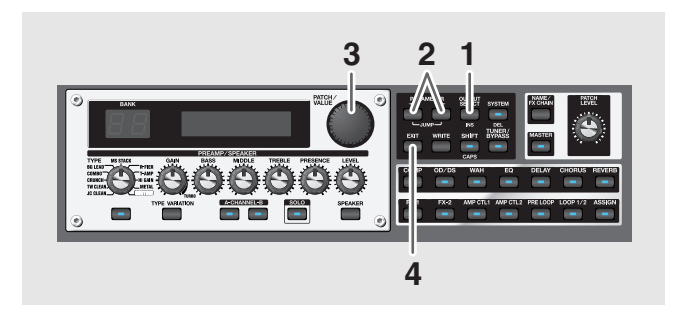

- **1. Press [SYSTEM].**
- **2.** Press PARAMETER  $[$   $\blacktriangleleft$   $]$   $[$   $\blacktriangleright$   $]$  so that "Input **Select" is displayed.**

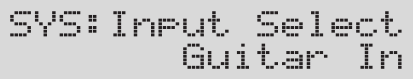

**3. Rotate the PATCH/VALUE dial to select "USB In." USB In:**

Effects are applied to the signals input via USB.

- *\* In this mode, set the software so that audio is not transmitted through (not set to Thru).*
- *\* PRE LOOP [\(p. 53](#page-52-0)) is unavailable.*

#### **Guitar In:**

Effects are applied to the signals input via the INPUT jacks.

Audio played back from a computer is mixed with the GT-PRO's effect sound and output jacks set in USB Mix Channel ([p. 89\)](#page-88-0).

**4. Press [EXIT] to return to the Play screen.**

# **Running the GT-PRO from a Computer**

You can use USB MIDI to run the GT-PRO from your computer.

When you set the GT-PRO to the Advanced driver mode ([p.](#page-109-0)  [110,](#page-109-0) [p. 126](#page-125-0)), the MIDI connectors used for operation of the GT-PRO switches from MIDI IN/OUT connectors to the USB driver's "GT-PRO Control" MIDI ports.

Set your editor and sequencer MIDI input and output ports to "GT-PRO Control."

For more on MIDI-related settings, refer to ["Chapter 7 Using](#page-71-0)  [the GT-PRO with External MIDI Devices Connected" \(p. 72\).](#page-71-0)

# **Chapter 10 Other Features**

# **Controlling Various Parameters Through the Guitar Volume**

The GT-PRO includes a function to control effect parameters with the guitar dynamics as the instrument is played. This is not limited to touch wah, but provides tonal changes in real time as the guitar is played.

# **Switching Preamp Channels A and B Dynamically with the Guitar Volume**

The GT-PRO's Preamp/Speaker feature includes a "Dynamic Mode" [\(p. 28\)](#page-27-0) setting, which switches the two preamps in response to the guitar volume.

During a performance, for example, you can use the guitar volume to switch between a crunch sound and a lead sound, even without switching patches or adjusting any knobs.

*\* You will hear the sound of Channel A when the guitar volume is low, and Channel B when the volume is high.*

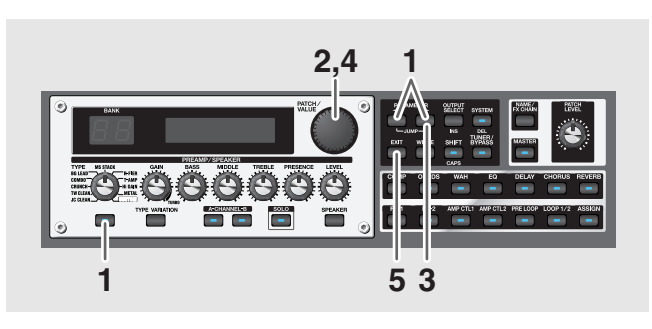

**1. Press PREAMP/SPEAKER On/Off switch, then press PARAMETER**  $[ \ \blacksquare \ ] [ \ \blacktriangleright \ ]$  so that "Ch.Mode" is **displayed.**

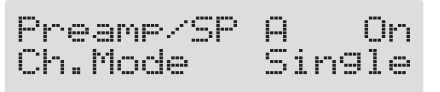

**2. Rotate the PATCH/VALUE dial to select "Dynamic."**

**3.** Press PARAMETER [ $\blacktriangleright$ ] to display "Dynamic Sens."

**4. Rotate the PATCH/VALUE dial to change the setting's value.**

As the guitar volume changes during the performance, Dynamic Sens is adjusted in response to the volume when the preamps are switched.

**5. Press [EXIT] to return to the Play screen.**

### **Using the Guitar Volume to Change Selected Effect Parameters (Assign Source)**

Assign ([p. 66\)](#page-65-0) features a function that allows effect parameters to be controlled with the guitar volume, in the same manner as the parameters are changed with an expression pedal or other such controller.

You can set this feature to create even more distortion as the guitar volume increases, deepen the chorus effect as a long tone is played quietly, or use it to produce any of a number of other effects to suit your purposes.

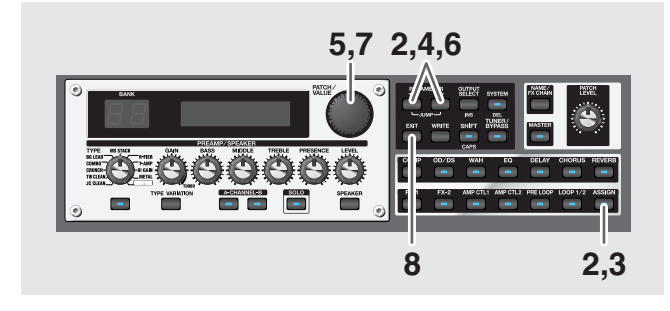

- **1. Use the procedure described on [p. 67](#page-66-0) to set the type of parameter you want to control (Assign Target) and the range over which the change is to occur (Target Min/ Max).**
- **2.** Press [ASSIGN], then press PARAMETER [  $\blacktriangleleft$  ] **[ ] to select one of the Assigns from ASSIGN1–12.**

Quick ASSIGN1 ---:User Setting

- **3. Press [ASSIGN] once again to set the Assign to "On."**
- 4. Press PARAMETER  $[$  (iii)  $]$  to display "Source."

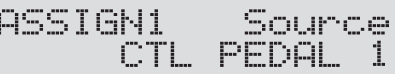

**5. Rotate the PATCH/VALUE dial to select "Input Level."**

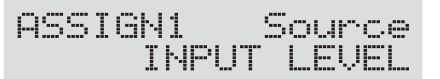

**6.** Press PARAMETER  $[$  | |  $]$  | to display "Input **Sens."**

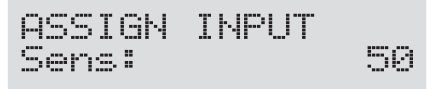

#### (MEMO)

You can jump to the core parameters by pressing PARAMETER  $[$   $\blacktriangleleft$   $]$  (or  $[$   $\blacktriangleright$   $]$ ) while holding down PARAMETER  $[\triangleright]$  (or  $[\preightharpoonup]$ ). With items for which there aren't that many parameters, the GT-PRO jumps to the last (or first) parameter.

#### **7. Rotate the PATCH/VALUE dial to change the setting's value.**

Play the guitar at various volumes and adjust the Input Sens as you listen to the sound to confirm how the parameter set in Step 1 changes.

**8. Press [EXIT] to return to the Play screen.**

### **NOTE**

You may be unable to change parameter settings when the following functions are set for the Assign target ([p.](#page-66-1)  [67](#page-66-1)) while INPUT LEVEL is selected for the Assign source [\(p. 69](#page-68-0)).

- TUNER On/Off
- MANUAL On/Off
- Patch Num. Inc
- Patch Num. Dec
- Patch Bank Inc
- Patch Bank Dec

Note that if you inadvertently happen to make this type of setting, there is no way to return the patch to its normal state other than overwriting and saving.

# **Adjusting the Overall Sound to Match the Usage Environment (Global)**

The GT-PRO includes a feature that allows you to change the overall tone temporarily. This is called the "Global function." With the Global function, you can temporarily change your settings to match those of your equipment and the operating environment, while leaving the settings in the patches untouched.

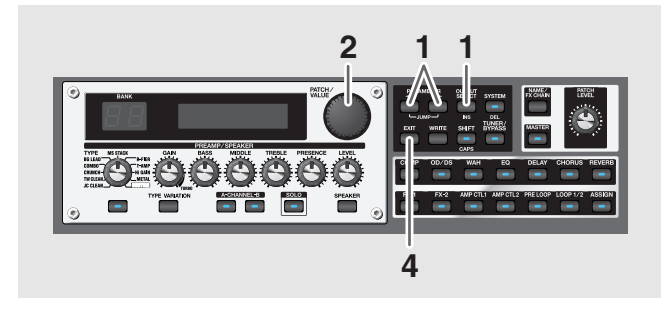

**1. Press [OUTPUT SELECT], then press PARAMETER**   $[\blacksquare]$   $[\blacksquare]$  so that the Global setting screen.

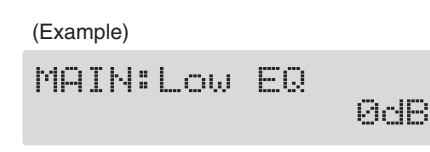

- **2. Rotate the PATCH/VALUE dial to change the setting's value.**
- **3. Repeat Steps 1 and 2 as needed.**
- **4. Press [EXIT] to return to the Play screen.**

# **Adjusting the overall sound**

### <span id="page-93-1"></span><span id="page-93-0"></span>**Main Global EQ**

This adjusts the tone of the MAIN OUT regardless of the equalizer on/off settings of individual patches.

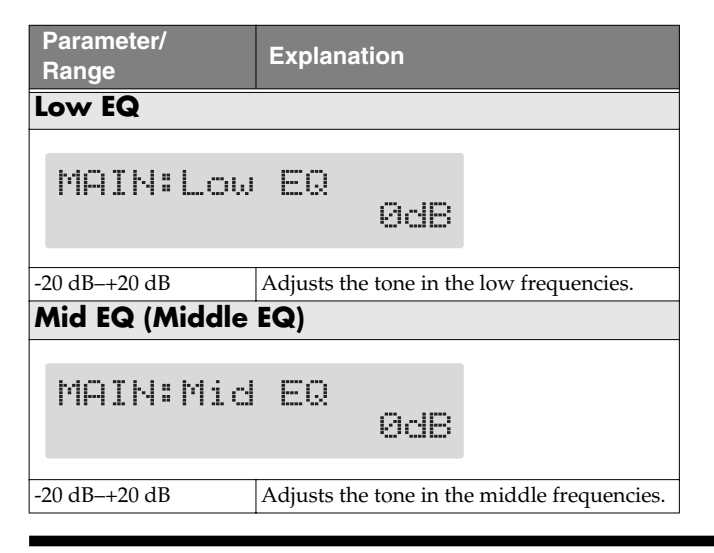

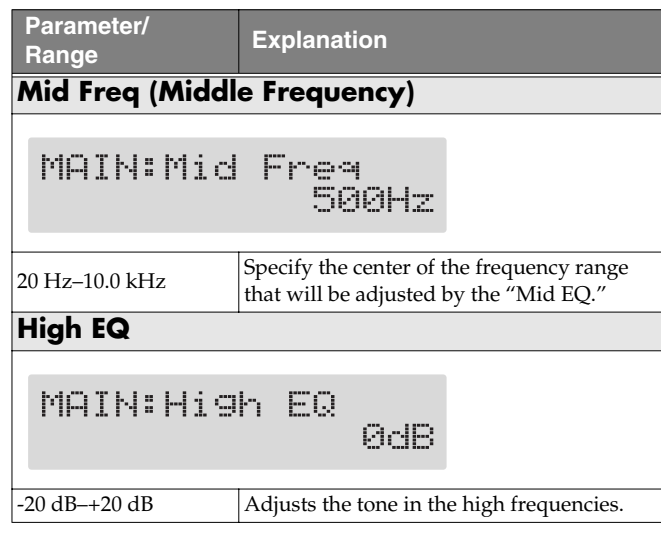

### **Total NS**

This has no effect on patches in which the noise suppressor is turned off.

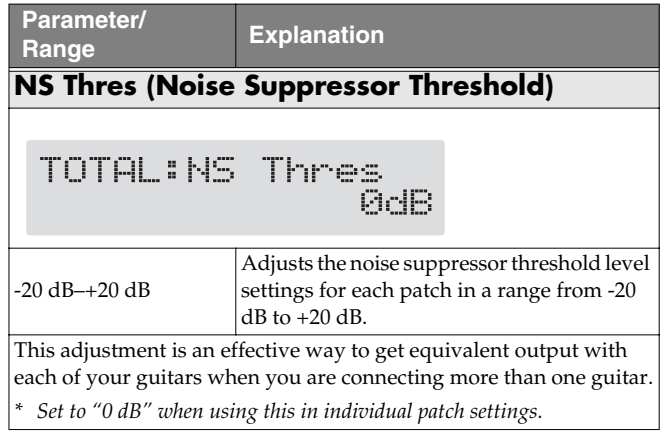

### **Total REVERB**

This has no effect on patches in which reverb is turned off.

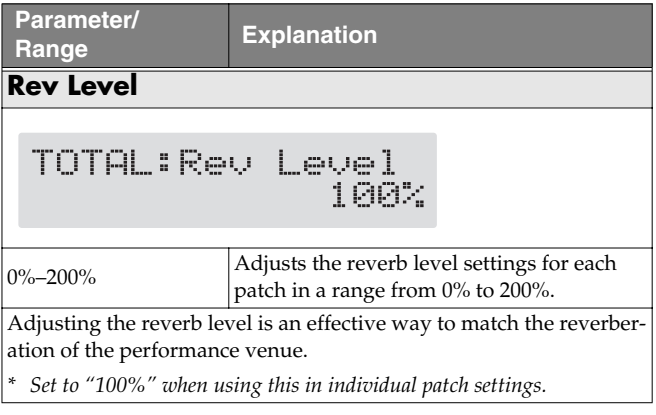

# <span id="page-94-1"></span><span id="page-94-0"></span>**Sub Global EQ**

This adjusts the tone of the SUB OUT regardless of the equalizer on/off settings of individual patches.

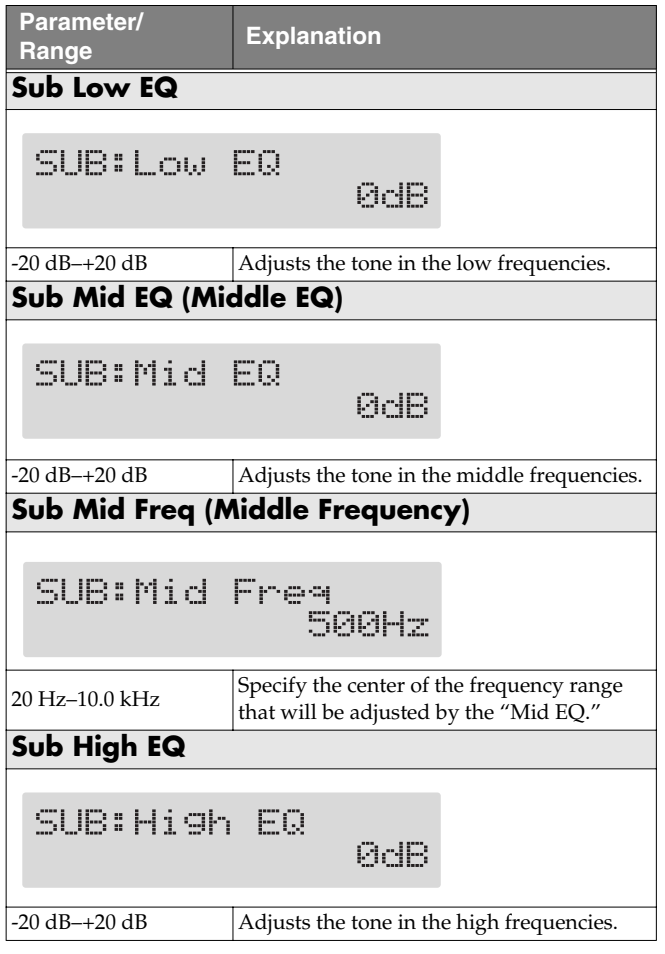

# **Setting the Output Destination**

# **Output Channel**

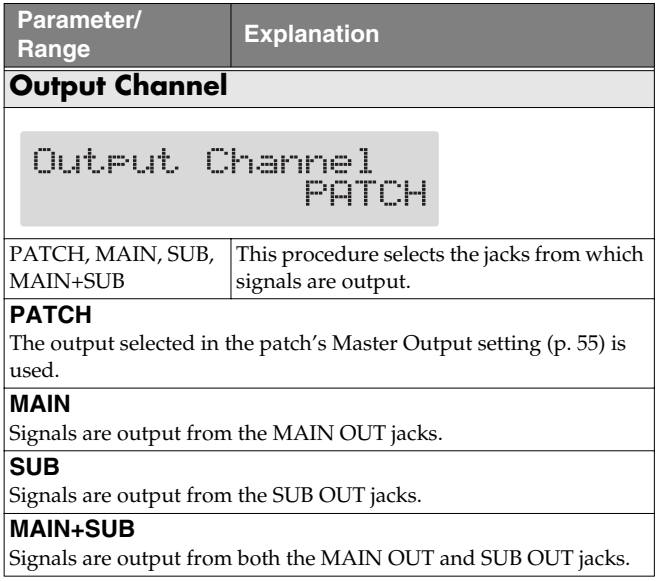

### **USB/Digital Out**

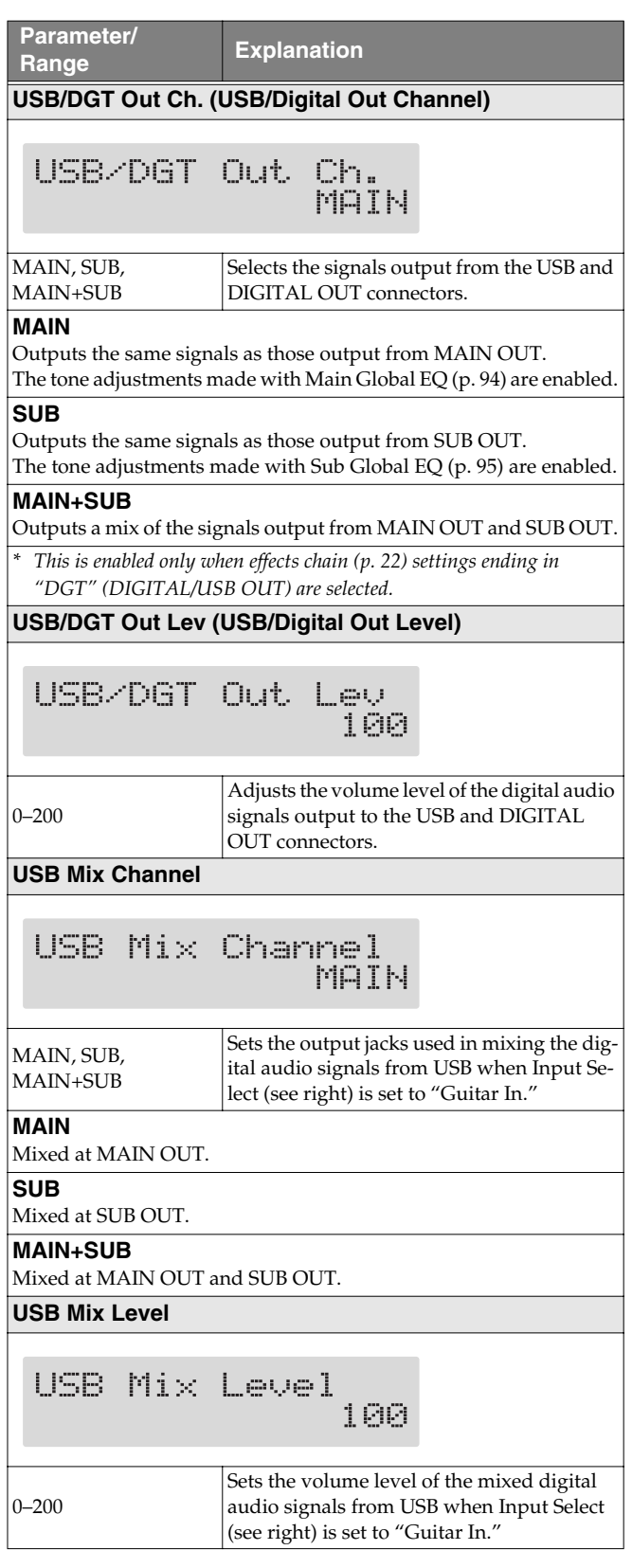

# **Adjusting the Display Contrast (LCD Contrast)**

Depending on where the GT-PRO is placed, the display (on the right) may become difficult to read. If this occurs, adjust the display contrast.

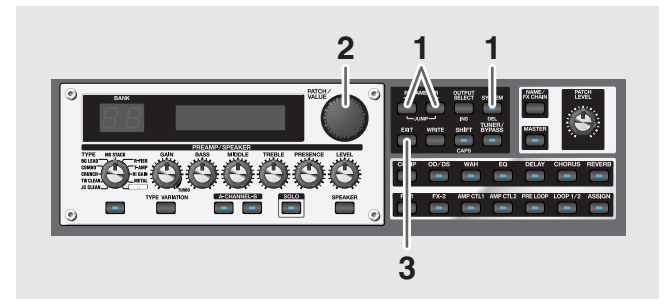

**1.** Press [SYSTEM], then press PARAMETER [ $\blacktriangleleft$ ] **[ ] so that "LCD Contrast" is displayed.**

SYS:LCD Contrast 16

- **2. Rotate the PATCH/VALUE dial to adjust the contrast.** Valid Settings: 1–16
- **3. Press [EXIT] to return to the Play screen.**

# **Switching the Sounds Input to the GT-PRO (Input Select)**

This selects the input sounds, those input through the INPUT jacks or those input via USB, to which the effects are applied.

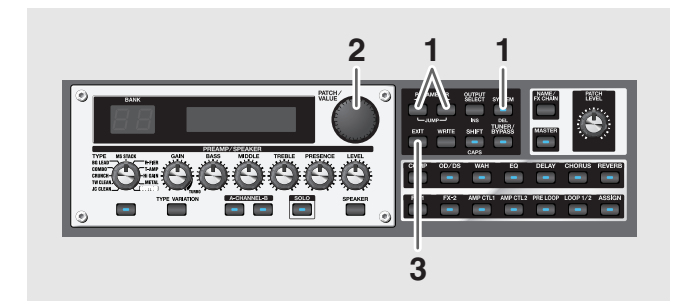

- **1. Press [SYSTEM].**
- **2.** Press PARAMETER  $[$  |  $]$  | so that "Input **Select" is displayed.**

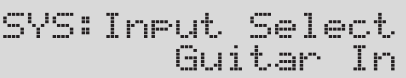

**3. With the PATCH/VALUE dial, select the input to be used for the effects.**

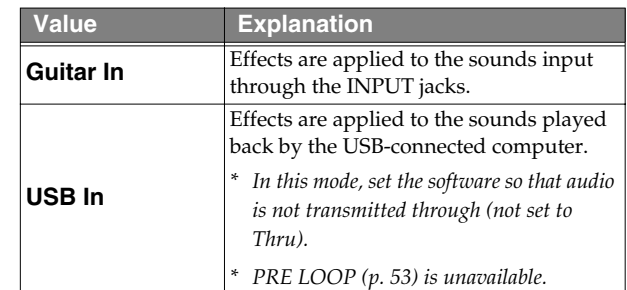

**4. Press [EXIT] to return to the Play screen.**

# **Adjusting the Tone of the Sounds Input to the GT-PRO (Input Level/Input Presence)**

The GT-PRO includes a function used for adjusting the tone to match the connected guitar.

This is effective when you are connecting a different guitar from the one used when the patch was created.

### **NOTE**

When adjusting the input level and input presence, the input signals for all patches are affected. Note that the nuances of the effect sounds that occur in response to guitar volume may change, particularly with patches in which effects are controlled by the guitar volume.

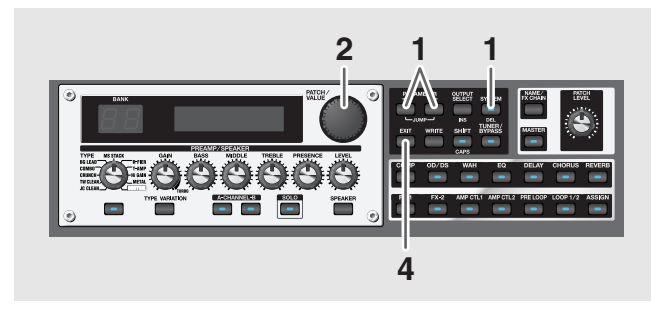

**1.** Press [SYSTEM], then press PARAMETER [ $\blacktriangleleft$ ] **[ ] to display the following screen.**

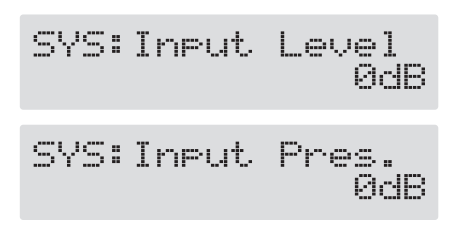

- **2. Rotate the PATCH/VALUE dial to change the setting's value.**
- **3. Repeat Steps 1 and 2 as needed.**
- **4. Press [EXIT] to return to the Play screen.**

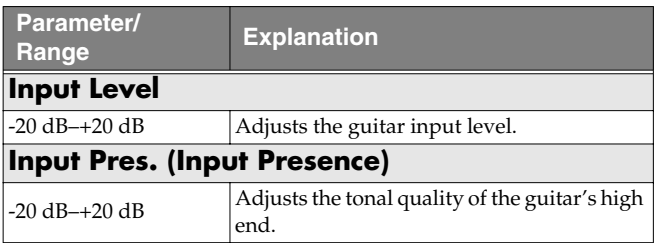

# **Keeping Effect Sounds Playing After Patches Are Switched (Patch Change Mode)**

The GT-PRO features a mode that is enabled when spatial effects (such as reverb and delay) are used, whereby the effects sound of one patch continues playing even after you switch to the next patch. If the necessary conditions regarding the effects chain and effect parameter settings are met, you can then have the decay of reverb, delay, and similar effects continue on into the next patch after you switch patches.

- **• Effects are in the same effects chain**
- **• When switching the delay off or on, or when the type and time are identical**
- **• When switching other effects off or on, or when the parameter settings are identical**
- *\* There still may be no reverberation in some cases, even after the above settings are made.*

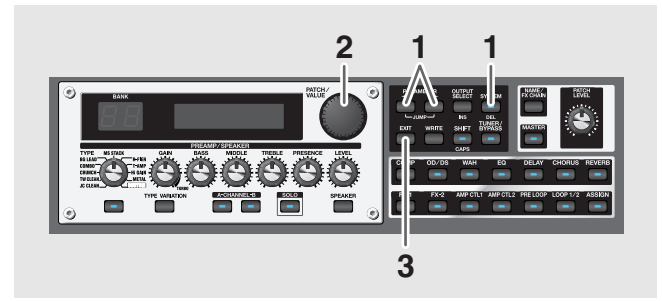

**1.** Press [SYSTEM], then press PARAMETER [ $\blacktriangleleft$  ] **[ ] so that "P.Chnge Mode" is displayed.**

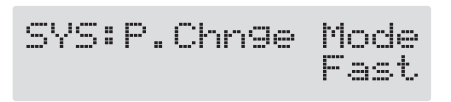

**2. Rotate the PATCH/VALUE dial to change the setting's value.**

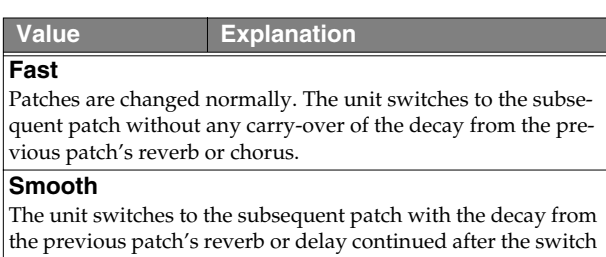

is made. *\* For smooth switching, patches may be switched with one tempo delayed.*

**3. Press [EXIT] to return to the Play screen.**

# **Using the Identical Preamp Settings in All Patches (Preamp Mode)**

With the GT-PRO, you can have a preamp be set globally for use in all patches.

This provides an effect that always gives you the sound of the same guitar amp regardless of the patches you set.

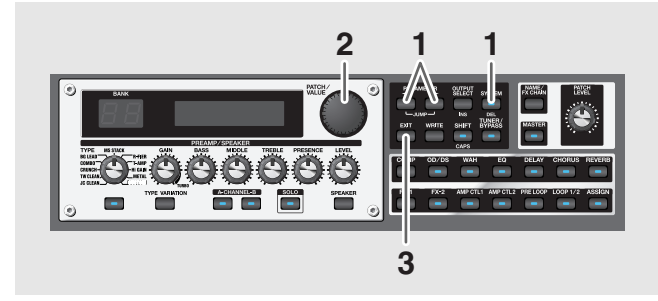

**1.** Press [SYSTEM], then press PARAMETER [ $\blacktriangleleft$  ] **[ ] so that "Preamp Mode" is displayed.**

> SYS: Preamp Mode Patch

**2. Rotate the PATCH/VALUE dial to change the setting's value.**

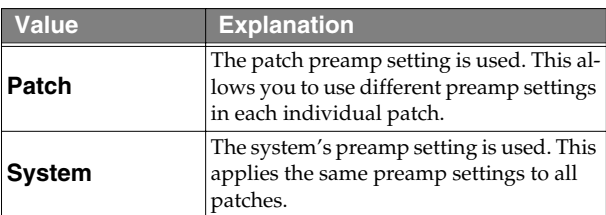

**3. Press [EXIT] to return to the Play screen.**

# **Setting the System Preamp**

When the Preamp Mode is set to System, preamp settings made by adjusting the panel controls are treated as system preamp settings.

The stored content is updated each time the settings are changed.

# **Limiting the Patches That Can Be Switched (Patch Extent)**

By setting an upper limit to the patches, thus limiting the range of patches that can be switched, you can set the GT-PRO so that only the patches you need can be selected.

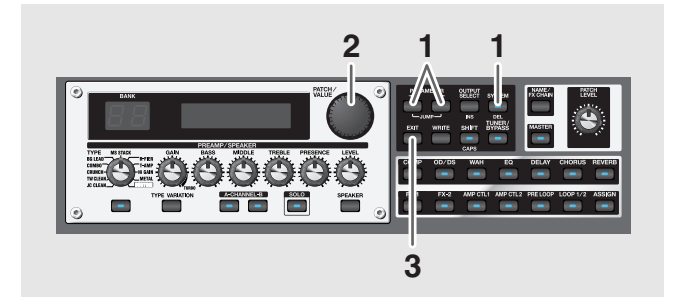

**1.** Press [SYSTEM], then press PARAMETER [ $\blacktriangleleft$ ] **[ ] so that "Patch Extent" is displayed.**

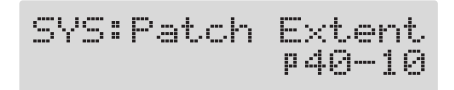

**2. Rotate the PATCH/VALUE dial to set the upper limit for the Patches.**

Valid Settings: 1-1–40-10

- *\* The bank numbers indicated are lowered by one when FC-200 mode [\(p. 81](#page-80-0)) is switched on, so U0-1 to P39-10 is displayed.*
- **3. Press [EXIT] to return to the Play screen.**

# **Changing the EXP Pedal Mode When Patches are Switched (Assign Hold)**

This setting determines whether or not the Assign's ([p. 66](#page-65-0)) operational status is carried over to the next patch when patches are switched.

*\* Assign Hold does not function if the Assign Source mode is set to Toggle (whereby the value is toggled between Min and Max each time the pedal is pressed).*

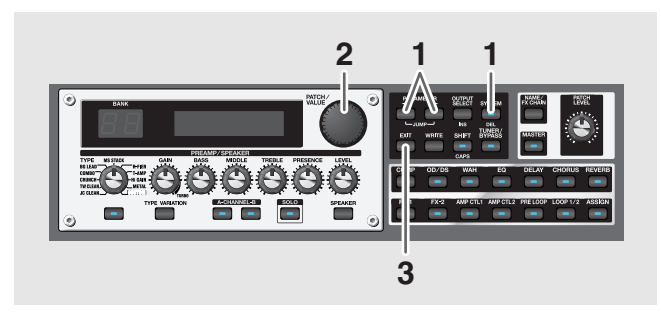

**1.** Press [SYSTEM], then press PARAMETER [ $\blacktriangleleft$ ] **[ ] so that "Assign Hold" is displayed.**

SYS:Assi9n Hold On

**2. Rotate the PATCH/VALUE dial to set Assign Hold.**

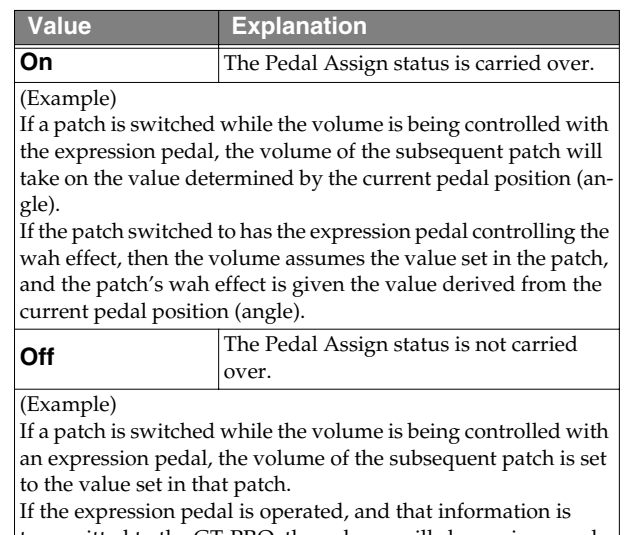

transmitted to the GT-PRO, the volume will change in accord with the pedal's movement.

**3. Press [EXIT] to return to the Play screen.**

# **Setting the Knob Functions (Knob Mode)**

This sets the way the values of settings are changed when the control knobs are turned.

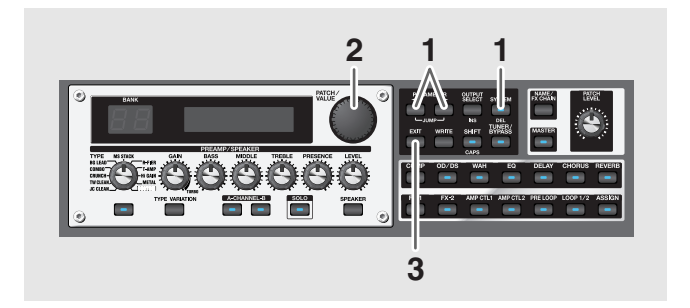

**1.** Press [SYSTEM], then press PARAMETER [ $\blacktriangleleft$ ] **[ ] so that "Knob Mode" is displayed.**

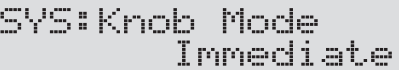

**2. Rotate the PATCH/VALUE dial to set the Knob mode.**

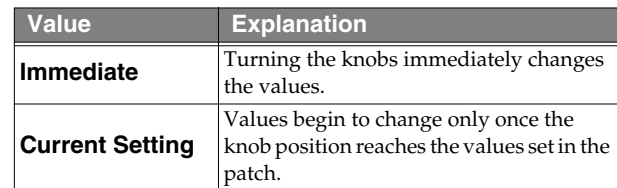

**3. Press [EXIT] to return to the Play screen.**

# **Switching the Output/Input Level**

You can switch between the MAIN OUT, SUB OUT, and LOOP 1/2 SEND output levels and the LOOP 1/2 RETURN input levels.

Switch levels according to the connected device.

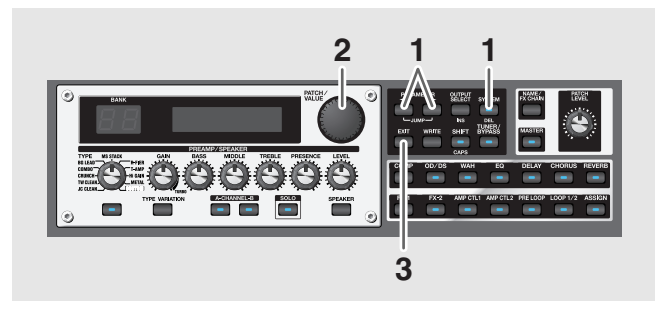

- **1. You can display the level switching screen by pressing [SYSTEM]** and then pressing PARAMETER [ $\blacktriangleleft$  ]  $\mathbf{I}$   $\blacktriangleright$  1.
- **2. Use the PATCH/VALUE dial to switch the output level.** Valid Settings: +4 dBu, -10 dBu
- **3. Press [EXIT] to return to the Play screen.**

### **MAIN OUT Level**

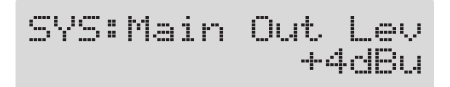

### **SUB OUT Level**

SYS:Sub Out Lev +4dBu

*\* The SUB OUT R/L (XLR type) connectors are unaffected by the SUB OUT level. Signals are always output at a fixed level (+4 dBu).*

### **LOOP 1/2 SEND Level**

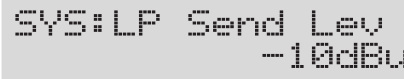

# **LOOP 1/2 RETURN Level**

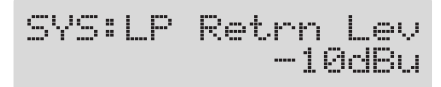

# **Checking the Effect Level with the Level Meter**

You can meter the output level of each effect. This is handy for checking the effects' output levels.

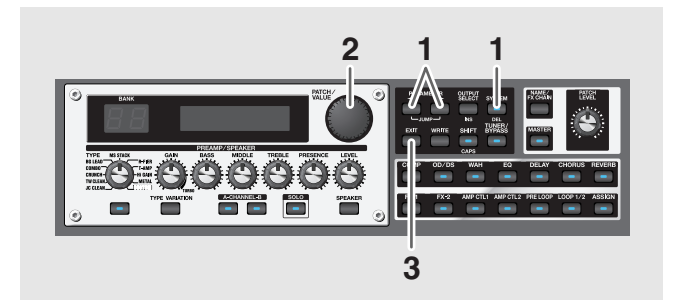

**1. Press [SYSTEM] several times so that "METER" is displayed.**

METER: Input.

- **2. Rotate the PATCH/VALUE dial to select the effect whose level you want to check.**
	- You can check the level of signals being input to the INPUT jack by selecting "Input."
	- Selecting "Main Out" allows you to check the level of signals output from the MAIN OUT.
	- Selecting "Sub Out" allows you to check the level of signals output from the SUB OUT.
- *\* You may not be able to achieve the effects you envision if your output levels are set too high. Adjust the output level of each of your effects to the optimum value while checking the meter and making sure the needle doesn't swing too far to the right.*
- **3. Press [EXIT] to return to the Play screen.**

For more information on the following system settings, refer to [p. 62–](#page-61-0)[p. 65](#page-64-1).

- **SYS: EXP 1 Func SYS: CTL 1 Func SYS: CTL 2 Func SYS: EXP 2 Func SYS: CTL 3 Func SYS: CTL 4 Func**
- **SYS: CC#7 Func SYS: CC#80 Func SYS: CC#1 Func**

# **Tuning the Guitar (Tuner/Bypass)**

When the Tuner is turned on, sounds input to the GT-PRO are output directly as is (bypassed), and the tuner is activated.

Under these conditions you can then tune your guitar.

# **Turning the Tuner Function On**

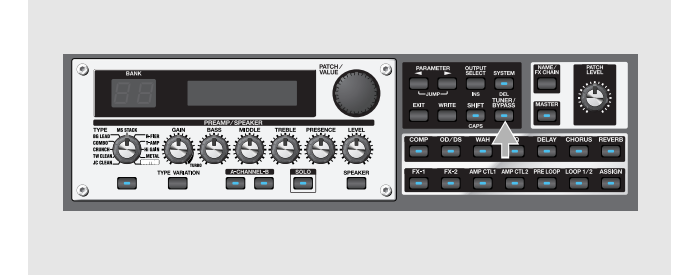

Each time [TUNER/BYPASS] is pressed, the Tuner is switched on or off.

The [TUNER/BYPASS] button's indicator lights when the function is on.

# **About the Display During Tuning**

With the GT-PRO's internal tuner, the note name is indicated in the upper row of the display and the Tuning Guide is shown in the lower row, indicating the difference between the input sound and the sound in the display.

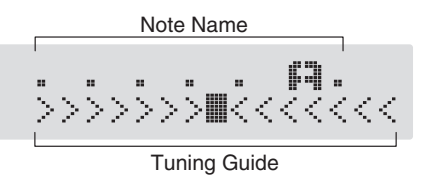

When the difference from the correct pitch falls within 50 cents, the Tuning Guide then indicates the size of that difference. As you watch the Tuning Guide, tune the guitar so that the "■" appears in the center.

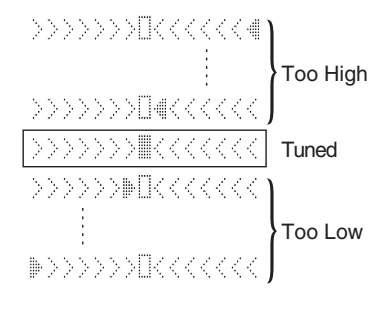

### **How to Tune**

- **1. Play a single open note on the string being tuned.** The name of the note closest to the pitch of the string that was played appears in the display.
- *\* Only play a single note on the one string being tuned.*
- **2. Tune the string until the string name appears in the display.**

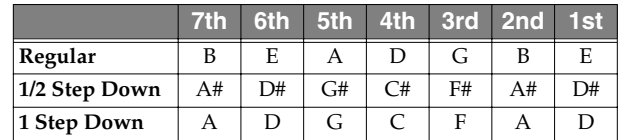

- **3. As you watch the Tuning Guide, adjust the guitar's tuning until "**■**" appears in the center.**
- **4. Repeat Steps 1–3 until all of the strings are tuned.**
	- *\* When tuning guitars equipped with a tremolo bar, when one string is tuned, the others may end up being out of tune. In this case, tune to the pitch indicated by the initial note name, then tune the other strings again, repeatedly fine-tuning each string.*

# **Changing the Tuner Settings**

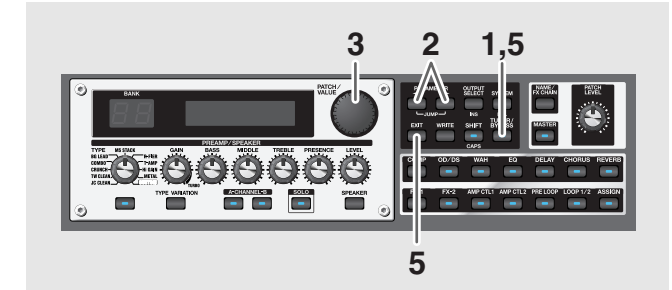

- **1. Press [TUNER/BYPASS]; the indicator lights up.**
- **2.** Press PARAMETER  $[ \blacktriangleleft ] [ \blacktriangleright ]$  to display the Tuner **Setting screen.**

(Example)TUNER Pitch  $A = 440Hz$ 

- **3. Rotate the PATCH/VALUE dial to change the settings.**
- **4. Repeat Steps 2 and 3 to change each parameter's settings.**
- **5. Press [TUNER/BYPASS] or [EXIT] to return to the Play screen.**

# **Chapter 10 Other Features**

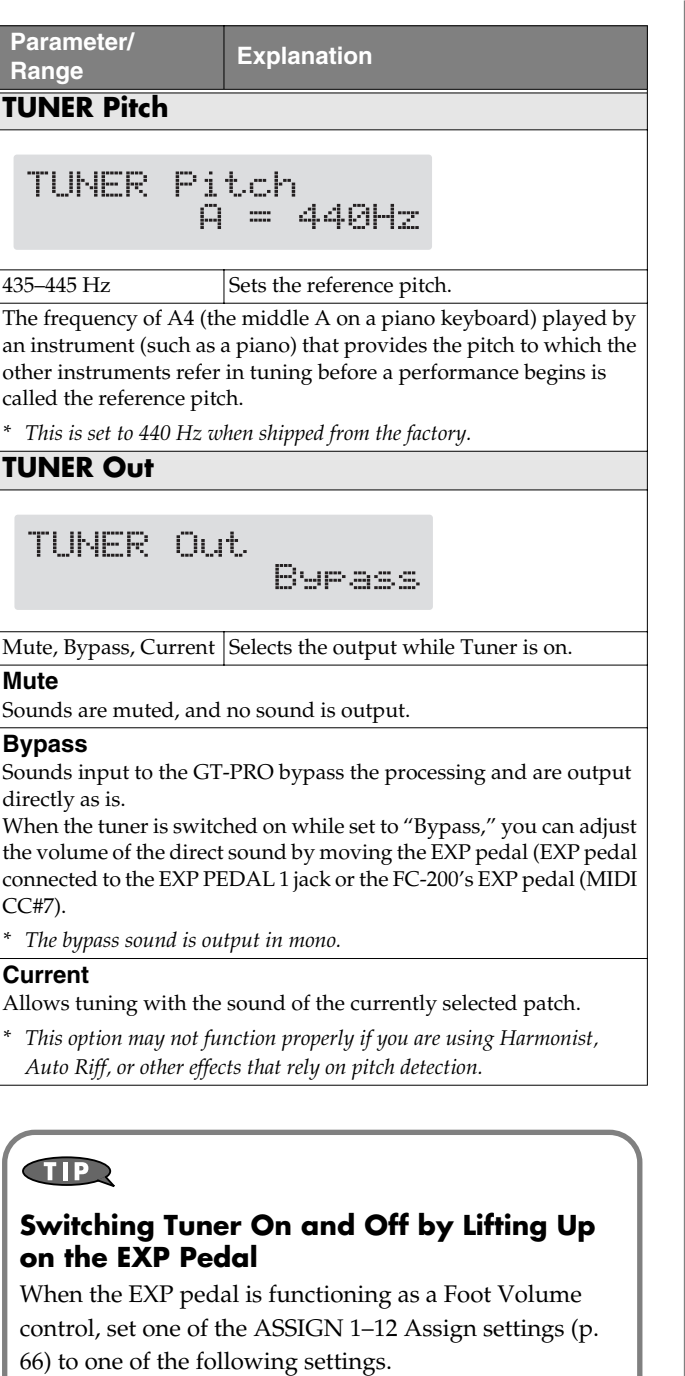

With this setting, you can switch on Tuner by drawing back the EXP pedal.

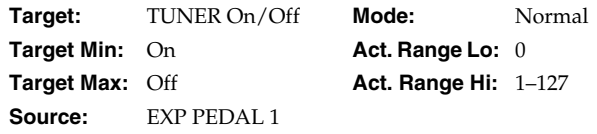

*\* You can achieve the same effect using the FC-200's EXP pedal when FC-200 EXP is selected as the Source setting.*

# **Restoring the Factory Settings (Factory Reset)**

Restoring the GT-PRO to the settings made at the factory is referred to as "Factory Reset."

Not only can you return all of the settings to the values in effect when the GT-PRO was shipped from the factory, you can also specify the range of settings to be reset.

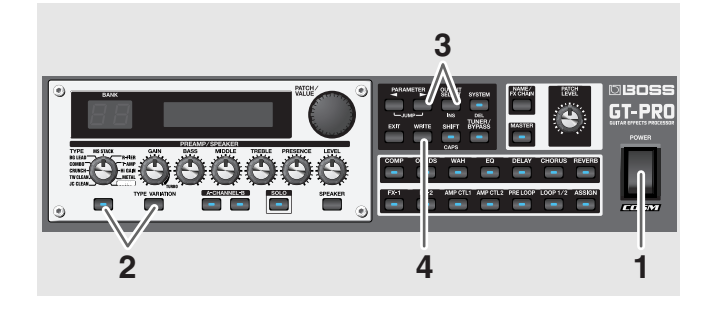

#### **1. Turn off the power.**

**2. While holding down PREAMP/SPEAKER On/Off button and [TYPE VARIATION], turn on the power.** The Factory Reset range setting screen appears in the display.

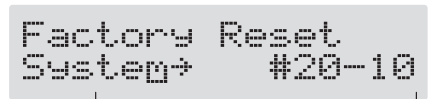

The range of data you wish to factory reset

- *\* To cancel Factory Reset, press [EXIT].*
- **3.** Press PARAMETER  $[$   $\blacktriangleleft$   $]$   $[$   $\blacktriangleright$   $]$  to move the cursor, **and rotate the PATCH/VALUE dial to specify the range of settings you want to restore to factory settings.**

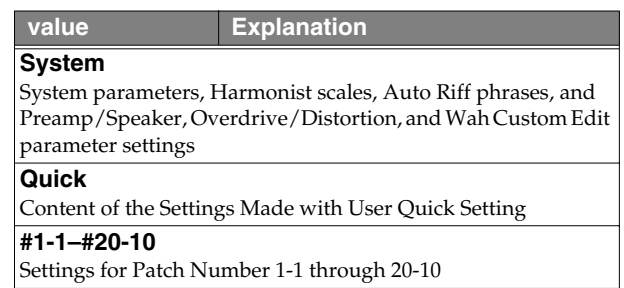

**4. If you want to proceed with the factory reset, press [ENTER].**

The specified range of data will be returned, and return to the Play screen.

# **List of Factory Settings**

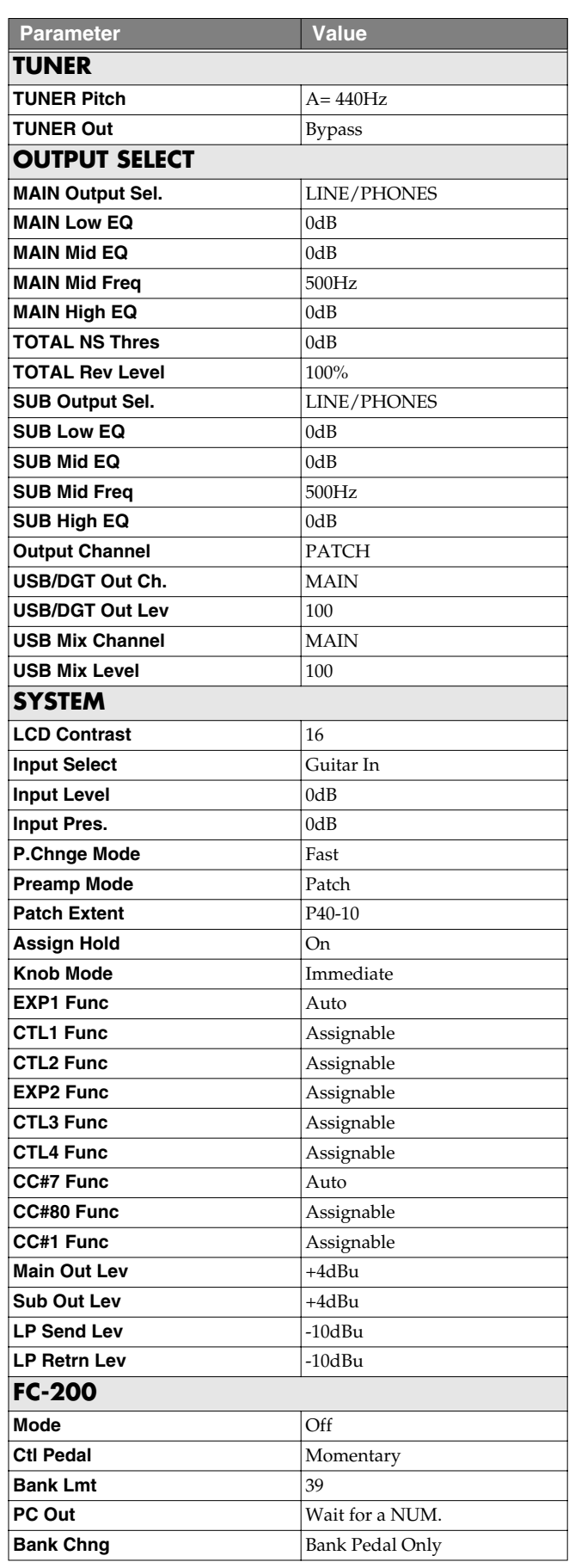

# **Appendices**

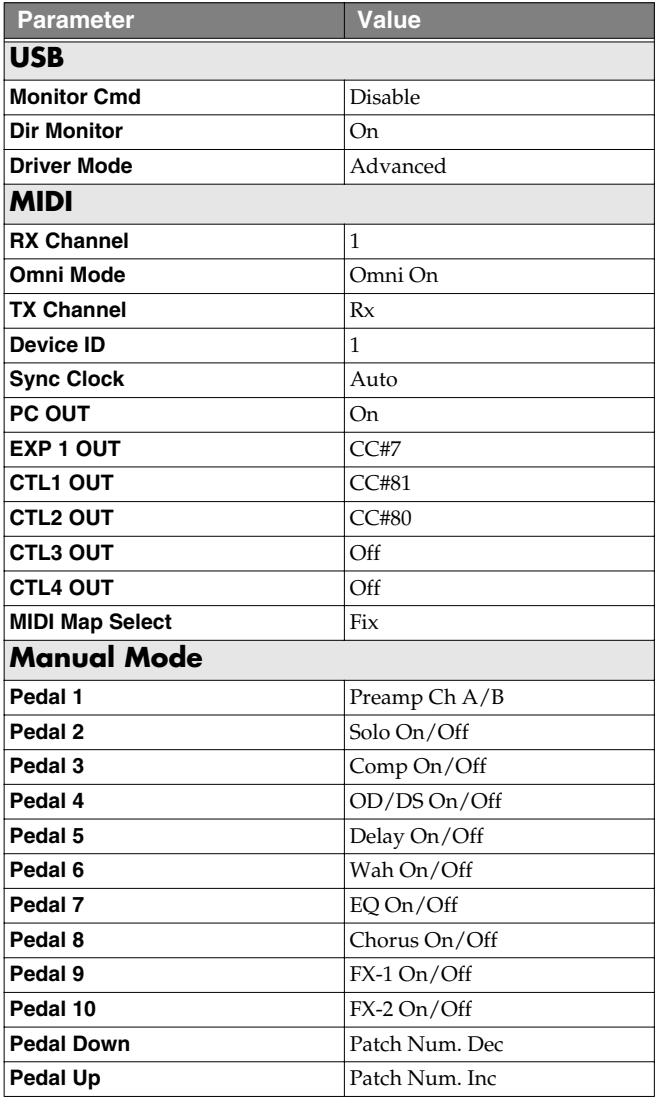

### **GUITAR EFFECTS PROCESSOR**

Model GT-PRO

MIDI Implementation Chart Version: 1.00

Date: Feb. 14, 2005

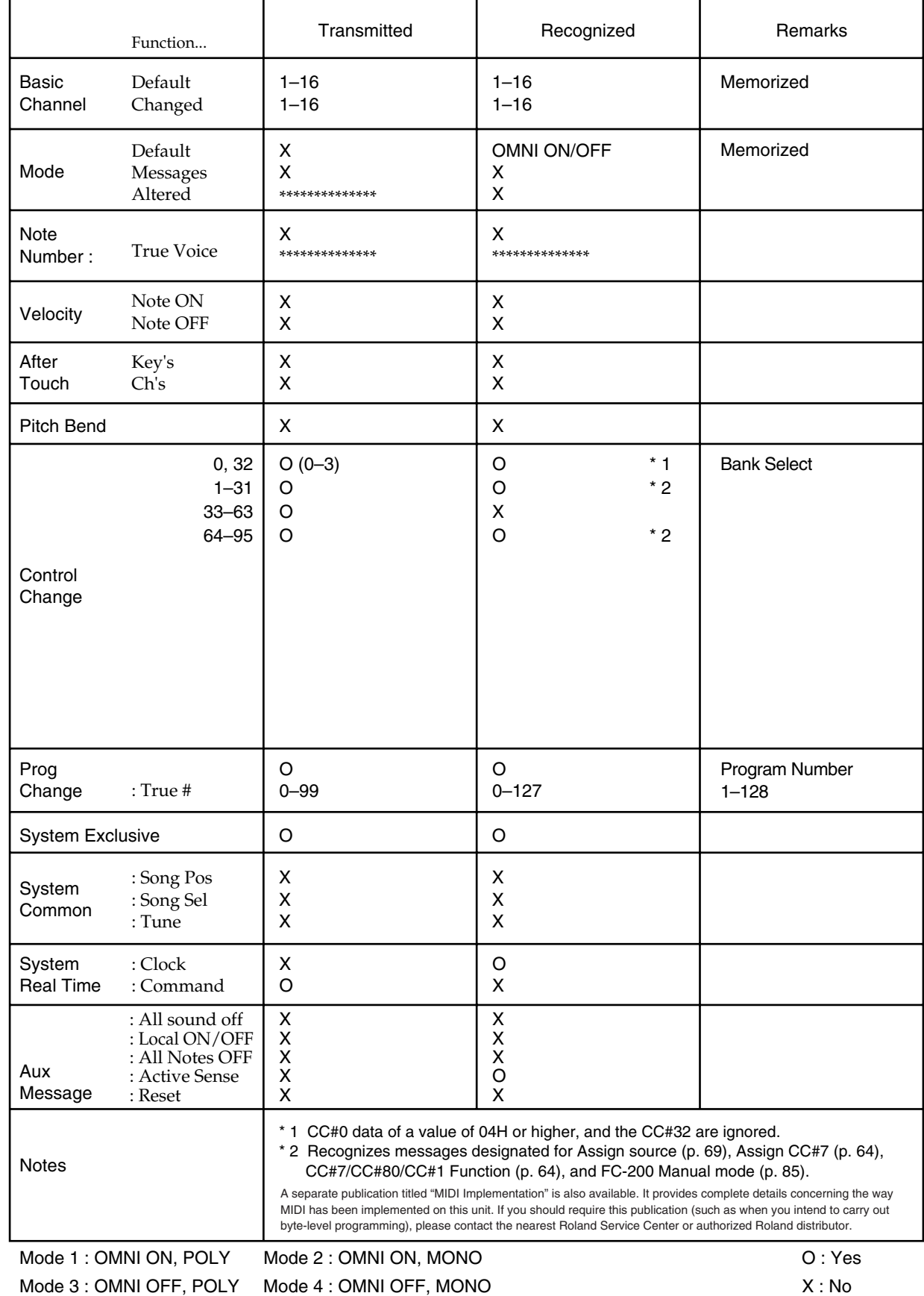

# **Specifications**

### **GT-PRO: Guitar Effects Processor**

**AD Conversion** 24 bit + AF method

**DA Conversion** 24 bit

**Sampling Frequency** 44.1 kHz

**Program Memories** 400: 200 (User) + 200 (Preset)

**Nominal Input Level** INPUT: -10 dBu PRE LOOP RETURN: -10 dBu LOOP 1/2 RETURN: -10 dBu/+4 dBu

**Input Impedance** INPUT: 1 MΩ PRE LOOP RETURN: 220 kΩ LOOP 1/2 RETURN: 220 kΩ

### **Nominal Output Level**

DIRECT OUT/TUNER OUT: -10 dBu MAIN OUT/SUB OUT: -10 dBu/+4 dBu SUB OUT XLR: +4 dBu PRE LOOP SEND: -10 dBu LOOP 1/2 SEND: -10 dBu/+4 dBu

### **Output Impedance**

DIRECT OUT/TUNER OUT: 2 kΩ MAIN OUT/SUB OUT: 2 kΩ SUB OUT XLR: 600 Ω PRE LOOP SEND: 2 kΩ LOOP  $1/2$  SEND:  $2 k\Omega$ 

### **Digital Output**

EIAJ CP1201, S/P DIF

#### **Controls**

**< Front Panel >** INPUT LEVEL knob MAIN OUTPUT knob SUB OUTPUT knob

#### **(PREAMP/SPEAKER)**

TYPE knob GAIN knob BASS knob MIDDLE knob TREBLE knob PRESENCE knob LEVEL knob On/Off button TYPE VARIATION button CHANNEL button A, B SOLO button SPEAKER button

**(Effect On/Off button)**

COMP OD/DS WAH EQ DELAY **CHORUS** REVERB FX-1 FX-2 AMP CTL 1 AMP CTL 2 PRE LOOP LOOP 1/2 ASSIGN

**(Others)**

PATCH/VALUE dial PARAMETER buttons OUTPUT SELECT button SYSTEM button EXIT button WRITE button SHIFT button TUNER/BYPASS button NAME/FX CHAIN button MASTER button PATCH LEVEL knob POWER switch

### **Appendices**

**<Rear Panel>** GND LIFT switch (SUB OUT)

#### **Display**

16 characters, 2 lines (backlit LCD) 2 characters, 7 segment LED PEAK indicator

#### **Connectors**

**<Front Panel>** INPUT jack PHONES jack **<Rear Panel>** INPUT jack DIRECT OUT/TUNER OUT jack MAIN OUT jacks L (MONO)/R SUB OUT jacks L (MONO)/R SUB OUT connectors L/R (XLR type) PRE LOOP SEND jack PRE LOOP RETURN jack LOOP 1 SEND jack LOOP 1 RETURN jack LOOP 2 SEND jack LOOP 2 RETURN jack AMP CTL 1 jack AMP CTL 2 jack EXP PEDAL 1 jack CTL 1/2 jack CTL 3/4, EXP PEDAL 2 jack DIGITAL OUT connector (coaxial) USB connector MIDI connectors IN/OUT/THRU

**Power Supply** AC 117 V/230 V/240 V

**Power Consumption** 16 W

### **Dimensions**

482 (W) x 305 (D) x 89 (H) mm 19 (W) x 12-1/16 (D) x 3-9/16 (H) inches (EIA-2U rack mount type)

### **Weight**

4.8 kg/10 lbs 10 oz

#### **Accessories**

Owner's Manual USB cable GT-PRO Software CD-ROM Roland Service (information sheet)

#### **Options**

MIDI Foot Controller: FC-200 (Roland), GFC-50 (roland) Foot Switch: FS-5U, FS-5L Dual Foot Switch: FS-6 Expression Pedal: EV-5 (Roland), FV-300L Foot Switch Cable: PCS-31 (Roland) (1/4 inches Phone Plug (stereo) - 1/4 inches Phone Plug (mono) x 2)

*\* 0 dBu = 0.775Vrms*

#### **NOTE**

In the interest of product improvement, the specifications and/or appearance of this unit are subject to change without prior notice.

### **AF Method (Adaptive Focus method)**

This is a proprietary method from BOSS & Roland that vastly improves the signal-to-noise (S/N) ratio of the A/ D and D/A converters.

# **GT-PRO Software System Requirements**

### ■ **Windows**

#### **Operating System:**

Microsoft® Windows® XP Professional/XP Home Edition/ 2000 Professional/Me/98SE/98

### **CPU/Clock:**

Pentium®, Celeron™, Intel-compatible Processor/600 MHz or Higher

#### **Memory:**

128 MB or more (256 MB or more recommended)

#### **Computer:**

A Windows® compatible computer with a USB connector

**Hard disk:** 200 MB or more of free space

### **Display resolution:**

800 x 600 pixels or higher/65,535 colors (High Color 16 bit) or more (1024 x 768 pixels or recommended)

### ■ **Mac OS**

### **Operating System:**

Mac OS X v10.2.3 or later

*\* This will not operate in the Classic environment of Mac OS X.*  Mac OS 9.x, Mac OS 8.6

### **CPU/Clock:**

PowerPC G3/600 MHz or faster (PowerPC G4 recommended)

#### **Memory:**

256 MB or more (512 MB or more recommended)

*\* You must turn virtual memory "off" before using this driver on Mac OS 9/8.*

### **Computer:**

Apple Macintosh series computer with on-board USB port

**Hard disk:** 200 MB or more of free space

### **Display resolution:**

800 x 600 pixels or higher/32,000 colors or more (1024 x 768 pixels or recommended)

### **OMS (Mac OS 9/8)**

OMS version 2.3.5 or later

### **FreeMIDI (Mac OS 9/8)**

FreeMIDI version 1.3.5 or later

### **NOTE**

While under most conditions, a computer similar to the above will permit normal operation of the GT-PRO, BOSS cannot guarantee compatibility solely on these factors. This is due to numerous variables that may influence the processing environment, such as differences in motherboard design and the particular combination of other devices involved.
# **Installing & Setup the USB Driver**

**In order to use the GT-PRO USB, you must first install the USB driver. The USB Driver is included in the "GT-PRO Software CD-ROM."**

#### ■ What is USB Driver?

The USB Driver is software which passes data between the GT-PRO and the application (sequencer software etc.) that is running on the USB-connected computer.

The GT-PRO Driver sends data from the application to the GT-PRO, and passes data from the GT-PRO to the application.

The GT-PRO can receive and transmit both digital audio signals and MIDI messages.

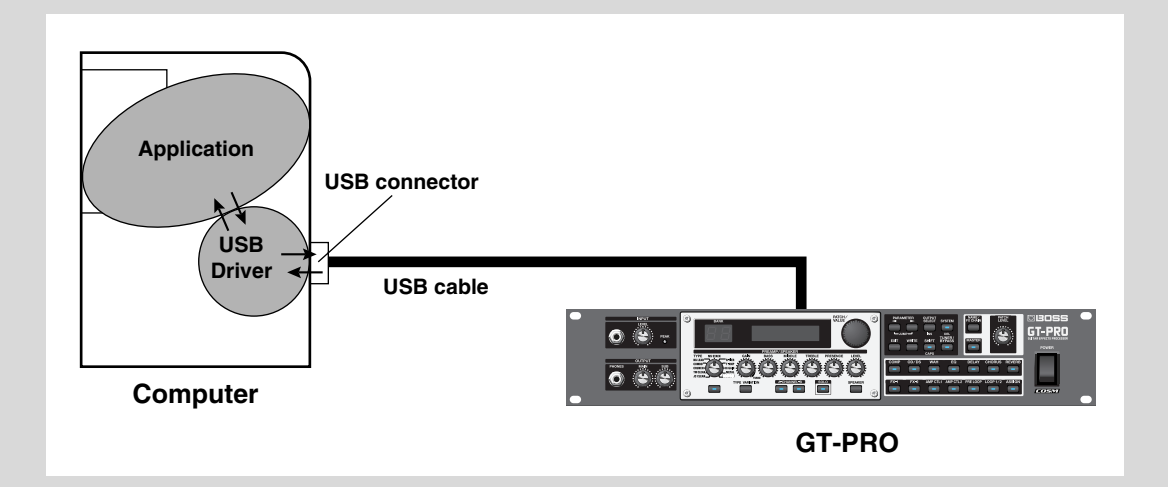

The explanation about installing and setup the driver is organized according to the computer and driver mode that you are using. Please proceed to the following pages.

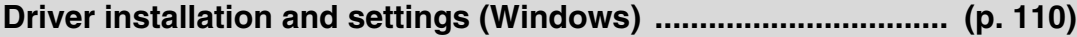

**Driver installation and settings (Macintosh) ............................... [\(p. 126](#page-125-0))**

# <span id="page-109-0"></span>**About the Driver Modes**

The GT-PRO features two operational modes, each of which uses a different type of driver, with one mode using the special driver on the CD-ROM included with the GT-PRO and the other mode using the standard Windows driver. Before installing the drivers, you must first switch the GT-PRO's driver mode.

For instructions on switching the GT-PRO's driver modes, refer to ["Switching the Driver Mode" \(p. 88\).](#page-87-0)

#### **Special driver mode**

Switch to this mode when using GT-PRO Editor and GT-PRO Librarian while the GT-PRO is connected to your computer via USB.

You can use the native driver included on the GT-PRO Driver CD-ROM to record, play, and edit audio with high quality and stable timing.

In Special driver mode, audio signals are transferred between the GT-PRO and the computer at a bit depth of **24 bits** and a sample rate of **44.1 kHz**.

Choose Special driver mode if you are using software that supports 24-bit audio, such as the Cakewalk series or Cool Edit; or **ASIO-compatible software** that can record, play, and edit high-quality audio, such as Cubase or Logic.

#### **Normally, you should use Special driver mode.**

*\* You cannot use the GT-PRO's MIDI IN/OUT connectors as the computer's MIDI interface.*

### **Standard driver mode**

The standard USB audio driver provided by Windows will be used.

In Standard driver mode, audio signals are transferred between the GT-PRO and the computer at a bit depth of **16 bits** and a sampling rate of **44.1 kHz**.

Choose this mode if you are using software that uses the standard functionality provided by Windows, such as software that uses the CD-ROM drive of your computer to play CD audio, or that uses the software synthesizer included with Windows.

*\* The driver included with Windows does not support ASIO.*

*\* You cannot use the GT-PRO's MIDI IN/OUT connectors as the computer's MIDI interface.*

The installation procedure will differ depending on your system.

Please proceed to one of the following sections, depending on the system you use.

- Windows XP users ..................................................................([p. 111\)](#page-110-0)
- Windows 2000 users ...............................................................([p. 114\)](#page-113-0)
- Windows Me/98 users ...........................................................([p. 117\)](#page-116-0)

# **Installing the Special Driver**

## <span id="page-110-0"></span>**Windows XP users**

- *<sup>1</sup>* Disconnect all USB cables except for a USB keyboard and USB mouse (if used).
- **2** Open the **System Properties** dialog box.
	- **1.** Click the Windows **start** menu, and from the menu, select **Control Panel**.
	- **2.** In **"Pick a category"**, click **"Performance and Maintenance"**.
	- **3.** In **"or pick a Control Panel icon"**, click the **System** icon.
- *<sup>3</sup>* Click the **Hardware** tab, and then click **[Driver Signing]**. Open the **Driver Signing Options** dialog box.

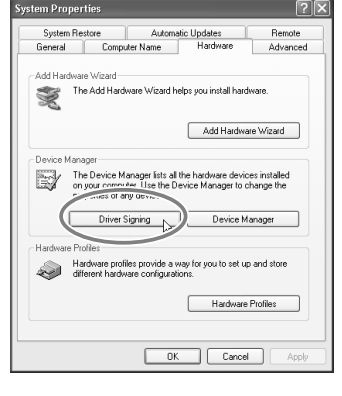

<span id="page-110-1"></span>*<sup>4</sup>* In the **Driver Signing Options** dialog box, make sure that **"Ignore"** is selected. If **"Ignore"** is selected, simply click **[OK]**. If **"Ignore"** is not selected, make a note of the current setting (Warn or Block), change the setting to **"Ignore"**, and click **[OK]**.

*<sup>5</sup>* Click **[OK]** to close the **System Properties** dialog box.

*<sup>6</sup>* Close all currently running software (applications). Also close all windows that are open. If you are using software such as antivirus programs, be sure to close these programs as well.

- *<sup>7</sup>* Find the included CD-ROM. Insert the CD-ROM into your computer's CD-ROM drive.
- *<sup>8</sup>* From the Windows **start** menu, choose **"Run..."** The **"Run"** dialog box will appear.
- *<sup>9</sup>* Input the name into the dialog box as shown, and click **[OK]**.

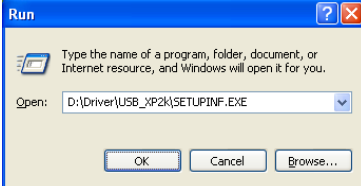

#### **(Drive name): \Driver\USB\_XP2k\SETUPINF.EXE**

*\* The drive name is "D:" in the example shown here, but this may be different on your system. Specify the drive name for your CD-ROM drive.*

The **SetupInf** dialog box will appear.

You are now ready to install the driver.

**10** Before connecting the USB cable, switch the GT-PRO's driver mode to "Advanced." For instructions on switching the GT-PRO's driver modes, refer to ["Switching the Driver](#page-87-0)  [Mode" \(p. 88\)](#page-87-0).

#### **MEMO**

You must log on to Windows with a user name whose account has administrative privileges (e.g., Administrator).

#### **MEMO**

Depending on your system, the **System** icon may be displayed directly in the **Control Panel** (Classic view).

If so, double-click the **System** icon.

#### **MEMO**

If you change the **"Driver Signing Options"** setting, change it back to the original setting after you've installed the driver.

#### **MEMO**

If the screen indicates **"Windows can perform the same action each time you insert a disk or connect a device with this kind of file,"** click **[Cancel]**.

#### **MEMO**

**Checking the name of your drive.** From the **start** menu, choose **My Computer**. In the window that appears, verify the name of the CD-ROM drive into which you inserted the CD-ROM in step 7. The (D:) or (E:) displayed by the CD-ROM drive icon  $\mathcal{Q}_i$  is the drive name.

### **Driver installation and settings (Windows)**

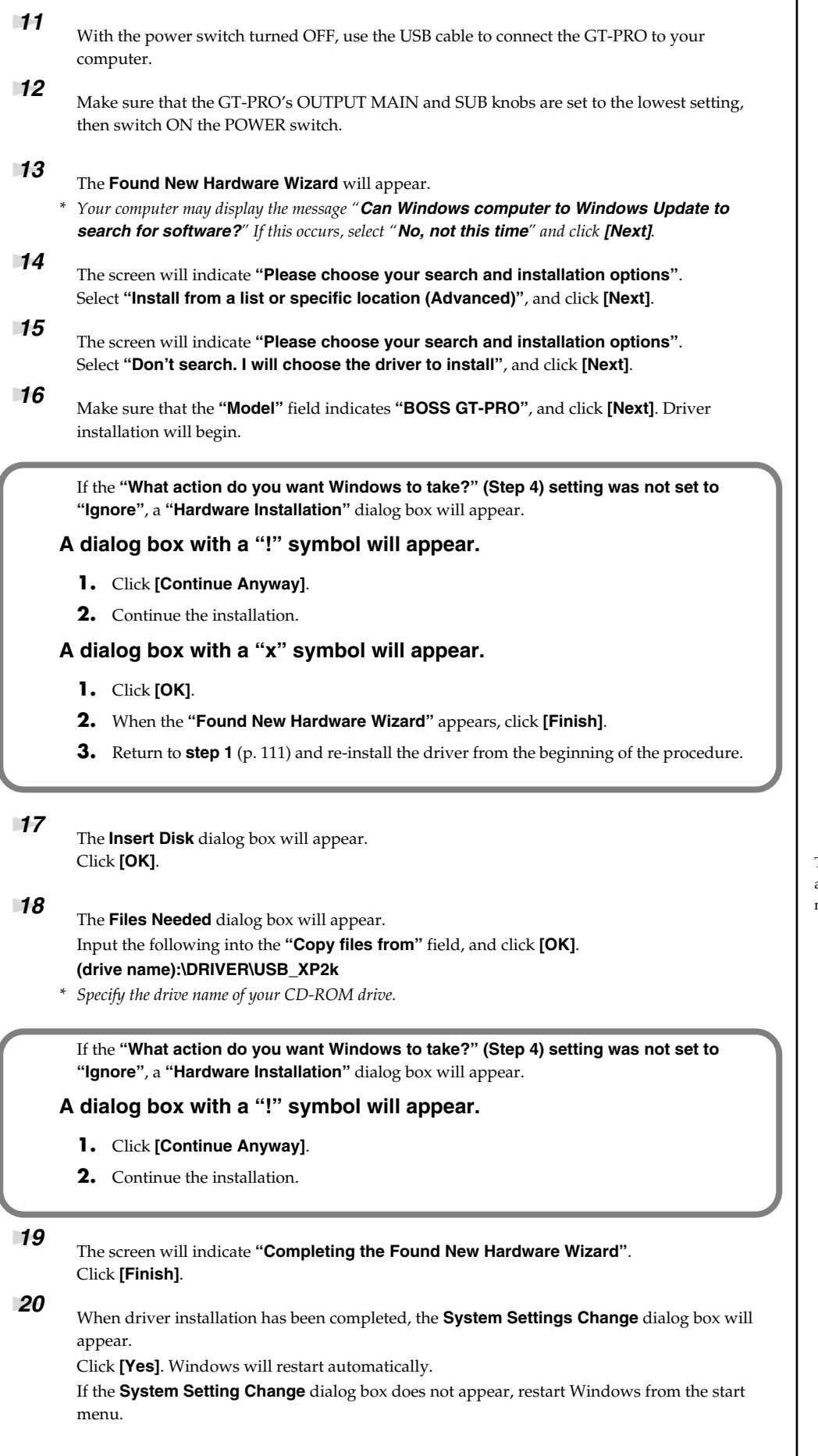

#### MEMO

The **Insert Disk** dialog may not appear. In that case, proceed to the next step.

If you changed the **"Driver Signing Options"** setting [\(p. 111](#page-110-1), step 4), restore the setting to its previous state after restarting Windows.

- **1.** Log on to Windows using the same user account as the one used when the driver was installed.
- **2.** From the Windows **start** menu, choose **Control Panel**.
- **3.** In **"Pick a category,"** click **Performance and Maintenance**.
- **4.** In **"or Pick a Control Panel icon,"** click the **System** icon. The **System Properties** dialog box appears.
- *\* Depending on your system, the System icon may be shown directly in the Control Panel (Classic view). If so, double-click the System icon.*
- **5.** Click the **Hardware** tab, and then click **[Driver Signing]**. The **Driver Signing Options** dialog box appears.
- **6.** In **Driver Signing Options**, restore the previous setting ("Warn" or "Block") and click **[OK]**.
- **7.** Click **[OK]**. The **System Properties** dialog box closes.

Next, you need to set your computer so priority is given to background services, which will help to assure that audio and MIDI processing occur smoothly.

#### **Giving priority to background services**

Crackling may occur in the sound if you omit making this setting. To ensure that audio and MIDI are processed smoothly, make the setting as follows.

# **1** Open the **System Properties** dialog box.

- **1.** From the Windows **start** menu, choose **Control Panel**.
- **2.** In **"Pick a category,"** click **"Performance and Maintenance"**.
- **3.** In **"or Pick a Control Panel icon,"** click the **System** icon.
- *<sup>2</sup>* Click the **Advanced** tab.
- *<sup>3</sup>* Click **[Settings]** located at the right of the **Performance** area. The **Performance Options** dialog box appears.
- *<sup>4</sup>* Click the **Advanced** tab.
- *<sup>5</sup>* In **Processor Scheduling**, choose **"Background services,"** and click **[OK]**.
- *<sup>6</sup>* In the **System Properties** dialog box, click **[OK]**. The **System Properties** dialog box closes.

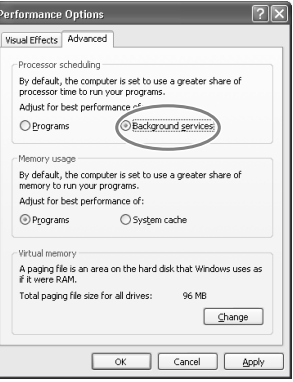

Next, you need to make audio device settings. (➔**["Driver settings"](#page-122-0)** (p. 123))

### **MEMO**

Depending on your system, the **System** icon may be displayed directly in the **Control Panel** (Classic view). If so, double-click the **System** icon.

# *<sup>1</sup>* Disconnect all USB cables except for a USB keyboard and USB mouse (if used). **2** Open the **System Properties** dialog box. **1.** Click the Windows **Start** button, and from the menu that appears, select **Settings | Control Panel**. **2.** In **Control Panel**, double-click the **System** icon. *<sup>3</sup>* Click the **Hardware** tab, and then click **[Driver Signing]**. The **Driver Signing Options** dialog box will appear.

<span id="page-113-0"></span>**Windows 2000 users**

<span id="page-113-2"></span><span id="page-113-1"></span>*<sup>4</sup>* Make sure that **"File signature verification"** is set to **"Ignore"**.

If it is set to **"Ignore"**, simply click **[OK]**.

If it is not set to "Ignore", make a note of the current setting ("Warn" or "Block"). Then change the setting to **"Ignore"** and click **[OK]**.

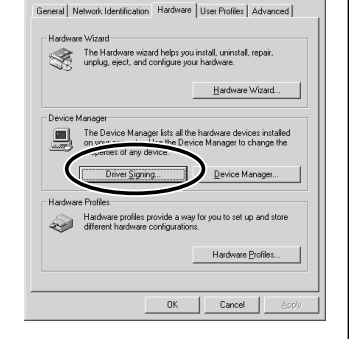

*<sup>5</sup>* Click **[OK]** to close the **System Properties** dialog box.

*<sup>6</sup>* Exit all currently running software (applications).

Also close any open windows. If you are using virus checking or similar software, be sure to exit it as well.

# **7** Prepare the CD-ROM.

Insert the CD-ROM into the CD-ROM drive of your computer.

*<sup>8</sup>* Click the Windows **Start** button. From the menu that appears, select **"Run..."** The **"Run..."** dialog box will appear.

*<sup>9</sup>* In the dialog box that appears, input the following into the **"Open"** field, and click **[OK]**.

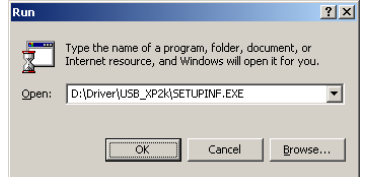

#### **(drive name): \Driver\USB\_XP2k\SETUPINF.EXE**

*\* In the explanatory example shown here, the drive name is given as "D:". The drive name "D:" may be different for your system. Specify the drive name of your CD-ROM drive.*

### The **SetupInf** dialog box will appear.

You are now ready to install the driver.

- **10** Before connecting the USB cable, switch the GT-PRO's driver mode to "Advanced." For instructions on switching the GT-PRO's driver modes, refer to ["Switching the Driver](#page-87-0)  [Mode" \(p. 88\)](#page-87-0).
- *<sup>11</sup>* With the power switch turned OFF, use the USB cable to connect the GT-PRO to your computer.
- *<sup>12</sup>* Make sure that the GT-PRO's OUTPUT MAIN and SUB knobs are set to the lowest setting, then switch ON the POWER switch.

#### **MEMO**

Log on to Windows as a user with administrative privileges (such as Administrator)

#### **MEMO**

 $|?|x|$ 

If you changed **"File signature verification"**, you must restore the previous setting after you have installed the driver.

# **MEMO**

#### **To check the drive name**

In the Windows desktop, double-click the **My Computer** icon. In the window that appears, check the drive name of the CD-ROM drive into which you inserted the CD-ROM in step7. The drive name is the (D:) or (E:)

displayed by the CD-ROM drive  $\circ$ .

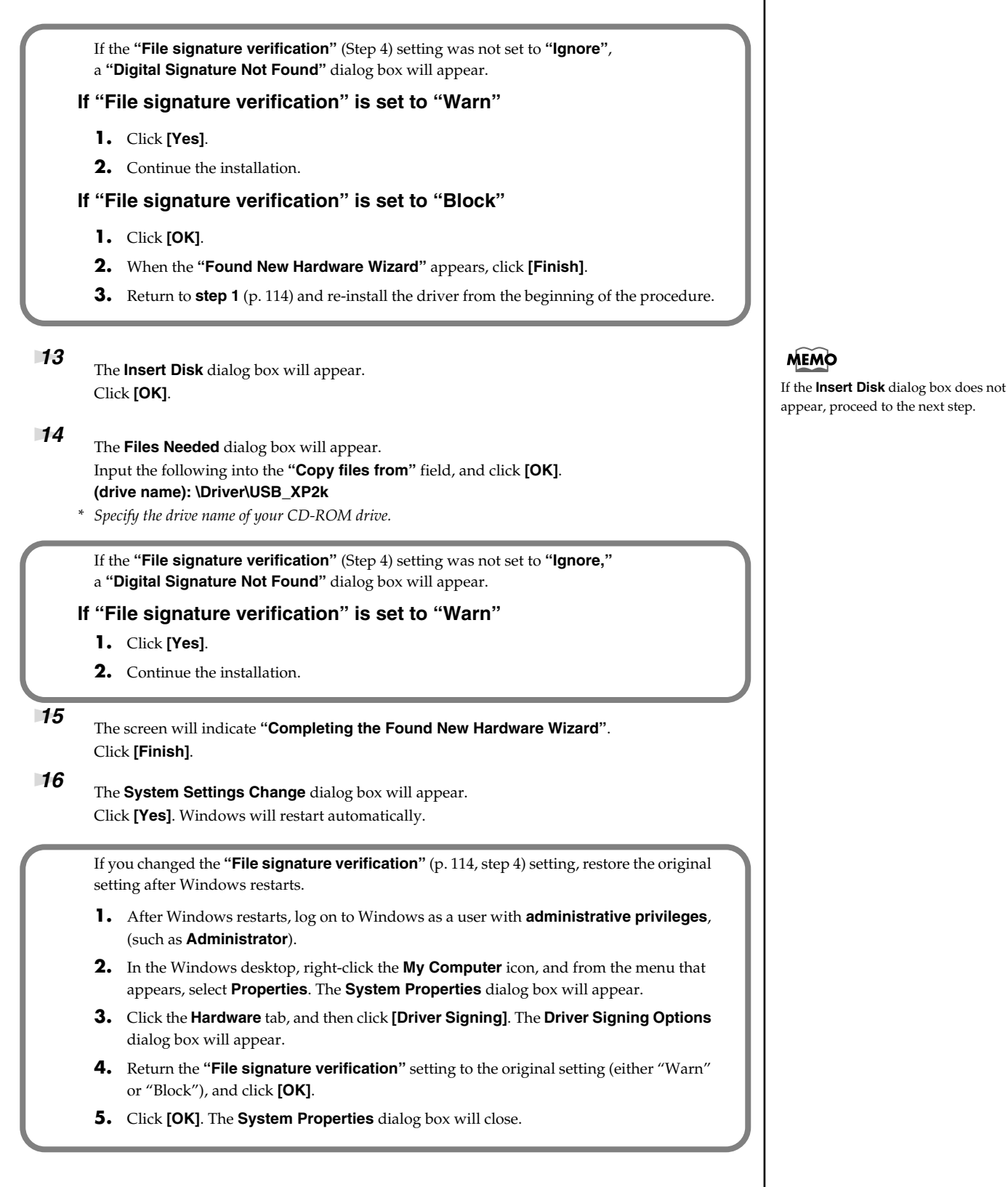

This completes installation of the driver.

Next, we recommend that you enable background processing on your computer, so MIDI and audio processing will be as smooth as possible.

(➔ **["Giving priority to background services"](#page-115-0)** (p. 116))

#### <span id="page-115-0"></span>**Giving priority to background services**

In Windows 2000, make settings to enable background processing. If you fail to make this setting, you may experience interruptions in the sound. To ensure that MIDI and audio processing occurs smoothly, use the following procedure to make settings.

- *<sup>1</sup>* Click the Windows **Start** button, and from the menu that appears, select **Settings | Control Panel**. In **Control Panel**, double-click the **System** icon.
- *<sup>2</sup>* Click the **Advanced** tab.
- *<sup>3</sup>* At the right of the **Performance** field, click **[Performance Options]**. The **Performance Options** dialog box will appear.
- *<sup>4</sup>* In the **Application response** field, choose **"Background services"** and click **[OK]**.

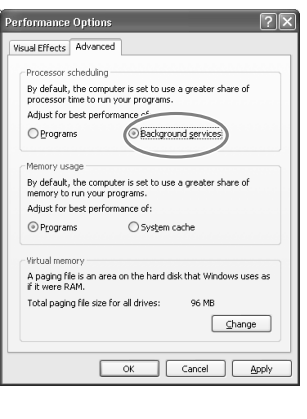

*<sup>5</sup>* Click **[OK]** to close the **System Properties** dialog box.

Next, make audio device settings. (➝**["Driver settings"](#page-122-0)** (p. 123))

<span id="page-116-0"></span>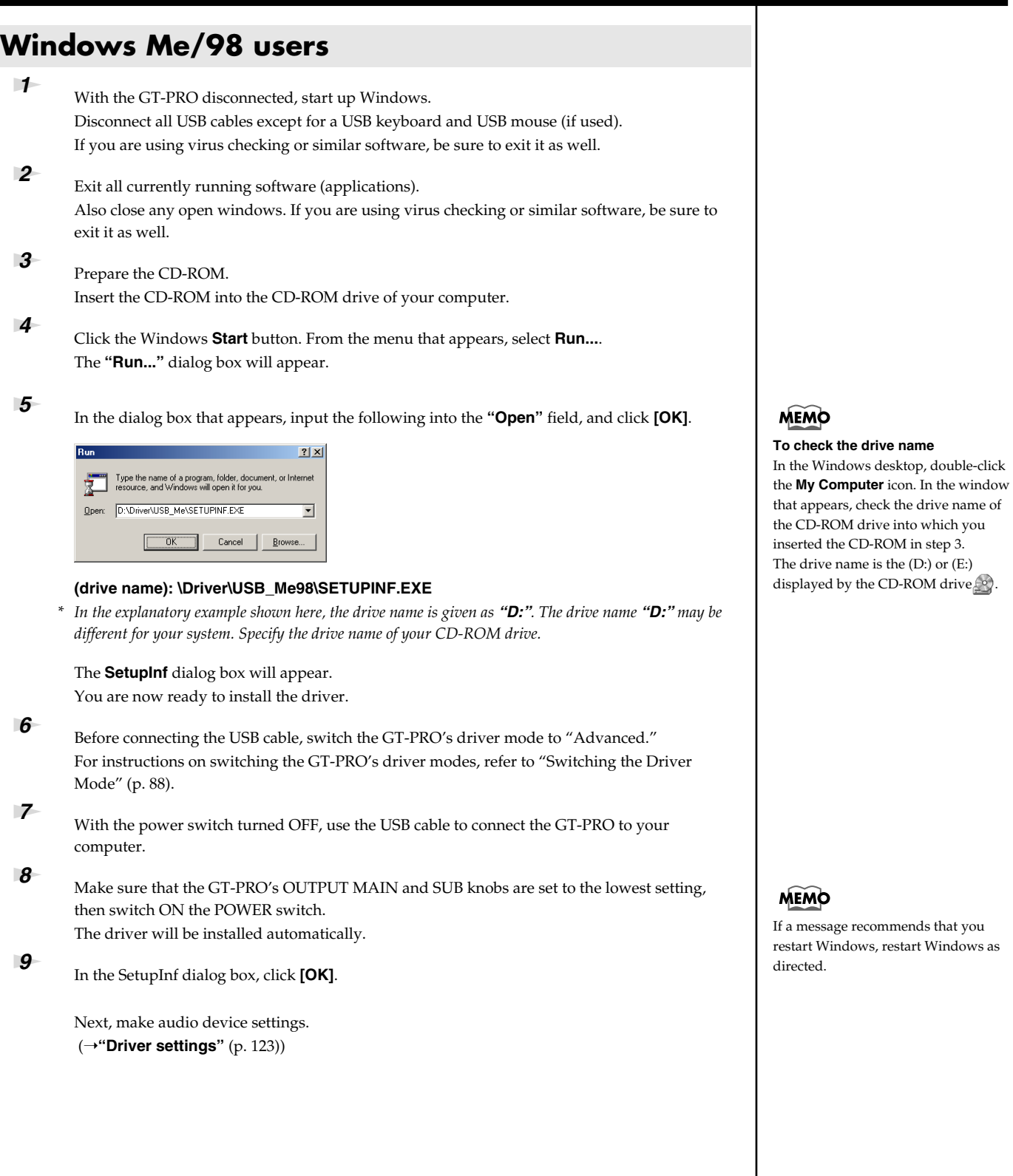

# **Installing the OS-standard Driver**

The installation procedure will differ depending on your system. Please proceed to one of the following sections, depending on the system you use.

- Windows XP/2000 users........................................................([p. 118\)](#page-117-0)
- Windows Me users .................................................................([p. 119\)](#page-118-0)
- Windows 98 users ...................................................................([p. 120\)](#page-119-0)

# <span id="page-117-0"></span>**Windows XP/2000 users**

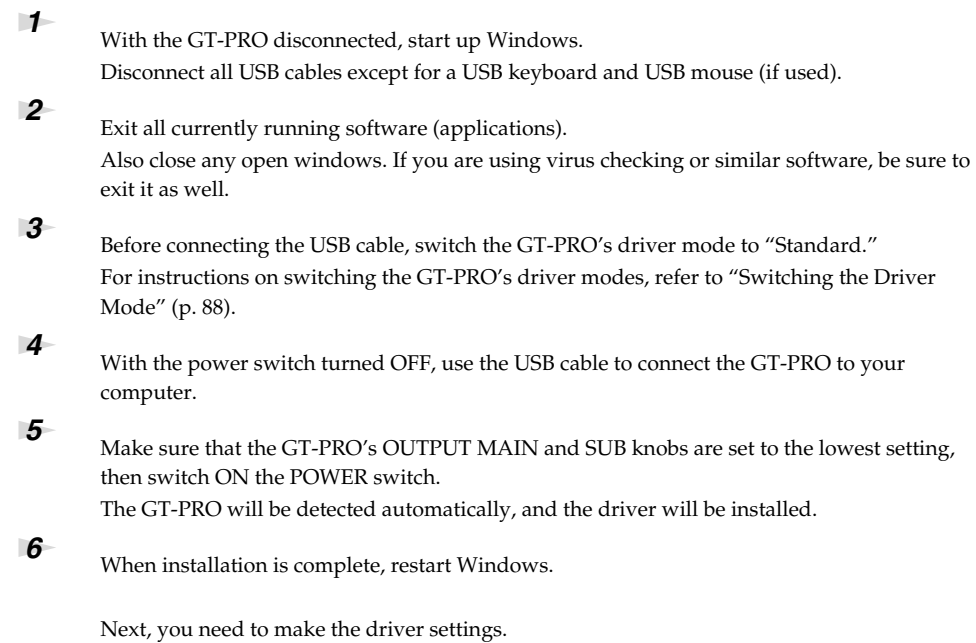

(➝**["Driver settings"](#page-122-0)** (p. 123))

<span id="page-118-0"></span>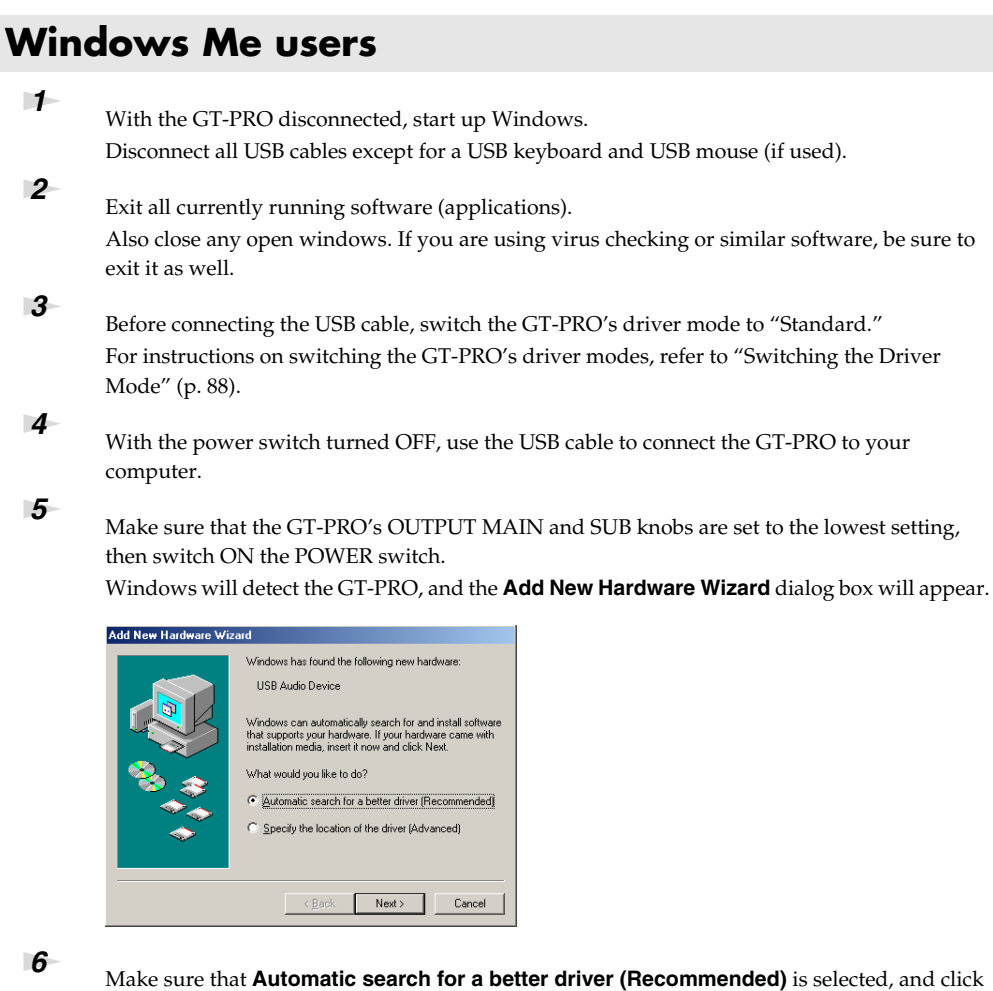

**[Next]**.

Driver detection will begin.

When the driver has been found, driver installation will begin. Once the driver has been installed, a dialog box will inform you of this.

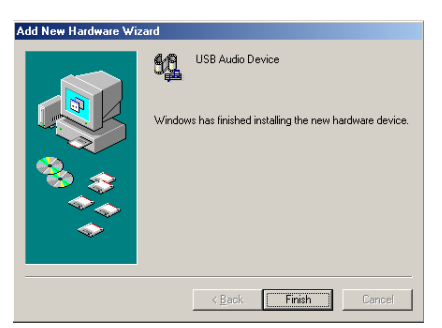

# *<sup>7</sup>* Click **[Finish]**.

**8** Restart Windows.

Next, you need to make the driver settings. (➝**["Driver settings"](#page-122-0)** (p. 123))

## <span id="page-119-0"></span>**Windows 98 users**

The USB composite device driver is installed first, then the USB audio device driver is installed. Use the following procedure to install the drivers.

**1** With the GT-PRO disconnected, start up Windows. Disconnect all USB cables except for a USB keyboard and USB mouse (if used).

**2** Exit all currently running software (applications). Also close any open windows. If you are using virus checking or similar software, be sure to exit it as well.

**3** Before connecting the USB cable, switch the GT-PRO's driver mode to "Standard." For instructions on switching the GT-PRO's driver modes, refer to ["Switching the Driver](#page-87-0)  [Mode" \(p. 88\)](#page-87-0).

*<sup>4</sup>* Insert the Windows CD-ROM into the CD-ROM drive of your computer, and the power switch turned OFF, then use the USB cable to connect the GT-PRO to your computer.

**5** Make sure that the GT-PRO's OUTPUT MAIN and SUB knobs are set to the lowest setting, then switch ON the POWER switch.

USB composite device will be detected automatically, and the **Add New Hardware Wizard** dialog box will appear.

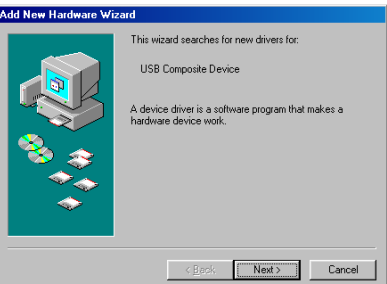

*<sup>6</sup>* Click **[Next]**.

*<sup>7</sup>* When **"What do you want Windows to do?"** appears, select **Search for the best driver for your device (Recommended)**, and click **[Next]**.

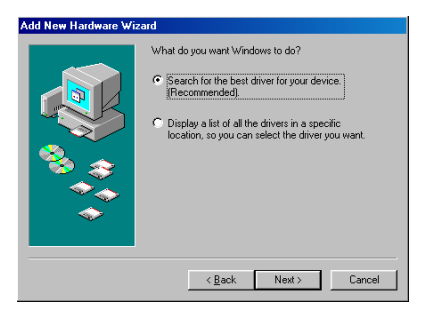

A dialog box like the one shown below will appear.

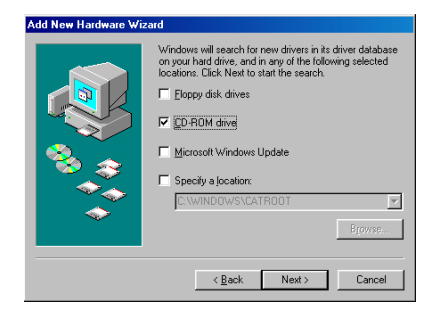

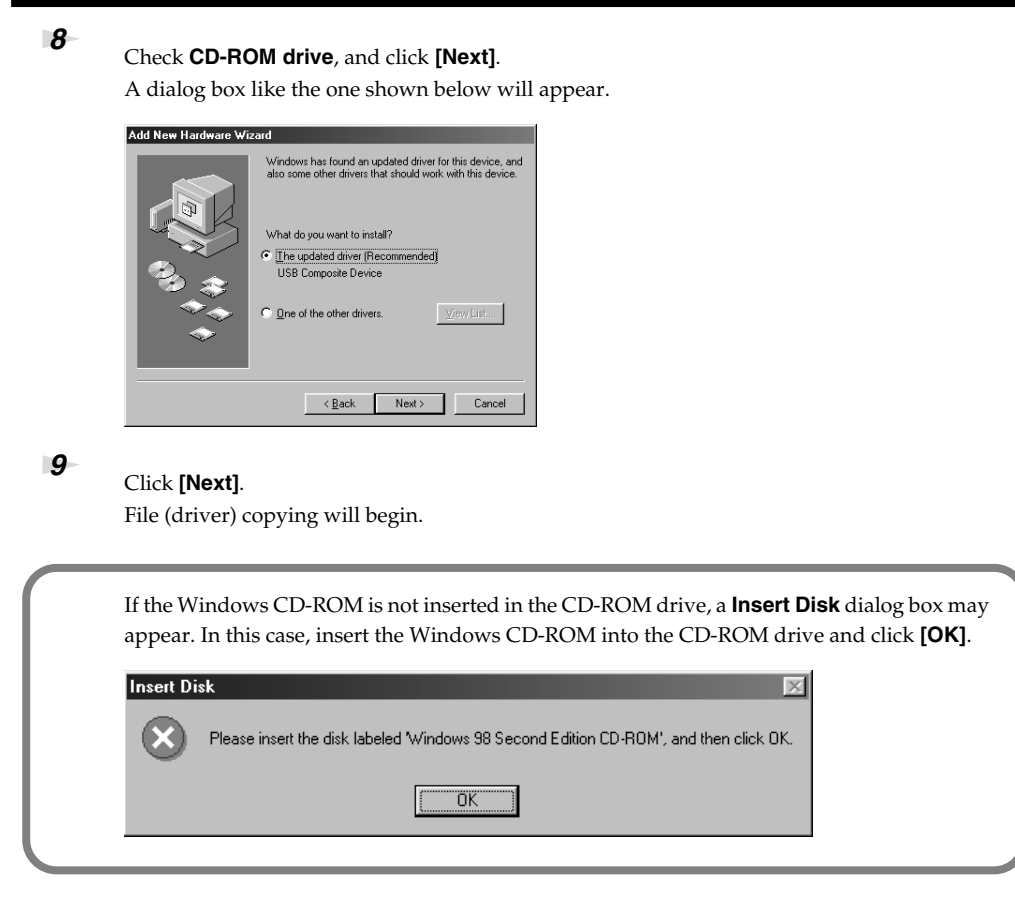

When installation of the USB Composite Device driver is completed, a dialog box like the one shown below will appear.

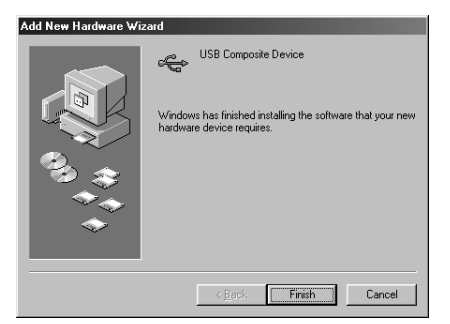

# *<sup>10</sup>* Click **[Finish]**.

Next, the USB audio device will be detected automatically, and the **Add New Hardware Wizard** dialog box will appear.

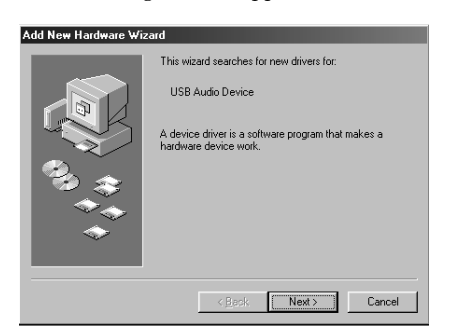

*<sup>11</sup>* Click **[Next]**, and proceed with the installation in the same way as in steps 8–10. When installation of the USB audio device driver is complete, a dialog box like the one shown here will appear.

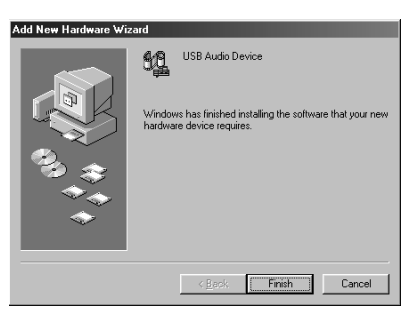

# *<sup>12</sup>* Click **[Finish]**.

Installation of the USB composite device driver and USB audio device driver has been completed.

**13** Restart Windows.

Next, you need to make the driver settings. (➝**["Driver settings"](#page-122-0)** (p. 123))

# <span id="page-122-0"></span>**Driver settings**

# **About the input and output devices**

In order to get the best performance from the software you are using, you must choose the correct device settings. The GT-PRO's audio driver supports WDM and ASIO 2.0.

#### **Audio devices**

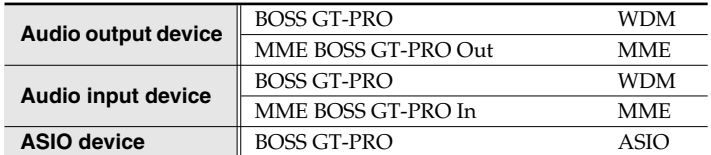

#### **MIDI devices**

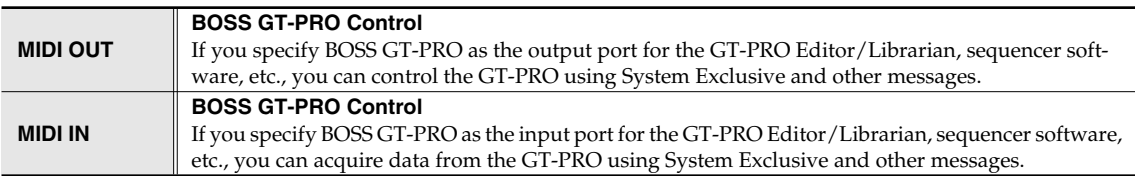

*\* For details on how to make settings for your software, you should also refer to the owner's manual for your software.*

*\* If you are unable to select the GT-PRO in the device settings of your software, it is possible that the GT-PRO driver was not installed correctly. Please re-install the driver.*

#### **WDM**

Use this if you are using the GT-PRO with the following applications or situations.

- Conventional applications such as Media Player (for the settings, refer to **["Input/output device settings"](#page-123-0)** (p. 124))
- WDM driver mode compatible applications such as SONAR
- DirectSound compatible applications

#### **ASIO**

Use this if you are using the GT-PRO with an ASIO-compatible application such as Cubase. In the ASIO settings of your application, choose "BOSS GT-PRO."

- *\* To prevent audio loop feedback or double monitoring, turn monitoring off in your application, or set your application to use ASIO Direct Monitor.*
- *\* When using the GT-PRO with ASIO, we recommend that you not set your application to use the Microsoft GS Wavetable SW Synth. (This will decrease the processing load, and make it easier to change the driver buffer size.)*

#### **MME**

Normally you should use WDM or ASIO.

Use this in the following cases when using an application that does not support WDM driver mode or ASIO.

• Recording or playing 24-bit data

# <span id="page-123-0"></span>**Input/output device settings**

If you will be using the Windows Media Player application with the GT-PRO, specify the input/output devices as follows.

The method in which you make device settings will depend on the software you are using. For details, refer to the owner's manual for your software.

#### **Windows XP users**

*<sup>1</sup>* Open the **Sound, Speech, and Audio Devices Properties** dialog box.

- **1.** From the Windows **start** menu, choose **Control Panel**.
- **2.** In **"Pick a category,"** click **Sound, Speech, and Audio Devices**.
- **3.** In **"or Pick a Control Panel icon,"** click the **Sounds and Audio Devices** icon.
- *<sup>2</sup>* Click the **Audio** tab.
- 
- *<sup>3</sup>* In the **Sound playback** and **Sound recording** areas, click the **Default device** field. From the list that appears for each field, choose the device shown below.

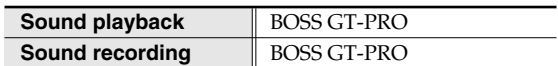

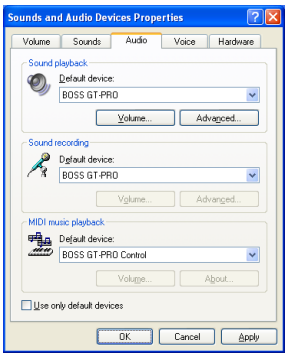

an<br>Album and the

Preferred device

Preferred device

Pigferred device

Audio | Hardware |

Volume | Agva

Cancel

*<sup>4</sup>* Click **[OK]** to close the **Sounds and Audio Devices Properties** dialog box.

This completes the audio input/output settings.

#### **Windows 2000/Me users**

*<sup>1</sup>* Open the **Sounds and Multimedia Properties** dialog box

- **1.** Click the Windows **Start** button, and from the menu that appears, select **Settings | Control Panel**.
- **2.** In **Control Panel**, double-click the **Sounds and Multimedia** icon to open the **"Sounds and Multimedia Properties"** dialog box.

## *<sup>2</sup>* Click the **Audio** tab.

- 
- 

**13** For **Sound Playback** and **Sound Recording** areas, click the ▼ located at the right of **[Preferred device]**, and select

the following from the list that appears.

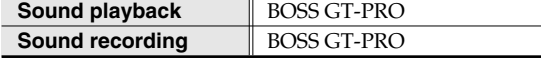

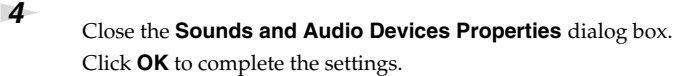

This completes the audio input/output settings.

#### **MEMO**

Depending on your system, the **System** icon may be displayed directly in the **Control Panel** (Classic view). If so, double-click the **System** icon.

#### **MEMO**

If using the standard Windows driver, select "**GT-PRO**" or "**USB Audio Device**."

#### **MEMO**

If the **Sound and Multimedia** icon is not displayed, click **"Show all control panel options"** in the frame at the left.

#### **MEMO**

 $2|x|$ 

If using the standard Windows driver, select "**GT-PRO**" or "**USB Audio Device**."

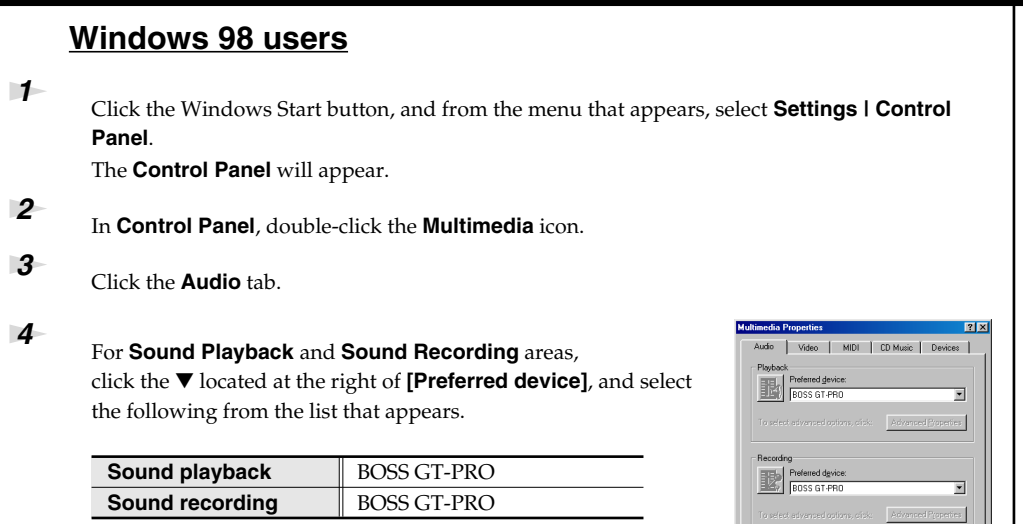

#### MEMO

 $Cancel$ 

If using the standard Windows driver, select "**GT-PRO**" or "**USB Audio Device**."

*<sup>5</sup>* Click **[OK]** to close the **Multimedia Properties** dialog box. This concludes the procedure for setting the input and output destinations.

# **Software settings**

Before you start up your software, use a USB cable to connect the GT-PRO to your computer. If your software allows you to specify audio input/output settings, choose **BOSS GT-PRO**. For details, refer to the owner's manual for your software.

# <span id="page-125-0"></span>**About the Driver Modes**

The GT-PRO features two operational modes, each of which uses a different type of driver, with one mode using the special driver on the CD-ROM included with the GT-PRO and the other mode using the standard Mac OS driver. Before installing the drivers, you must first switch the GT-PRO's driver mode.

For instructions on switching the GT-PRO's driver modes, refer to ["Switching the Driver Mode" \(p. 88\).](#page-87-0)

#### **Special driver mode**

Switch to this mode when using GT-PRO Editor and GT-PRO Librarian while the GT-PRO is connected to your computer via USB.

You can use the native driver included on the GT-PRO Driver CD-ROM to record, play, and edit audio with high quality and stable timing.

In Special driver mode, audio signals are transferred between the GT-PRO and the computer at a bit depth of **24 bits** and a sample rate of **44.1 kHz**.

Choose Special driver mode if you are using software that supports 24-bit audio, such as the Cakewalk series or Cool Edit; or **ASIO-compatible software** that can record, play, and edit high-quality audio, such as Cubase or Logic.

In Special mode, the GT-PRO cannot play back audio data from the Macintosh's sound manager (such as audio CDs and alert sounds).

#### **Normally, you should use Special driver mode.**

- *\* You cannot use the GT-PRO's MIDI IN/OUT connectors as the computer's MIDI interface.*
- *\* The driver for Mac OS 9 can also be used with Mac OS 8.6. Refer to ["Mac OS 9 users" \(p. 129\).](#page-128-0)*

### **Standard driver mode**

The standard USB audio driver provided by Mac OS will be used.

In Standard driver mode, audio signals are transferred between the GT-PRO and the computer at a bit depth of **16 bits** and a sampling rate of **44.1 kHz**.

Choose this mode if you are using software that uses the standard functionality provided by Mac OS, such as software that uses the CD-ROM drive of your computer to play CD audio, or that uses the software synthesizer included with Mac OS.

- *\* The driver included with Mac OS does not support ASIO.*
- *\* You cannot use the GT-PRO's MIDI IN/OUT connectors as the computer's MIDI interface.*
- *\* Use of a standard driver is not supported in Mac OS 8.6. Use the Special driver mode.*

The installation procedure will differ depending on your system.

Please proceed to one of the following sections, depending on the system you use.

- Mac OS X users........................................................................([p. 127\)](#page-126-0)
- Mac OS 9 users ........................................................................([p. 129\)](#page-128-0)

# **Installing the Special Driver**

## <span id="page-126-0"></span>**Mac OS X users**

#### **Installing the driver**

- *<sup>1</sup>* Disconnect all USB cables other than those for your keyboard and mouse, and restart your Macintosh.
- **2** Prepare the CD-ROM. Insert the CD-ROM into the CD-ROM drive of your computer.

*<sup>3</sup>* In the **Driver (Mac OS X)** folder of the CD-ROM, double-click **GTPROUSBDriver.pkg.**

- *<sup>4</sup>* The display will indicate **"Welcome to the BOSS GT-PRO USB Driver Installer"**. Click **[Continue]**.
- *<sup>5</sup>* The display will indicate **"Select a Destination"**. Click the drive in which the operating system is installed to select it, and then click **[Continue]**.
- *<sup>6</sup>* The display will indicate **"Easy Install"**. Click **Install** or **Upgrade**.
- *<sup>7</sup>* The display will indicate **"Installing this software requires you to restart your computer when the installation is done"**. Click **[Continue Installation]**.
- *<sup>8</sup>* The display will indicate **"The software was successfully installed"**. Click **[Restart]** to restart your computer.

This completes installation of the GT-PRO driver. Next, you need to make the driver settings. (➝**["Driver settings"](#page-127-0)** (p. 128))

### **MEMO**

If the **"Authenticate"** dialog box appears during the installation, input the password and click **"OK."**

#### MEMO

The message **"This Installer package needs to run a program to determine if it can be installed. Do you want to continue?"** may be displayed. If this occurs, click continue to advance.

### **MEMO**

Select your startup disk as the drive.

## <span id="page-127-0"></span>**Driver settings**

#### **Input/output device settings**

If you want to use the GT-PRO with the iTunes software included with your Macintosh, specify the input/output devices as follows.

The procedure for making device settings differs depending on the software you are using. For details, refer to the owner's manual for your software.

- *<sup>1</sup>* Before connecting the USB cable, switch the GT-PRO's driver mode to "Advanced." For instructions on switching the GT-PRO's driver modes, refer to ["Switching the Driver](#page-87-0)  [Mode" \(p. 88\)](#page-87-0).
- *<sup>2</sup>* With the power switch turned OFF, use the USB cable to connect the GT-PRO to your computer.
- *<sup>3</sup>* Make sure that the GT-PRO's OUTPUT MAIN and SUB knobs are set to the lowest setting, then switch ON the POWER switch.
- *<sup>4</sup>* Open **"System Preferences"** and click **"Sound"**.
- *<sup>5</sup>* In the **Sound Effects** tab, set **"Play alerts and sound effects through"** to **"BOSS GT-PRO 44.1 kHz"**.
- *<sup>6</sup>* In the **Output** tab, set **"Choose a device for sound output"** to **"BOSS GT-PRO 44.1 kHz"**.

*<sup>7</sup>* In the **Input** tab, set **"Choose a device for sound input"** to **"BOSS GT-PRO 44.1 kHz"**. When you have finished making settings, close the dialog box.

*\* You'll need to make MIDI device settings within the sequencer you're using. For details, refer to the owner's manual for your sequencer software.*

#### **Cautions for use**

Before you use your software with the GT-PRO, please note the following.

- Before you start up your software, use a USB cable to connect the GT-PRO with your computer.
- Do not disconnect the GT-PRO's USB cable while your software is running.
- Close your software before you unplug the GT-PRO's USB cable.
- Turn off the Sleep setting of your Macintosh.
- The GT-PRO will not work in the Classic environment of Mac OS X. Use it when the Classic environment is not running.
- Depending on the model of Macintosh you are using, starting up the Macintosh when the GT-PRO is connected may cause operation to become unstable. In this case, start up the Macintosh and then connect the GT-PRO.

### **Software settings**

Before you start up your software, use a USB cable to connect the GT-PRO to your computer. If your software allows you to specify MIDI and audio input/output settings, choose **BOSS GT-PRO**.

For details, refer to the owner's manual for your software.

#### **MEMO**

If you want sound to be played from the internal speakers of your Macintosh, choose **"Internal speakers"** in the **Output** tab. If you don't want alerts to be played through the GT-PRO, choose **"Internal speakers"** for the **"Play alerts and sound effects through"** setting.

# <span id="page-128-0"></span>**Mac OS 9 users**

#### **Installing the driver**

**Use either OMS or FreeMIDI as the MIDI driver.**

The included **GT-PRO driver** is an add-on module for using the GT-PRO with OMS or FreeMIDI.

*\* Either OMS or FreeMIDI must be installed in your Macintosh, as appropriate for the sequencer software you are using.*

Disconnect the GT-PRO from the Macintosh before you perform the installation. If a GT-PRO is already connected to your Macintosh when you install the driver, a message like the following will appear when the Macintosh is started up. Perform the steps described below as appropriate for the message that is displayed.

If the screen indicates: **"Software needed for the USB device "GT-PRO" is not available. Would you like to look for the software on the Internet?"** → click **[Cancel]**.

If the screen indicates: **"The software needed to use the USB device "GT-PRO" cannot be found. Please refer to the device documentation to install the necessary software".** → click **[OK]**.

Use the following procedure to install the GT-PRO driver.

- *<sup>1</sup>* Exit all currently running software (applications). If you are using a virus checker or similar software, be sure to exit this as well.
- **2** Prepare the CD-ROM.Insert the CD-ROM into the CD-ROM drive.
- *<sup>3</sup>* Double-click the **GT-PRO Driver-E Installer** icon (found in the **Driver E (Mac OS 9)** folder of the CD-ROM) to start up the installer.
- *<sup>4</sup>* Verify the **Install Location**, and click **[Install]**.

fig.12-0210 *\* If a message like the following is displayed, click [Continue]. The other currently running applications will exit, and installation will continue.*

*<sup>5</sup>* A dialog box will indicate **Installation was successful**. Click **[Restart]** to restart your Macintosh.

#### **MEMO**

OMS can be found in the **OMS 2.3.8 E** folder within the **OMS (Mac OS 9)** folder of the CD-ROM. If you would like to know more about OMS, refer to **OMS\_2.3\_Mac.pdf** which can be found in the same folder.

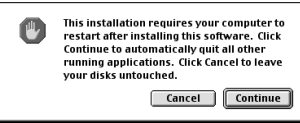

#### **OMS settings**

- 
- *<sup>1</sup>* Before connecting the USB cable, switch the GT-PRO's driver mode to "Advanced." For instructions on switching the GT-PRO's driver modes, refer to ["Switching the Driver](#page-87-0)  [Mode" \(p. 88\)](#page-87-0).
- *<sup>2</sup>* With the power switch turned OFF, use the USB cable to connect the GT-PRO to your computer.
- 

*<sup>3</sup>* Make sure that the GT-PRO's OUTPUT MAIN and SUB knobs are set to the lowest setting, then switch ON the POWER switch.

*<sup>4</sup>* In the **Opcode** folder, open the **OMS Applications** folder, and double-click the **OMS Setup** icon.

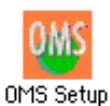

*\* The first time OMS is started up, a "Create a New Studio Setup" dialog box will appear. Click [OK]. If this is the second or later time, select "New Studio Setup" from the File menu.*

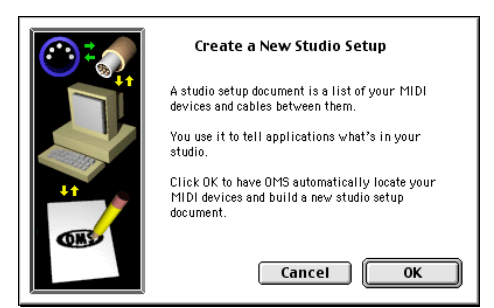

*\* If the Apple Talk dialog box appears, select [Turn It Off]. Then click [OK] in the dialog box that appears next.*

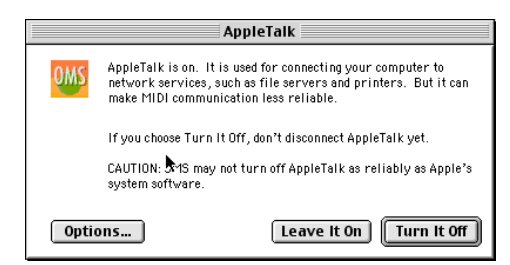

The **OMS Driver Search** dialog box will appear.

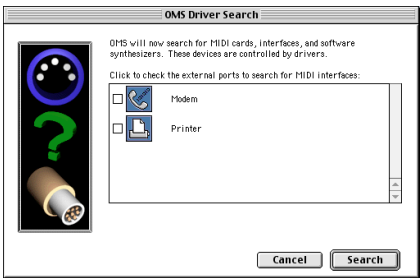

*<sup>5</sup>* Click **[Search]**.

- 
- *<sup>6</sup>* When the search has been completed, verify that the **OMS Driver Setup** dialog box lists the **BOSS GT-PRO**, and click **[OK]**.

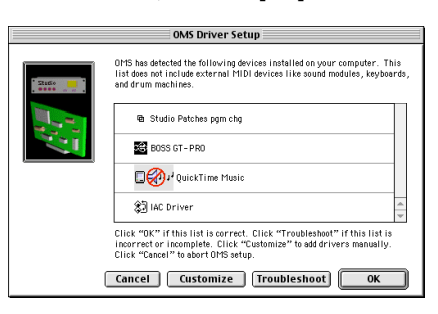

*\* If the dialog box does not show "BOSS GT-PRO," check whether the GT-PRO is connected correctly, and start up OMS Setup once again.*

*<sup>7</sup>* Verify that the **OMS MIDI Device Setup** dialog box lists the **GT-PRO**. Then click all check boxes from the **BOSS GT-PRO** to check them, and click **[OK]**. A dialog box will appear, allowing you to save the settings in a file.

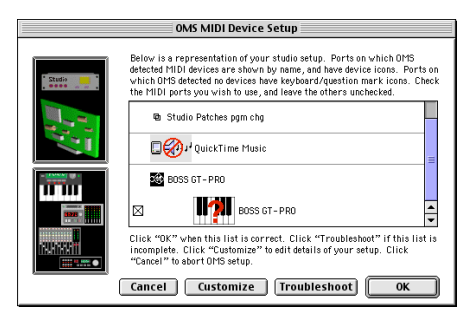

- *\* For other connected MIDI devices as well, add a check mark to the port(s) you want to use. For details on settings, refer to the manual that came with your MIDI device.*
- *\* BOSS/Roland can provide no guarantees or support regarding the operation of MIDI device made by another company. Please contact the manufacturer of your MIDI device.*
- *<sup>8</sup>* Input the desired file name, and click **[Save]**.

**9** In the **Studio Setup** window, change the device name indicating the MIDI device connected to the GT-PRO as follows.

Click the device name, and you will be able to edit it.

#### **BOSS GT-PRO: GT-PRO Control**

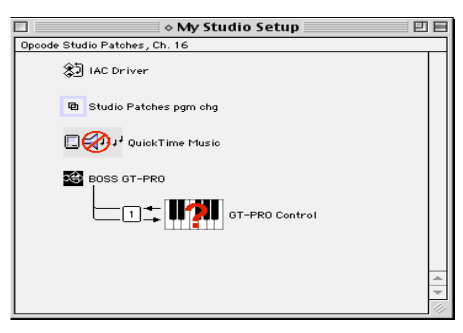

*<sup>10</sup>* From the **File** menu, select **Save**.

# *<sup>11</sup>* From the **Edit** menu, select **OMS MIDI Setup**.

In the **OMS MIDI Setup** dialog box that appears, check **Run MIDI in background**, and click **[OK]**.

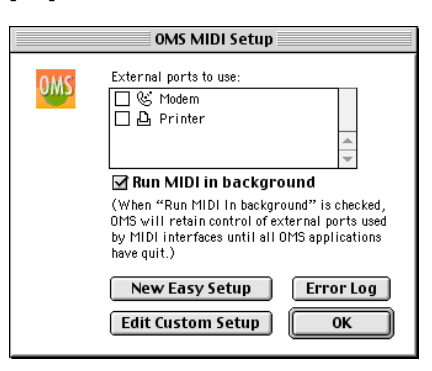

# *<sup>12</sup>* Exit **OMS Setup**.

*<sup>13</sup>* Make MIDI device settings on your sequencer software. For details on settings, refer to the manual that came with your software.

> Next, you need to install the ASIO driver. (➝**["Installing the ASIO driver"](#page-134-0)** (p. 135))

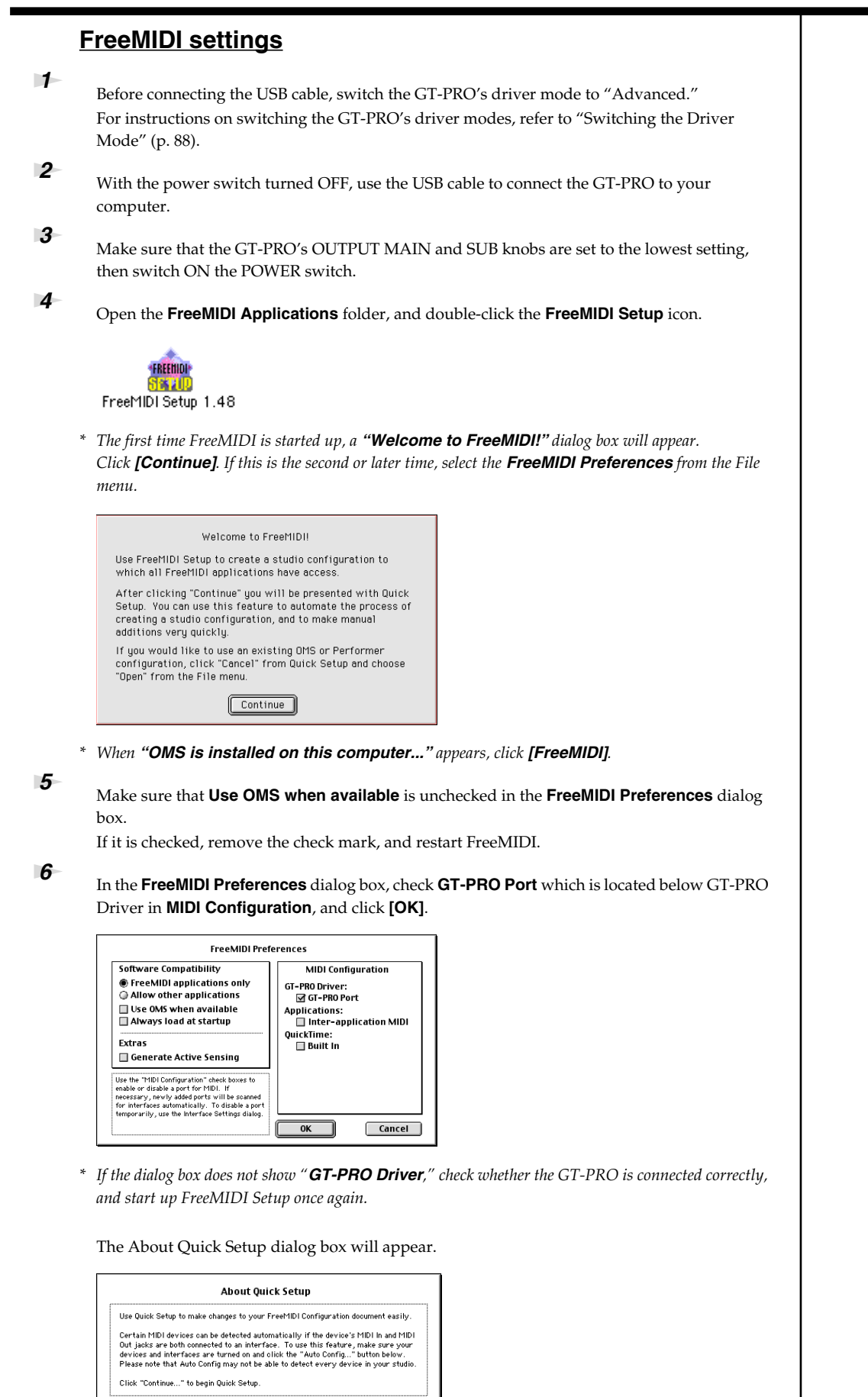

*\* If the dialog will not appear, select Quick Setup from the Configuration menu.*

Continue... Cancel

Auto Config...

- *<sup>7</sup>* Click **[Continue]**.
- *<sup>8</sup>* In the dialog box that appears, set **Studio Location:** to **GT-PRO,GT-PRO Port**, and click **[>>Add>>]**.

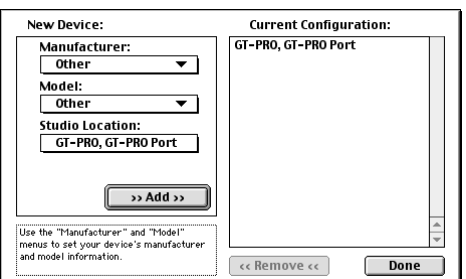

*<sup>9</sup>* When settings are complete, click **[Done]**. A setting window will appear.

**10** In the setting window, change the device name indicating the MIDI device connected to the GT-PRO as follows.

Click the device name, and you will be able to edit it. **Device 1: GT-PRO Control**

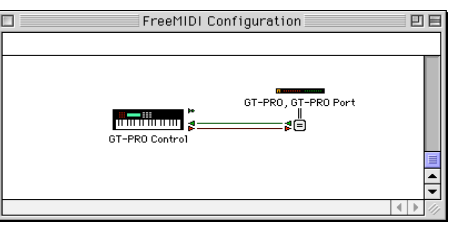

*<sup>11</sup>* From the **File** menu, select **[Save]**, and save your settings.

# *<sup>12</sup>* Exit **FreeMIDI Setup**.

*<sup>13</sup>* Make MIDI device settings on your sequencer software. For details on settings, refer to the manual that came with your software.

> Next, you need to install the ASIO driver. (➝**["Installing the ASIO driver"](#page-134-0)** (p. 135))

#### <span id="page-134-0"></span>**Installing the ASIO driver**

You must install the MIDI driver even if you will be using only audio on the GT-PRO. Be sure to install the MIDI driver before you install the ASIO driver.

This section explains how to install the ASIO driver that allows the GT-PRO to be used by your sequencer software or audio editing software.

*\* For more on installing and setting the ASIO driver, be sure to refer to the Readme\_E.htm file in the Driver E (Mac OS 9) folder on the CD-ROM.*

**The GT-PRO cannot play back audio data from the Macintosh's sound manager (such as audio CDs and alert sounds).**

The ASIO driver of the GT-PRO supports the following audio input/output channels.

- Audio input 24/16 bit 1 stereo ch. (2 mono chs.)
- Audio output 24/16 bit 1 stereo ch. (2 mono chs.)

If your ASIO-compatible software supports ASIO 2.0 or recording/playback of 24 bit audio data, using the following drivers will provide a higher quality environment.

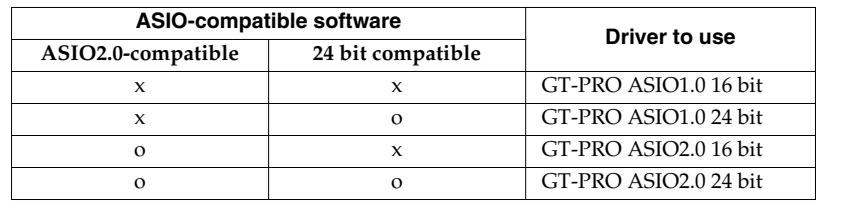

Here we will explain how to install the ASIO 1.0 16 bit-compatible driver.

*<sup>1</sup>* From the **Driver E (Mac OS 9) –ASIO** folder of the CD-ROM, copy **[GT-PRO ASIO1.0 16bit]** to **ASIO Drivers** folder of the ASIO-compatible software you are using (e.g., Cubase, Logic, or Digital Performer).

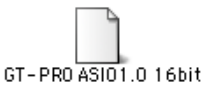

**2** Start up your ASIO-compatible software.

*<sup>3</sup>* Open the **Audio setting** dialog box of your ASIO-compatible software, and select **[GT-PRO ASIO 16bit]** as the **ASIO Device**.

#### **MEMO**

ASIO (Steinberg Audio Stream In/Out Interface) This is an audio interface standard promoted by the Steinberg Corporation. When the GT-PRO is used with ASIO-compatible software, the synchronization precision will be improved, allowing a more sophisticated music production environment.

#### **MEMO**

The **Audio setting** dialog box will be named differently depending on your software. For details refer to the manual of your software.

# **Installing the OS-standard Driver**

The installation procedure will differ depending on your system. Please proceed to one of the following sections, depending on the system you use.

- Mac OS X users........................................................................([p. 136\)](#page-135-0)
- Mac OS 9 users ........................................................................([p. 138\)](#page-137-0)
- <span id="page-135-0"></span>**Mac OS X users**

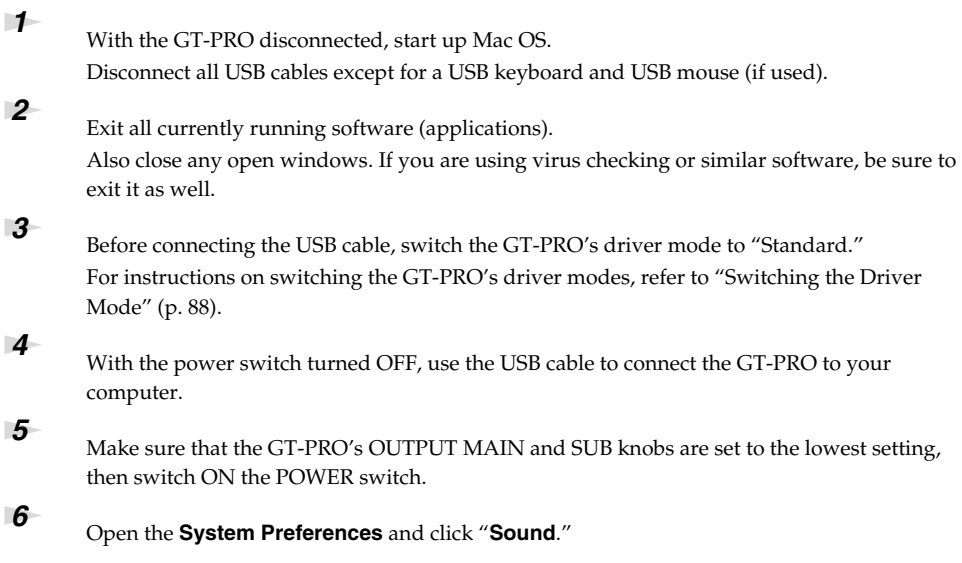

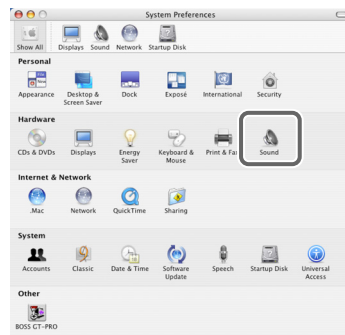

*<sup>7</sup>* In the **Sound Effects** tab, set the **Play alerts and sound effects through** to "**GT-PRO**." Now, return the GT-PRO's OUTPUT MAIN/SUB knob to the original position, then try clicking on an alert in the list. If the sound of the alert comes from the GT-PRO when you do so, it means that the GT-PRO is being recognized and that the driver has been installed properly.

### **MEMO**

Once set this way, all sounds from your Macintosh (including audio alerts) will be output only through the GT-PRO, not from the speakers of your Macintosh.

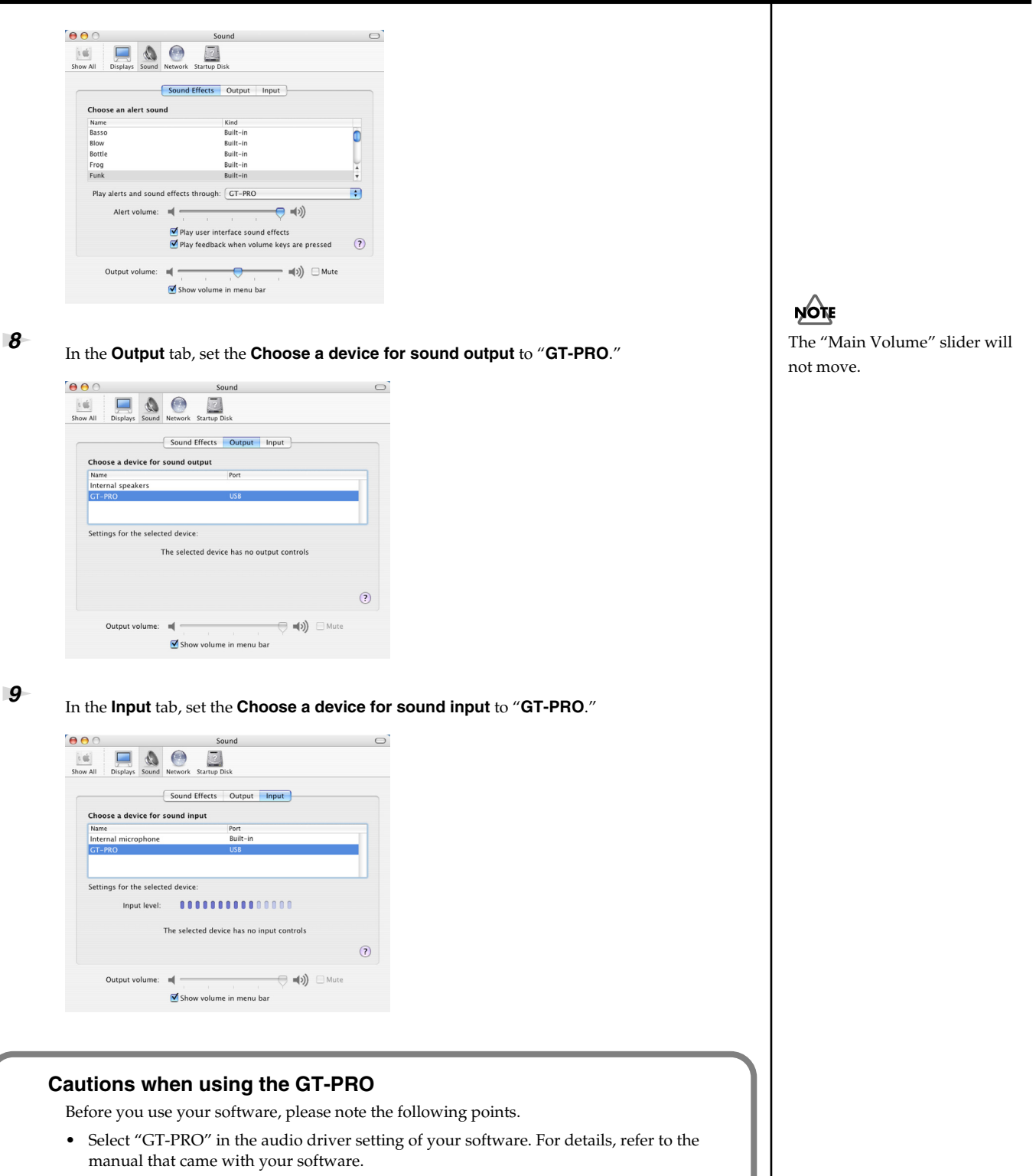

- Connect the GT-PRO to your computer via a USB cable before you start up your sequencer or other software.
- Do not disconnect the USB cable from the GT-PRO while your sequencer or other software is running.
- Disconnect the USB cable from the GT-PRO only after you have quit your sequencer or other software.
- Leave the Sleep function of your Macintosh turned off.
- The GT-PRO will not work in the Classic environment of Mac OS X. Use the GT-PRO when the Classic environment is not running.

# <span id="page-137-0"></span>**Mac OS 9 users**

- 
- *<sup>1</sup>* With the GT-PRO disconnected, start up Mac OS.
- *<sup>2</sup>* Exit all currently running software (applications). If you are using a virus checker or similar software, be sure to exit it as well.
- *<sup>3</sup>* After starting up Mac OS, select **Apple System Profiler** from the Apple menu. The **Apple System Profiler** dialog box will appear.

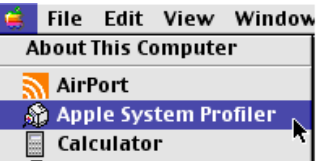

- *<sup>4</sup>* Click the **Devices and Volumes** tab.
- **5** Before connecting the USB cable, switch the GT-PRO's driver mode to "Standard." For instructions on switching the GT-PRO's driver modes, refer to ["Switching the Driver](#page-87-0)  [Mode" \(p. 88\)](#page-87-0).
- *<sup>6</sup>* With the power switch turned OFF, use the USB cable to connect the GT-PRO to your computer.
- *<sup>7</sup>* Make sure that the GT-PRO's OUTPUT MAIN and SUB knobs are set to the lowest setting, then switch ON the POWER switch.

Wait for approximately five seconds.

While you are waiting, the screen display will not change, but the GT-PRO is being detected. Do not touch the mouse or keyboard.

- 
- *<sup>8</sup>* In order to check that detection has been completed, once again go to **Apple System Profiler**, and select **Update all information** from the **Commands** menu.
	- In the USB area, three audio devices will be displayed.
	- If these are displayed correctly, driver installation has succeeded.

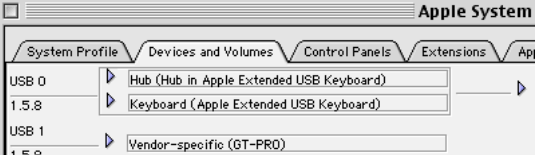

# *<sup>9</sup>* In the **File** menu, click **Quit** to close the **Apple System Profiler**.

If they are not displayed correctly, disconnect the GT-PRO, wait for about ten seconds, and then repeat the procedure from step 2.

### **Settings the sound input/output**

*<sup>1</sup>* From the Apple menu, select **Control Panel – Sound**. The **Sound** dialog box will appear.

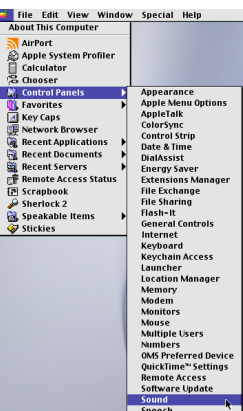

The **Sound** dialog box will appear.

*<sup>2</sup>* Click the **Speakers** tab or **Speaker Settings**.

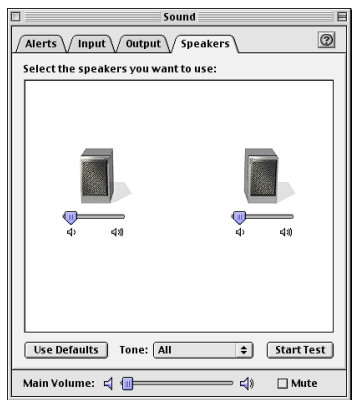

**3** With the volume turned down on the GT-PRO and on your peripheral audio equipment, click **[Start Test]**.

Test signals will be output from the GT-PRO; left first, then right, as indicated in the screen.

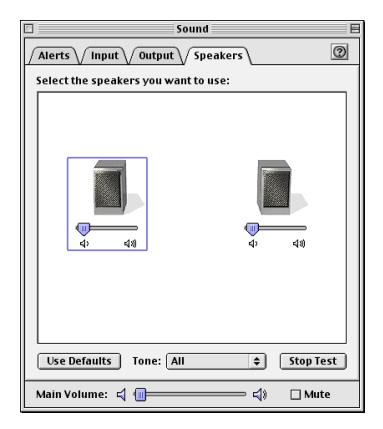

*<sup>4</sup>* In the **Sound** dialog box, click the **Input** tab.

# *<sup>5</sup>* In **Choose a source for sound input (Device)**, select **USB audio**.

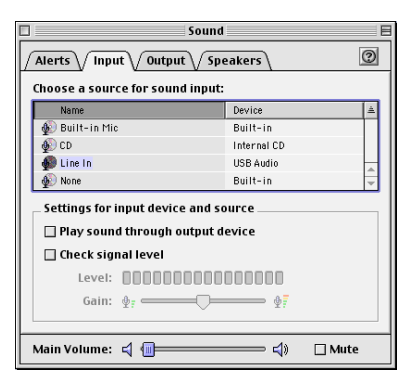

*\* Do not check Play sound through output device.*

*<sup>6</sup>* When you are finished making settings, close the **Sound** dialog box.

*<sup>7</sup>* From the **File** menu, select **Quit**.

# NOTE

If USB audio is not displayed, close the **Sound** dialog box, and disconnect the GT-PRO's USB cable from the Macintosh. Perform the driver installation ([p.](#page-137-0)  [138\)](#page-137-0) once again.

# **Adjusting the audio latency**

When using the GT-PRO in Advanced mode, you can change the driver settings to adjust the latency of the audio. To adjust the latency, change the Buffer Size in the driver settings dialog box.

- 
- *<sup>1</sup>* As described in **["Opening the special driver settings dialog box"](#page-141-0)** (p. 142), open the "Driver Settings" dialog box.

**2** Adjust the driver buffer size. The following setting will produce the shortest latency.

#### **Windows:**

Set **Audio Buffer Size** to the far left (Min).

#### **Macintosh:**

Set **Buffer Size** to the far left (Min).

*<sup>3</sup>* Click **[OK]** to close the driver settings dialog box.

**4** Restart the application that is using the GT-PRO. If you are using an application that has a function for testing audio devices, get it to perform its tests.

**5** Play back audio data on your application. If interruptions occur in the sound, repeat this procedure, and gradually increase the buffer size specified in step 2 until interruptions no longer occur.

*\* Depending on the application you are using, there may be a buffer size or latency adjustment function among the audio settings of the application as well. For details, refer to the operation manual for your application.*

# **Using ASIO Direct Monitor**

If you are using the GT-PRO from an ASIO 2.0 compatible application, switching of the GT-PRO's output signals (Direct Monitor; [p. 90](#page-89-0))) can be controlled from your ASIO 2.0 compatible application.

*<sup>1</sup>* As described in **["Opening the special driver settings dialog box"](#page-141-0)** (p. 142), open the "Driver Settings" dialog box.

*<sup>2</sup>* Check the **Use ASIO Direct Monitor** check box.

*<sup>3</sup>* Click **[OK]** to close the **driver settings** dialog box.

- *\* Depending on the application you are using, there may be a ASIO Direct Monitor among the audio settings of the application as well. For details, refer to the operation manual for your application.*
- *\* When using ASIO Direct Monitor, monitoring may switch on/off at unexpected times, depending on the application settings and on the recording procedure. If this occurs, uncheck the check box in step 2 to disable ASIO Direct Monitor.*

#### <span id="page-141-0"></span>**Opening the special driver settings dialog box**

#### **If using Windows:**

- **1.** Open the **Control Panel** and double-click **BOSS GT-PRO**. The **BOSS GT-PRO Driver Settings** dialog box will appear.
	- *\* In Windows XP, click "Switch to classic view" to switch the display to the classic view. BOSS GT-PRO will not be displayed unless the classic view is selected.*
	- *\* In Windows Me, click "View all Control Panel options".*

#### **If using Macintosh:**

**1.** Open the **ASIO Control Panel** from the **Audio Settings** dialog box of your ASIO-compatible application. The name of the Audio Settings dialog box and the procedure for opening the ASIO Control Panel will differ depending on your application. For details, refer to the operation manual for your application.

# **Error Messages**

If you attempt an incorrect operation or if an operation could not be executed, the display will indicate an error message. Refer to this list and take the appropriate action.

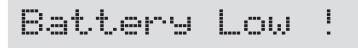

- The memory backup battery inside the GT-PRO has run down. (This message will appear when the power is turned on.)
- ❍ Replace the battery as soon as possible. For battery replacement, please contact a nearby Roland service center or your dealer.

MIDI Off Line

- There is a problem with the MIDI cable connection.
- ❍ Check to make sure the cable has not been pulled out or is not shorted.

# MIDI Buffer Full

More MIDI messages were received in a short time than could be processed correctly.

# **Problems when using the GT-PRO**

If there is no sound or other operational problems occur, first check through the following solutions. If this does not resolve the problem, then contact your dealer or a nearby Roland service station.

# **Problems with the sound**

# **No sound / volume too low**

- ❏ **Are the connection cables broken?**
- Try using a different set of connection cables.
- ❏ **Is the GT-PRO correctly connected to the other devices?**
- $\rightarrow$  Check connections with the other devices [\(p. 15\)](#page-14-0).
- ❏ **Is the connected amp/mixer turned off, or the volume lowered?**
- $\rightarrow$  Check the settings of your amp/mixer system.
- ❏ **Is the OUTPUT MAIN/SUB knobs lowered?**
- $\rightarrow$  Adjust the OUTPUT MAIN/SUB knobs to an appropriate position [\(p. 17](#page-16-0)).

#### ❏ **Is Output Channel set correctly?**

 $\rightarrow$  When Output Channel [\(p. 95](#page-94-0)) is set to "PATCH," the output destination set with Master Output [\(p. 55](#page-54-0)) is used.

#### ❏ **Is Tuner set to On?**

 $\rightarrow$  When the volume is set to "Mute" in the Tuner mode. even the direct sound will not be output by setting the Tuner to "On" [\(p. 102\)](#page-101-0).

#### ❏ **Is each effect set correctly?**

- $\rightarrow$  Use the "Meter function" ([p. 100](#page-99-0)) to check the output level of each effect. If there is an effect for which the meter does not move, check the settings for that effect.
- ❏ **Is "USB/DGT: Out Lev" set to a low value?**
- $\rightarrow$  Adjust the setting to an appropriate value ([p. 89\)](#page-88-0).
- ❏ **Is "FV: Level" or "MST: Patch Level" specified as an assign Target?**
- $\rightarrow$  Move the controller to which it is assigned.
- ❏ **Is the power to the external device connected to the SEND/RETURN jack off, or is the volume of the device turned down?**
- $\rightarrow$  Check the settings for the connected device.

### **Sound from devices connected to the INPUT jack is not heard in the headphones**

- ❏ The output from the PHONES jack is a mix of the output from the MAIN OUT and SUB OUT.
- $\rightarrow$  Try adjusting both the MAIN and SUB volume knobs.
- ❏ **Is the USB: Dir Monitor ([p. 90\)](#page-89-0) set to OFF?**
- $\rightarrow$  Set to ON.

### **The volume level of the instrument connected to INPUT and RETURN are too low**

- ❏ **Could you be using a connection cable that contains a resistor?**
- $\rightarrow$  Use a connection cable that does not contain a resistor.

# **Oscillating sound occurs**

- ❏ **Is the value for any gain- or volume-related effects parameter set too high?**
- Lower these values.
- ❏ **Is the SYS: Input Select ([p. 96\)](#page-95-0) set to "USB In?"**
- $\rightarrow$  When set to "USB In," audio signals may, depending on the software settings, end up looping. You can use the following methods to prevent this from happening.
	- Stop playback with the software, and set Soft Thru to Off.
	- Switch the software's audio input off.
	- Change SYS: Input Select to "Guitar In."

#### **No change in preamp tone even after switching patches**

- ❍ **Has the GT-PRO been set to "System" [\(p. 98](#page-97-0)) in Preamp mode?**
- $\rightarrow$  When the GT-PRO is set to "System" in Preamp mode, the preamp settings do not change when patches are switched.

To make different preamp settings for individual patches, choose the "Patch" setting in Preamp mode.

### **Unable to change parameters with the knobs or PATCH/VALUE dial**

- ❍ **Are you using the Internal Pedal System [\(p. 70](#page-69-0)) in Assign?**
- → When the Assign Source is set to "Internal Pedal" or "Wave Pedal," the effect parameter set as the Assign Target changes automatically.

If you want to be able to change the parameters manually with the knobs and PATCH/VALUE dial, first switch off Assign to deactivate the Internal Pedal System.

- ❍ **Is "INPUT LEVEL" ([p. 69\)](#page-68-0) set as the Assign Source in Assign?**
- $\rightarrow$  When "INPUT LEVEL" is set for the Assign Source, the effect parameter set as the Assign Target changes automatically according to the level of the input from the guitar (the playing dynamics).

If you want to be able to change the parameters manually with the knobs and PATCH/VALUE dial, first switch off Assign.

# **Other Problems**

### **Patch does not change**

- ❏ **Is something other than the Play screen shown in the display?**
- $\rightarrow$  On the GT-PRO, patches can be selected only when the Play screen is displayed. Press [EXIT] to return to the Play screen [\(p. 16](#page-15-0)).

### **Parameters specified with Assign can't be controlled**

- ❏ **Could the effect be switched off?**
- $\rightarrow$  To control a parameter using the expression pedal or foot switch, make sure the effect that contains the parameter you intend to control is switched on.
- ❏ **Is something other than "Assignable" selected for the CTL 1, 2, 3, 4 function setting?**
- $\rightarrow$  When operating the foot switches connected to the CTL 1/2 and CTL 3/4 jacks, set the CTL 1, 2, 3, 4 function ([p.](#page-61-0)  [62](#page-61-0)) to "Assignable."
- ❏ **Is something other than "Assignable" selected for the EXP 1, 2 function setting?**
- $\rightarrow$  When operating the EXP pedal connected to the EXP PEDAL 1 and EXP PEDAL 2 jacks, set the EXP 1, 2 function ([p. 63\)](#page-62-0) to "Assignable."
- ❏ **Is something other than "Assignable" selected for the CC#7, CC#8, CC#1 function setting?**
- $\rightarrow$  When operating the the FC-200 or other external MIDI device, set the CC#7, CC#80, CC#1 function [\(p. 64](#page-63-0)) to "Assignable."
- ❏ **Do the MIDI channel settings of both devices match?**
- $\rightarrow$  Make sure that the MIDI channels of both devices match [\(p. 73](#page-72-0)).
- ❏ **Do the controller number settings of both devices match?**
- $\rightarrow$  Make sure that the controller number of both devices match [\(p. 69\)](#page-68-0).

### **MIDI messages are not transmitted/ received**

- ❏ **Are the MIDI cables broken?**
- $\rightarrow$  Try another set of MIDI cables.
- ❏ **Is the GT-PRO correctly connected to the other MIDI device?**
- Check connections with the other MIDI device.
- ❏ **Do the MIDI channel settings of both devices match?**
- $\rightarrow$  Make sure that the MIDI channels of both devices match [\(p. 73\)](#page-72-0).
- ❏ **When you send messages from the GT-PRO, make sure the GT-PRO is set to the settings appropriate for sending data.**
- $\rightarrow$  Check the on/off status for transmission of program change messages [\(p. 74](#page-73-0)) and the settings for the controller numbers to be transmitted ([p. 74\)](#page-73-1) .

#### ❏ **Is the GT-PRO connected via USB?**

- $\rightarrow$  The MIDI messages that the GT-PRO can transmit and receive using a MIDI connection are different from those when the GT-PRO is connected via USB. For more detailed information, refer to ["Notes Regarding the](#page-72-1)  [MIDI Messages That Can Be Transmitted and Received"](#page-72-1)  [\(p. 73\).](#page-72-1)
- $\rightarrow$  When the GT-PRO is connected to a computer via USB, MIDI messages arriving at the MIDI IN connector cannot be routed on to the computer. Likewise, MIDI messages from the computer cannot be passed through and output from the MIDI OUT connector.

**Windows**<br>Macintosh Problems common to Windows and Macintosh

Problems occurring only in Windows

Problems occurring only in Macintosh

# **Problems related to the USB Driver**

## **Windows**

**An "Unknown driver found" dialog box appears, and you are unable to install the driver**

Windo

**"Find new hardware wizard" does not execute automatically**

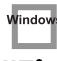

## **"Find new hardware wizard" ends before the process is completed**

- ❏ **It may take about 15 seconds (or more) after the USB cable is connected for the GT-PRO to be detected.**
- ❏ **Is the USB cable connected correctly?**
- $\rightarrow$  Make sure that the GT-PRO and your computer are correctly connected via a USB cable.
- ❏ **Is USB enabled on your computer?**
- $\rightarrow$  Refer to the operation manual for your computer, and make sure that USB is enabled.
- ❏ **Does your computer meet the USB specifications?**
- $\rightarrow$  If you are using a computer that does not fulfill the electrical requirements of the USB specifications, operation may be unstable. In this case, you may be able to solve the problem by connecting a USB hub.
- ❏ **Does "Unknown device" appear for "Other device" or "Universal serial bus controller"?**
- → Use the following procedure to delete "Other device" (Universal Serial Bus Controller) "Unknown device", and then restart your computer.
- **1. In the Windows Control Panel, double-click System.**  The "System Properties" dialog box will appear.
- **2. Click the "Device Manager" tab.**
- **3. Double-click "Other device" or "Universal Serial Bus Controller" to display a list of devices.**
- **4. From the list, select the unknown device and click [Delete].**
- **5. In the dialog box that asks you to confirm the deletion, click [OK].**
- **6. Verify that "Other device" or "Unknown device" is not displayed in the list, and click [Close] to close the dialog box.**

## **"Found unknown device" appears even though you installed the driver**

- ❏ **If your computer or USB hub has two or more USB connectors, and you connect the GT-PRO to a USB connector to which the GT-PRO has never been connected before, the "Unknown device" dialog box may appear even on a computer onto which you have already installed the driver.**
- $\rightarrow$  Refer to "Driver installation and settings (Windows)" (p. [110\),](#page-109-0) and install the driver once again. This is not a malfunction.

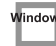

## **Driver is not installed correctly**

 $\rightarrow$  As described in ["Deleting the Special Driver" \(p. 151\)](#page-150-0), delete the USB audio device driver that is installed in your computer, and then install the GT-PRO driver once again as described in ["Driver installation and settings](#page-109-0)  [\(Windows\)" \(p. 110\)](#page-109-0) Also check whether there is an "Unknown device" in "Other devices" or "Universal Serial Bus Controller." If you find one, delete it.

Window

## Windov

## **Can't install/delete/use the driver in Windows XP/2000**

- ❏ **Did you log on to Windows as a user with administrative privileges?**
- In order to install/delete/re-install the driver in Windows XP/2000, you must be logged into Windows as a user with administrative privileges, such as Administrator. For details, please contact the system administrator for your computer system.
- ❏ **Did you make "Driver Signing Options"?**
- $\rightarrow$  In order to install/re-install the driver, you must make "Driver Signing Options." (Windows  $XP \rightarrow p. 111$  $XP \rightarrow p. 111$ , Windows 2000  $\rightarrow p. 114$  $\rightarrow p. 114$ )

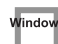

## **Windows XP/2000 displays a "Hardware Installation" or "Digital Signature Not Found" dialog box**

- ❏ **Did you make "Driver Signing Options"?**
- $\rightarrow$  In order to install/re-install the driver, you must make the settings described in "Driver Signing Options." (Windows  $XP \rightarrow p$ . 111, Windows 2000  $\rightarrow p$ . 114)

**Device Manager shows "?", "!", or "USB Composite Device"**

## **The "Insert Disk" dialog box does not appear**

- $\rightarrow$  Use the following procedure to re-install the driver.
- **1. Turn off the power of your computer, and start up Windows with all USB cables disconnected (except for keyboard and mouse).**
- **2. After Windows restarts, use a USB cable to connect the GT-PRO to your computer, and turn on the power of the GT-PRO.**
- **3. Click the Windows [Start] button, and from the menu that appears, choose "Settings | Control Panel."**
- **4. Double-click the System icon.**  The "System Properties" dialog box will appear.
- **5. Click the "Device Manager" tab.**
- **6. Check whether you can see an indication of "?Composite USB Device", "?USB Device", "!USB Device", or "USB composite device" displayed below "Sound, Video, and Game Controllers", "Other Devices", or "Universal Serial Bus Controller".**  If you find any such indication, select it and click [Delete].
- **7. A dialog box will ask you to confirm deletion of the device. Verify the contents of the dialog box, and then click [OK].**

In the same way, delete all indications of "?Composite USB Device", "?USB Device", "USB Device", and "USB composite device" that you find.

If you find BOSS GT-PRO with a yellow "!" or a red "?" displayed beside it, delete this in the same way.

- **8. When you have finished deleting the unwanted devices, click [OK] in the System Properties dialog box.**
- **9. Turn off the power of the GT-PRO, then delete the driver. (**→ **["Deleting the Special Driver" \(p. 151\)](#page-150-0))**

### **10. Restart Windows.**

Then install the driver once again.  $(\rightarrow$  "Driver" [installation and settings \(Windows\)" \(p. 110\)](#page-109-0)).

*\* If the problem still occurs after you have taken the above measures, please refer also to the Readme\_E.htm file for the USB driver. The Readme\_E.htm file is on the CD-ROM.*

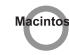

## **A dialog box says "Can't use driver required by USB device 'BOSS GT-PRO'"**

- ❏ **[Special driver mode] Are you using only audio?**
- $\rightarrow$  You must install the MIDI driver even if you are using the GT-PRO only with audio. Please install the GT-PRO driver for OMS or FreeMIDI.

 $(\rightarrow$  ["Installing the Special Driver" \(p. 127\)](#page-126-0))

# **Problems when using the USB Driver**

## **Operating system becomes unstable**

- ❏ **Operation becomes unstable when the computer is started up with the GT-PRO already connected**
- $\rightarrow$  Please start up your computer with the GT-PRO disconnected, and then connect the GT-PRO. On a computer that uses a USB keyboard, starting up the computer with the GT-PRO already connected may cause operation to become unstable. In this case, start up the computer with the GT-PRO disconnected, and then connect the GT-PRO.

**Windows** 

## **Can't hear sound from the computer**

- ❏ **Is it possible that the GT-PRO's OUTPUT MAIN/SUB has been placed at 0 (turned fully counterclockwise)?**
- ❏ **Are USB/DGT Out Ch. [\(p. 89](#page-88-0)) and USB/DGT Out Lev [\(p. 89](#page-88-1)) set correctly?**
- ❏ **Have you specified the audio and MIDI data output destination for your operating system?**
- $\rightarrow$  You must specify the GT-PRO as the audio data output destination for your computer. For details on how to make this setting, refer to Settings and checking. (Windows, ["Driver settings" \(p. 123\)/](#page-122-0) Macintosh, ["OMS](#page-129-0)  [settings" \(p. 130\),](#page-129-0) ["FreeMIDI settings" \(p. 133\)\)](#page-132-0)
- ❏ **In your playback software, have you specified the audio data output destination?**
- $\rightarrow$  For some software, you will need to specify the GT-PRO as the output destination for audio data. For details on the procedure for making settings, refer to the owner's manual for your software.
- ❏ **Are you running multiple applications?**
- $\rightarrow$  If multiple applications are running simultaneously, an error message may appear. If this occurs, click [OK] and exit the other applications. Even if an application window is closed, it is still running if it appears in the taskbar. Be sure to exit unneeded applications displayed.

### ❏ **Was the driver installed correctly?**

 $\rightarrow$  In order for you to play back audio data via the GT-PRO, the driver must be installed. For installation and settings, refer to "Driver installation and settings" (Windows, [p.](#page-109-0)  [110](#page-109-0) / Macintosh, [p. 126](#page-125-0)).

### ❏ **Is your computer in Suspend or Sleep mode?**

- $\rightarrow$  If so, get your computer to resume normal operation, then exit all applications that are using the GT-PRO. Next, turn the GT-PRO's power off, then switch it on again.
- ❏ **Did you plug in the USB cable, or unplug it while an application was running?**
- $\rightarrow$  Exit all applications that are using the GT-PRO, and exit all applications that are using the GT-PRO, and reconnect the GT-PRO.
- ❏ **Have you selected "Game compatible device" or "Voice modem" as the output for the audio track?**
- $\rightarrow$  If game compatible device or voice modem (the actual name will depend on the computer you are using) is selected for the audio track of your software, the audio track may not play back. Do not select these devices as the port.
- ❏ **Has your computer been set to enter Sleep mode?**
- $\rightarrow$  If your computer enters Sleep mode, exit the software you are using, and then restart your computer. We recommend that you set your computer to not use Sleep mode.

## **Noise is heard during audio playback**

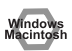

### ❏ **Is a guitar still connected?**

- $\rightarrow$  If a guitar is connected to the GT-PRO, disconnect the guitar. Disconnect any audio devices you are not using.
- ❏ **Noise is sometimes heard in the input.**
- $\rightarrow$  If a USB-compatible MIDI sound module and the GT-PRO are connected via USB to the same computer, and the outputs of the MIDI sound module are connected to the input jacks of the GT-PRO, noise from your computer may be heard via the MIDI sound module from the GT-PRO, depending on the computer you are using. If this occurs, you can either connect the MIDI sound module and the GT-PRO in parallel using a selfpowered hub, or connect the MIDI sound module via its serial or MIDI interface.
- ❏ **Are two or more audio devices such as the GT-PRO or a mixer connected to your computer?**
- $\rightarrow$  Try connecting only a single GT-PRO unit, and check whether the noise disappears. If numerous audio devices are connected to a computer, noise may occur depending on your system. In such cases, connect only the GT-PRO to your computer.

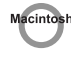

- ❏ **Does your sequencer software support ASIO 2.0?**
- → If your ASIO-compatible software does not support ASIO 2.0, it will not operate correctly if you use [GT-PRO ASIO2.0 16bit] or [GT-PRO ASIO2.0 24bit] as the ASIO driver.

In this case, select either [GT-PRO ASIO1.0 16bit] or [GT-PRO ASIO1.0 24bit] as the ASIO driver.

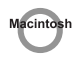

#### ❏ **Does your sequencer software support 24-bit audio?**

 $\rightarrow$  If your ASIO-compatible software does not support 24bit audio input/output, it will not operate correctly if you select [GT-PRO ASIO1.0 24bit] or [GT-PRO ASIO2.0 24bit] as the ASIO driver. In this case, select either [GT-PRO ASIO1.0 16bit] or [GT-PRO ASIO2.0 16bit] as the ASIO driver.

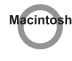

### ❏ **Is the GT-PRO connected to a USB hub?**

 $\rightarrow$  Try connecting the GT-PRO directly to the USB connector of the Macintosh itself.

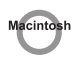

### ❏ **Are you using a USB device other than the GT-PRO?**

 $\rightarrow$  Try turning off the power of all USB audio devices other than the GT-PRO.

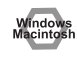

 $\rightarrow$  In some cases, you may also be able to solve this problem by grounding the chassis of your computer, or the grounding connector of the AC power supply plug of your computer. In addition, you can check whether any devices that produce a strong magnetic field are located nearby, such as a television or microwave oven. Also check the troubleshooting item Sound is interrupted during audio recording/playback.

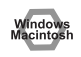

### ❏ **Is the SYS: Input Select ([p. 96\)](#page-95-0) set to "USB In?"**

→ When SYS: Input Select is set to "USB In," the GT-PRO's effects are applied to the audio signals from the computer. If you want to output the computer's audio signals unchanged to an audio device, set SYS: Input Select to "Guitar In."

## **Sound is interrupted during audio recording/playback**

#### ❏ **Are many applications running on your computer?**

 $\rightarrow$  If you use many applications or start up other applications during playback, playback may be interrupted, depending on your computer system. Please exit unneeded applications, and try again. If this does not resolve the problem, try restarting your computer.

- ❏ **Graphic accelerators may cause noise to be heard during audio playback.**
- $\rightarrow$  Use the following procedure to turn the graphic accelerator "Off".
- **1. In the Windows Control Panel, double-click Display to open the "Display Properties" dialog box, and click the "Settings" tab.**
- **2. Click Advanced, and in the properties that appear, click the "Performance" tab.**

For Windows XP, click Advanced, and then click the Troubleshoot tab.

For Windows 2000, click Advanced, and then click the Troubleshooting tab.

- **3. Set the Hardware acceleration slider to None, and click [OK].**
- **4. In the "Display Properties" dialog box, click [OK] to close the dialog box.**
- **5. Restart your computer.**

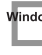

### ❏ **Make the settings that enable background processing.**

 $\rightarrow$  Make these settings so that audio processing can be performed smoothly. Make settings as described in Make Windows XP ([p. 113](#page-112-0)) or Windows 2000 ([p. 116](#page-115-0)) settings to "Giving priority to background services."

 $\rightarrow$  Try using the following procedure to change your disk drive settings.

The following setting item may not exist on some computers.

- **1. In the Windows Control Panel, double-click System.**
- **2. Click the "Device Manager" tab.**
- **3. Double-click "Disk Drives" to see the list of devices.**
- **4. From the list, select GENERIC IDE DISK TYPE??, and click Properties to access the GENERIC IDE DISK TYPE?? Properties dialog box.**
- *\* In the?? field of GENERIC IDE DISK TYPE??, there will be a number that differs depending on your computing environment.*
- **5. Click the "Settings" tab, place a check mark in the check box for the DMA option, and click [OK] to close the dialog box.**
- *\* Depending on your system, a DMA Settings dialog box may appear. Check the contents, and click either [OK] or [Cancel].*
- **6. In the "System Properties" dialog box, click [OK] to close the dialog box.**
- **7. Restart your computer.**

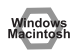

- ❏ **Try installing more memory.**
- $\rightarrow$  Installing more memory will increase the performance of your computer. For details on how to install more memory, refer to the operation manual for your computer.

- ❏ **Does your computer satisfy the requirements of the USB standard?**
- $\rightarrow$  If you are using a computer (such as a computer that you yourself assembled) that does not satisfy the electrical requirements of the USB specifications, you may experience interruptions in the audio. If this occurs, you may be able to solve the problem by connecting a USB hub that contains its own power supply.
- ❏ **On some computers, audio playback may be interrupted due to the Power Management settings in the Control Panel.**
- $\rightarrow$  The Power Supply Properties that you see when you double-click Power Management will differ depending on your computer system. One example is given below, but you should also refer to the operation manual for your computer. Some computers may not have all of the following setting items.
- **1. Click the Windows Start button, and select "Settings | Control Panel" to open the Control Panel.**
- **2. In Control Panel, double-click System to open the "System Properties" dialog box.**
- **3. Click the "Device Manager" tab.**
- **4. Double-click System Devices to display the list of devices.**
- **5. From the list, select Advanced Power Management Support. Then click Properties to open the "Advanced Power Management Support Properties" dialog box.**
- **6. Click the "Settings" tab, and in Troubleshooting, place a check in the check box for Don't Poll Power Supply Status. Then click [OK].**
- **7. In the System Properties dialog box, click [OK].**
- **8. Restart Windows.**

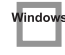

- ❏ **If you are using the special driver, you can solve this problem in the "BOSS GT-PRO Driver Settings" dialog box.**
- $\rightarrow$  For details, refer to the section "Something is wrong with playback; sound is interrupted or notes are missing" within the Readme\_E.htm file located in the folder in which you installed the CD-ROM.

- ❏ **Depending on the virtual memory setting or networkrelated settings, noise may occur.**
- $\rightarrow$  Please make the following settings before use.
	- In Chooser of the Apple menu, set AppleTalk to "Inactive".

(This setting is not changed as a result of turning off AppleTalk, as requested by OMS when sequencer software is started up. You must change the setting yourself using the "Chooser".)

- In the "Memory" Control Panel, set Virtual Memory to "Off".
- Depending on the way in which you connect to the Internet, use the GT-PRO with the following settings.

If you connect to the Internet via a LAN cable Use while the LAN cable is connected.

If you connect to the Internet via the internal modem port, or are not connected to the Internet In the "TCP/IP" Control Panel, set "Connect via" to "PPP".

After you have made the settings, restart your Macintosh.

*\* Do not use software that accesses the network (such as a Web browser) at the same time that you are using sequencer software or audio editing software.*

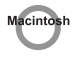

 $\rightarrow$  Try increasing the Buffer Size in the ASIO Driver control panel.

The name of the settings dialog box will differ depending on your software.

- *\* If you change the buffer size, you must exit the software and then restart it.*
- *\* BOSS/Roland can make no guarantee of, nor provide support regarding the operation of sequencer software and audio editing software made by another manufacturer. Please contact the manufacturer of the software you are using.*

## **Digitally recorded sound is distorted, is at the wrong pitch, or contains noise**

- ❏ **Is the application's sampling frequency set to 44.1 kHz?**
- $\rightarrow$  Set the application's sampling frequency to 44.1 kHz.

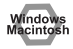

## **Playback or recording halts midway through, and then becomes impossible**

- ❏ **Was a heavy processing load experienced while using the GT-PRO, such as accessing the CD-ROM drive or a network?**
- $\rightarrow$  If an operation involving a heavy processing load is performed while the GT-PRO is in use, it may not operate correctly. If this occurs, stop playback/ recording, and then try resuming playback/recording. If you are still unable to play back/record, exit all applications that use the GT-PRO, switch off the GT-PRO, then turn it on again.

## **Recording produces a silent (blank) file**

- ❏ **Is the USB/DGT: Out Lev [\(p. 89](#page-88-1)) set correctly?**
- ❏ **In your operating system, is the audio data input destination set correctly?**
- ❏ **On your recording software, is the audio data input destination set correctly?**

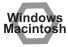

## **Sound becomes distorted or noisy when you apply an effect**

 $\rightarrow$  Adjust the volume of the effects.

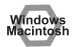

## **Recorded sound is too low**

 $\rightarrow$  Adjust the volume of the effects.

## **A loud buzz is present in the guitar signal**

- ❏ **Does the buzz decrease when you lower the volume of your guitar?**
- $\rightarrow$  If the buzz decreases when you lower the volume of your guitar, it is possible that the pickup of your guitar is receiving noise from a computer or a display screen. Move as far away from the computer as possible. Sometimes this problem can be solved by grounding the chassis of your computer, or the grounding connector of your computer's AC power supply. You should also check whether there is a device nearby that produces a strong magnetic field, such as a television or a microwave oven. ([p. 5](#page-4-0))

# <span id="page-150-0"></span>**Deleting the Special Driver**

If you were unable to install the special driver according to the procedure given, the GT-PRO may not be recognized correctly by the computer. In this case, use the following procedure to delete the special driver, and then follow the procedure in "Driver installation and settings" (Windows, [p.](#page-109-0)  [110;](#page-109-0) Macintosh, [p. 126\)](#page-125-0) to install the driver once again.

## **Windows XP/2000 users**

In order to delete (uninstall) the driver, a user with administrative privileges such as Administrator must be logged onto Windows. For details, contact the system administrator of your computer.

- **1. Start Windows with all USB cables disconnected.** (except the keyboard and mouse)
- **2. Log on to Windows as one of the following users:**
- a user whose account type is Computer Administrator
- the Administrator or other user with the privileges of the Administrators group
- *\* For more information regarding this, consult your computer system administrator.*
- **3. In the "Driver\USB\_XP2k\" folder of the CD-ROM, double-click "Uninstal.exe."**
- **4. The display will indicate "This program uninstalls the BOSS GT-PRO USB Driver installed," and click the "OK" button.**
- **5. The display will indicate "Uninstallation completed," and click the "Yes" button. Windows will restart.**

## **Windows Me/98 users**

- **1. Start Windows with all USB cables disconnected.** (except the keyboard and mouse)
- **2. Exit all applications before performing the uninstallation.**
- **3. In the "Driver\USB\_Me98\" folder of the CD-ROM, double-click "Uninstal.exe."**
- **4. The display will indicate "This program uninstalls the BOSS GT-PRO USB Driver installed," and click the "OK" button.**
- **5. The display will indicate "Uninstallation completed," and click the "Yes" button. Windows will restart.**

## **Mac OS X users**

- **1. Start Macintosh with all USB cables disconnected.** (except the keyboard and mouse)
- **2. Double-click "GTPRO\_Uninstaller" (found in the Driver (Mac OS X) of the CD-ROM).**
- **3. The display will indicate "This uninstalls BOSS GT-PRO driver from this Macintosh."; click [Uninstall].**
- *\* If any other message appears, proceed as directed by that message.*
- **4. The display will indicate "Are you sure to uninstall the driver?"; click [OK].**
- **5. The "Authenticate" dialog box will appear; enter the password and click [OK].**
- **6. The display will indicate "Uninstllation is completed."; click [Restart].**  Your computer will then restart.

## **Mac OS 9 users**

- **1. Disconnect the USB cable (by which the GT-PRO is connected) from your Macintosh.**
- **2. From the system extensions folder, drag "USB GT-PRO Driver" into the trash to delete it.**
- **3. Delete GT-PRO from the OMS Folder inside the System folder, or drag GT-PRO Driver from the FreeMIDI Folder to the trash.**
- **4. Drag the ASIO driver that you installed in "Installing the ASIO driver" ([p. 135](#page-134-0)) into the trash to delete it.**
- **5. Restart the Macintosh.**

# ■ **User Patch**

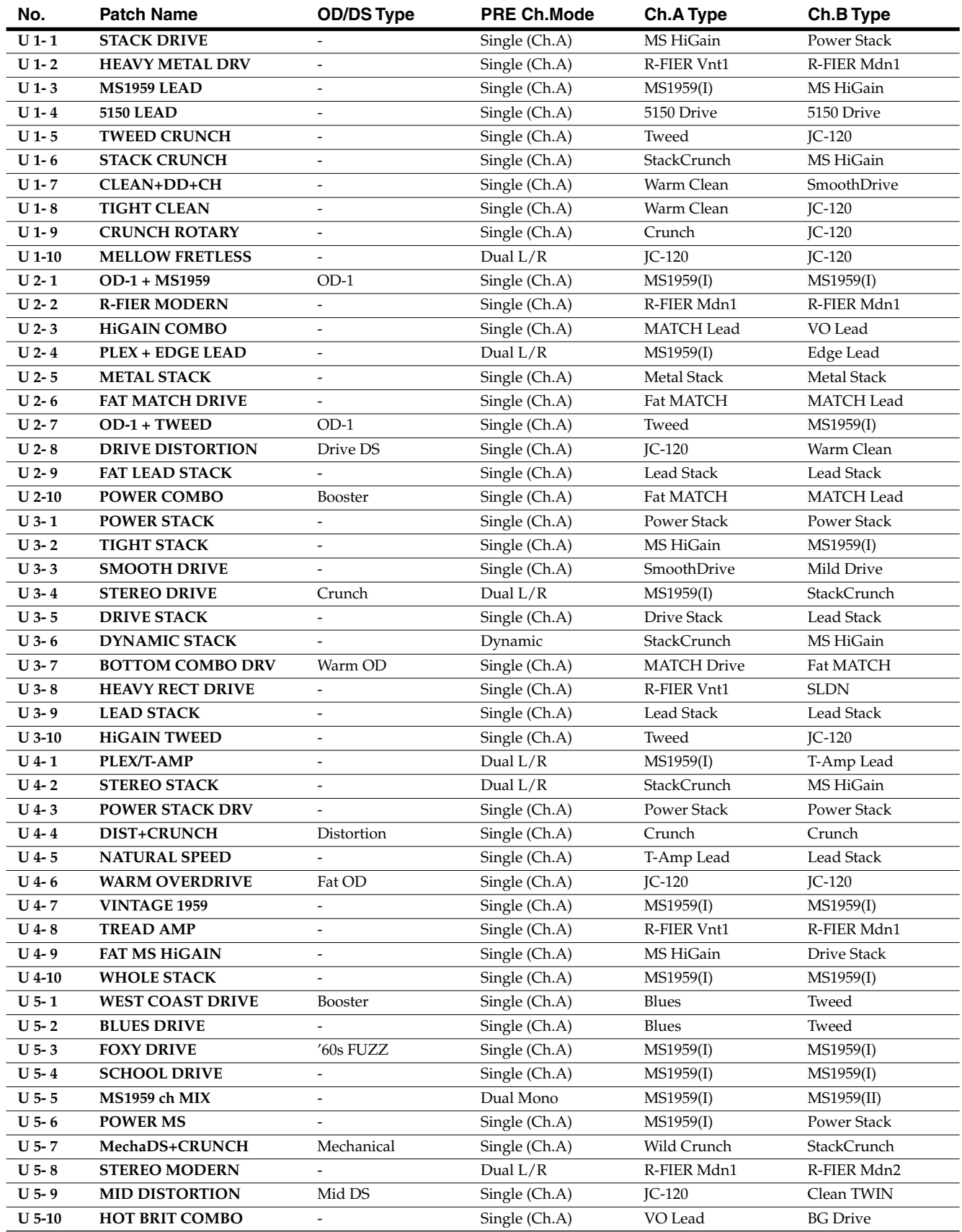

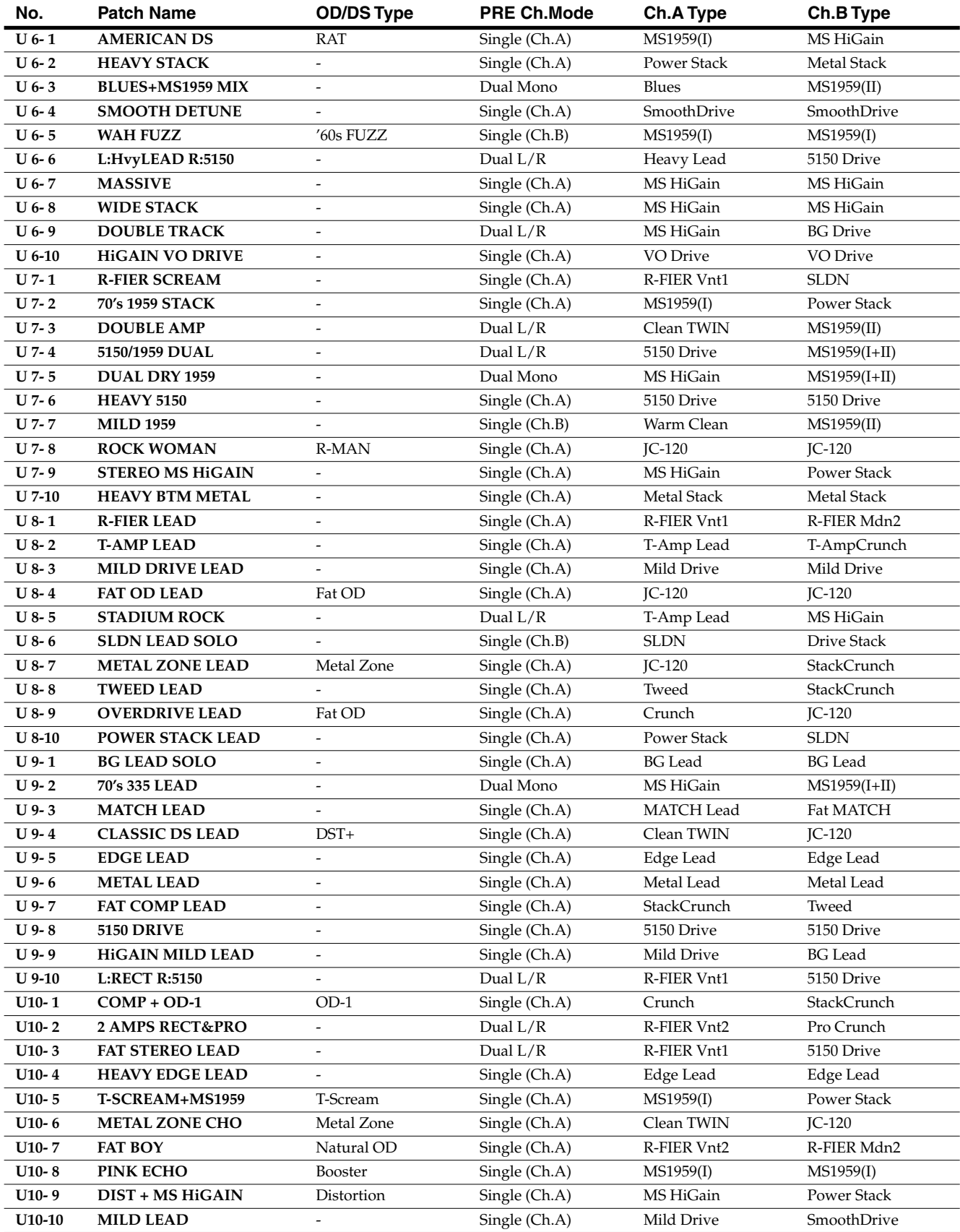

## **Patch List**

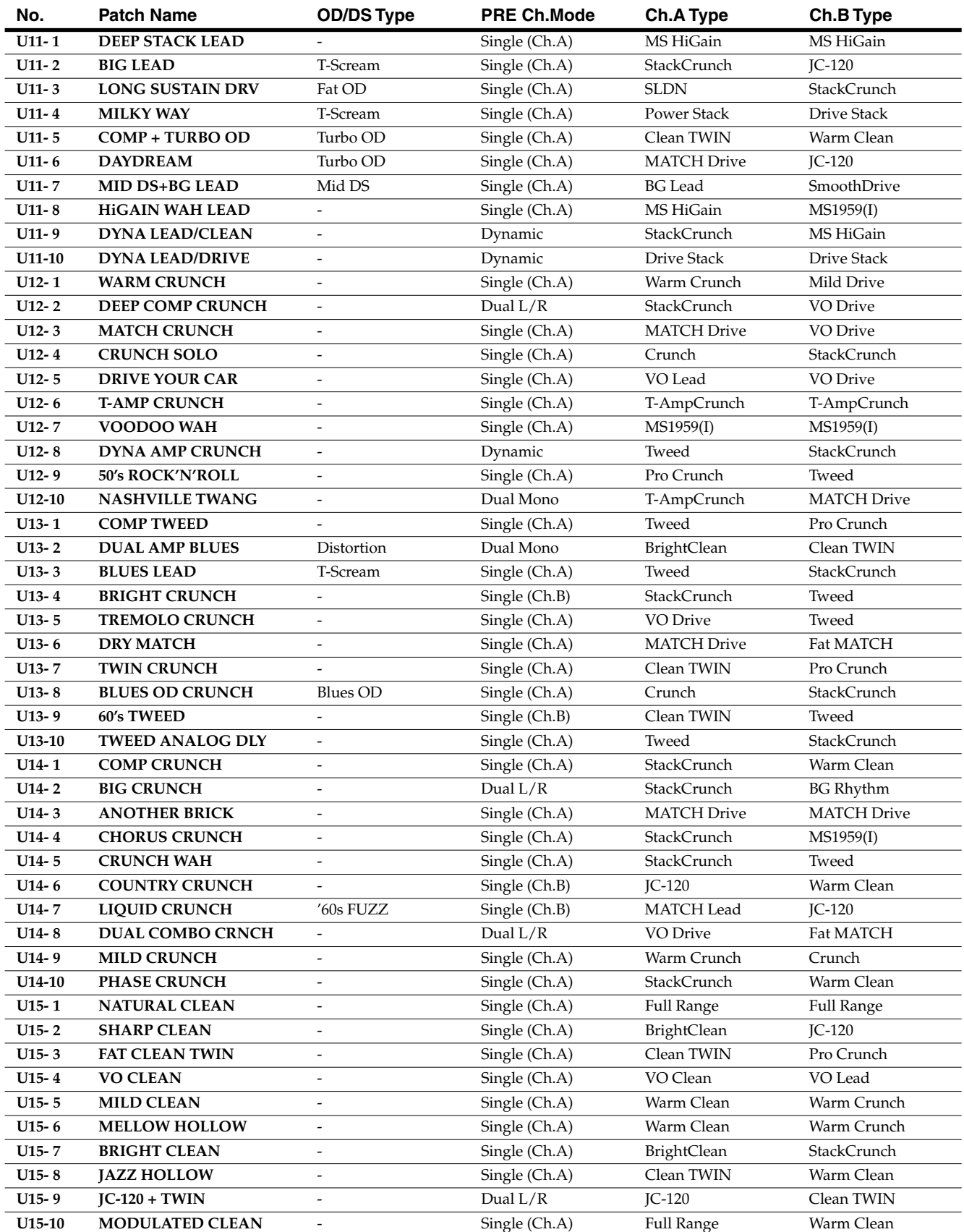

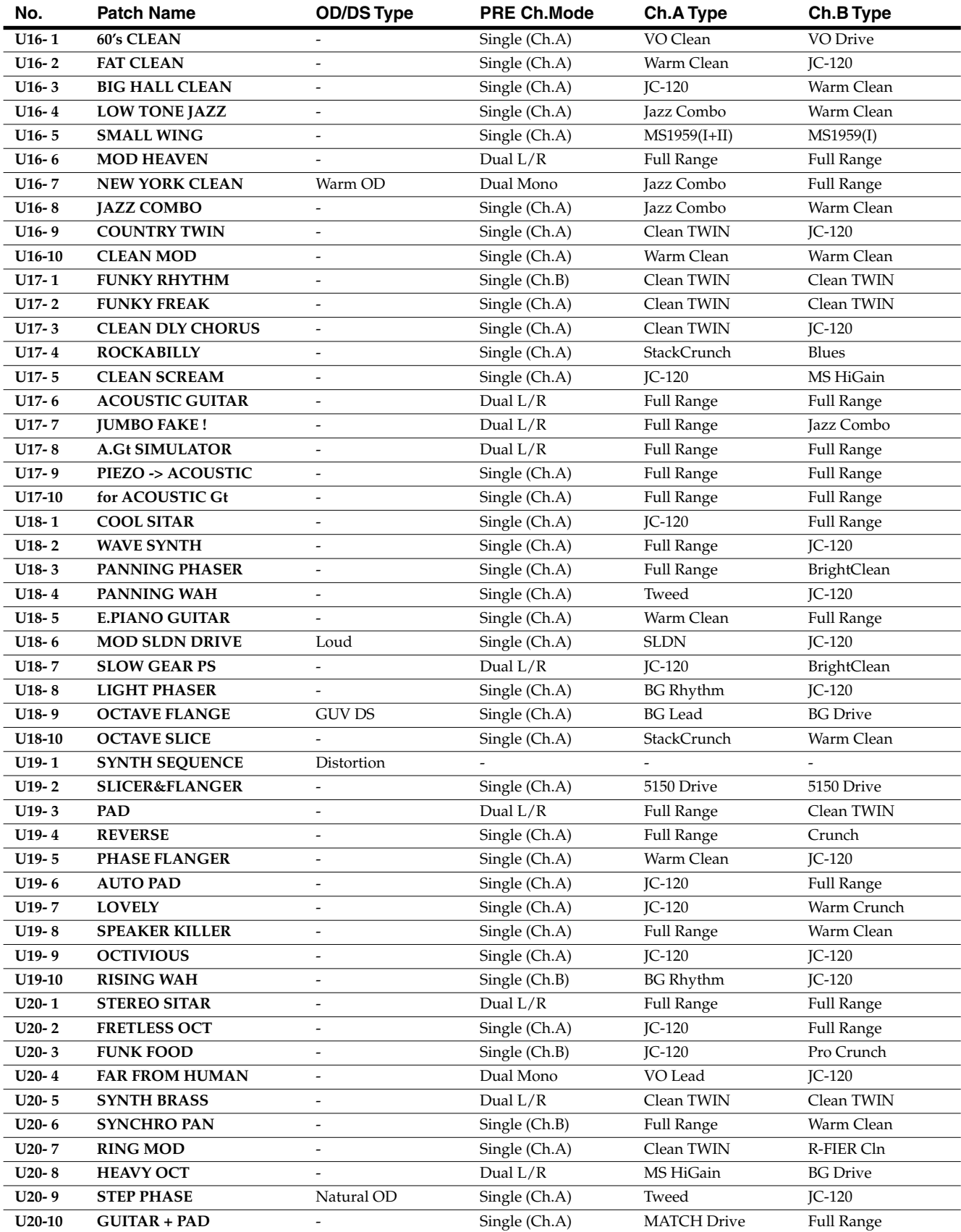

# ■ **Preset Patch**

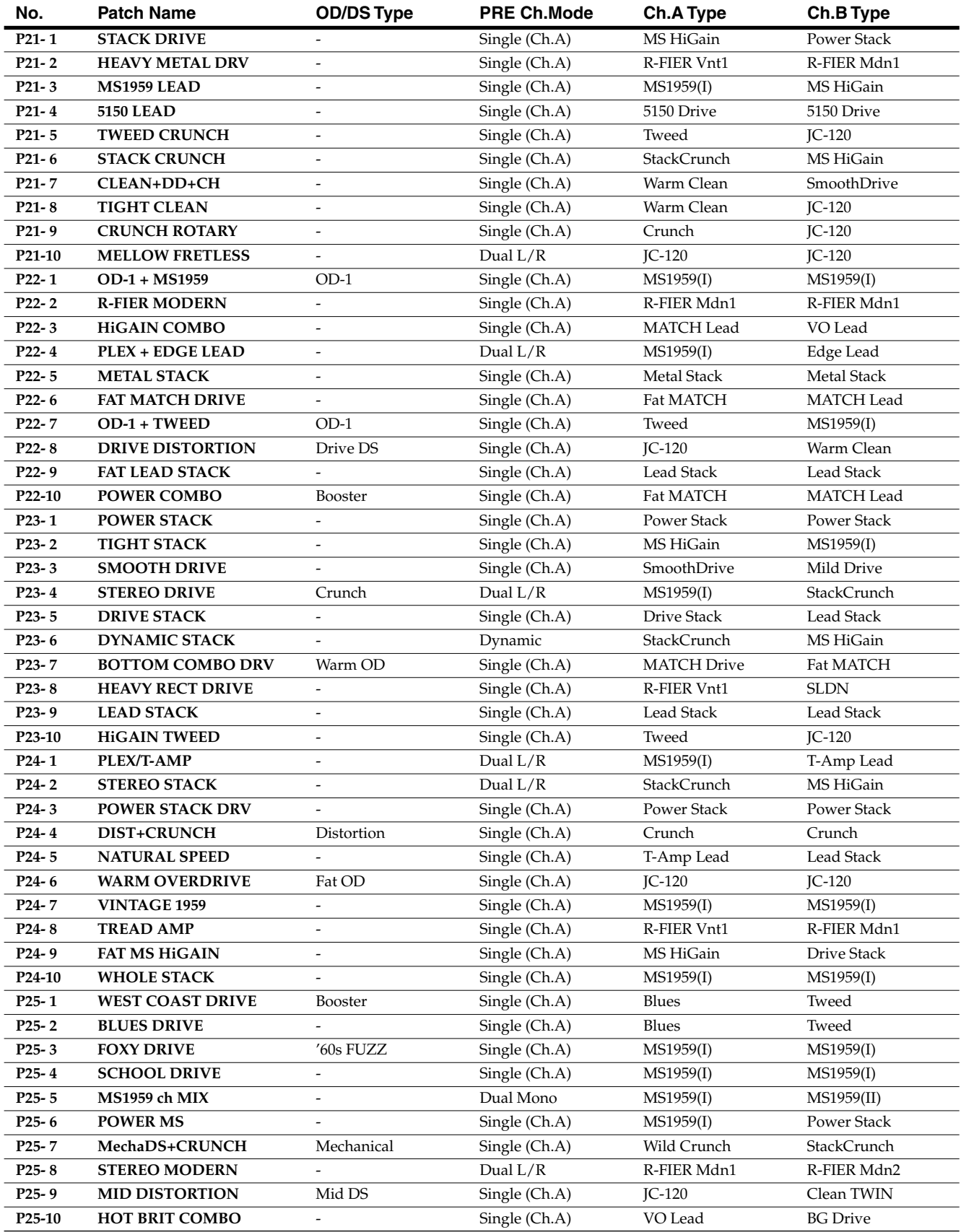

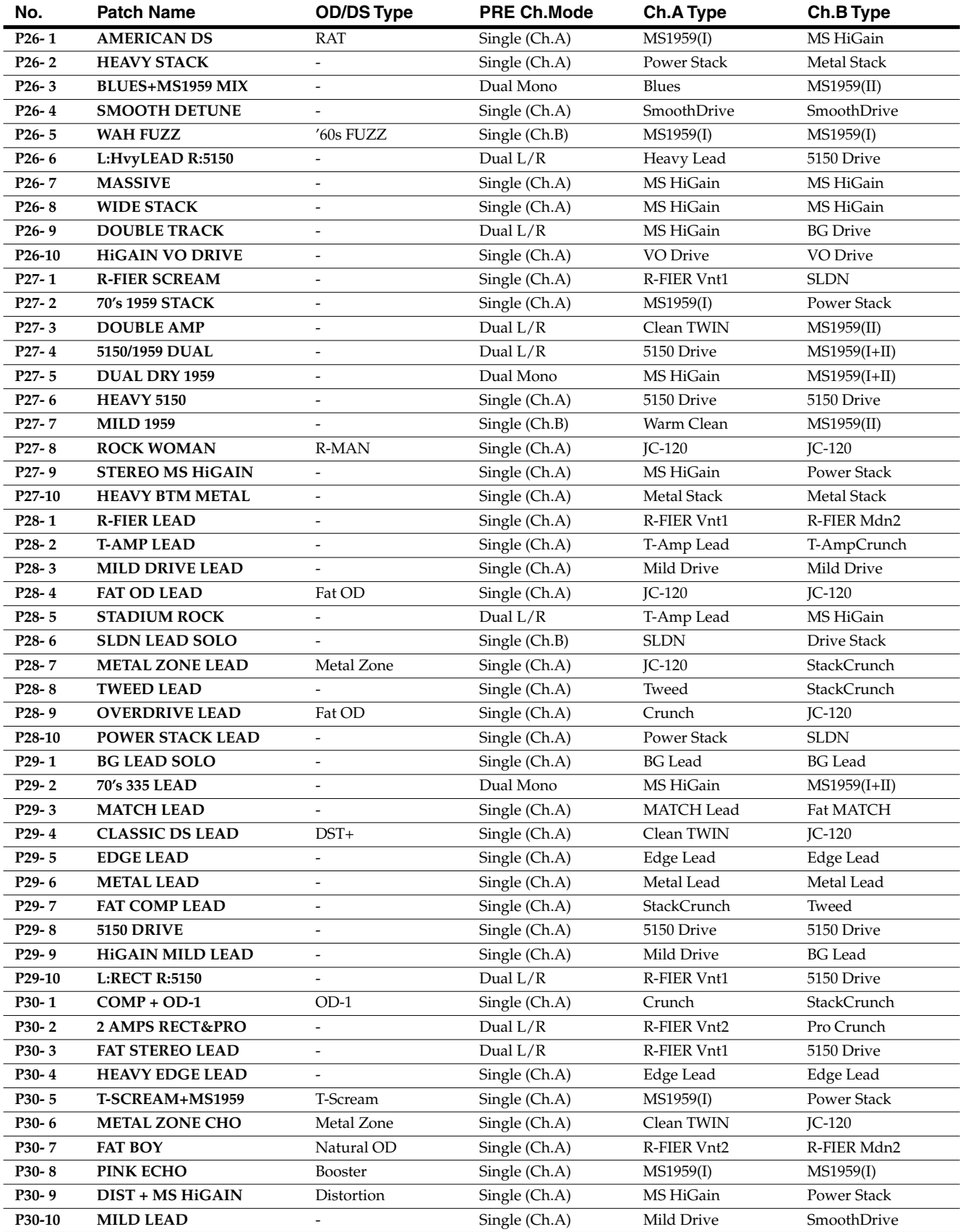

## **Patch List**

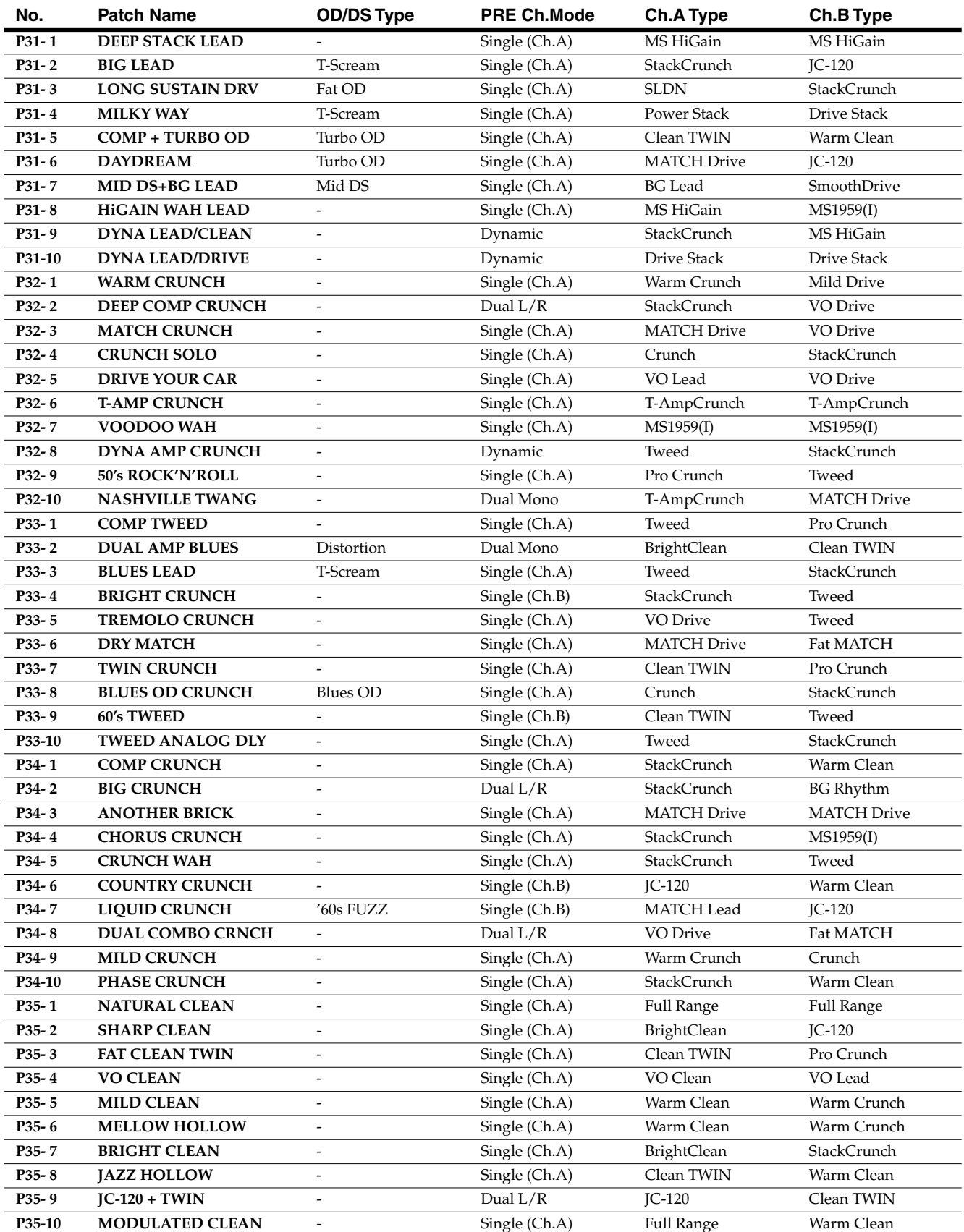

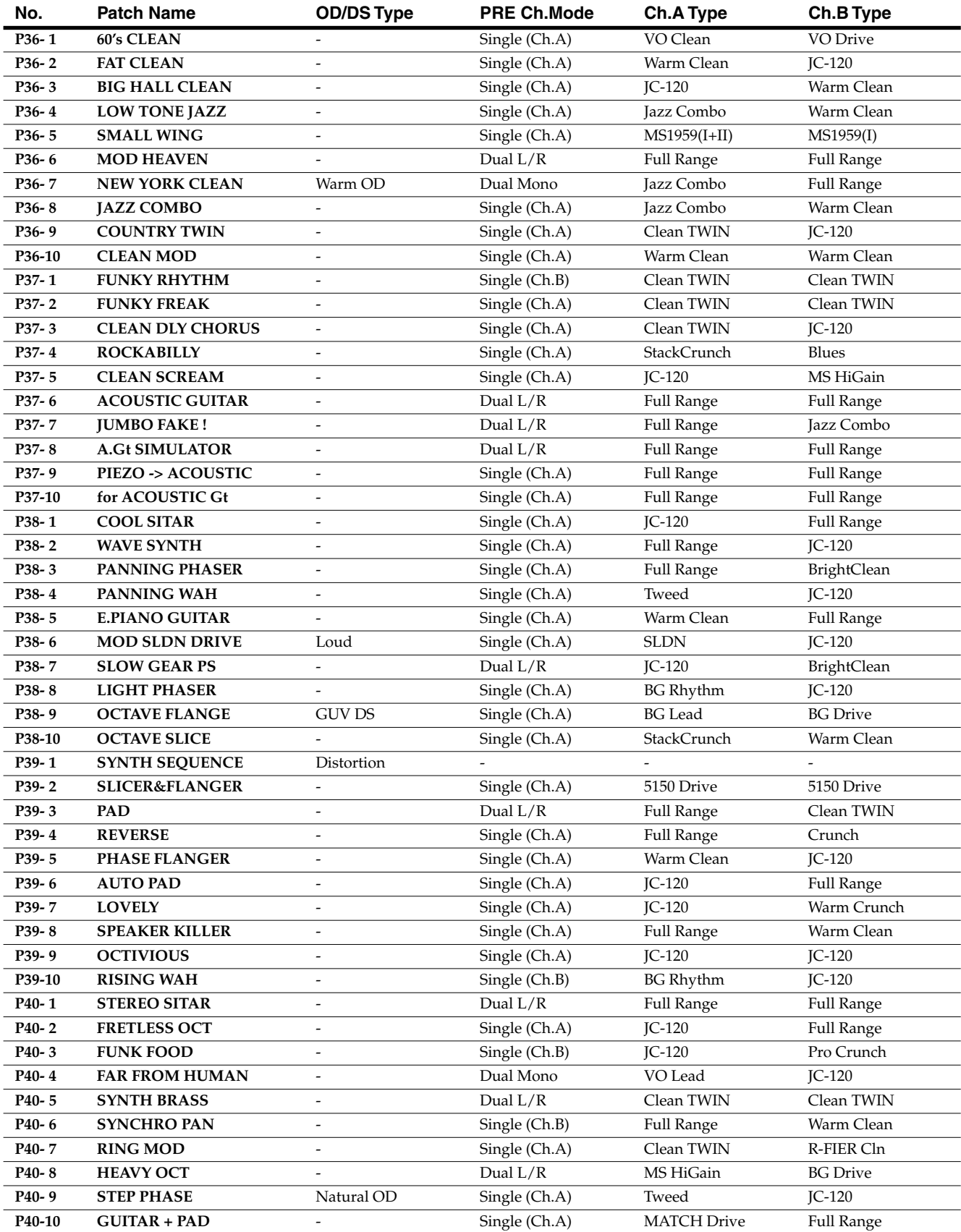

# Index

## **Numerics**

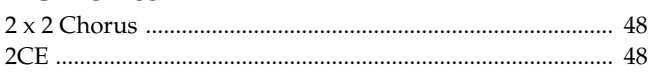

# $\blacktriangle$

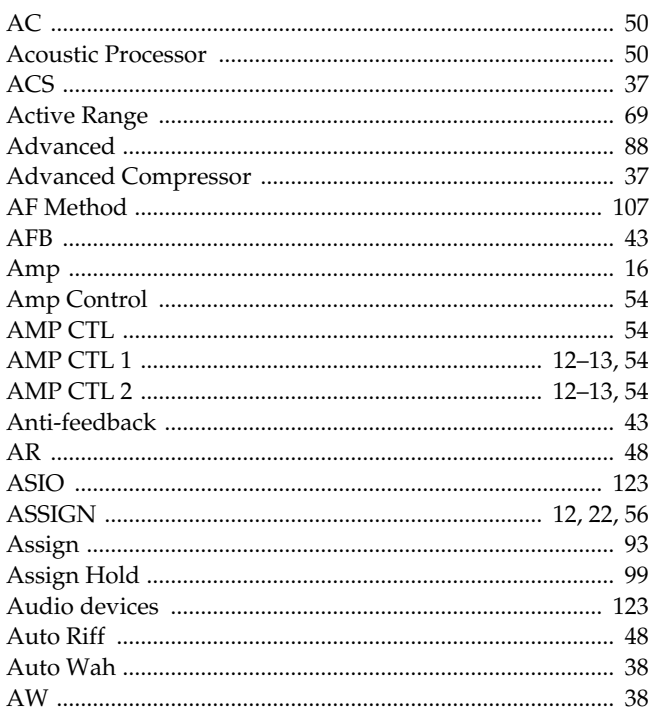

## $\mathbf{B}$

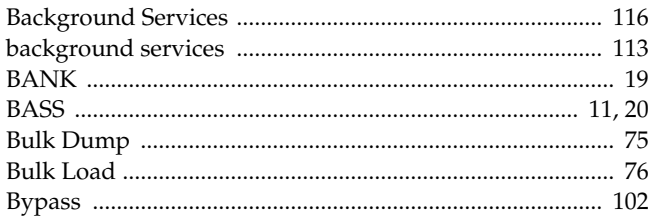

## $\epsilon$

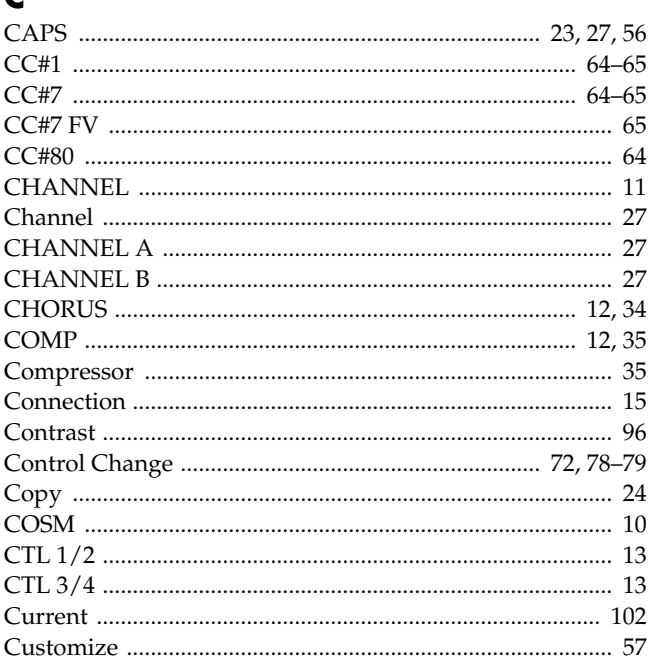

# $\mathbf D$

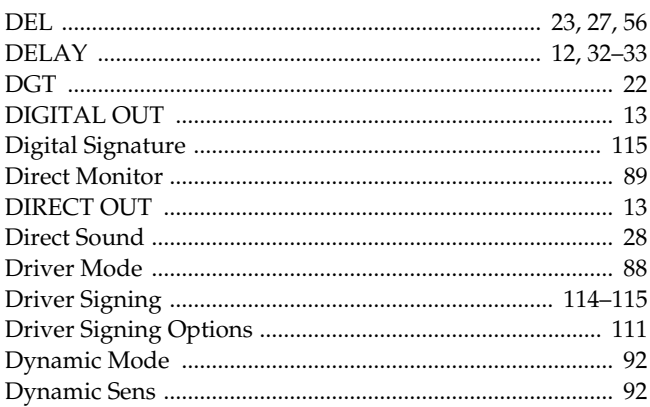

## $\mathbf{E}$

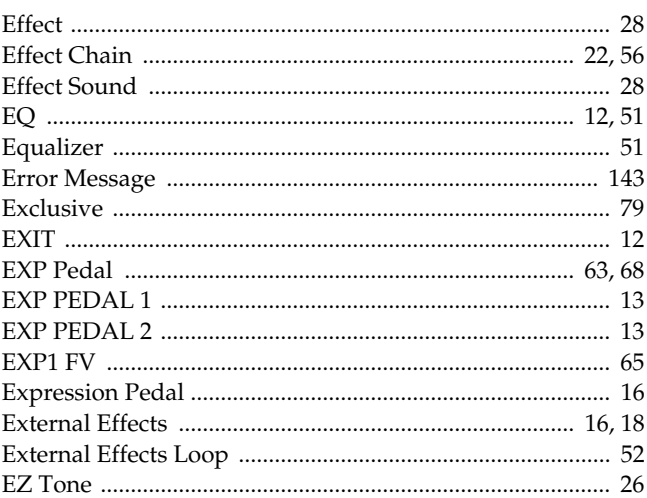

# $\overline{\mathbf{F}}$

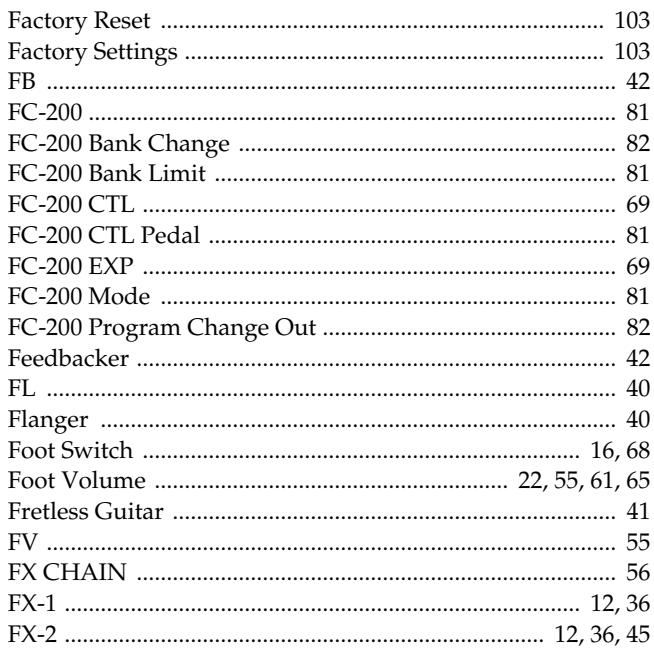

# G

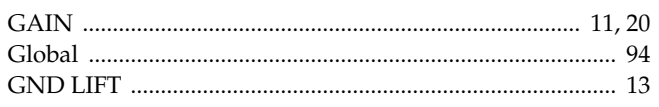

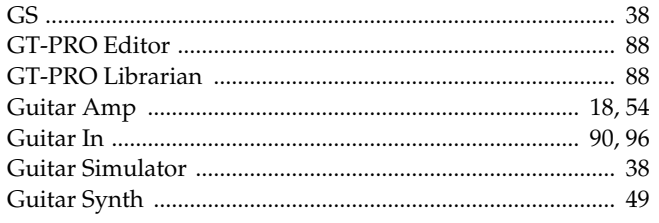

# $\mathbf H$

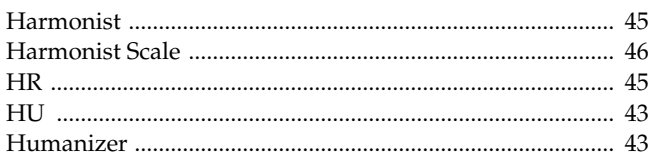

# $\overline{\phantom{a}}$

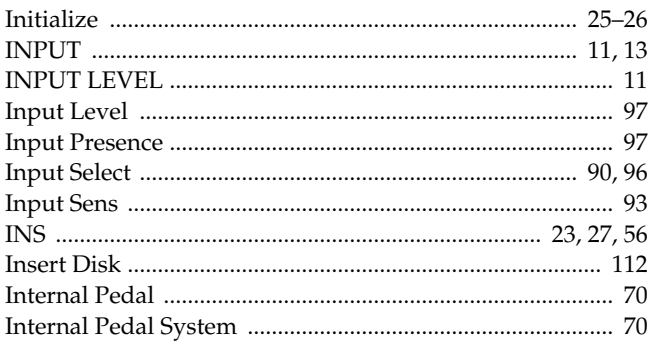

# $\mathbf K$

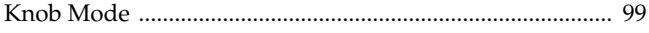

# $\mathbf{L}$

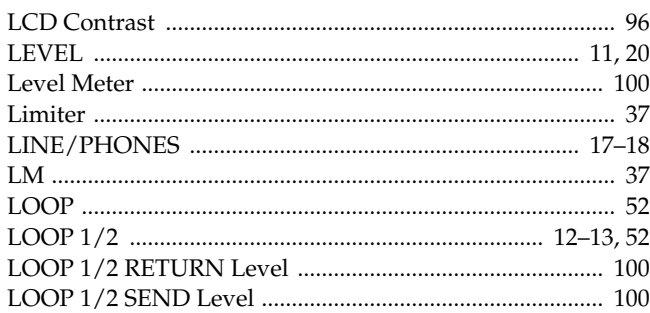

## M

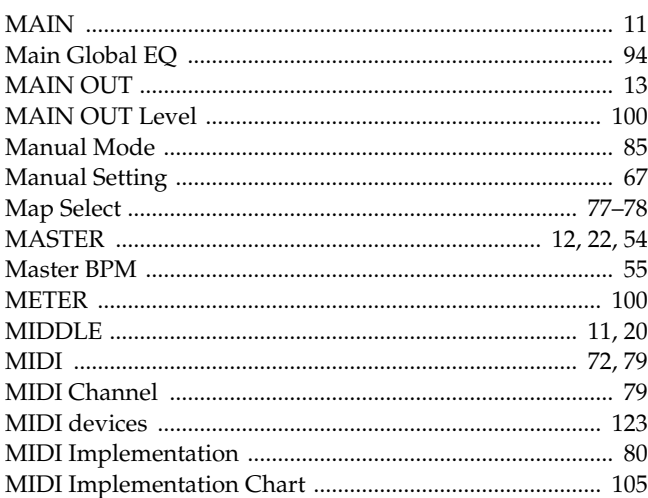

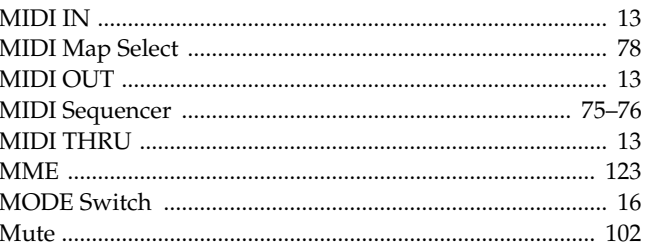

## $\blacksquare$

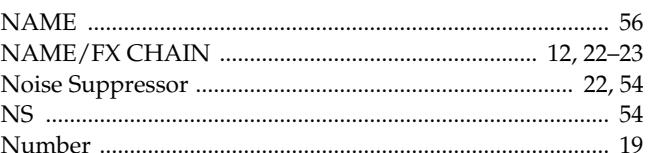

## $\bullet$

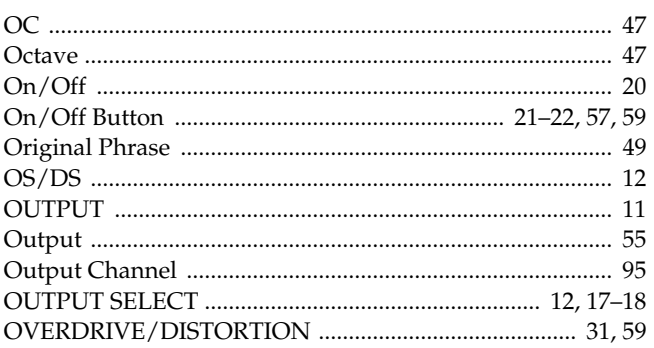

## $\overline{P}$

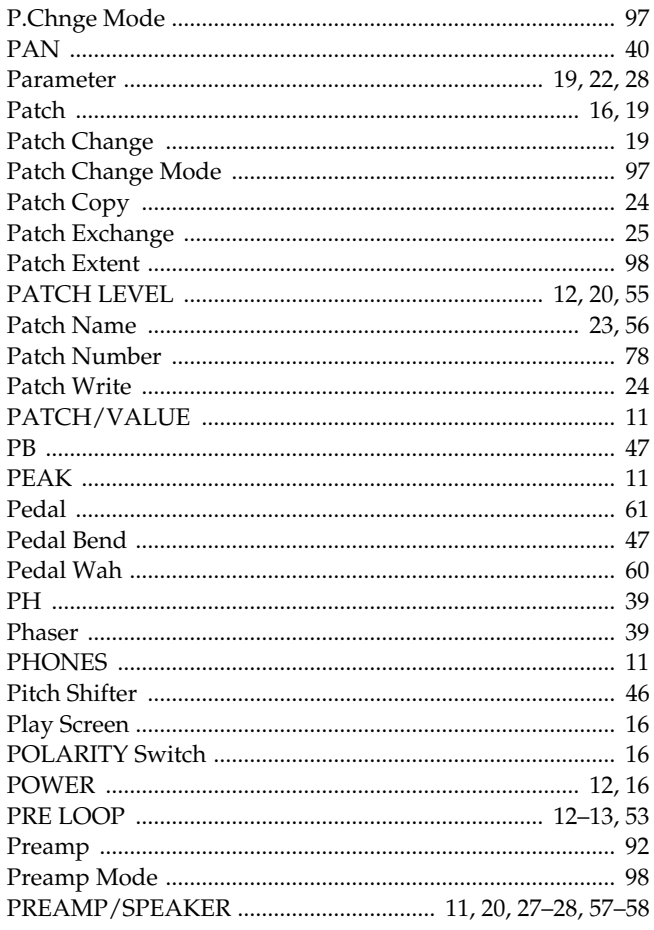

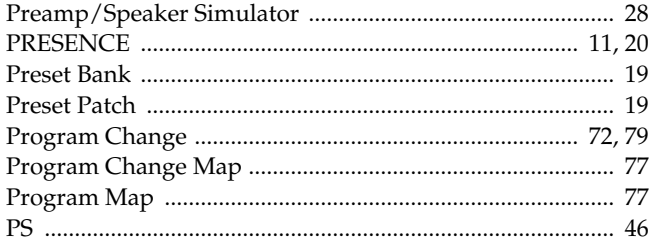

# $\mathbf Q$

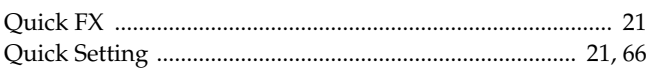

# $\overline{\mathbf{R}}$

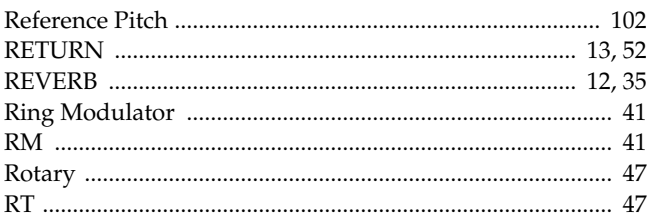

# $\mathsf{s}$

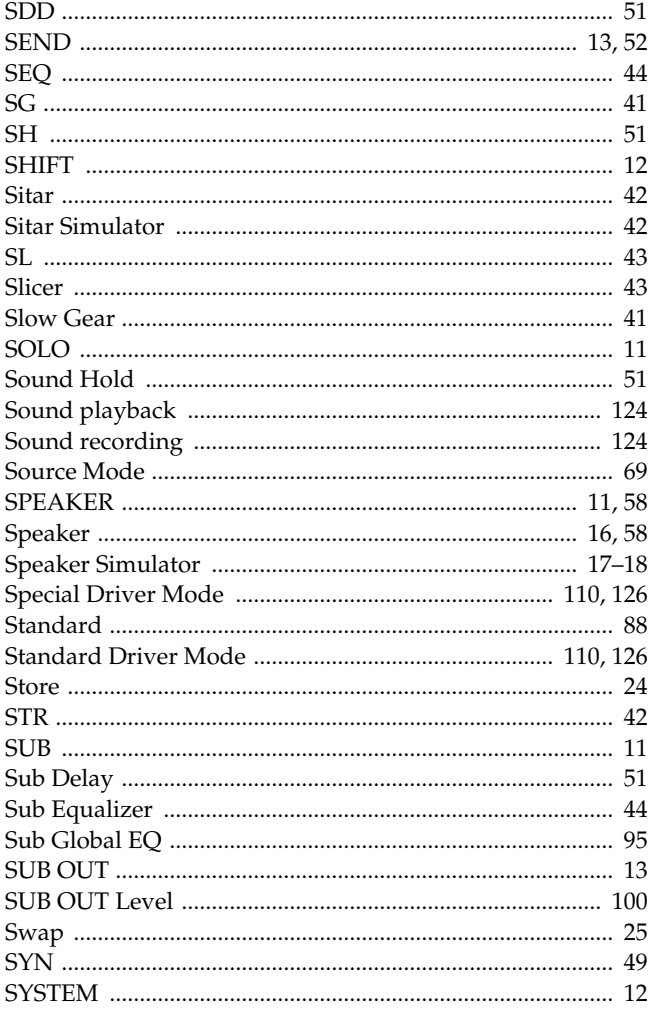

# $\mathbf T$

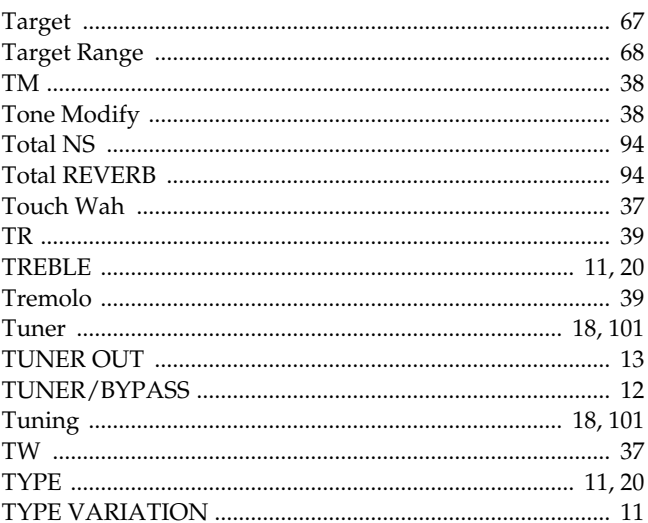

## $\cup$

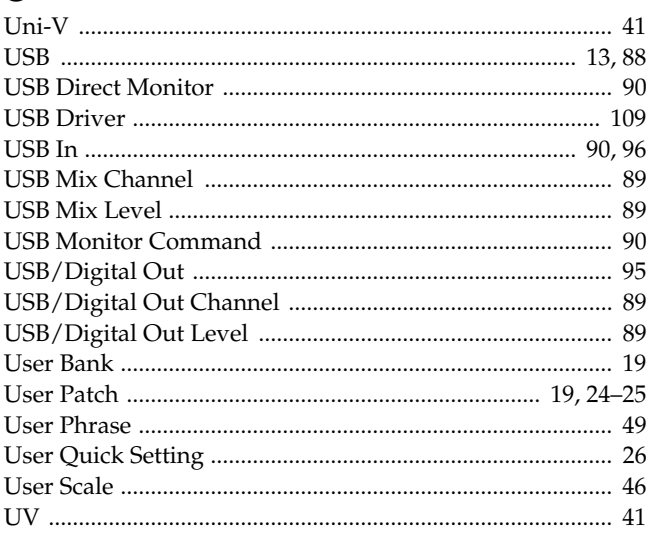

## $\mathbf v$

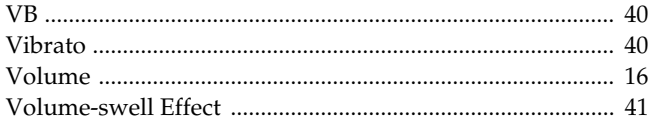

## W

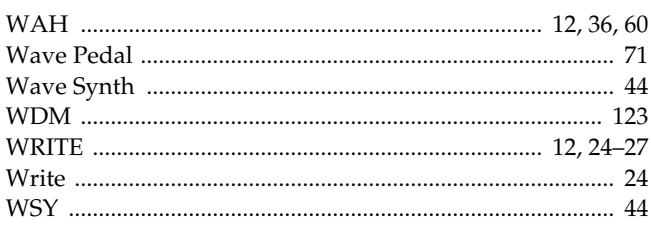

## **Apparatus containing Lithium batteries**

#### **ADVARSEL!**

Lithiumbatteri - Eksplosionsfare ved fejlagtig håndtering. Udskiftning må kun ske med batteri af samme fabrikat og type. Levér det brugte batteri tilbage til leverandøren.

#### **ADVARSEL**

Eksplosjonsfare ved feilaktig skifte av batteri. Benytt samme batteritype eller en tilsvarende type anbefalt av apparatfabrikanten. Brukte batterier kasseres i henhold til fabrikantens instruks joner.

**CAUTION** Danger of explosion if battery is incorrectly replaced. Replace only with the same or equivalent type recommended by the manufacturer. Discard used batteries according to the manufacturer's instructions.

#### **VARNING**

Explosionsfara vid felaktigt batteribyte. Använd samma batterityp eller en ekvivalent typ som rekommenderas av apparattillverkaren. Kassera använt batteri enligt fabrikantens instruktion.

#### **VAROITUS**

Paristo voi räjähtää, jos se on virheellisesti asennettu. Vaihda paristo ainoastaan laitevalmistajan suosittelemaan tyyppiin. Hävitä käytetty paristo valmistajan ohjeiden mukaisesti.

**For EU Countries**

This product complies with the requirements of European Directives EMC 89/336/EEC and LVD 73/23/EEC.

**For the USA**

## **FEDERAL COMMUNICATIONS COMMISSION RADIO FREQUENCY INTERFERENCE STATEMENT**

This equipment has been tested and found to comply with the limits for a Class B digital device, pursuant to Part 15 of the FCC Rules. These limits are designed to provide reasonable protection against harmful interference in a residential installation. This equipment generates, uses, and can radiate radio frequency energy and, if not installed and used in accordance with the instructions, may cause harmful interference to radio communications. However, there is no guarantee that interference will not occur in a particular installation. If this equipment does cause harmful interference to radio or television reception, which can be determined by turning the equipment off and on, the user is encouraged to try to correct the interference by one or more of the following measures:

- Reorient or relocate the receiving antenna.
- Increase the separation between the equipment and receiver.
- Connect the equipment into an outlet on a circuit different from that to which the receiver is connected.<br>
Consult the dealer or an experienced radio (TV technician for help
- Consult the dealer or an experienced radio/TV technician for help.

This device complies with Part 15 of the FCC Rules. Operation is subject to the following two conditions: (1) This device may not cause harmful interference, and

(2) This device must accept any interference received, including interference that may cause undesired operation.

Unauthorized changes or modification to this system can void the users authority to operate this equipment. This equipment requires shielded interface cables in order to meet FCC class B Limit.

**For Canada**

### **NOTICE**

This Class B digital apparatus meets all requirements of the Canadian Interference-Causing Equipment Regulations.

#### **AVIS**

Cet appareil numérique de la classe B respecte toutes les exigences du Règlement sur le matériel brouilleur du Canada.

**For the USA**

### **DECLARATION OF CONFORMITY Compliance Information Statement**

Model Name : GT-PRO

Type of Equipment : Guitar Effects Processor Responsible Party : Roland Corporation U.S. Address : 5100 S.Eastern Avenue, Los Angeles, CA 90040-2938 Telephone : (323) 890-3700

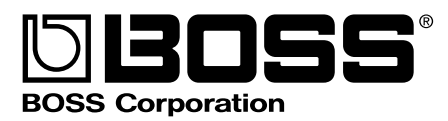